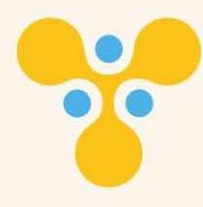

# Praktik Statistika Pendidikan

ΜĮ,

Menggunakan Microsoft Excel dan SPSS

**MEDIA MADANI** 

Khaeroni

Khaeroni, M.Si

# **PRAKTIK STATISTIKA PENDIDIKAN MENGGUNAKAN MICROSOFT EXCEL DAN SPSS**

#### **Hak cipta Dilindungi oleh Undang-Undang**

#### Dilarang mengutip atau memperbanyak sebagian atau seluruh isi buku ini tanpa izin tertulis dari penerbit. Isi diluar tanggung jawab percetakan **Undang-Undang Republik Indonesia Nomor 28 Tahun 2014 Tentang Hak Cipta.**

#### **Fungsi dan Sifat Hak Cipta**

Pasal 2

1. Hak Cipta merupakan hak eksekutif bagi pencipta dan pemegang Hak Cipta untuk mengumumkan atau memperbanyak ciptaannya, yang timbul secara otomatis setelah suatu ciptaan dilahirkan tanpa mengurangi pembatasan peraturan perundang-undangan yang berlaku.

#### **Hak Terkait Pasal 49:**

1. Pelaku memiliki hak eksekutif untuk memberikan izin atau melarang pihak lain yang tanpa persetujuannya membuat, memperbanyak, atau menyiarkan rekaman suara dan/atau gambar pertunjukannya.

#### **Sanksi Pelanggaran Pasal 72**

- 1. Barangsiapa dengan sengaja dan tanpa hak melakukan perbuatan sebagaimana dimaksud dalam pasal 2 ayat (1) atau pasal 49 ayat (2) dipidana dengan pidana penjara masing-masing paling singkat 1 (satu) bulan dan/atau denda paling sedikit Rp.1.000.000,00,- (satu juta rupiah), atau pidana penjara paling lama 7 (tujuh) tahun dan/atau denda paling banyak Rp.5.000.000.000,00,- (lima milyar rupiah)
- 2. Barangsiapa dengan sengaja menyiarkan, memamerkan, mengedarkan, atau menjual kepada umum suatu ciptaan atau barang hasil pelanggaran Hak Cipta sebagaimana dimaksud dalam ayat (1), dipidana dengan pidana penjara paling lama lima (5) tahun dan/atau denda paling banyak Rp. 500.000.000,00,- (lima ratus juta rupiah.

# **PRAKTIK STATISTIKA PENDIDIKAN MENGGUNAKAN MICROSOFT EXCEL DAN SPSS**

Khaeroni, M.Si

Editor : Wida Rachmiati, M.Pd

MEDIA MADANI

## **PRAKTIK STATISTIKA PENDIDIKAN MENGGUNAKAN MICROSOFT EXCEL DAN SPSS**

**Penulis:** Khaeroni, M.Si

**Editor :** Wida Rachmiati, M.Pd

### **Lay Out & Design Sampul**

Media Madani Cetakan 1 , 02 Januari 2024

Hak Cipta 2024 Pada Penulis Isi diluar tanggung jawab percetakan Copyright@ 2024 by Media Madani Publisher All Right Reserved Hak cipta dilindungi undang-undang Dilarang keras menerjemahkan, mengutip, menggandakan, atau memperbanyak sebagian atau seluruh isi buku ini tanpa izin tertulis dari Penerbit

# **Penerbit & Percetakan Media Madani**

Jl. Syekh Nawawi KP3B Palima Curug Serang-Banten email: [media.madani@yahoo.](mailto:media.madani@yahoo)com [& media.madani2@gmail.](mailto:media.madani2@gmail)com Telp. (0254) 7932066; Hp (087771333388)

Katalog Dalam Terbitan (KDT)

Khaeroni, M.Si

**Praktik Statistika Pendidikan Menggunakan Microsoft Excel dan SPSS**/ Oleh: Khaeroni, M.Si; Editor: Wida Rachmiati, M.Pd Cet.1 Serang: Media Madani, Januari 2024. x + 298 hlm ISBN. 978-623-430-083-3

1. Praktik Statistika 1. Judul

*Kata PENGANTAR*

Di tengah perkembangan kemajuan di bidang teknologi, terdapat banyak alat yang dapat digunakan untuk membantu dalam melakukan pengolahan data. Salah satu alat yang sangat populer digunakan adalah Microsoft Excel dan SPSS. SPSS merupakan salah perangkat lunak yang ditujukan khusus untuk membantu berbagai kalangan dalam melakukan pengolahan data secara statistika

Buku ini diharapkan berguna bagi siapa saja yang tertarik dengan pengolahan data kuantitatif, terutama mahasiswa yang sedang belajar atau melakukan penelitian metode kuantitatif. Semoga buku ini dapat menjawab kebutuhan Anda.

Serang, November 2023

Penulis

*Kata Pengantar*

*Daftar I S I*

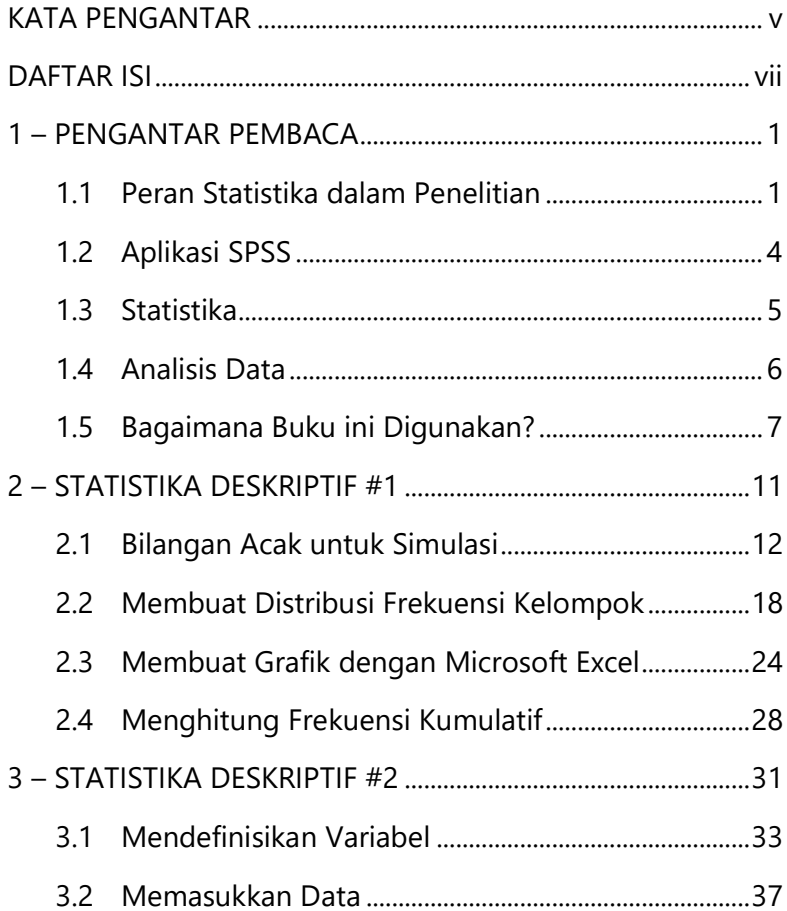

*Daftar Isi*

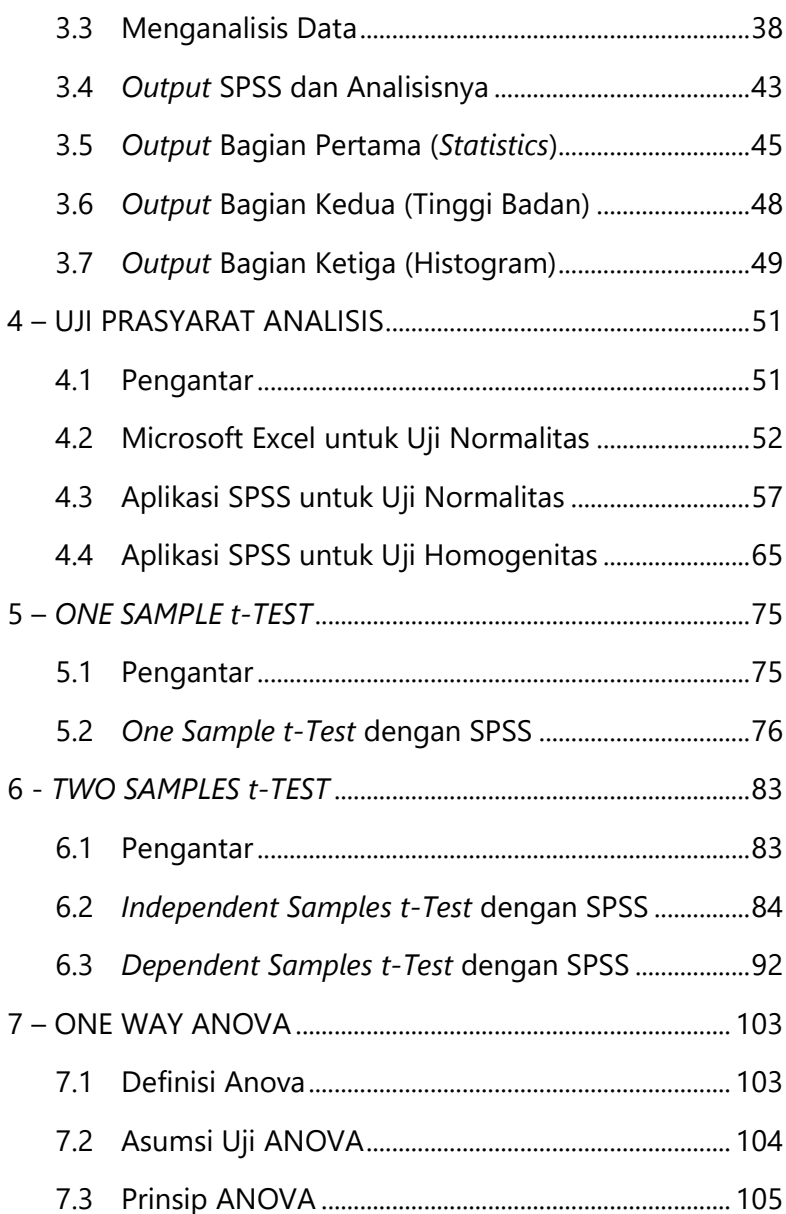

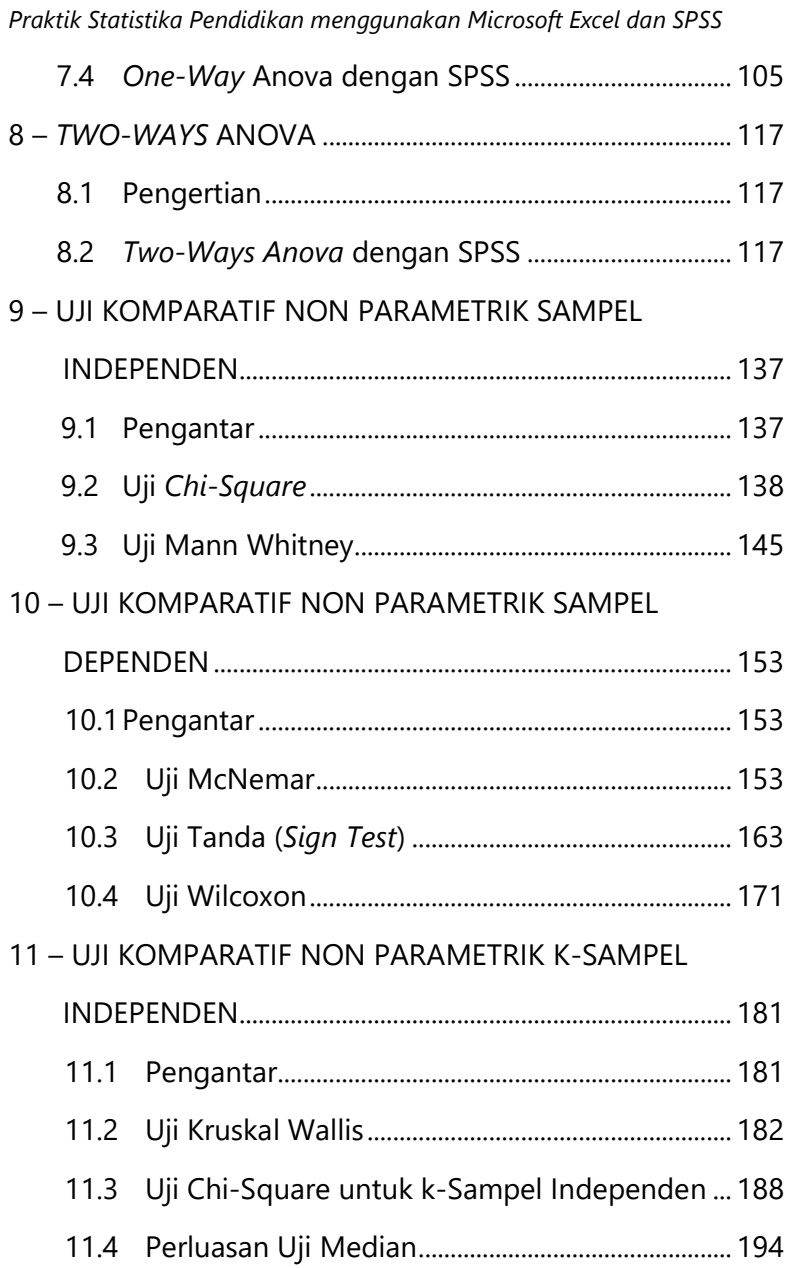

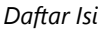

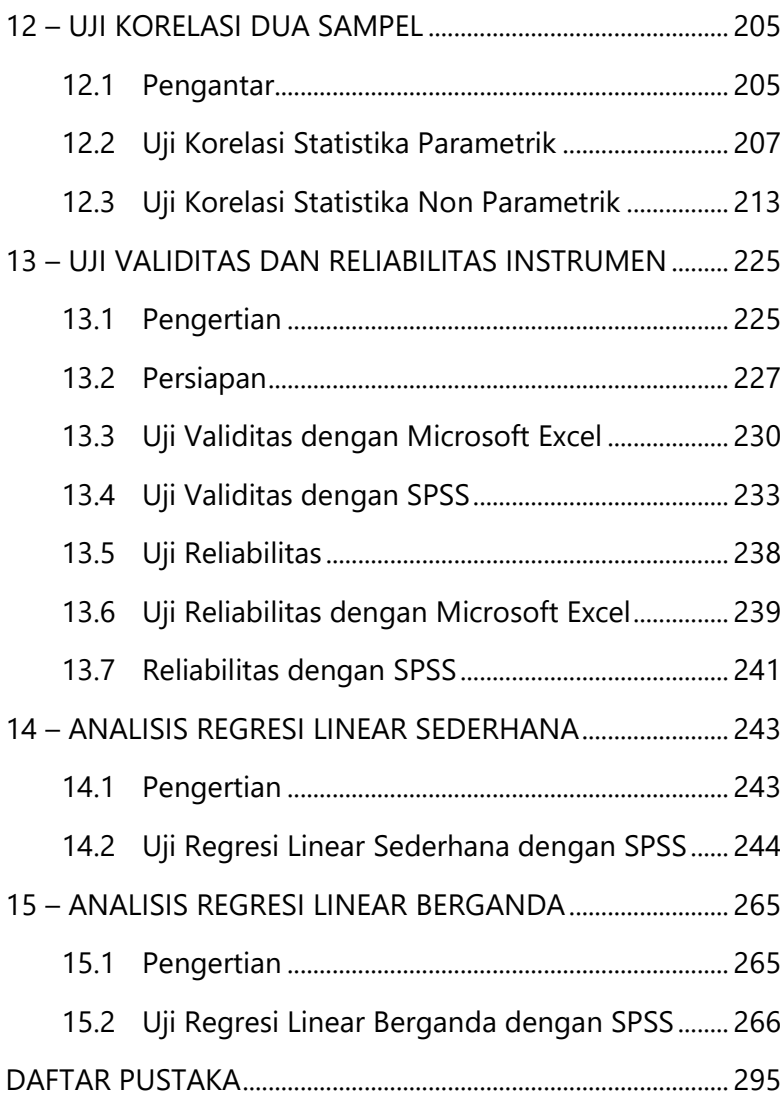

# *1*

# *PENGANTAR PEMBACA*

# 1.1. Peran Statistika dalam Penelitian

Meneliti merupakan salah satu aktivitas yang harus dilakukan oleh mahasiswa dan menjadi bagian dari salah satu tugas akhir mahasiswa secara akademik. Dalam meneliti, mahasiswa memilih metode yang sesuai dengan kebutuhan dan tujuan penelitian. Salah satu metode penelitian yang biasa digunakan oleh mahasiswa adalah kuantitatif. Metode penelitian kuantitatif menuntut keterampilan mahasiswa dalam melakukan perhitungan dalam pengolahan data guna menarik simpulan berdasarkan rumusan masalah yang diajukan.

Namun, melakukan penelitian dengan menggunakan metodologi kuantitatif menurut sebagian besar mahasiswa memiliki tahapan yang agak membingungkan dan panjang. Salah satu tahapan yang mengambil perhatian yang cukup besar dan memiliki peran yang sangat besar dalam

penyelesaian penelitian adalah proses pengolahan dan penarikan simpulan berdasarkan hasil analisis data penelitian.

Pada saat ini, pelaksanaan tahap pengolahan dan penarikan simpulan dapat dilakukan dengan berbagai cara, khususnya secara manual dan otomatis. Pengolahan data manual membutuhkan waktu, tenaga, dan pikiran secara maksimal. Setelah mendapatkan data (dengan menggunakan instrumen yang tepat), peneliti kemudian menuangkan angka-angka yang diperoleh ke dalam bentuk tabel-tabel atau ditampilkan dalam bentuk data mentah. Data ini lalu dimasukkan ke dalam rumus-rumus statistik sesuai dengan alat analisis yang dipilih. Semakin banyak data yang diperoleh, semakin banyak pula angka yang dimasukkan dan tentunya membutuhkan waktu dan tenaga yang juga akan semakin banyak.

Prosedur pengolahan data statistik terkadang juga membutuhkan beberapa tahap pengerjaan sebelum pada tahap penggunaan alat analisis. Ada tahap yang dikenal dengan nama uji prasyarat yang harus dilakukan terhadap semua data yang digunakan. Sebagai contoh, apabila mahasiswa melibatkan 4 (empat) buah variabel, maka mahasiswa perlu melakukan uji prasyarat terhadap keempat variabel ini satu per satu. Karena proses pengerjaannya

bertahap, hasil analisis satu tahap akan bergantung pada hasil analisis tahap sebelumnya. Sehingga, jika terjadi kesalahan pada hasil analisis satu tahap mengakibatkan kesalahan lain pada tahap-tahap selanjutnya. Oleh karena itu, pengolahan data secara manual membutuhkan tingkat ketelitian yang tinggi.

Sebagai mahasiswa pendidikan, sedianya tidak perlu menghabiskan waktu terlalu lama untuk melakukan penghitungan secara manual (Panjaitan & Firmansyah, 2018). Di tengah perkembangan kemajuan di bidang teknologi, terdapat banyak alat yang dapat digunakan untuk membantu mahasiswa dalam melakukan pengolahan data. Salah satu alat yang sangat populer digunakan untuk mengolah data adalah *Microsoft Excel* dan SPSS.

SPSS atau *Statistical Product for Service Solutions* merupakan salah satu alat berupa *software* (perangkat lunak) yang ditujukan khusus untuk membantu berbagai kalangan dalam melakukan pengolahan data secara statistika. Secara spesifik, SPSS memiliki kemampuan membantu kita dalam hal: 1) memasukkan data penelitian mengikuti struktur kuesioner penelitian; 2) mengharmonisasi data penelitian sesuai kaidah statistika; dan 3) menganalisis data penelitian sesuai kebutuhan penelitian. Sejalan dengan ketiga inti pokok dari program SPSS tadi, maka diperlukan pedoman berupa

#### *1 – Pengantar Pembaca*

buku yang fokus kepada tiga inti pokok dari program SPSS dimaksud. Buku ini diharapkan dapat berguna bagi siapa saja yang tertarik dengan pengolahan data kuantitatif, terutama bagi para mahasiswa yang sedang belajar atau melakukan penelitian metode kuantitatif.

## 1.2. Aplikasi SPSS

SPSS (sebelumnya *Statistical Package for Social Sciences*) merupakan salah satu aplikasi komputer yang mampu mengolah data dengan cepat dan tepat. SPSS merupakan perangkat lunak yang diharapkan dapat melakukan pemeriksaan informasi dan estimasi terukur, baik parametrik maupun non parametrik. Selain memberikan kenyamanan, SPSS juga mempunyai kapasitas pemeriksaan terukur yang sangat tinggi karena mampu membedah informasi mencakup banyak faktor dengan berbagai jenis data.

SPSS menjadi sangat terkenal karena mempunyai bentuk representasi yang baik (seperti diagram dan tabel), bersifat dinamis (mudah mengubah informasi dan memperbarui pemeriksaan) dan memiliki kompatibilitas dengan aplikasi lain seperti mengambil atau mengirim informasi dari dan ke Microsoft Excel (Fauziah & Karhab, 2019).

# 1.3. Statistika

Kata 'statistik' berasal dari kata latin 'status' yang berarti negara atau hal-hal yang berhubungan dengan organisasi negara. Sejalan dengan itu, Havis Aima (2006) mengungkapkan bahwa pada mulanya kata statistik diartikan sebagai kebutuhan yang mungkin timbul dari negara dan berharga bagi negara. Perlahan-lahan kata ini mulai diartikan sebagai data kuantitatif dan subjektif, baik yang tidak teratur maupun yang disusun dalam tabel. Sering kali tabel tersebut disertai dengan gambar-gambar yang biasa disebut bagan atau diagram agar lebih mudah memahami permasalahan yang sedang diteliti.

Statistika adalah studi tentang bagaimana mengumpulkan, mengorganisasikan, mengarakterisasi, memecah dan melacak data penting dari informasi sebagai angka. Dalam statistika, data kuantitatif sering digunakan, khususnya data berupa angka yang diperoleh dari penghitungan. Penelitian kuantitatif menghasilkan hasil berupa angka-angka terukur baik dalam penjelasan maupun inferensi informasi. Teknik analisis kuantitatif digunakan oleh para ahli untuk menganalisis suatu tema dengan mengambil estimasi.

Pemanfaatan statistika saat ini dapat dikatakan telah menjangkau seluruh bidang ilmu pengetahuan, mulai dari

#### *1 – Pengantar Pembaca*

ilmu perbintangan hingga fonetik. Bidang keuangan, sains dan cabang terapannya, serta penelitian otak sangat dipengaruhi oleh statistika dalam pengolahannya. Oleh karena itu, disusunlah ilmu-ilmu gabungan, seperti ekonometrik, biometrik atau biostatistik dan psikometri. Dari konsekuensi persepsi atau seringnya disebutkan atau diinginkannya klarifikasi atau keputusan tentang masalah yang sedang dipertimbangkan.

## 1.4. Analisis Data

Analisis data merupakan siklus paling krusial dalam penelitian (Hasyim & Listiawan, 2014). Kemampuan analisis data dimaksudkan agar memberikan arti, makna penting dan nilai yang terkandung dalam informasi tersebut (Kasiram, 2006, p. 274). Analisis statistik dapat diselesaikan dengan menggunakan proses perhitungan manual atau dapat pula menggunakan aplikasi atau *software*. Saat ini, pengolahan data menjadi lebih sederhana dengan hadirnya pemrograman (Zein et al., 2019).

Salah satu aplikasi yang dapat dimanfaatkan untuk menganalisis data dan mengambil informasi adalah SPSS. SPSS adalah program luar biasa yang paling terkenal dan paling umum digunakan untuk penanganan informasi faktual di seluruh dunia. Hasil penelitian Nurhayati dan Novianti

menyebutkan hasil belajar siswa yang menunjukkan penggunaan SPSS lebih baik dibandingkan hasil belajar yang ditunjukkan dengan pembelajaran reguler (Nurhayati & Novianti, 2020). Oleh karena itu, dapat dikatakan bahwa pemanfaatan pembelajaran SPSS sangat mempengaruhi kemampuan mahasiswa dalam mengolah data.

SPSS adalah aplikasi yang digunakan untuk melakukan analisis statistika tingkat lanjut, analisis data dengan perhitungan AI, pemeriksaan untaian, dan penyelidikan informasi besar-besaran yang dapat digabungkan untuk membuat tahap penyelidikan informasi. Mengingat kemampuannya, SPSS digunakan dalam menangani dan mengkaji informasi kuantitatif, karena saling berhubungan dan termasuk dalam lingkup statistika.

# 1.5. Bagaimana Buku ini Digunakan?

Jenis perkuliahan ini berbentuk praktikum di laboratorium komputer sehingga metodologi pembelajaran di dalam buku ini menggunakan pendekatan tutorial berupa panduan analisis data dengan SPSS langkah demi langkah yang dimulai dari perumusan hipotesis, pengujian, dan penarikan simpulan yang dilengkapi dengan latihan studi kasus dan penugasan pada setiap praktikumnya.

#### *1 – Pengantar Pembaca*

Sumber data yang digunakan berupa data simulasi, contoh data hasil penelitian yang dipublikasikan (dapat diunduh), atau data lain yang relevan. Data tersebut digunakan sebagai bahan untuk latihan/tutorial dan penugasan.

Perspektif yang digunakan adalah praktikum dengan pembelajaran jarak jauh atau pembelajaran mandiri sehingga mahasiswa dapat menggunakan buku secara mandiri atau bersama-sama dengan dosen mengikuti kegiatan praktikum di laboratorium komputer.

Selain itu, buku ini juga dilengkapi dengan pemaparan konsep dasar secara singkat yang digunakan sehingga mahasiswa memiliki pemahaman yang utuh mengenai langkah-langkah analisis data yang dilakukan dan dapat melakukan replikasi/pengulangan prosedur dengan mengikuti langkah-langkah yang telah dipelajari saat praktikum di laboratorium komputer.

Setiap teks menu atau perintah yang tertulis atau dituliskan di atau ke dalam perangkat lunak ditulis dengan jenis huruf Consolas dan ukuran 10 point. Contoh

Buat data baru dengan cara mengeklik menu File lalu pilih New Data.

Sementara istilah asing yang berkaitan dengan dunia teknologi informasi dituliskan dalam bentuk padanan yang ada. Daftar padanan lengkap dapat dilihat pada tautan berikut:

https://pasti.kemdikbud.go.id/ranah\_list.php?id=28

Perangkat lunak yang digunakan dalam buku ini adalah IBM SPSS Statistics versi 20 dan Microsoft Excel bagian dari Microsoft Office Home and Student 2019 versi 2310 for Windows x64 bit. Sehingga apabila ada perbedaan, pembaca dapat menyesuaikan dengan versi SPSS maupun Excel yang Anda gunakan. Kedua perangkat lunak tersebut berjalan pada perangkat keras berupa laptop dengan spesifikasi:

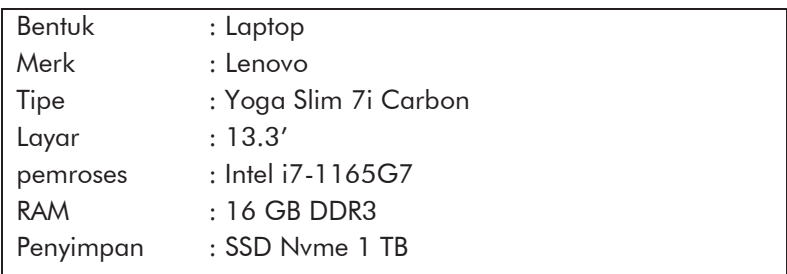

Pada laptop tersebut terpasang Sistem Operasi Microsoft Windows 11 Home Single Language x64 bit.

## *1 – Pengantar Pembaca*

Spesifikasi perangkat laptop Anda mungkin jauh lebih tinggi sehingga sangat dimungkinkan akan ada perbedaan waktu yang dibutuhkan oleh perangkat untuk menyelesaikan satu pekerjaan tertentu.

# *2*

# *STATISTIKA DESKRIPTIF #1*

Statistik deskriptif adalah statistik yang berfungsi untuk mendeskripsikan atau memberikan gambaran terhadap objek yang diteliti melalui data atau sampel atau populasi sebagaimana adanya, tanpa melakukan analisis dan membuat simpulan yang berlaku (Sugiyono, 2017).

Dengan demikian, pada statistik deskriptif kita menggunakan statistik sebagai alat untuk memberikan gambaran sebuah data akan tetapi tidak mengambil simpulan yang diberlakukan lebih umum (*general*) menggunakan data tersebut.

Bab ini merupakan bagian pertama statistika deskriptif dan berisi penjelasan langkah-langkah untuk menampilkan statistika deskriptif dari sebuah data yang diperoleh secara acak menggunakan fungsi rand() pada Microsoft Excel. Langkah pertama adalah mengubah data tunggal menjadi bentuk tabel. Langkah selanjutnya adalah menyajikan grafik dan mengubahnya ke dalam distribusi frekuensi kumulatif.

# 2.1 Bilangan Acak untuk Simulasi

Kita membutuhkan angka-angka untuk melakukan simulasi sebuah proses sebagai data. Akan tetapi, terkadang kita tidak memiliki data tersebut. Untuk itu kita membutuhkan bilangan acak (*random numbers*). Bilangan acak digunakan untuk mendapatkan angka-angka sembarang yang dijadikan sebagai data dalam simulasi. Sebagai contoh, untuk melakukan simulasi sistem antrean, kita membutuhkan data waktu antar-kedatangan pelanggan secara acak. Data waktu yang digunakan untuk menyimulasikan suatu sistem antrean dan mengukur efektivitas sistem tersebut. Ukuran yang digunakan biasanya adalah waktu tunggu dan waktu dilayani. Contoh lain adalah simulasi sistem *inventory* penjualan barang di mana kita membutuhkan informasi mengenai jumlah barang yang datang, disimpan di gudang, dan keluar gudang untuk pengiriman. Kita membutuhkan data tersebut secara acak untuk menyimulasikan berapa biaya yang dibutuhkan.

Di dalam Excel, kita bisa menghasilkan bilangan acak dengan menggunakan fungsi rand(). Adapun sintak fungsi ini sebagai berikut:

 $=$ RAND()

Fungsi rand() berguna untuk menghasilkan bilangan acak antara 0 sampai dengan 1. Sehingga Anda mungkin akan mendapatkan bilangan yang beda setiap kali Anda me*refresh* lembar kerja. Untuk menghasilkan bilangan yang lebih besar, Anda dapat memodifikasi fungsi di atas. Untuk menghasilkan bilangan acak antara a sampai dengan b, Anda dapat menggunakan rumus berikut:

 $=$ RAND()  $*$  (b – a) + a

Untuk menghasilkan bilangan acak, lakukan langkahlangkah sebagai berikut:

- 1. Buka Microsoft Excel lalu pilih New  $\rightarrow$  Blank Workbook.
- 2. Pada layar yang ditampilkan, tuliskan pada kolom A1, dan B1 dengan informasi: No dan X.

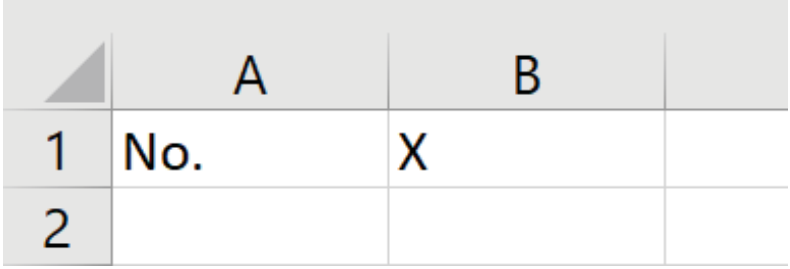

Gambar 2.1 Menyiapkan tabel.

Sebagai contoh, kita ingin menghasilkan bilangan acak antara 70 sampai dengan 90. Tuliskan rumus berikut pada sel B2.

| <b>SUM</b><br>$\overline{\phantom{a}}$ |                    |  |  |  | Īх | $=$ RAND()*(90-70)+70 |  |  |  |
|----------------------------------------|--------------------|--|--|--|----|-----------------------|--|--|--|
|                                        |                    |  |  |  |    |                       |  |  |  |
| No.                                    |                    |  |  |  |    |                       |  |  |  |
|                                        | =RAND()*(90-70)+70 |  |  |  |    |                       |  |  |  |

Gambar 2.2 Fungsi untuk menghasilkan bilangan acak dari 70 sampai 90.

3. Tekan tombol ENTER. Lihat angka yang muncul pada sel B2.

| <b>B3</b> |     | $\overline{\mathbf{v}}$<br>$\frac{1}{2}$ |         | $\chi$ |  |
|-----------|-----|------------------------------------------|---------|--------|--|
|           |     |                                          |         |        |  |
|           | No. |                                          |         |        |  |
| っ         |     |                                          | 73.3352 |        |  |
| 3         |     |                                          |         |        |  |

Gambar 2.3 Fungsi untuk menghasilkan bilangan acak dari 70 sampai 90.

4. Seperti yang Anda lihat, bilangan acak yang dihasilkan berupa bilangan nyata. Apabila Anda ingin

menghasilkan bilangan acak berupa bilangan bulat, gunakan fungsi berikut:

# =RANDBETWEEN(70; 90)

Fungsi di atas kita gunakan untuk menghasilkan bilangan bulat antara 70 sampai 90.

5. Selanjutnya, kita akan menggunakan fungsi RANDBETWEEN untuk menghasilkan bilangan acak bulat.

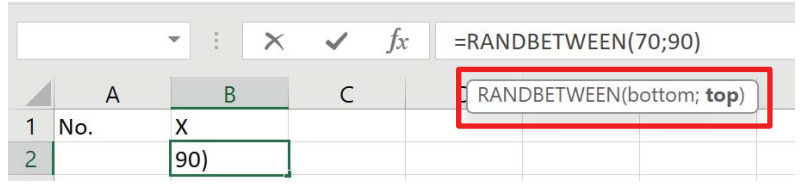

Gambar 2.4 Fungsi untuk menghasilkan bilangan acak bulat dari 70 sampai 90.

Perhatikan fungsi di atas, pada buku ini digunakan pemisah antar-angka (antara bottom dan top) berupa *semicolon* (;), bukan koma (,). Sistem komputer Anda mungkin berbeda dengan tampilan di atas. Untuk meyakinkan, biasanya Excel akan menampilkan sebuah teks yang disebut *tool tips*. Pada *tool tips* terlihat tanda pemisah yang digunakan (lihat Gambar 2.4).

6. Selanjutnya, kita salin angka yang dihasilkan dan tempel pada baris di bawahnya sebanyak yang Anda inginkan. Sebagai contoh, kita ingin menghasilkan 30 angka acak. Untuk itu, pada sel B2 tekan tombol CTRL+C. Lalu blok sel di bawahnya mulai dari B3 sampai dengan B31. Terakhir tekan tombol ENTER atau CTRL+V.

| E25 |    | ŧ<br>$\overline{\phantom{a}}$ | Jx |  |  |
|-----|----|-------------------------------|----|--|--|
|     |    | В                             |    |  |  |
| 28  | 27 | 78                            |    |  |  |
| 29  | 28 | 82                            |    |  |  |
| 30  | 29 | 74                            |    |  |  |
| 31  | 30 | 79                            |    |  |  |

Gambar 2.5 Bilangan acak bulat dari 70 sampai 90 sudah dihasilkan.

7. Seperti yang disebutkan di atas, fungsi rand() atau randbetween() akan me-*refresh* lembar kerja sehingga kita akan mendapatkan bilangan baru setiap kali berkas ini dibuka kembali atau ketika Anda menekan tombol ENTER atau mengetikan teks sembarang di sel lain. Untuk menjaga agar bilangan acak yang dihasilkan selalu tetap, Anda perlu menyimpan bilangan tersebut sebagai *value* bukan *formula*. Blok semua angka yang dihasilkan, yakni dari sel B2 sampai

dengan B31. Tekan tombol CTRL+C untuk menyalin. Sebelum di tempel, klik tombol panah di bawah tombol Paste. Lalu pilih Paste Values.

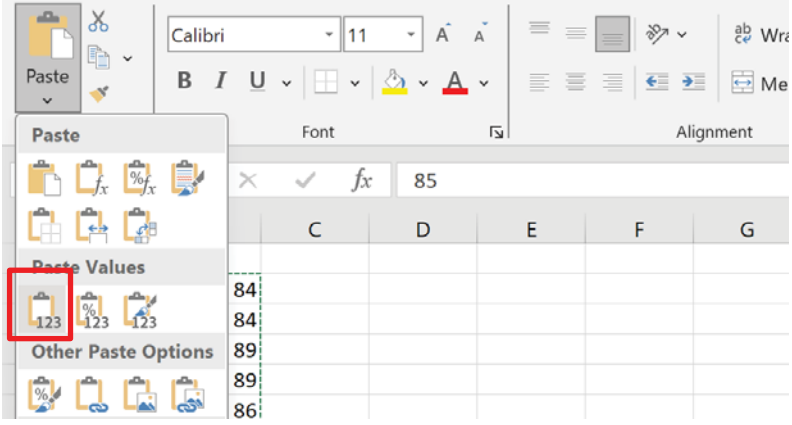

Gambar 2.6 Pilih Paste Values untuk mempertahankan nilai.

Sampai di sini kita sudah punya 30 data acak dengan kisaran nilai antara 70 sampai dengan 90. Apabila menginginkan kisaran angka yang lain, Anda dapat dengan mudah mengganti batas bawah dan batas atasnya. Sebagai informasi, Anda juga bisa memberikan pembobotan nilai yang berbeda sehingga satu angka punya kemungkinan muncul lebih besar dibanding yang lain. Anda bisa mengombinasikan fungsi RAND dengan MATCH dan membuat distribusi probabilitas yang menentukan probabilitas angka

yang muncul. Semakin besar probabilitasnya, semakin besar pula peluang untuk muncul.

# 2.2 Membuat Distribusi Frekuensi Kelompok

Untuk kebutuhan analisis data, terkadang Anda perlu menyajikan data dalam tabel frekuensi tunggal ke dalam tabel distribusi frekuensi berkelompok. Misalkan kita menggunakan data yang sudah kita per oleh secara acak di atas. Pada praktiknya Anda bisa menggunakan data asli. Berikut ini langkah-langkahnya.

- 1. Tentukan nilai maksimum, minimum, dan rentang/jangkauan data.
	- Pada sel D2 tuliskan formula =MAX(B2:B31)
	- Pada sel D3 tuliskan formula =MIN(B2:B31)
	- Pada sel D4 tuliskan formula =D2 D3

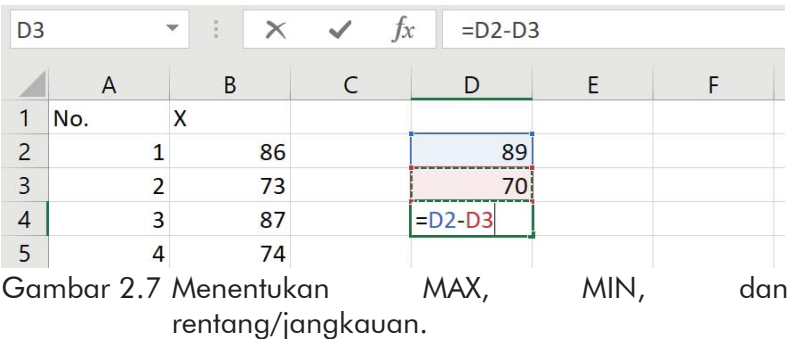

Angka-angka di atas mungkin berbeda dengan hasil Anda peroleh.

2. Gunakan rumus k-Struggles untuk menentukan banyak kelas. Pada sel D5 tuliskan =1+3.3\*LOG10(30)

| D <sub>4</sub> |     | š<br>$\overline{\mathbf{v}}$ |    | $\times$ $\checkmark$ | $f_x$ |                    | $=1+3.3*LOG10(30)$ |
|----------------|-----|------------------------------|----|-----------------------|-------|--------------------|--------------------|
|                | A   | B                            |    |                       |       | D                  | LOG10(number)      |
|                | No. | X                            |    |                       |       |                    |                    |
| 2              |     |                              | 86 |                       |       | 89                 |                    |
| 3              |     |                              | 73 |                       |       | 70                 |                    |
| $\overline{4}$ | ξ   |                              | 87 |                       |       | 19                 |                    |
| 5              |     |                              | 74 |                       |       | $=1+3.3*LOG10(30)$ |                    |

Gambar 2.7 Menentukan banyak kelas dengan rumus k-Struggles.

Di Excel kita menggunakan fungsi LOG10 untuk menentukan nilai logaritma basis 10 dari sebuah bilangan karena fungsi LOG adalah logaritma basis *e* atau logaritma natural. Sebagai contoh, pada sel D5 diperoleh angka 5.8745.

3. Selanjutnya adalah menentukan nilai k yang mungkin berdasarkan angka ini. Di sini kita tidak menggunakan pembulatan karena di sini bukan fungsi *floor* atau *ceil*. Tetapi kita menggunakan logika sederhana. Angka 5.8745 menyatakan banyaknya kelas yang harus kita

buat. Angka ini mengandung dua pilihan yaitu 5 atau 6 dan tidak mungkin kurang dari 5 atau lebih dari 6. Sebagai contoh kita mengambil nilai  $k = 5$  (perhatikan, bukan dibulatkan). Tuliskan angka ini di sel D6. Kemudian kita tentukan panjang kelas. Di sel D7, tuliskan formula =D4/D6. Diperoleh angka 3.8. Angka ini seperti halnya pada langkah ke-3. Sehingga pada sel D8 kita isi (misalkan) angka 4 sebagai panjang kelas.

- 4. Selanjutnya kita tuliskan judul tiga kolom. Tuliskan 'Batas Bawah' di sel F2, 'Batas Atas' di sel G2, dan 'Frekuensi' di sel H2.
- 5. Pertama, kita perlu menetapkan batas bawah kelas pertama, yaitu di sel F3. Sebagai permulaan, kita tuliskan =D3 dengan asumsi batas bawah kelas pertama adalah nilai paling kecil (minimum).

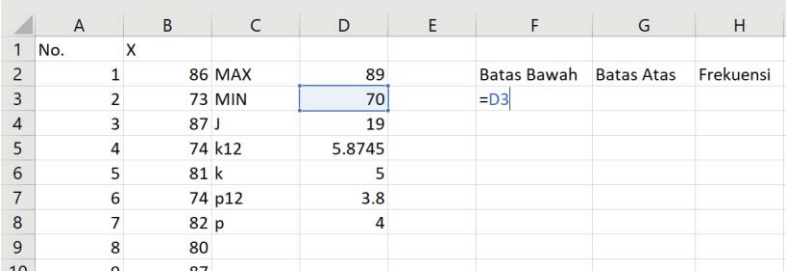

Gambar 2.8 Menentukan batas bawah kelas pertama.

Apakah batas bawah kelas pertama harus selalu nilai minimum? Jawabannya tentu saja tidak. Kita bisa memulainya dari nilai yang lebih kecil dari nilai minimum asalkan selisihnya dengan nilai minimum tidak lebih dari p (panjang kelas). Yang tidak boleh adalah mengisinya dengan nilai yang lebih dari nilai minimum karena berarti nilai minimumnya tidak termasuk di dalam tabel, dan ini tidak mungkin.

6. Tuliskan rumus di batas atas kelas pertama, yaitu di sel G3, dengan =F3+\$D\$8-1. Tanda \$ berarti sel tersebut adalah sel absolut.

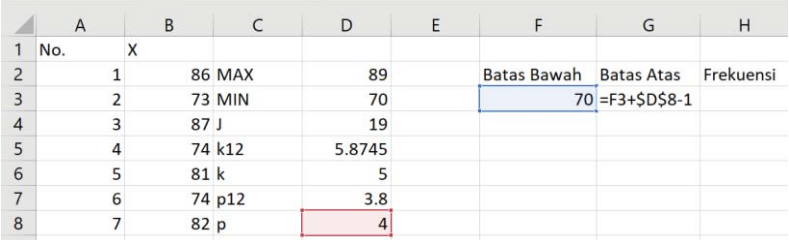

Gambar 2.8 Menentukan batas bawah kelas pertama.

- 7. Selanjutnya kita tentukan kelas kedua. Di kolom Batas Bawah, yaitu F4 kita tuliskan formula =F3+\$D\$8 dan untuk formula di G4 kita salin dari G3.
- 8. Untuk kelas selanjutnya, kita salin formula di sel F4 dan G4 secara langsung lalu tempelkan ke baris di

bawahnya sampai dengan baris ke-7 sehingga kita mendapatkan 5 (lima) kelas sebagai berikut:

|                         | $\overline{A}$ | B    |               | D      |                        | G  |           |
|-------------------------|----------------|------|---------------|--------|------------------------|----|-----------|
|                         | No.            |      |               |        |                        |    |           |
| $\overline{\mathbf{c}}$ |                |      | <b>86 MAX</b> | 89     | Batas Bawah Batas Atas |    | Frekuensi |
| 3                       |                |      | <b>73 MIN</b> | 70     | 70                     | 73 |           |
| $\overline{A}$          |                | 87 J |               | 19     | 74                     | 77 |           |
| 5                       |                |      | 74 k12        | 5.8745 | 78                     | 81 |           |
| 6                       |                | 81 k |               |        | 82                     | 85 |           |
|                         | 6              |      | 74 p12        | 3.8    | 86                     | 89 |           |
| 8                       |                | 82 p |               |        |                        |    |           |

Gambar 2.9 Percobaan pertama membuat tabel distribusi frekuensi.

Perhatikan bahwa dengan mengambil nilai p = 4 dan k = 5 kita mendapatkan tabel frekuensi dengan nilai minimum 70 dan nilai maksimum 89. Hal ini sudah sesuai dengan data yang kita miliki karena nilai maksimumnya adalah 89. Ada kalanya kita mendapati kondisi tidak demikian, di mana nilai maksimum yang termuat di dalam tabel kurang dari nilai maksimum pada data. Jika terjadi demikian, maka kita perlu mengubah pemilihan nilai p dan nilai k.

9. Untuk selanjutnya kita akan mengisi kolom frekuensi. Pertama, blok terlebih dahulu semua kolom frekuensi di setiap kelas, yaitu rentang H3:H7. Dengan kondisi masih terblok seperti itu, ketikan formula sebagai berikut: =FREQUENCY(B2:B31;G3:G7)

Di mana B2:B31 adalah rentang di mana data tersimpan dan G3:G7 adalah rentang batas atas pada tabel.

|                | $\mathbf{v}$<br>$=$ FREQUENCY(B2:B31;G3:G7)<br>÷<br>fx<br>G <sub>3</sub><br>$\times$ |                   |               |        |   |                        |    |           |  |
|----------------|--------------------------------------------------------------------------------------|-------------------|---------------|--------|---|------------------------|----|-----------|--|
|                | $\overline{A}$                                                                       | B                 | C             | D      | E | F                      | G  | Н         |  |
|                | No.                                                                                  |                   |               |        |   |                        |    |           |  |
| $\overline{2}$ |                                                                                      |                   | <b>86 MAX</b> | 89     |   | Batas Bawah Batas Atas |    | Frekuensi |  |
| $\overline{3}$ |                                                                                      |                   | <b>73 MIN</b> | 70     |   | 70                     |    | 73 G3:G7) |  |
| $\overline{4}$ |                                                                                      | 87J               |               | 19     |   | 74                     | 77 |           |  |
| 5              |                                                                                      |                   | 74 k12        | 5.8745 |   | 78                     | 81 |           |  |
| 6              | 5                                                                                    | 81k               |               | 5      |   | 82                     | 85 |           |  |
|                | 6                                                                                    |                   | 74 p12        | 3.8    |   | 86                     | 89 |           |  |
| 8              |                                                                                      | $82$ <sub>p</sub> |               |        |   |                        |    |           |  |

Gambar 2.10 Menuliskan rumus untuk menghitung frekuensi

Setelah menuliskan rumus, tekan tombol CTRL+SHIFT+ENTER secara bersamaan sehingga baris formula menjadi berada di dalam tanda kurung kurawal {}. Di sini Anda tidak bisa memasukkan tanda ini secara manual.

| {=FREQUENCY(B2:B31;G3:G7)}<br>$\mathbf{v}$<br>š,<br>İх<br>H <sub>3</sub> |                |      |               |        |   |             |                   |                |
|--------------------------------------------------------------------------|----------------|------|---------------|--------|---|-------------|-------------------|----------------|
|                                                                          | $\overline{A}$ | B    | C             | D      | E | F           | G                 | Н              |
|                                                                          | No.            | X    |               |        |   |             |                   |                |
| $\overline{2}$                                                           |                |      | <b>86 MAX</b> | 89     |   | Batas Bawah | <b>Batas Atas</b> | Frekuensi      |
| 3                                                                        | $\mathcal{P}$  |      | <b>73 MIN</b> | 70     |   | 70          | 73                |                |
| $\overline{4}$                                                           | 3              | 87 J |               | 19     |   | 74          | 77                | 8              |
| 5                                                                        | $\overline{4}$ |      | 74 k12        | 5.8745 |   | 78          | 81                | 6              |
| 6                                                                        | 5              | 81 k |               | 5      |   | 82          | 85                | $\overline{ }$ |
|                                                                          | 6              |      | 74 p12        | 3.8    |   | 86          | 89                | 10             |
| 8                                                                        |                | 82 p |               | 4      |   |             |                   |                |

Gambar 2.11 Rumus frekuensi berubah secara otomatis.

Sekarang, pada kolom frekuensi sudah terisi angkaangka yang menyatakan banyaknya bilangan yang termuat di dalam batas-batas yang bersesuaian. Sebagai contoh, untuk kelas pertama, batas atas adalah 70 dan batas bawah adalah 73. Angka 4 pada kolom frekuensi berati bahwa pada data terdapat 4 (empat) datum yang nilainya berada di antara (inklusi) 70 sampai dengan 73, yaitu: 73, 71, 70, dan 73. Hasil ini mungkin berbeda dengan milik Anda karena kita menggunakan data yang berbeda.

# 2.3 Membuat Grafik dengan Microsoft Excel

Kita bisa membuat grafik dari data yang kita miliki. Untuk tujuan informatif, terlebih dahulu kita sisipkan sebuah kolom di sebelah kiri kolom frekuensi dan beri judul kolomnya dengan 'Interval'.

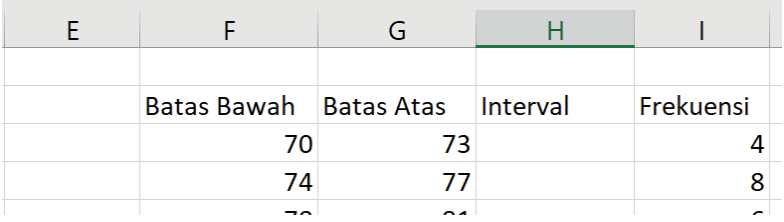

Gambar 2.12 Menambahkan kolom baru.

Selanjutnya, ikuti langkah-langkah berikut:

1. Pada sel H3 tuliskan formula berikut untuk menggabungkan nilai pada kolom F dan G, yaitu =F3&" – "&G3. Lalu salin formula tersebut sampai ke sel H7. Sehingga kita sekarang memiliki tabel seperti Gambar 2.13 berikut.

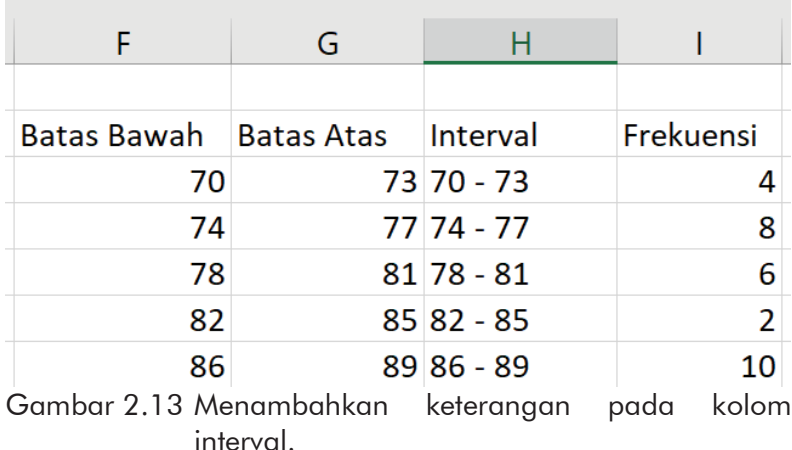

2. Blok rentang H2:I7. Kemudian klik tab Insert, pilih Recommended Charts untuk memilih jenis grafik yang kita inginkan. Jenis grafik yang paling umum digunakan untuk merepresentasikan tabel distribusi frekuensi kumulatif adalah grafik jenis batang.
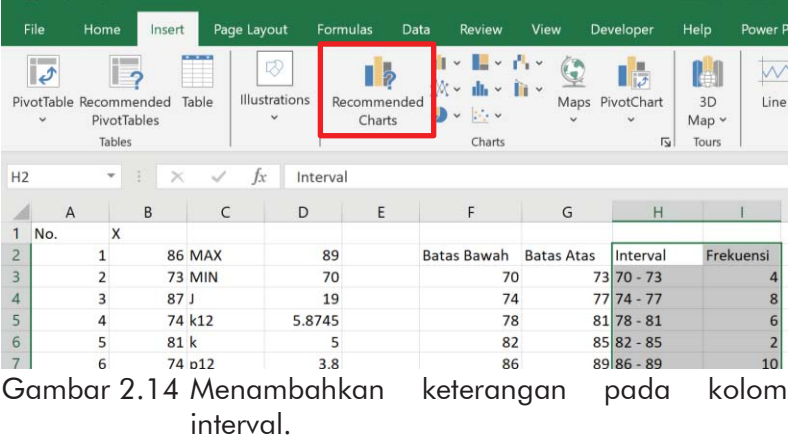

3. Pada layar yang ditampilkan, pilih jenis grafik yang Anda inginkan.

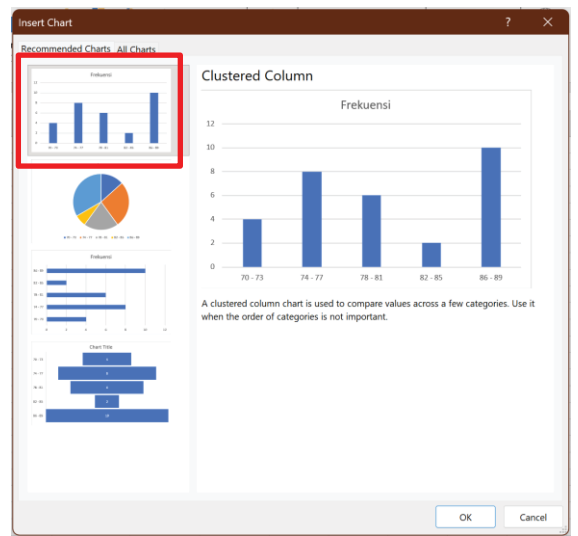

Gambar 2.15 Pemilihan jenis grafik.

Setiap kali Anda memilih jenis grafik yang diinginkan, Anda dapat melihat pra-tinjau grafik yang akan dihasilkan. Apabila sudah sesuai, klik OK. Kemudian pada layar sekarang bertambah sebuah gambar grafik. Anda bisa mengubah grafik ini termasuk apabila perubahannya dilakukan langsung terhadap data, maka perubahannya bisa langsung Anda lihat dan rasakan.

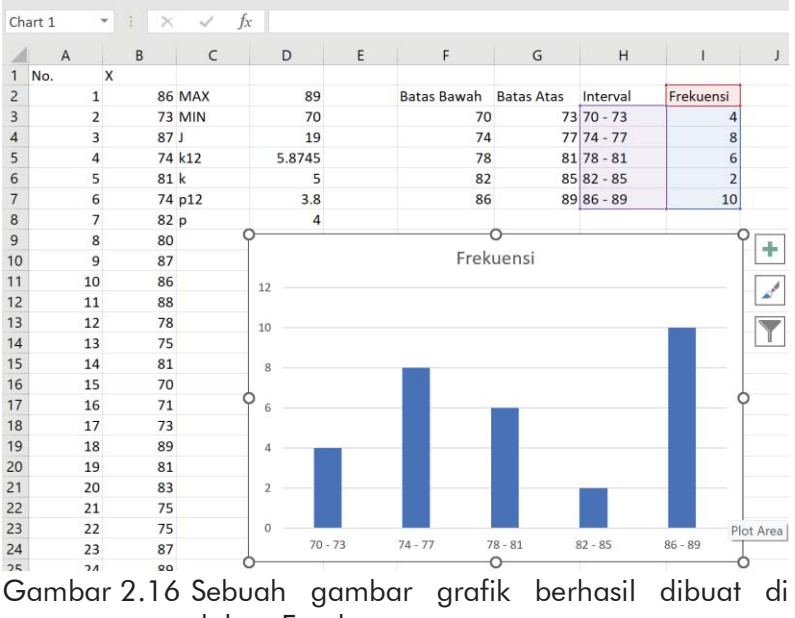

dalam Excel.

## 2.4 Menghitung Frekuensi Kumulatif

Sebelumnya, kita tulis dulu kolom di sebelah kanan Frekuensi yaitu pada sel J2 dengan 'Frekuensi Kumulatif'. Kita bisa menggunakan dua cara untuk menghitung frekuensi kumulatif. Yang pertama adalah dengan menggunakan ekspresi penjumlahan dasar, yaitu:

- 1. Pada sel 13 tulis rumus  $=13$
- 2. Pada sel  $34$  tulis rumus =  $3+14$
- 3. Salin sel J4 lalu tempel ke bawah sampai J7

Cara kedua adalah dengan menggunakan rumus SUM.

- 1. Pada sel J3 tulis rumus =SUM(\$I\$3:I3). Tekan ENTER
- 2. Tarik/salin rumus pada sel J3 ke sel di bawahnya sampai J7.

| 13             |                         | $\star$ | ÷<br>$\times$   | ✓             | $=$ SUM(\$I\$3:I3)<br>fx |             |                    |                   |             |                |                     |
|----------------|-------------------------|---------|-----------------|---------------|--------------------------|-------------|--------------------|-------------------|-------------|----------------|---------------------|
|                |                         |         |                 |               |                          |             |                    |                   |             |                |                     |
|                | $\overline{A}$          |         | B               | $\mathsf{C}$  | D                        | $\mathsf E$ | F                  | G                 | H           |                |                     |
|                | No.                     | X       |                 |               |                          |             |                    |                   |             |                |                     |
| $\overline{2}$ |                         |         |                 | <b>86 MAX</b> | 89                       |             | <b>Batas Bawah</b> | <b>Batas Atas</b> | Interval    | Frekuensi      | Frekuensi Kumulatif |
| 3              | $\overline{ }$          |         |                 | <b>73 MIN</b> | 70                       |             | 70                 |                   | 73 70 - 73  | 4              | $\overline{4}$      |
| $\overline{4}$ | 3                       |         | 87 <sub>1</sub> |               | 19                       |             | 74                 |                   | $7774 - 77$ | 8              | 12                  |
| 5              | $\overline{\mathbf{A}}$ |         |                 | 74 k12        | 5.8745                   |             | 78                 |                   | $8178 - 81$ | 6              | 18                  |
| 6              | 5                       |         | 81 k            |               | 5                        |             | 82                 |                   | 85 82 - 85  | $\overline{2}$ | 20                  |
| $\overline{7}$ | 6                       |         |                 | 74 p12        | 3.8                      |             | 86                 |                   | 89 86 - 89  | 10             | 30                  |
| 8              | $\overline{7}$          |         | 82 p            |               | $\overline{a}$           |             |                    |                   |             |                |                     |
| 9              | 8                       |         | 80              |               |                          |             |                    |                   |             |                |                     |
| 10             | $\overline{9}$          |         | 87              |               |                          |             |                    | Frekuensi         |             |                |                     |
| 11             | 10                      |         | 86              |               | 12                       |             |                    |                   |             |                |                     |
| 12             | 11                      |         | 88              |               |                          |             |                    |                   |             |                |                     |
| 13             | 12                      |         | 78              |               | 40 <sup>2</sup>          |             |                    |                   |             |                |                     |

Gambar 2.17 Membuat kolom frekuensi kumulatif dengan rumus SUM.

Perhatikan bahwa angka pada baris terakhir di kolom Frekuensi Kumulatif harus sama dengan jumlah atau banyaknya data. Apabila ada perbedaan berarti terdapat kesalahan dalam menyusun tabel distribusi frekuensi berkelompoknya. Anda perlu mengulangi penyusunannya agar sesuai.

# **LATIHAN**

Gunakan fungsi RANDBETWEEN untuk menghasilkan data nilai antara 50 sampai 100 (inklusif) sebanyak 100 datum. Setelah itu:

- 1. Ubah ke dalam tabel distribusi frekuensi berkelompok!
- 2. Tentukan kelas interval dan frekuensi kumulatifnya.
- 3. Buat grafik batang berdasarkan tabel tersebut.

# *3*

# *STATISTIKA DESKRIPTIF #2*

Statistik deskriptif merupakan statistik yang berhubungan dengan pengumpulan data, penyajian data (pembuatan tabel dan grafik), dan melakukan perhitungan statistik untuk mendeskripsikan atau menggambarkan data yang telah terkumpul, dan tanpa membuat kesimpulan yang berlaku umum (generalisasi).

Bab ini merupakan bagian kedua statistik deskriptif yang membahas cara menghitung ukuran-ukuran pemusatan (*mean*, modus, median, *quartile*) dan penyebaran (standar deviasi, ragam, dan jangkauan/rentang), Skewness, Kurtosis dan melakukan analisis kurtosis menggunakan rasio Skewness untuk memperkirakan distribusi data (apakah normal atau bukan normal) pada SPSS.

Untuk keperluan praktik, berikut adalah data tinggi badan 25 orang mahasiswa (dalam centimeter) yang diambil secara acak.

31

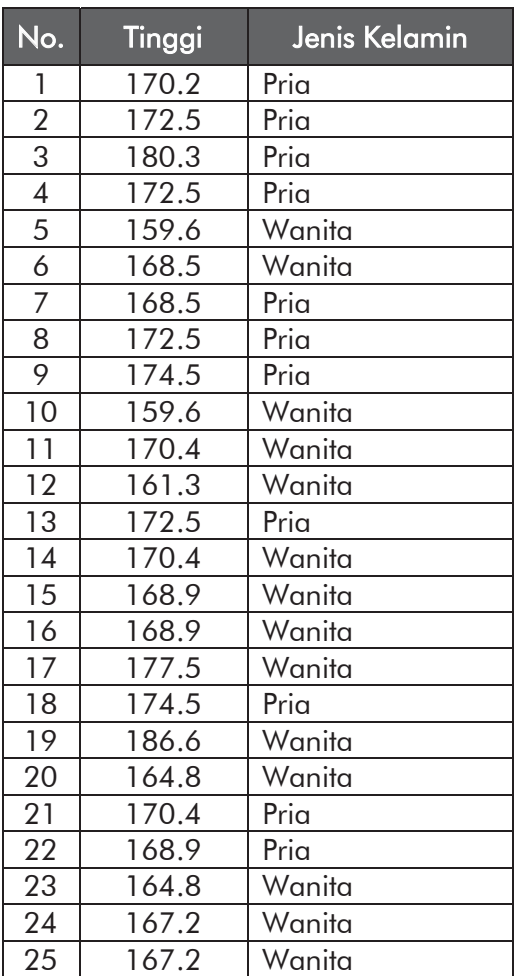

Gunakan aplikasi SPSS untuk mengolah data tersebut untuk mendapatkan gambaran umum dari data tersebut. Langkah-langkahnya adalah sebagai berikut.

## 3.1. Mendefinisikan Variabel

1. Buka aplikasi SPSS, tunggu sampai ditampilkan layar kotak dialog di bawah:

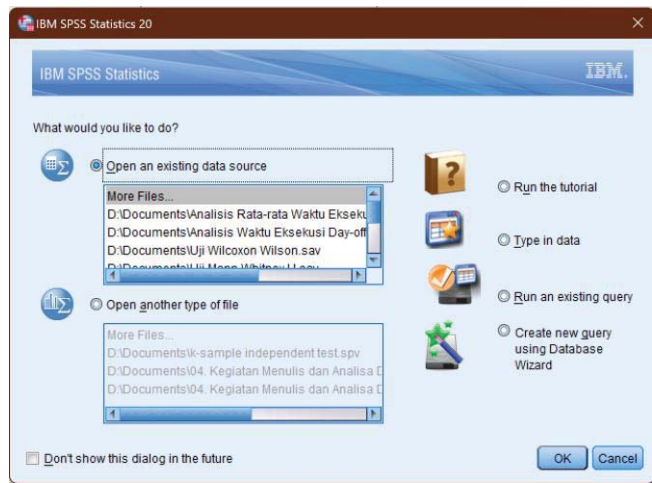

Gambar 3.1 *Splash screen.* 

Pada dialog di atas, klik tombol Cancel.

2. Selanjutnya, akan tampak tampilan berikut:

|      |                  |                |               | Untitled1 [DataSet0] - IBM SPSS Statistics Data Editor |         |                         |   |                |                  |   |                  |        |      | -                                                                        | $\Box$ | $\times$        |
|------|------------------|----------------|---------------|--------------------------------------------------------|---------|-------------------------|---|----------------|------------------|---|------------------|--------|------|--------------------------------------------------------------------------|--------|-----------------|
| File | Edit             | View           | Data          | Transform                                              | Analyze | <b>Direct Marketing</b> |   | Graphs         | <b>Utilities</b> |   | Add-ons          | Window | Help |                                                                          |        |                 |
|      | Б                | ≘              | Щ             | <br>.                                                  |         |                         | 1 | m              | 鷭                | K | WW<br><b>THE</b> | డా     | ▦    | $\frac{\mathbf{A}}{1+\hat{\mathbf{A}}}$                                  |        | AB <sub>6</sub> |
|      |                  |                |               |                                                        |         |                         |   |                |                  |   |                  |        |      | Visible: 0 of 0 Variables                                                |        |                 |
|      |                  |                | var           | var                                                    | var     | var                     |   | var            | var              |   | var              |        | var  | var                                                                      | var    |                 |
|      |                  |                |               |                                                        |         |                         |   |                |                  |   |                  |        |      |                                                                          |        | ×               |
|      | $\overline{2}$   |                |               |                                                        |         |                         |   |                |                  |   |                  |        |      |                                                                          |        |                 |
|      | 3                |                |               |                                                        |         |                         |   |                |                  |   |                  |        |      |                                                                          |        |                 |
|      |                  | $\blacksquare$ |               |                                                        |         |                         |   | $\overline{1}$ |                  |   |                  |        |      |                                                                          |        | ×               |
|      | <b>Data View</b> |                | Variable View |                                                        |         |                         |   |                |                  |   |                  |        |      |                                                                          |        |                 |
|      |                  |                |               |                                                        |         |                         |   |                |                  |   |                  |        |      | <b>IBM SPSS Statistics Processo Commission Interest Station Database</b> |        |                 |

Gambar 3.2 Jendela awal SPSS.

Pada jendela tersebut klik tab Variable View yang ada di pojok kiri bawah untuk berpindah ke halaman pendefinisian variabel.

Data di atas terdapat dua variabel, yaitu Tinggi Badan dan Jenis Kelamin, maka akan definisikan dua variabel. Untuk mengisi variabel, perhatikan tata cara pengisian berikut.

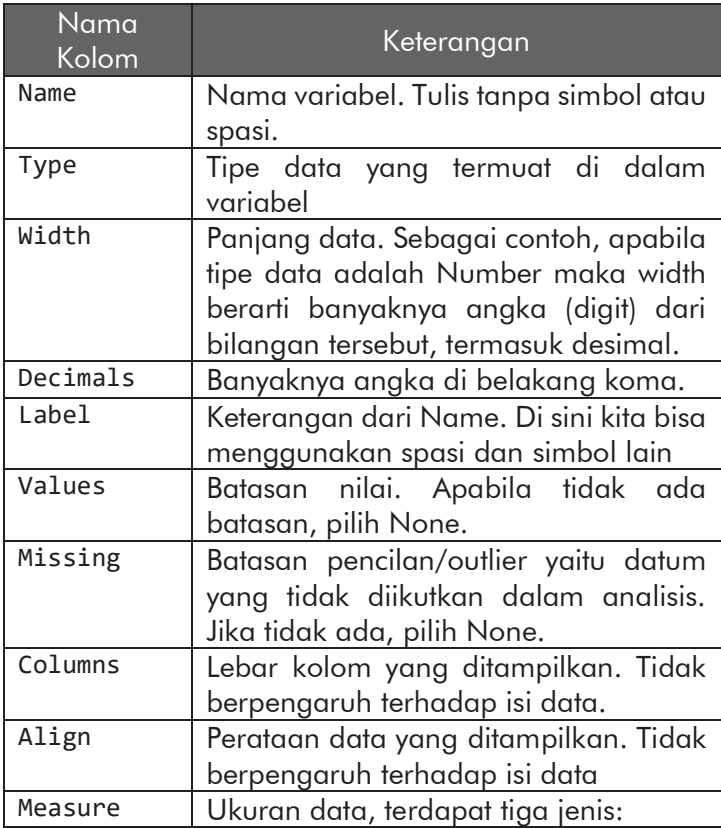

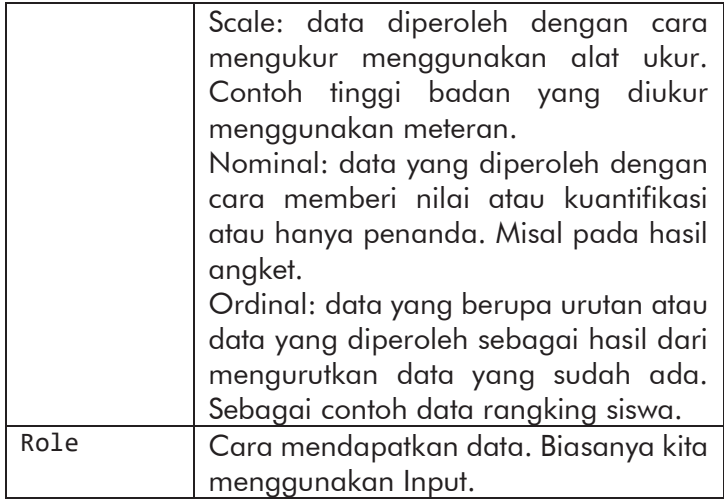

Berdasarkan uraian di atas, kita definisikan dua variabel dengan pengaturan sebagai berikut:

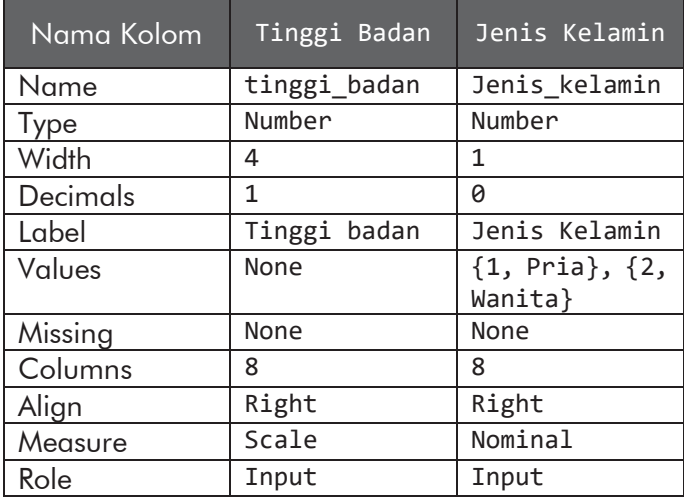

Untuk kolom Values, klik tombol titik tiga di sebelah kanan None.

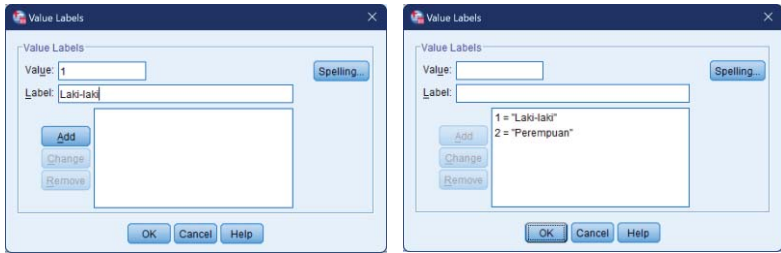

Gambar 3.3 Pengisian kolom *value*.

Pada gambar di atas, isikan 1 pada kolom Value, dan Laki-laki pada kolom Label. Kemudian klik Add. Ulangi hal yang sama untuk *value* kedua. Setelah selesai klik OK. Berikut tampilan definisi variabel pada SPSS.

|                  | *Untitled1 [DataSet0] - IBM SPSS Statistics Data Editor |           |         |                 |                            |                  |                |                                        |                | -             | o     | $\times$ |
|------------------|---------------------------------------------------------|-----------|---------|-----------------|----------------------------|------------------|----------------|----------------------------------------|----------------|---------------|-------|----------|
| File<br>Edit     | <b>Data</b><br>View                                     | Transform | Analyze |                 | Direct Marketing<br>Graphs | <b>Utilities</b> | Add-ons        | Window                                 | Help           |               |       |          |
| H                | œ.                                                      |           |         |                 | 4<br>him                   | 醋                | K              | m<br>En<br>$\overline{\mathcal{L}}$    | m              |               |       | ABS      |
|                  | Name                                                    | Type      | Width   | <b>Decimals</b> | Label                      | Values           | <b>Missing</b> | Columns                                | Align          | Measure       | Role  |          |
|                  | tinggi badan                                            | Numeric 4 |         |                 | Tinggi Badan               | None             | None           | 8                                      | <b>B</b> Right | Scale         | Input | EI       |
| $\overline{2}$   | jenis kelamin Numeric 1                                 |           |         | 0               | Jenis Kelamin na) Mone     |                  |                | 10                                     | <b>三 Right</b> | Nominal Input |       |          |
| 3                |                                                         |           |         |                 |                            |                  |                |                                        |                |               |       |          |
| $\boldsymbol{A}$ |                                                         |           |         |                 |                            |                  |                |                                        |                |               |       |          |
|                  |                                                         |           |         |                 |                            |                  |                |                                        |                |               |       | ۴        |
| Data View        | <b>Variable View</b>                                    |           |         |                 |                            |                  |                |                                        |                |               |       |          |
|                  |                                                         |           |         |                 |                            |                  |                | IBM SPSS Statistics Processor is ready |                |               |       |          |

Gambar 3.4 Pendefinisian variabel.

3. Untuk melihat hasilnya, kita kembali ke tampilan data. Klik tab Data View di pojok kiri bawah.

| Data<br>View | Transform<br>Analyze | <b>Direct Marketing</b> |     | Graphs<br><b>Utilities</b> | Add-ons | Window                  | He        |     |                                             |
|--------------|----------------------|-------------------------|-----|----------------------------|---------|-------------------------|-----------|-----|---------------------------------------------|
|              |                      | ۰                       | ᆌ   | 編                          |         | $\Delta_{\Delta}$       |           |     | AB6                                         |
|              |                      |                         |     |                            |         |                         |           |     |                                             |
| tinggi badan | jenis kelamin        | var                     | var | var                        | var     | var                     | var       | var |                                             |
|              |                      |                         |     |                            |         |                         |           |     |                                             |
|              |                      |                         |     |                            |         |                         |           |     |                                             |
|              |                      |                         |     |                            |         |                         |           |     |                                             |
|              |                      |                         |     |                            |         |                         |           |     |                                             |
|              |                      |                         |     |                            |         |                         |           |     |                                             |
|              |                      |                         |     |                            |         |                         |           |     |                                             |
|              |                      |                         |     |                            |         |                         |           |     |                                             |
| п            |                      |                         |     |                            |         |                         |           |     | ۴                                           |
|              |                      |                         |     |                            |         |                         |           |     |                                             |
|              |                      |                         |     |                            |         |                         |           |     |                                             |
|              | Variable View        | <u>ро</u> .             |     | $\frac{1}{2}$              | 顔<br>   | $\overline{\mathbf{K}}$ | <b>HE</b> | O   | $\frac{A}{14}$<br>Visible: 2 of 2 Variables |

Gambar 3.4 Pendefinisian variabel.

# 3.2. Memasukkan Data

Selanjutnya kita isi data yang kita punya di atas ke dalam data *view*. Tak lupa, pada kolom jenis\_kelamin kita tidak bisa mengisinya dengan 'Pria' atau 'Wanita' melainkan dengan angka 1 untuk Pria dan 2 untuk Wanita. Cara paling mudah adalah dengan melakukan penggantian terlebih dahulu atau Anda bisa memasukkannya secara manual.

Sebagai contoh, salin terlebih dahulu data tersebut ke dalam Excel. Lalu tekan tombol CTRL+H pada bagian Find what, ketik Pria. Pada bagian Replace with, ketik 1. Lalu klik tombol Replace All. Lakukan hal yang sama untuk Wanita. Replace with dengan angka 2. Setelah berubah, pilih kolom

Tinggi badan dan Jenis kelamin mulai baris kedua (yang berisi angka) lalu tekan tombol CTRL+C untuk menyalin. Kembali lagi ke SPSS, letakan kursor di pojok kiri atas. Tekan tombol CTRL+V untuk tempel.

| œ    |                  |                |               | *Untitled1 [DataSet0] - IBM SPSS Statistics Data Editor |                |     |                         |     |        |                  |         |   |                                        |      |                | -                         | $\Box$ | $\times$   |  |
|------|------------------|----------------|---------------|---------------------------------------------------------|----------------|-----|-------------------------|-----|--------|------------------|---------|---|----------------------------------------|------|----------------|---------------------------|--------|------------|--|
| File | Edit             | View           | Data          | Transform                                               | Analyze        |     | <b>Direct Marketing</b> |     | Graphs | <b>Utilities</b> | Add-ons |   | Window                                 | Help |                |                           |        |            |  |
|      |                  |                |               |                                                         |                |     | ᇤ                       | 1   | m      | 鷭                |         | E | డా                                     | ₩    | $\frac{A}{14}$ |                           |        | <b>ABC</b> |  |
|      |                  |                |               |                                                         |                |     |                         |     |        |                  |         |   |                                        |      |                | Visible: 2 of 2 Variables |        |            |  |
|      |                  |                | tinggi badan  | jenis kelamin                                           |                | var |                         | var |        | var              | var     |   | var                                    |      | var            | var                       |        |            |  |
|      | $\overline{7}$   |                | 168.5         |                                                         |                |     |                         |     |        |                  |         |   |                                        |      |                |                           |        | ۰          |  |
|      | 8                |                | 172.5         |                                                         |                |     |                         |     |        |                  |         |   |                                        |      |                |                           |        |            |  |
|      | $\overline{9}$   |                | 174.5         |                                                         |                |     |                         |     |        |                  |         |   |                                        |      |                |                           |        |            |  |
|      | 10               |                | 159.6         |                                                         | 2              |     |                         |     |        |                  |         |   |                                        |      |                |                           |        |            |  |
|      | 11               |                | 170.4         |                                                         | $\overline{c}$ |     |                         |     |        |                  |         |   |                                        |      |                |                           |        |            |  |
|      | 12               |                | 161.3         |                                                         | $\overline{2}$ |     |                         |     |        |                  |         |   |                                        |      |                |                           |        |            |  |
|      | 13               |                | 172.5         |                                                         |                |     |                         |     |        |                  |         |   |                                        |      |                |                           |        |            |  |
|      | 14               |                | 170.4         |                                                         | $\overline{2}$ |     |                         |     |        |                  |         |   |                                        |      |                |                           |        |            |  |
|      | 15               |                | 168.9         |                                                         | 2              |     |                         |     |        |                  |         |   |                                        |      |                |                           |        |            |  |
|      | 16               | $\blacksquare$ | 168.9         |                                                         | b              |     |                         |     |        |                  |         |   |                                        |      |                |                           |        | k          |  |
|      |                  |                |               |                                                         |                |     |                         |     |        |                  |         |   |                                        |      |                |                           |        |            |  |
|      | <b>Data View</b> |                | Variable View |                                                         |                |     |                         |     |        |                  |         |   |                                        |      |                |                           |        |            |  |
|      |                  |                |               |                                                         |                |     |                         |     |        |                  |         |   | IBM SPSS Statistics Processor is ready |      |                |                           |        |            |  |

Gambar 3.5 Pengisian data.

## 3.3. Menganalisis Data

Langkah-langkah analisis sebagai berikut:

1. Dari baris menu, pilih menu Analyze, lalu pilih submenu Descriptive Statistics, lalu pilih lagi submenu Frequencies. Untuk selanjutnya urutan langkah ini ditulis secara singkat sebagai: Klik menu Analyze → Descriptive Statisitcs  $\rightarrow$  Frequencies.

|      |      |             |              | <b>Unit Untitled1 [DataSet0] - IBM SPSS Statistics Data Editor</b> |         |                               |        |                        |         |        |       |
|------|------|-------------|--------------|--------------------------------------------------------------------|---------|-------------------------------|--------|------------------------|---------|--------|-------|
| File | Edit | <b>View</b> | Data         | Transform                                                          | Analyze | <b>Direct Marketing</b>       | Graphs | <b>Utilities</b>       | Add-ons | Window | Help  |
|      | H    | e           | nп.          |                                                                    | Reports |                               |        |                        | 冊<br>E  | ь.     | $+ +$ |
|      |      |             |              |                                                                    |         | <b>Descriptive Statistics</b> | ь      | 123 Frequencies        |         |        |       |
|      |      |             |              |                                                                    | Tables  |                               |        | <b>Ho</b> Descriptives |         |        |       |
|      |      |             | tinggi badan | jenis kela                                                         |         | <b>Compare Means</b>          |        | -Q. Explore            |         | var    |       |
|      |      |             | 168.5        |                                                                    |         | <b>General Linear Model</b>   | ۰      | <b>RE</b> Crosstabe    |         |        |       |
|      |      |             |              |                                                                    |         |                               |        |                        |         |        |       |

*Praktik Statistika Pendidikan menggunakan Microsoft Excel dan SPSS*

Gambar 3.6 Mengakses menu statistik deskriptif.

Selanjutnya, akan tampil kotak dialog sebagai berikut.

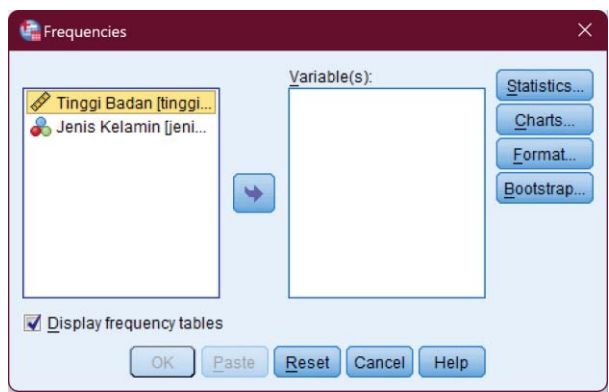

Gambar 3.7 Deskriptif statistik.

- 2. Kolom Variable(s) harus diisi dengan jenis-jenis variabel apa yang ingin kita analisis. Karena ingin dibuat frekuensi dari variabel Tinggi Badan, maka klik variabel Tinggi Badan, kemudian klik tanda panah ke kanan.
- 3. Klik tombol Statistics, maka akan tampil kotak dialog berikut.

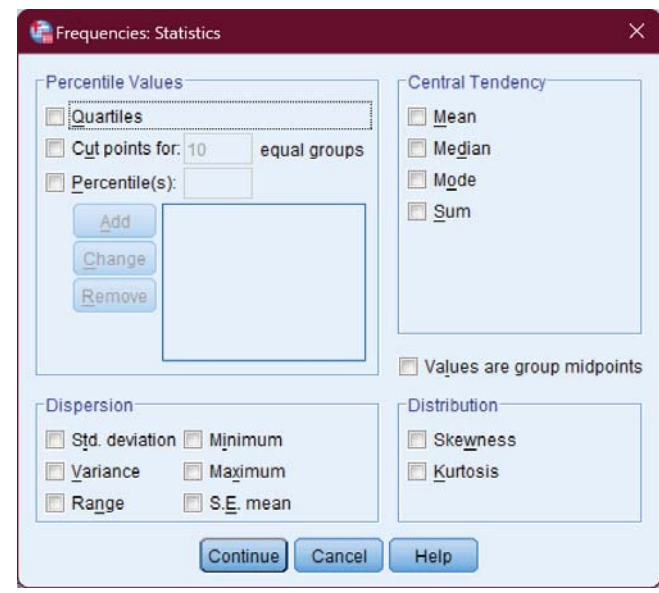

Gambar 3.8 Opsi Statistics.

- 4. Pilihan Statistics meliputi berbagai ukuran untuk menggambarkan data, antara lain sebagai berikut:
	- a. PercentilesValues. Untuk keseragaman klik Quartiles dan Percentile(s). Kemudian pada kotak di samping kanan Percentiles ketik 10, lalu klik tombol Add. Sekali lagi ketik 90 pada kotak terdahulu, dan klik lagi tombol Add. Pengerjaan ini dimaksudkan untuk membuat nilai persentil pada 10 dan 90.

- b. Dispersion atau ukuran penyebaran. Untuk keseragaman, semua atau keenam jenis pengukuran Dispersion dipilih semua.
- c. Central Tendency atau ukuran pemusatan, untuk keseragaman pilih Mean, Median, dan Mode.
- d. Distribution atau bentuk distribusi data. Untuk keseragaman, beri tanda centang pada Skewness dan Kurtosis.

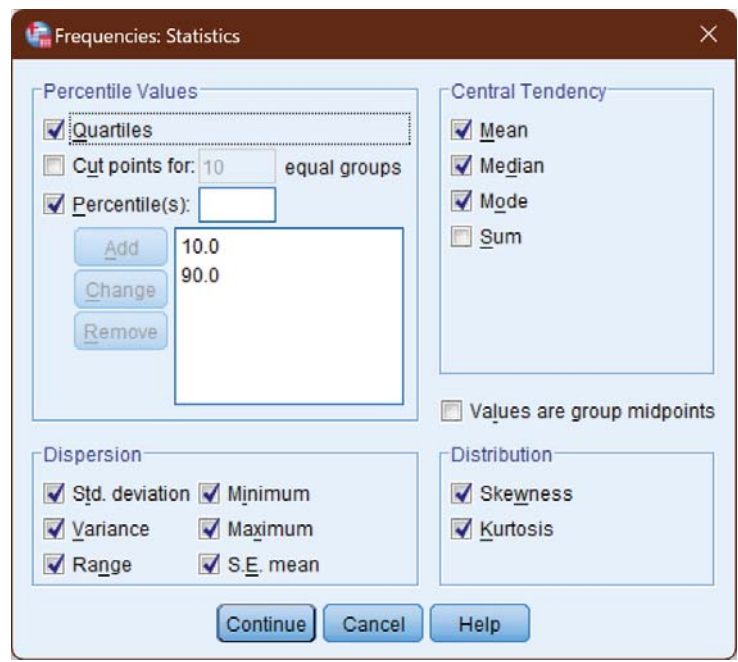

Gambar 3.9 Pilihan Statistics.

Lalu klik tombol Continue.

5. Selanjutnya klik tombol Charts. Akan ditampilkan kotak dialog Frequencies: Charts. *Charts* ini berkenaan dengan jenis grafik yang ingin kita pilih. Pada Chart Type, untuk keseragaman kita pilih Histogram. Lalu beri tanda centang kotak Show normal curve on histogram.

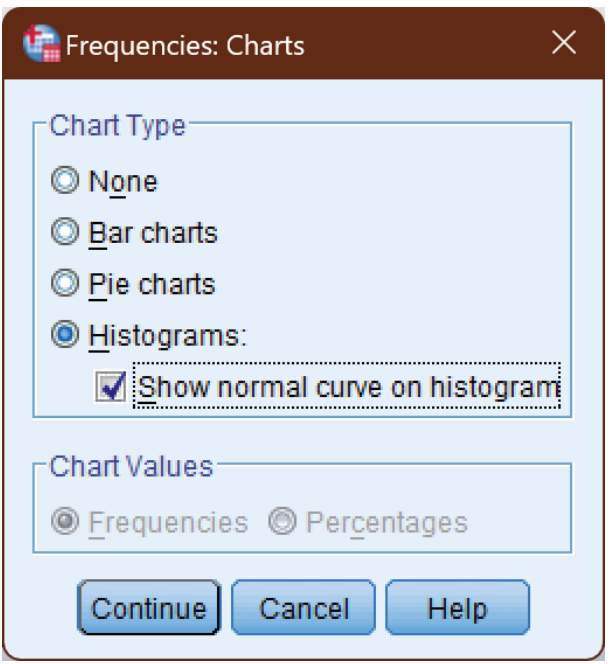

Gambar 3.10 Pilihan Charts.

Lalu klik tombol Continue.

6. Kemudian klik tombol Format. Pada menu ini kita bisa menentukan urutan bagaimana data ditampilkan dan perlakuan apabila kita memiliki variabel ganda.

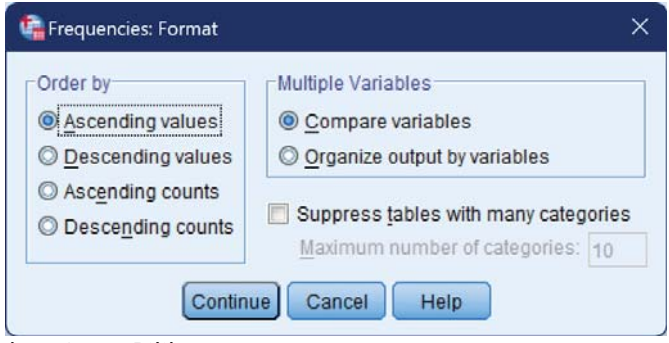

Gambar 3.11 Pilihan Format.

Pada submenu Order by (data akan ditampilkan dalam urutan seperti apa) kita seragamkan saja dengan memilih susunan naik (dari data terkecil ke data terbesar). Untuk itu pilih Ascending values.

7. Selanjutnya klik OK. Maka semua proses pengisian dan pengolahan data telah selesai, dan kita akan lihat hasilnya (*outputnya*) pada Editor Output.

## 3.4. *Output* SPSS dan Analisisnya

Setiap kali kita selesai melakukan pengaturan analisis, kita menekan tombol OK untuk mengonfirmasi bahwa semua hasil analisis disesuaikan dengan parameter yang kita masukan, maka SPSS akan melakukan proses kalkulasi menggunakan pemroses SPSS. Setelah proses selesai, SPSS akan menampilkan jendela baru yang kita sebut dengan *output* SPSS.

Secara umum, jendela ini terdiri atas tiga bagian. Perhatikan gambar berikut.

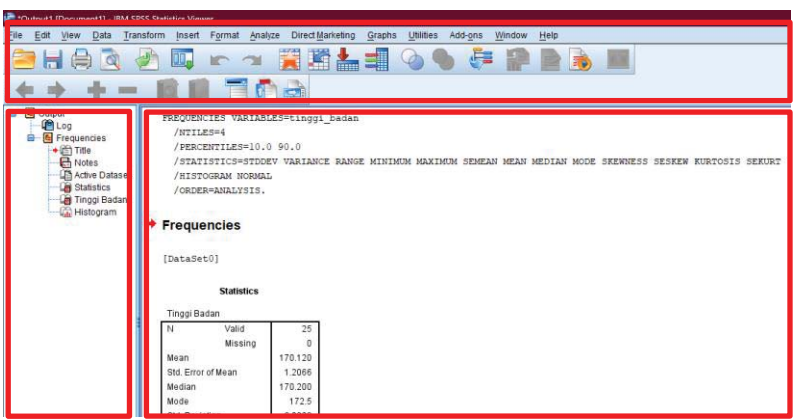

Gambar 3.12 Jendela utama layar *output*.

Bagian paling atas kita kenal dengan nama menu dan *toolbar*. Bagian menu memuat berbagai macam perintah yang sudah dikelompokkan sesuai dengan fungsinya masingmasing. Bagian sebelah kiri kita kenal dengan nama *bookmark*. Bagian ini berisi pintasan penanda hasil analisis pada *output* sehingga kita tidak perlu menggulung layar terlalu jauh. Bagian sebelah kanan kita kenal dengan nama Output SPSS. Bagian paling atas dari sebuah *output* adalah *script* yang dieksekusi oleh pemroses SPSS.

Bagian kiri dan kanan akan selalu bertambah seiring dengan aktivitas analisis yang kita lakukan di halaman *Praktik Statistika Pendidikan menggunakan Microsoft Excel dan SPSS* utama. Anda dapat menyimpan hasil *output* secara keseluruhan sebagai *output* SPSS (spo), atau mengekspornya ke dalam format lain, atau menyalin sebagian dari *output*.

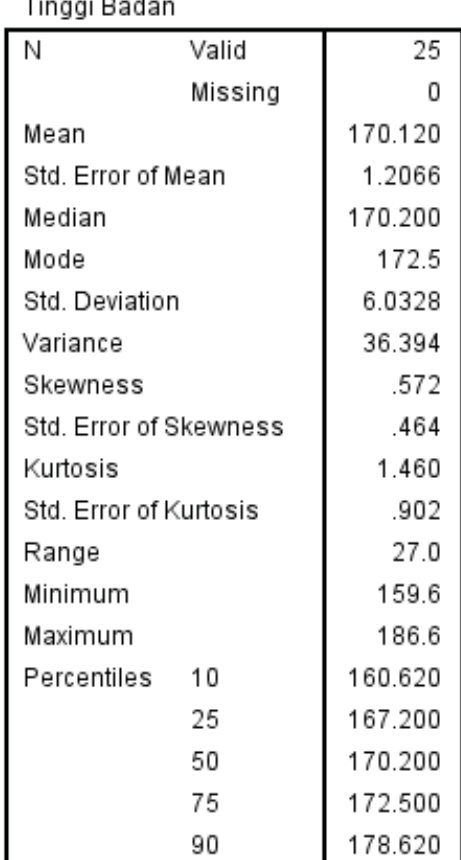

# 3.5. *Output* Bagian Pertama (Statistics)

Gambar 3.13 Output SPSS hasil analisis deskriptif.

Berikut adalah penjelasan *output* di atas.

- a. *N* atau jumlah data yang valid adalah 25 buah, sedangkan data yang hilang (*missing*) adalah nol. Ini artinya semua data bisa diproses
- b. Mean atau rata-rata tinggi badan adalah 170,12 cm dengan standar *error* adalah 1,20655 cm. Penggunaan standar *error of Mean* adalah untuk memeriksa besar rata-rata populasi yang diperkirakan dari sampel. Untuk itu, dengan standar *error of Mean* tertentu dan pada tingkat kepercayaan 95% (SPSS sebagian besar menggunakan angka ini sebagai standar), rata-rata populasi tinggi badan menjadi:

Rata-rata Populasi = Rata-rata  $\pm$  2 standar error of  $=$  170,12  $\pm$  (2 x 1,20655) cm = (170, 12 – 2.4131) sampai = 167, 7069 cm sampai **Mean**  $(170, 12 + 2.4131)$ 172,5331cm

(Angka 2 digunakan karena tingkat kepercayaan 95%) c. Median atau titik tengah data jika semua data diurutkan dan dibagi 2 sama besar. Angka median 170,20 cm menunjukkan bahwa 50% tinggi badan adalah 170,20 cm ke atas, dan 50%-nya 170,20 cm ke bawah.

46

d. Standar Deviasi adalah 6,03276 cm dan variansinya adalah 36,394 cm. Penggunaan standar deviasi adalah untuk menilai dispersi rata-rata dari sampel. Untuk itu, dengan standar deviasi tertentu dan pada tingkat kepercayaan 95%, rata-rata tinggi badan menjadi:

Rata-rata tingi badan = Rata-rata  $\pm$  2 x Standar

Deviasi

 $= 170,12 \pm (2 \times 6,03276)$  cm

 $= 170,12 \pm 12,06552$ 

= 158,05448 – 182,18552 cm

Perhatikan bahwa kedua batas angka berbeda tipis dengan nilai minimum dan maksimum, ini artinya sebaran data adalah baik.

e. Ukuran Skewnes adalah 0,572 cm. Untuk penilaian, nilai tersebut diubah ke angka rasio.

Rasio adalah = nilai kurtosis/standar *error* kurtosis

 $= 0.572/0.902$ 

$$
=0,63.
$$

Sebagai pedoman, bila rasio kurtosis berada antara -2 sampai dengan +2, maka distribusi data adalah normal.

- f. Ukuran kurtosis adalah 1,460 cm
- g. Data minimum =  $159,60$  cm; data maksimum = 186,60 cm

- h. Range = Data maksimum Data minimum = 27,00 cm
- i. Angka Persentil:
	- 10% responden di bawah 160,62 cm
	- 25% responden di bawah 167,20 cm
	- 50% responden di bawah 170,20 cm
	- 75% responden di bawah 172,50 cm
	- 90% responden di bawah 178,62 cm

# 3.6. *Output* Bagian Kedua (Tinggi Badan)

*Output* ini merupakan gambaran tinggi badan responden dalam tabel frekuensi.

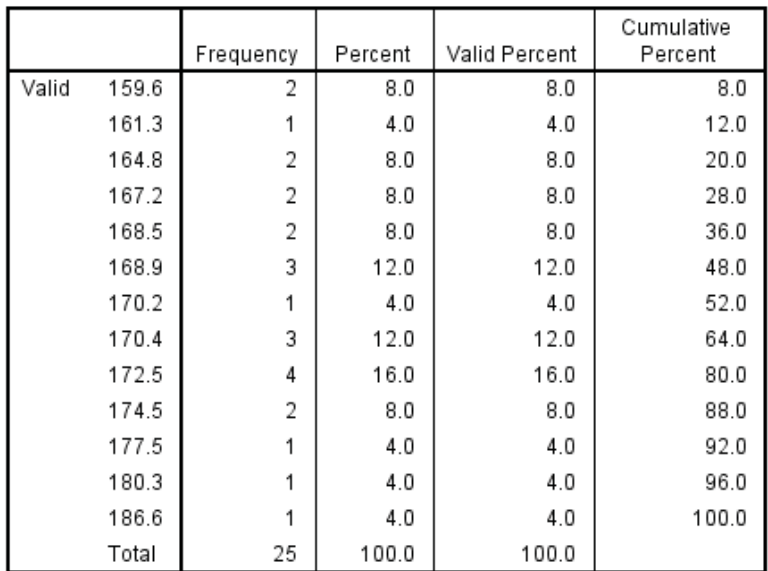

Gambar 3.14 *Output* SPSS deskriptif tinggi badan.

## 3.7. *Output* Bagian Ketiga (Histogram)

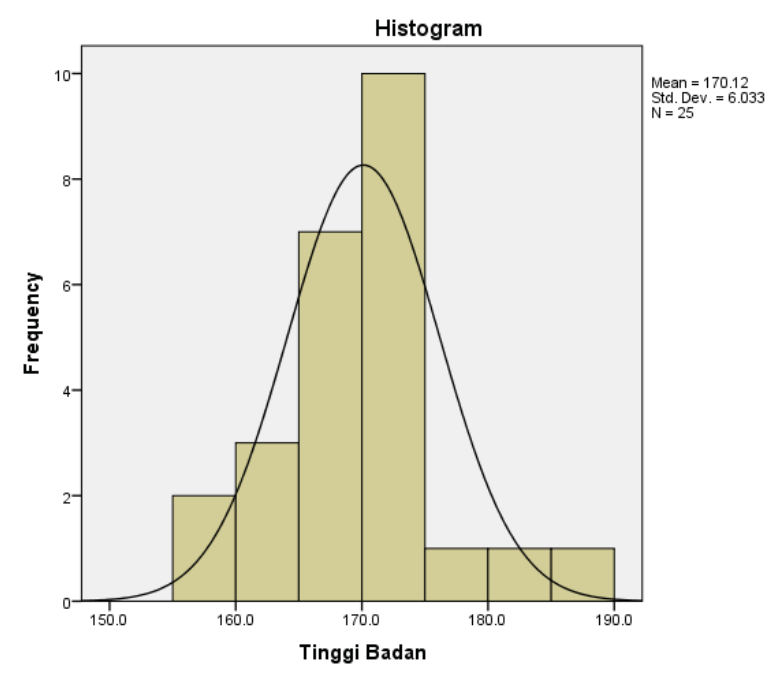

Gambar 3.15 Grafik histogram.

Terlihat grafik data berbentuk seperti lonceng, ini artinya distribusi data adalah normal atau mendekati normal (pengujian secara statistik akan dibahas nanti).

# LATIHAN

Berikut ini adalah sampel nilai UTS Statistika I dari sekelompok mahasiswa di sebuah universitas:

30, 35, 42, 50, 58, 66, 74, 82, 90, 98, 55, 53, 68, 71, 56, 59, 62, 71

Dengan perhitungan matematis dan aplikasi SPSS tentukanlah: rata-rata hitung, median, simpangan baku (Std. Deviation), variance, kemiringan, kurtosis, rentang, dan percentil, serta gambarkan bagan histogram data tersebut.

*4*

# *UJI PRASYARAT ANALISIS*

## 4.1. Pengantar

Uji persyaratan analisis diperlukan untuk mengetahui apakah analisis data untuk pengujian hipotesis dapat dilanjutkan atau tidak. Beberapa teknik analisis data menuntut uji persyaratan analisis. Misal, analisis varian menyaratkan bahwa data berasal dari populasi yang terdistribusi normal dan kelompok-kelompok yang dibandingkan homogen. Oleh karena itu analisis varian menyaratkan uji normalitas dan homogenitas data.

Bagian ini akan dibahas secara singkat terkait uji normalitas dan uji homogenitas. Uji normalitas data adalah bentuk pengujian tentang normalitas distribusi data. Tujuan dari uji ini adalah untuk mengetahui apakah data yang terambil merupakan data terdistribusi normal atau bukan. Maksud dari terdistribusi normal adalah data akan mengikuti bentuk distribusi normal di mana data memusat pada nilai rata-rata dan median. Uji normalitas adalah uji yang

#### *4 – Uji Prasyarat Analisis*

dilakukan untuk mengecek apakah data penelitian kita berasal dari populasi yang sebarannya normal. Uji ini perlu dilakukan karena semua perhitungan statistik parametrik. Pada dasarnya uji homogenitas dimaksudkan untuk memperlihatkan bahwa dua atau lebih kelompok data sampel berasal dari populasi yang memiliki variansi yang sama. Pada perkuliahan ini akan dikenalkan salah satu uji homogenitas yang sering digunakan dalam penelitian yaitu uji Levene.

## 4.2. Microsoft Excel untuk Uji Normalitas

Pada bagian ini kita akan melakukan uji normalitas menggunakan Microsoft Excel. Untuk keperluan contoh, kita akan menggunakan data hasil pengacakan bilangan pada Bab 2, yaitu pada Gambar 2.5.

#### Contoh 4.1

Ujilah normalitas data berikut menggunakan metode Chi-Square

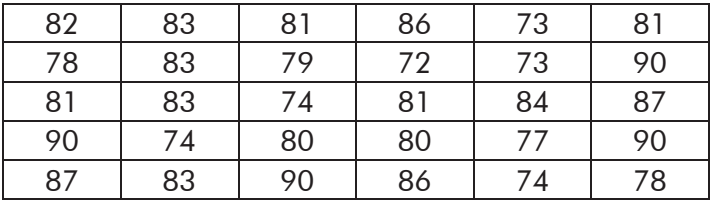

Gambar 4.1 Data uji normalitas.

Berikut adalah langkah-langkah melakukan uji normalitas dengan teknik Chi-Square menggunakan Microsoft Excel.

1. Ubah data ke dalam bentuk tabel distribusi frekuensi kelompok. Silakan mengikut langkah-langkah sebagaimana yang dituliskan di halaman 18 sampai 23. Dengan mengikuti langkah-langkah di atas, kita per oleh data dalam bentuk tabel distribusi frekuensi kelompok. Asumsikan tabel tersebut kita tuliskan ulang di sel A1. Sementara baris ke-2 kita kosongkan untuk keperluan analisis selanjutnya. Tampilannya sebagai berikut.

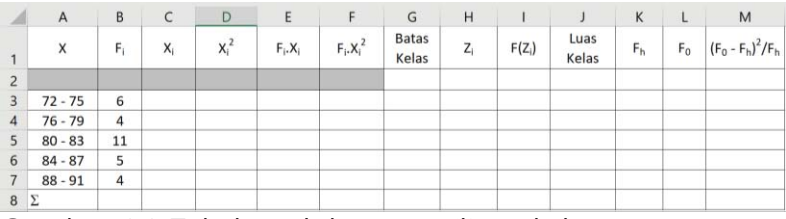

Gambar 4.2 Tabel awal dengan 5 (lima) kelas.

2. Pada kolom C3 sampai C7, kita hitung nilai tengah tiap kelas, yaitu jumlahan batas atas dan batas bawah, lalu dibagi 2. Misal, pada sel C3 masukan rumus = (72 + 75)/2. Lakukan hal yang sama sampai sel C7.

### *4 – Uji Prasyarat Analisis*

- 3. Pada sel D3 masukan rumus =C3^2. Salin sampai sel D7.
- 4. Pada sel E3 masukan rumus =B3\*C3. Salin sampai sel E7.
- 5. Pada sel F3 masukan rumus =B3\*D3. Salin sampai sel F7.
- 6. Pada sel B8 masukan rumus =SUM(B3:B7). Salin sampai sel F8.
- 7. Selanjutnya, kita hitung rata-rata. Misalkan kita simpan rata-rata di sel B10, masukan rumus =E8/B8.
- 8. Selanjutnya, kita hitung simpangan baku. Misalkan kita simpan simpangan baku di sel B11, masukan rumus  $=$  SORT((F8-E8^2/B8)/(B8-1)).

|                | $\overline{A}$ | B     | $\mathsf{C}$ | D        | E             | F           | G                     | H       |          |               | K              | L              | M                     |
|----------------|----------------|-------|--------------|----------|---------------|-------------|-----------------------|---------|----------|---------------|----------------|----------------|-----------------------|
| $\mathbf{1}$   | X              | $F_1$ | $X_i$        | $X_i^2$  | $F_i$ , $X_i$ | $F_i.X_i^2$ | <b>Batas</b><br>Kelas | $Z_{i}$ | $F(Z_i)$ | Luas<br>Kelas | F <sub>h</sub> | F <sub>0</sub> | $(F_0 - F_h)^2 / F_h$ |
| $\overline{2}$ |                |       |              |          |               |             |                       |         |          |               |                |                |                       |
| 3              | $72 - 75$      | 6     | 73.5         | 5402.25  | 441.00        | 32413.50    |                       |         |          |               |                |                |                       |
| $\overline{4}$ | $76 - 79$      | 4     | 77.5         | 6006.25  | 310.00        | 24025.00    |                       |         |          |               |                |                |                       |
| 5              | $80 - 83$      | 11    | 81.5         | 6642.25  | 896.50        | 73064.75    |                       |         |          |               |                |                |                       |
| 6              | $84 - 87$      | 5     | 85.5         | 7310.25  | 427.50        | 36551.25    |                       |         |          |               |                |                |                       |
| $\overline{7}$ | $88 - 91$      | 4     | 89.5         | 8010.25  | 358.00        | 32041.00    |                       |         |          |               |                |                |                       |
| 8              | IΣ             | 30    | 407.5        | 33371.25 | 2433.00       | 198095.50   |                       |         |          |               |                |                |                       |
| 9              |                |       |              |          |               |             |                       |         |          |               |                |                |                       |
|                | 10 Rata2       | 81.1  |              |          |               |             |                       |         |          |               |                |                |                       |
| 11 SB          |                | 5.18  |              |          |               |             |                       |         |          |               |                |                |                       |
|                |                |       |              |          |               |             |                       |         |          |               |                |                |                       |

Gambar 4.3 Penghitungan rata-rata dan simpangan baku.

Sampai sini kita sudah menghitung nilai rata-rata dan simpangan baku.

9. Kita isi sel G2 dengan tepi bawah kelas pertama, yaitu 72 – 0.5. Jadi, pada sel ini tuliskan rumus =72-0.5. Jika

batas bawah berupa desimal, misal 72.1 maka pengurangnya adalah 0.05, bukan 0.5. Demikian juga pada sel G3, tuliskan rumus =76-0.5. Lakukan sampai sel G6. Pada sel G7, kita isikan dengan tepi atas kelas terakhir, yaitu 91 + 0.5. Jadi, pada sel ini tuliskan rumus  $=91+0.5$ .

(TIPS: Agar lebih cepat, Anda bisa menggunakan panjang kelas. Sebagai contoh, panjang kelas tabel ini ini adalah 4. Pada sel G4 tuliskan rumus =G3+4. Salin rumus ini sampai sel G7).

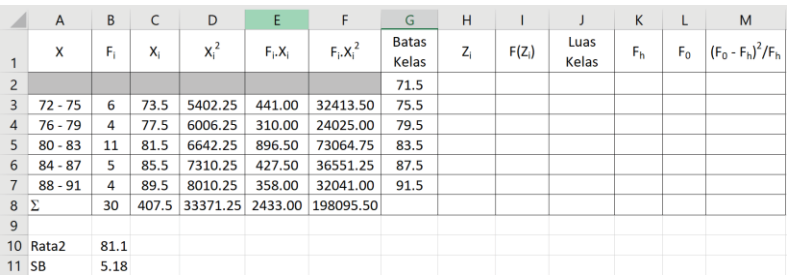

Gambar 4.4 Hasil pengisian kolom Batas Kelas.

- 10. Pada sel H2 masukan rumus =(G2-\$B\$10)/\$B\$11. Salin sampai sel H7.
- 11. Pada sel I2 masukan rumus =NORMSDIST(H2). Salin sampai sel I7
- 12. Pada sel J3 masukan rumus =I3-I2. Salin sampai J7
- 13. Pada sel K3 masukan rumus =J3\*\$B\$8. Salin sampai K7

#### *4 – Uji Prasyarat Analisis*

- 14. Pada sel L3 masukan rumus =B3. Salin rumus ini sampai L7
- 15. Pada sel M3 masukan rumus =(L3-K3)^2/K3. Salin sampai M7.
- 16. Selanjutnya pada sel M8 masukan rumus =SUM(M3:M7).

|                | $\mathsf{A}$ | B     | C     | D        | E         | F           | G                     | н        |          |               | K     | L     | M                     |
|----------------|--------------|-------|-------|----------|-----------|-------------|-----------------------|----------|----------|---------------|-------|-------|-----------------------|
| $\mathbf{1}$   | X            | $F_1$ | $X_i$ | $X_i^2$  | $F_i.X_i$ | $F_i.X_i^2$ | <b>Batas</b><br>Kelas | $Z_{i}$  | $F(Z_i)$ | Luas<br>Kelas | $F_h$ | $F_0$ | $(F_0 - F_h)^2 / F_h$ |
| $\overline{c}$ |              |       |       |          |           |             | 71.5                  | $-1.852$ | 0.032    |               |       |       |                       |
| 3              | $72 - 75$    | 6     | 73.5  | 5402.25  | 441.00    | 32413.50    | 75.5                  | $-1.080$ | 0.140    | 0.108         | 3.239 | 6     | 2.352                 |
| $\overline{4}$ | $76 - 79$    | 4     | 77.5  | 6006.25  | 310.00    | 24025.00    | 79.5                  | $-0.309$ | 0.379    | 0.239         | 7.164 | 4     | 1.397                 |
| 5              | $80 - 83$    | 11    | 81.5  | 6642.25  | 896.50    | 73064.75    | 83.5                  | 0.463    | 0.678    | 0.300         | 8.986 | 11    | 0.451                 |
| 6              | $84 - 87$    | 5     | 85.5  | 7310.25  | 427.50    | 36551.25    | 87.5                  | 1.235    | 0.892    | 0.213         | 6.396 | 5     | 0.305                 |
| $\overline{7}$ | $88 - 91$    | 4     | 89.5  | 8010.25  | 358.00    | 32041.00    | 91.5                  | 2.006    | 0.978    | 0.086         | 2.582 | 4     | 0.779                 |
| 8              | Σ            | 30    | 407.5 | 33371.25 | 2433.00   | 198095.50   |                       |          |          |               |       |       | 5.285                 |
| $\mathbf{q}$   |              |       |       |          |           |             |                       |          |          |               |       |       |                       |
|                | 10 Rata2     | 81.1  |       |          |           |             |                       |          |          |               |       |       |                       |
| 11 SB          |              | 5.18  |       |          |           |             |                       |          |          |               |       |       |                       |

Gambar 4.5 Hasil melengkapi tabel bantuan

Langkah-langkah di atas menghasilkan nilai Chi-Square hitung sebagaimana yang terlihat pada Gambar 4.5, yaitu:  $\chi^2$ <sub>hitung</sub> = 5.285.

17. Berikutnya adalah menentukan nilai Chi-Square tabel. Misalkan nilainya kita simpan di sel B12. Di sini tuliskan rumus =CHIINV(0.05;5-3) dengan 0.05 adalah taraf signifikansi, yaitu 5%; 5 adalah banyaknya kelas dan 5 – 3 adalah derajat kebebasan (*degree of freedom*). Dengan demikian diperoleh nilai Chi-Square pada tabel adalah 5.991, atau  $\chi^2_\text{table} = 5.991$ .

*Praktik Statistika Pendidikan menggunakan Microsoft Excel dan SPSS*

|                 | $\mathsf{A}$            | B     | C     | D        | E         | F           | G                     | H        |          |               | K              | L     | M                     |
|-----------------|-------------------------|-------|-------|----------|-----------|-------------|-----------------------|----------|----------|---------------|----------------|-------|-----------------------|
|                 | X                       | $F_1$ | $X_i$ | $X_i^2$  | $F_i.X_i$ | $F_i.X_i^2$ | <b>Batas</b><br>Kelas | $Z_i$    | $F(Z_i)$ | Luas<br>Kelas | F <sub>h</sub> | $F_0$ | $(F_0 - F_h)^2 / F_h$ |
| $\overline{2}$  |                         |       |       |          |           |             | 71.5                  | $-1.852$ | 0.032    |               |                |       |                       |
| 3               | $72 - 75$               | 6     | 73.5  | 5402.25  | 441.00    | 32413.50    | 75.5                  | $-1.080$ | 0.140    | 0.108         | 3.239          | 6     | 2.352                 |
| 4               | $76 - 79$               | 4     | 77.5  | 6006.25  | 310.00    | 24025.00    | 79.5                  | $-0.309$ | 0.379    | 0.239         | 7.164          | 4     | 1.397                 |
| 5               | $80 - 83$               | 11    | 81.5  | 6642.25  | 896.50    | 73064.75    | 83.5                  | 0.463    | 0.678    | 0.300         | 8.986          | 11    | 0.451                 |
| 6               | $84 - 87$               | 5     | 85.5  | 7310.25  | 427.50    | 36551.25    | 87.5                  | 1.235    | 0.892    | 0.213         | 6.396          | 5     | 0.305                 |
| $\overline{7}$  | $88 - 91$               | 4     | 89.5  | 8010.25  | 358.00    | 32041.00    | 91.5                  | 2.006    | 0.978    | 0.086         | 2.582          | 4     | 0.779                 |
| 8               | Σ                       | 30    | 407.5 | 33371.25 | 2433.00   | 198095.50   |                       |          |          |               |                |       | 5.285                 |
| $\mathbf{9}$    |                         |       |       |          |           |             |                       |          |          |               |                |       |                       |
| 10 <sup>°</sup> | Rata2                   | 81.1  |       |          |           |             |                       |          |          |               |                |       |                       |
| 11              | <b>SB</b>               | 5.184 |       |          |           |             |                       |          |          |               |                |       |                       |
|                 | 12 $X^2_{\text{table}}$ | 5.991 |       |          |           |             |                       |          |          |               |                |       |                       |

Gambar 4.6 Menentukan  $\chi^2_{\text{table}}$ .

18. Bila nilai Chi-Square hitung lebih kecil daripada nilai Chi-Square tabel ( $\chi^2_{\text{hitung}} < \chi^2_{\text{table}}$ ), maka data dinyatakan terdistribusi normal, dan bila sebaliknya, maka data tidak atau bukan terdistribusi normal. Karena  $\chi^2{}_{\rm hitung} < \chi^2{}_{\rm table}$ , maka data **terdistribusi normal**.

## 4.3. Aplikasi SPSS untuk Uji Normalitas

Uji Normalitas adalah uji statistik yang dilakukan untuk mengetahui bagaimana sebaran sebuah data. Cara uji normalitas dengan SPSS dapat dilakukan dengan uji Shapiro-Wilk atau Lilliefors serta Kolmogorov-Smirnov. Selain itu juga bisa dengan metode grafik.

## a. Uji Kolmogorov-Smirnov

Pertama kita akan membahas Uji Normalitas Kolmogorov-Smirnov dengan SPSS. Konsep dasar dari uji

#### *4 – Uji Prasyarat Analisis*

normalitas Kolmogorov-Smirnov adalah dengan membandingkan distribusi data (yang akan diuji normalitasnya) dengan distribusi normal baku.

Distribusi normal baku adalah data yang telah ditransformasikan ke dalam bentuk Z-Score dan diasumsikan normal. Jika signifikansi di bawah 0,05 berarti data yang diuji mempunyai perbedaan yang signifikan dengan data normal baku, berarti data tersebut bukan normal. Sebaliknya, jika signifikansi di atas 0,05 maka berarti tidak terdapat perbedaan yang signifikan antara data yang akan diuji dengan data normal baku, artinya data yang kita uji normal.

#### Contoh 4.2

Ujilah normalitas data pada Contoh 4.1 menggunakan metode Kolmogorov-Smirnov pada SPSS.

1. Buka SPSS, aktifkan tab Variable View untuk mendefinisikan sebuah variabel. Isikan kolom Name dengan X, Type: Numeric, Width: 8, Decimal: 0, Label: Nilai, Values: None, Missing: None, Columns: 8, Align: Right, Measure: Scale, Role: Input.

| File<br>Edit   | Data<br>View         | Transform |       | Analyze         | <b>Direct Marketing</b> | Graphs | <b>Utilities</b> | Add-ons        | Help<br>Window |                   |       |   |
|----------------|----------------------|-----------|-------|-----------------|-------------------------|--------|------------------|----------------|----------------|-------------------|-------|---|
| 틆              | Ξ                    | Д,        |       |                 | <b>BEER</b>             | 酯      | K                | ilim<br>liter. | m<br>⇔⊼        | <b>11 ed</b>      |       |   |
|                | Name                 | Type      | Width | <b>Decimals</b> | Label                   | Values | <b>Missing</b>   | Columns        | Align          | Measure           | Role  |   |
|                | X                    | Numeric   | 8     | 0               | Nilai                   | None   | None             | 8              | <b>三 Right</b> | Scale <sub></sub> | Input |   |
| $\overline{2}$ |                      |           |       |                 |                         |        |                  |                |                |                   |       |   |
| 3              |                      |           |       |                 |                         |        |                  |                |                |                   |       |   |
| $\overline{4}$ |                      |           |       |                 |                         |        |                  |                |                |                   |       |   |
| 5              |                      |           |       |                 |                         |        |                  |                |                |                   |       |   |
| 6              |                      |           |       |                 |                         |        |                  |                |                |                   |       |   |
|                | $\blacksquare$       |           |       |                 |                         |        |                  |                |                |                   |       | в |
| Data View      | <b>Variable View</b> |           |       |                 |                         |        |                  |                |                |                   |       |   |

Gambar 4.7 Pendefinisian variabel.

2. Aktifkan tab Data View lalu masukkan data tersebut ke dalam kolom X.

| œ                |                                      |               |      | *Untitled1 [DataSet0] - IBM SPSS Statistics Data Editor |         |                         |   |                |                  |                                        |     |        |      | -              | $\Box$ | $\times$                  |
|------------------|--------------------------------------|---------------|------|---------------------------------------------------------|---------|-------------------------|---|----------------|------------------|----------------------------------------|-----|--------|------|----------------|--------|---------------------------|
| File             | Edit                                 | View          | Data | Transform                                               | Analyze | <b>Direct Marketing</b> |   | Graphs         | <b>Utilities</b> | Add-ons                                |     | Window | Help |                |        |                           |
|                  | $\equiv$<br>$\overline{\phantom{a}}$ | e             | OQ.  |                                                         |         | F<br><b>Firm</b>        | ▊ | 顔              | 豣                | Z                                      | E   | 47     | Ħ    | $\frac{A}{14}$ |        |                           |
|                  |                                      |               |      |                                                         |         |                         |   |                |                  |                                        |     |        |      |                |        | Visible: 1 of 1 Variables |
|                  |                                      |               | X    | var                                                     | var     | var                     |   | var            |                  | var                                    | var |        | var  |                | var    | $V_t$                     |
| 26               |                                      |               | 81   |                                                         |         |                         |   |                |                  |                                        |     |        |      |                |        | A                         |
| 27               |                                      |               | 90   |                                                         |         |                         |   |                |                  |                                        |     |        |      |                |        |                           |
| 28               |                                      |               | 87   |                                                         |         |                         |   |                |                  |                                        |     |        |      |                |        |                           |
| 29               |                                      |               | 90   |                                                         |         |                         |   |                |                  |                                        |     |        |      |                |        |                           |
| 30               |                                      |               | 78   |                                                         |         |                         |   |                |                  |                                        |     |        |      |                |        |                           |
| 24               |                                      | O             |      |                                                         |         |                         |   |                |                  |                                        |     |        |      |                |        | Þ                         |
| <b>Data View</b> |                                      | Variable View |      |                                                         |         |                         |   | $\overline{1}$ |                  |                                        |     |        |      |                |        |                           |
|                  |                                      |               |      |                                                         |         |                         |   |                |                  | IBM SPSS Statistics Processor is ready |     |        |      |                |        |                           |

Gambar 4.8 Pengisian data.

3. Klik menu Analyze  $\rightarrow$  Nonparametric Test  $\rightarrow$  Legacy Dialogs  $\rightarrow$  1-Sample K-S.

*4 – Uji Prasyarat Analisis* 

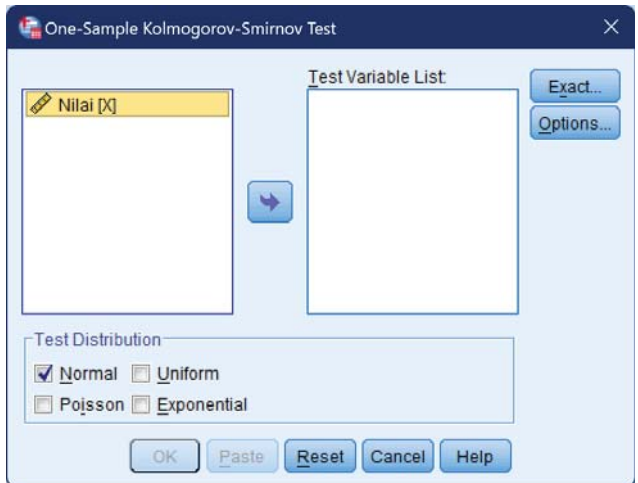

Gambar 4.9 Kotak dialog uji Kolmogorov-Smirnov.

4. Pada Gambar 4.9, klik variabel Nilai [X] lalu klik tanda panah ke kanan agar berpindah ke kolom Test Variabel List.

Pada Test Distribution, beri tanda centang pada Normal.

Klik tombol OK.

5. Interpretasi Uji Normalitas Kolmogorov dengan SPSS. Perhatikan tabel yang ditampilkan pada jendela *output* sebagai berikut.

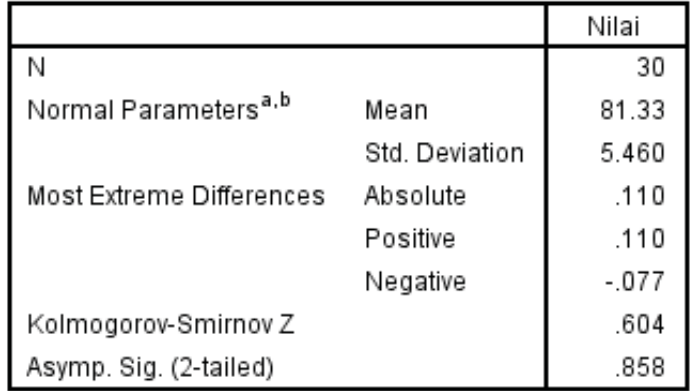

a. Test distribution is Normal.

b. Calculated from data.

Gambar 4.10 Tabel *output* SPSS hasil uji Kolmogorov.

Pada *output*, lihat pada baris paling bawah dan paling kanan yang berisi Asymp. Sig. (2-tailed), yaitu 0.858. Sesuai dengan ketentuan di atas, yaitu jika nilainya di atas 0.05 maka distribusi data dinyatakan memenuhi asumsi normalitas atau data terdistribusi normal.

b. Uji Normalitas Shapiro-Wilk dan Lilliefors

Di sini kita akan membahas 2 uji normalitas yang sangat sering dipakai oleh peneliti selain uji Kolmogorov-Smirnov. Uji Kolmogorov-Smirnov adalah uji yang paling populer, tapi sebenarnya uji tersebut mempunyai sedikit kelemahan, yaitu reliabel atau andal pada pengujian dengan sampel besar (> 200). Bagaimana jika sampel kurang dari
#### *4 – Uji Prasyarat Analisis*

itu? dalam SPSS kita bisa menggunakan Shapiro-Wilk dan Lilliefors. Sebagai contoh, kita gunakan data yang sama dengan data di atas.

- 1. Klik Analyze  $\rightarrow$  Descriptive Statistics  $\rightarrow$  Explore
- 2. Masukkan variabel Nilai [X] ke dalam Dependent List. Apabila dalam variabel terdapat 2 kelompok, misal kelompok A dan B, uji normalitas pada masingmasing kelompok dengan cara memasukkan variabel yang menjadi Grouping (A dan B atau 1 dan 2) ke kotak Factor List. Pada Display centang Both. Artinya kita akan melihat nilai statistik dan plot uji normalitas termasuk juga hasil uji Shapiro-Wilk dan Lilliefors.

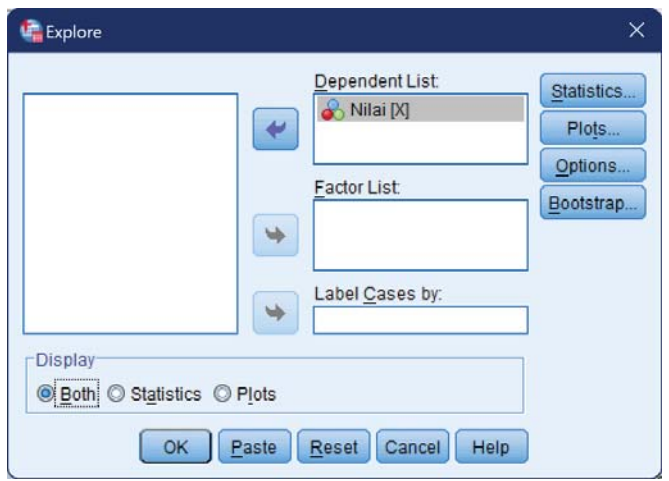

Gambar 4.11 Pengaturan parameter dasar uji normalitas.

3. Klik tombol Plots. Beri centang pada Stem-and-Leaf, Histogram, dan Normality Plots With Tests.

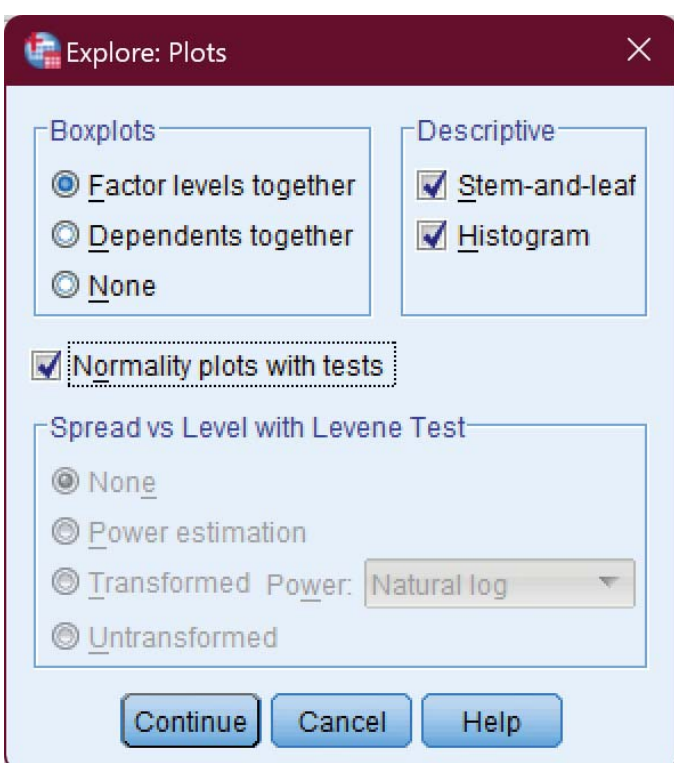

Gambar 4.12 Plot Uji Normalitas dengan SPSS.

Klik tombol Continue

- 4. Klik tombol OK.
- 5. Interpretasi *Output* Uji Normalitas dengan SPSS. Sebagaimana uraian di atas, terdapat dua uji yaitu Shapiro-Wilk dan Lilliefors.

# *Shapiro Wilk*

Untuk menentukan apakah data terdistribusi normal menggunakan Shapiro-Wilk, lihat nilai Sig. pada kolom Shapiro-Wilk. Nilai Sig itu berarti signifikansi atau boleh disebut *p-value* atau nilai probabilitas. Pada contoh ini nilainya sebesar 0.152 lebih dari 0.05, maka dikatakan data terdistribusi normal.

**Tests of Normality** 

|       | Kolmogorov-Smirnov" | Shapiro-Wilk |      |           |    |      |
|-------|---------------------|--------------|------|-----------|----|------|
|       | Statistic           | ď            | Sig. | Statistic | df | Sia  |
| Nilai | 10                  | 30           | 200  | 948       | 30 | .157 |

\*. This is a lower bound of the true significance.

a. Lilliefors Significance Correction

Gambar 4.13 Hasil Uji Shapiro-Wilk.

# *Lilliefors*

Hampir sama dengan Shapiro-Wilk di atas, cara interpretasinya adalah dengan melihat nilai Sig. pada kolom Kolmogorov-Smirnova. Pada contoh di atas nilainya 0.200 lebih dari 0.05, maka data terdistribusi normal.

# 4.4. Aplikasi SPSS untuk Uji Homogenitas

Perhitungan uji homogenitas menggunakan *software* SPSS adalah dengan Uji Levene Statistics. Cara menafsirkan uji Levene ini adalah jika nilai Levene Statistic > 0.05 maka dikatakan bahwa variasi data adalah homogen.

Uji homogenitas dilakukan untuk membandingkan dua kelompok data apakah berasal dari sampel dengan distribusi yang homogen atau tidak. Apabila kedua data dikatakan homogen, berarti kedua data tersebut memiliki sebaran yang identik sehingga dapat dibandingkan.

# Contoh 4.3

Ujilah homogenitas kedua data berikut. Kedua data merupakan hasil tes pemahaman dari kelompok eksperimen dan kelompok kontrol.

Kelompok eksperimen:

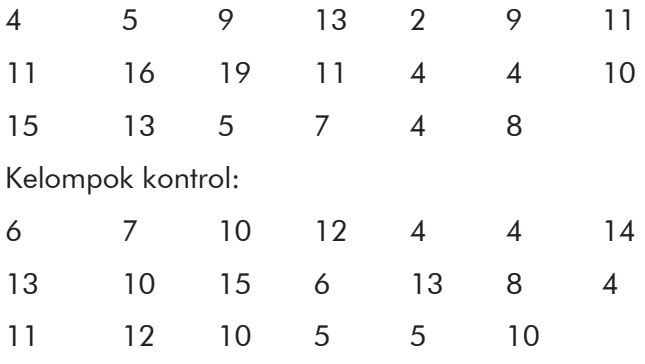

Berikut adalah Langkah-langkahnya:

#### *4 – Uji Prasyarat Analisis*

1. Buka SPSS, aktifkan tab Variable View untuk mendefinisikan dua buah variabel.

Untuk variabel pertama, isikan kolom Name dengan nilai, Type: Numeric, Width: 8, Decimal: 0, Label: Nilai, Values: None, Missing: None, Columns: 8, Align: Right, Measure: Scale, Role: Input.

|                |      |                      |           |         |                         |       |               |                             |                                         |         |                                        | O               | $\times$       |
|----------------|------|----------------------|-----------|---------|-------------------------|-------|---------------|-----------------------------|-----------------------------------------|---------|----------------------------------------|-----------------|----------------|
| File           | Edit | <b>Data</b><br>View  | Transform | Analyze | <b>Direct Marketing</b> |       | <b>Graphs</b> | <b>Utilities</b><br>Add-ons | Window                                  | Help    |                                        |                 |                |
|                | 声    | ≡                    | Ш.        |         | <b>TELES</b>            | ▆     | 醧             | Z                           | <b>TELE</b><br>$\Delta$<br><b>TELES</b> | Ħ       |                                        | AB <sub>S</sub> |                |
|                |      | Name                 | Type      | Width   | <b>Decimals</b>         | Label | Values        | Missing                     | Columns                                 | Align   | Measure                                | Role            |                |
| 1              |      | nilai                | Numeric   | 8       | $\theta$                | Nilai | None          | <b>None</b>                 | 8                                       | 三 Right | Scale                                  | Input           | $\blacksquare$ |
| $\overline{2}$ |      |                      |           |         |                         |       |               |                             |                                         |         |                                        |                 |                |
| $\overline{3}$ |      |                      |           |         |                         |       |               |                             |                                         |         |                                        |                 |                |
| 4              |      |                      |           |         |                         |       |               |                             |                                         |         |                                        |                 |                |
| $\overline{5}$ |      |                      |           |         |                         |       |               |                             |                                         |         |                                        |                 |                |
| 6              |      |                      |           |         |                         |       |               |                             |                                         |         |                                        |                 |                |
|                |      |                      |           |         |                         |       |               |                             |                                         |         |                                        |                 | Þ              |
| Data View      |      | <b>Variable View</b> |           |         |                         |       |               |                             |                                         |         |                                        |                 |                |
|                |      |                      |           |         |                         |       |               |                             |                                         |         | IBM SPSS Statistics Processor is ready |                 |                |

Gambar 4.14 Pendefinisian variabel pertama.

Untuk variabel kedua, isikan kolom Name dengan kelas, Type: Numeric, Width: 8, Decimal: 0, Label: Nilai. Pada kolom Values, klik tanda elipsis (tombol dengan tiga titik) selanjutnya ditampilkan jendela seperti pada Gambar 4.15.

Pada gambar tersebut, masukan Value: 1 dan Label: Eksperimen. Lalu klik Add. Ulangi untuk kelas Kontrol dengan Value: 2.

Sampai sini kita klik tombol OK.

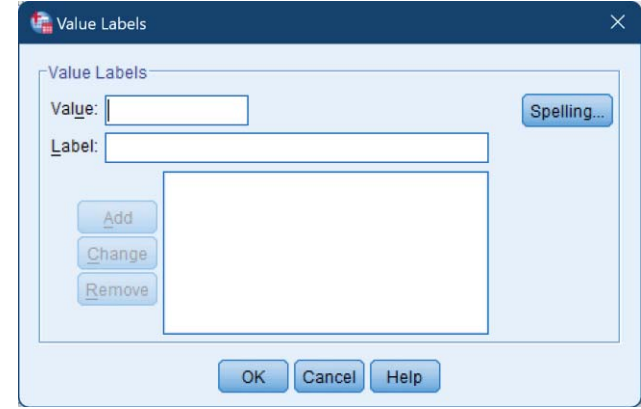

Gambar 4.15 Kotak dialog penentuan *value* dan label.

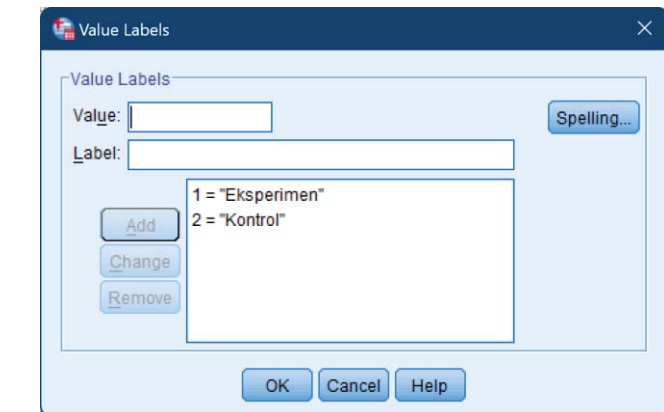

Gambar 4.16 Hasil penentuan *values*.

Pada Gambar 4.16 memiliki arti bahwa pada Data View, setiap data nilai akan dikelompokkan berdasarkan variabelnya. Semua nilai yang diperoleh pada kelas eksperimen diberi tanda 'kelompok 1' dan untuk kelas kontrol diberi tanda 'kelompok 2'.

#### *4 – Uji Prasyarat Analisis*

Selanjutnya untuk kolom Missing: None, Columns: 8, Align: Right, Measure: Nominal, dan Role: Input.

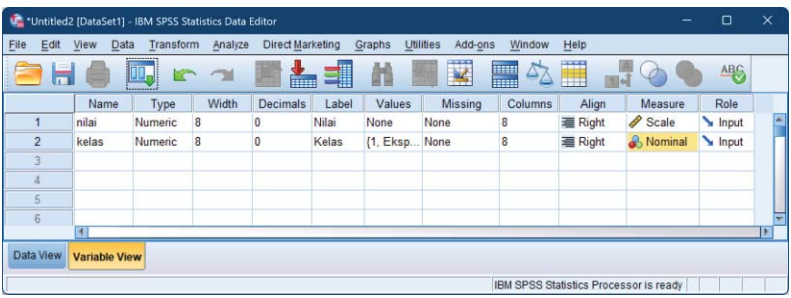

Gambar 4.17 Pendefinisian dua variabel.

6. Aktifkan tab Data View lalu masukkan data tersebut ke dalam kolom nilai. Ada pun untuk kolom kelas, disesuaikan dengan asal dari angka/nilai tersebut. Apabila berasal dari kelas eksperimen diisi dengan nilai 1 apabila berasal dari kelas kontrol diisi dengan nilai 2. Penulisan *value* ini akan kita gunakan untuk mengelompokkan nilai.

| œ    |                  | *Untitled2 [DataSet1] - IBM SPSS Statistics Data Editor |                |           |                |     |                         |        |                  |                         |                |                                        |                       |     | $\Box$                    | $\times$ |                          |
|------|------------------|---------------------------------------------------------|----------------|-----------|----------------|-----|-------------------------|--------|------------------|-------------------------|----------------|----------------------------------------|-----------------------|-----|---------------------------|----------|--------------------------|
| File | Edit             | View<br>Data                                            |                | Transform | Analyze        |     | <b>Direct Marketing</b> | Graphs | <b>Utilities</b> | Add-ons                 | Window         | Help                                   |                       |     |                           |          |                          |
|      |                  |                                                         | 00.            |           |                | F   | ₹<br>i.                 | m      | X,               | $\overline{\mathbf{z}}$ | mu<br>mu<br>47 | ₩                                      | $\frac{A}{1\sqrt{3}}$ |     | ABC                       |          |                          |
|      |                  |                                                         |                |           |                |     |                         |        |                  |                         |                |                                        |                       |     | Visible: 2 of 2 Variables |          |                          |
|      |                  | nilai                                                   |                | kelas     |                | var | var                     | var    |                  | var                     | var            | var                                    |                       | var | var                       |          |                          |
|      | 16               |                                                         | 4              |           |                |     |                         |        |                  |                         |                |                                        |                       |     |                           |          | A                        |
|      | 17               |                                                         | $\overline{c}$ |           |                |     |                         |        |                  |                         |                |                                        |                       |     |                           |          |                          |
|      | 18               |                                                         | 19             |           |                |     |                         |        |                  |                         |                |                                        |                       |     |                           |          |                          |
|      | 19               |                                                         | 15             |           |                |     |                         |        |                  |                         |                |                                        |                       |     |                           |          |                          |
|      | 20               |                                                         | 8              |           |                |     |                         |        |                  |                         |                |                                        |                       |     |                           |          |                          |
|      | 21               |                                                         | 6              |           | $\overline{2}$ |     |                         |        |                  |                         |                |                                        |                       |     |                           |          |                          |
|      | 22               |                                                         |                |           | $\overline{2}$ |     |                         |        |                  |                         |                |                                        |                       |     |                           |          |                          |
|      | 23               |                                                         | 6              |           | $\overline{2}$ |     |                         |        |                  |                         |                |                                        |                       |     |                           |          |                          |
|      | 24               |                                                         | 12             |           | $\overline{2}$ |     |                         |        |                  |                         |                |                                        |                       |     |                           |          |                          |
|      | 25               | $\blacktriangleleft$                                    | $\overline{7}$ |           | $\overline{2}$ |     |                         |        |                  |                         |                |                                        |                       |     |                           | ь        | $\overline{\phantom{0}}$ |
|      | <b>Data View</b> | Variable View                                           |                |           |                |     |                         |        |                  |                         |                |                                        |                       |     |                           |          |                          |
|      |                  |                                                         |                |           |                |     |                         |        |                  |                         |                | IBM SPSS Statistics Processor is ready |                       |     |                           |          |                          |

*Praktik Statistika Pendidikan menggunakan Microsoft Excel dan SPSS*

Gambar 4.18 Pengisian nilai lengkap.

- 7. Klik menu Analyze  $\rightarrow$  Compare Means  $\rightarrow$  One-Way ANOVA.
- 8. Klik variabel Nilai [nilai] lalu klik panah yang mengarah ke Dependent List
- 9. Klik variabel Kelas [kelas] lalu klik panah yang mengarah ke Factor

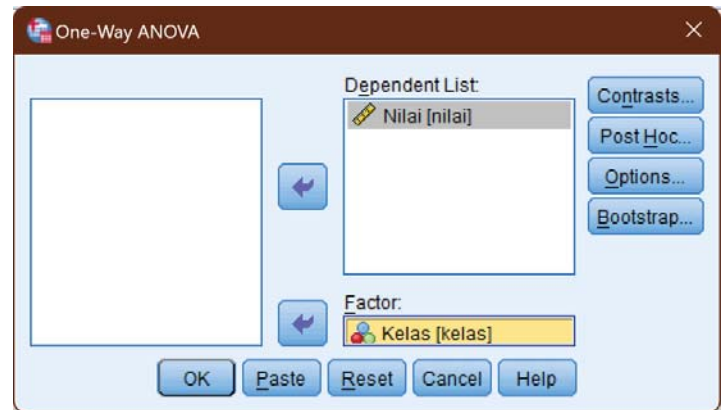

Gambar 4.19 One-Way ANOVA.

#### *4 – Uji Prasyarat Analisis*

- 10. Klik tombol Options
- 11. Pada kotak dialog yang ditampilkan, beri tanda centang pada Homogenity of variance test di bagian kotak Statistics.

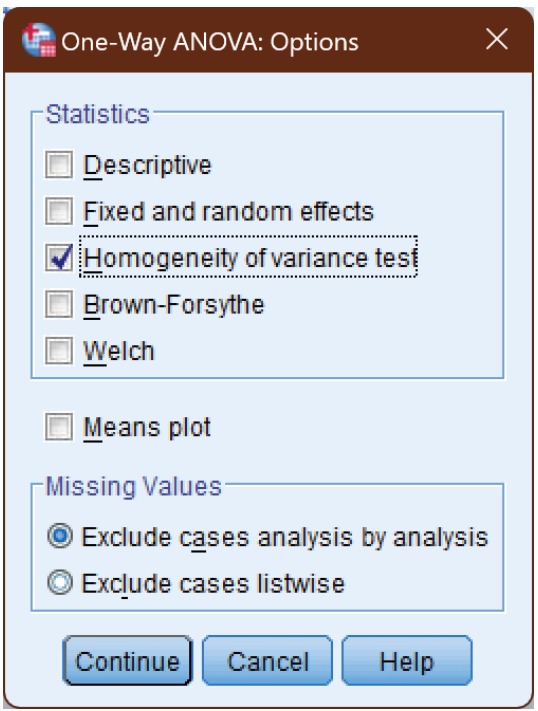

Gambar 4.20 Pengaturan One-Way ANOVA.

Klik tombol Continue.

- 12. Klik tombol OK
- 13. Interpretasi hasil uji homogenitas varians. Perhatikan tabel Test of Homogeneity of Variances.

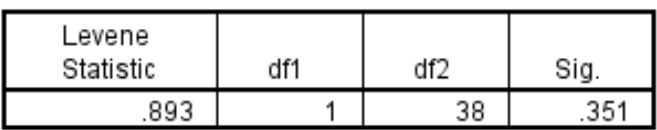

Gambar 4.21 *Output* tabel uji homogenitas

# Ketentuan

Nilai

Jika nilai Sig  $\geq \alpha$ , maka H<sub>0</sub> diterima, berarti data berasal dari dua sampel yang homogen Jika nilai Sig  $< \alpha$ , maka H<sub>0</sub> ditolak, berarti data berasal dari dua sampel yang tidak homogen.

Karena nilai Sig =  $0.351$  > 0.05 maka data H<sub>0</sub> diterima. Artinya data berasal dari dua sampel yang homogen atau kedua data homogen.

# LATIHAN

1. Ujilah normalitas data berikut baik dengan menggunakan Microsoft Excel maupun SPSS (metode Kolmogorov-Smirnov, Shapiro-Wilk, dan Lilliefors):

# *4 – Uji Prasyarat Analisis*

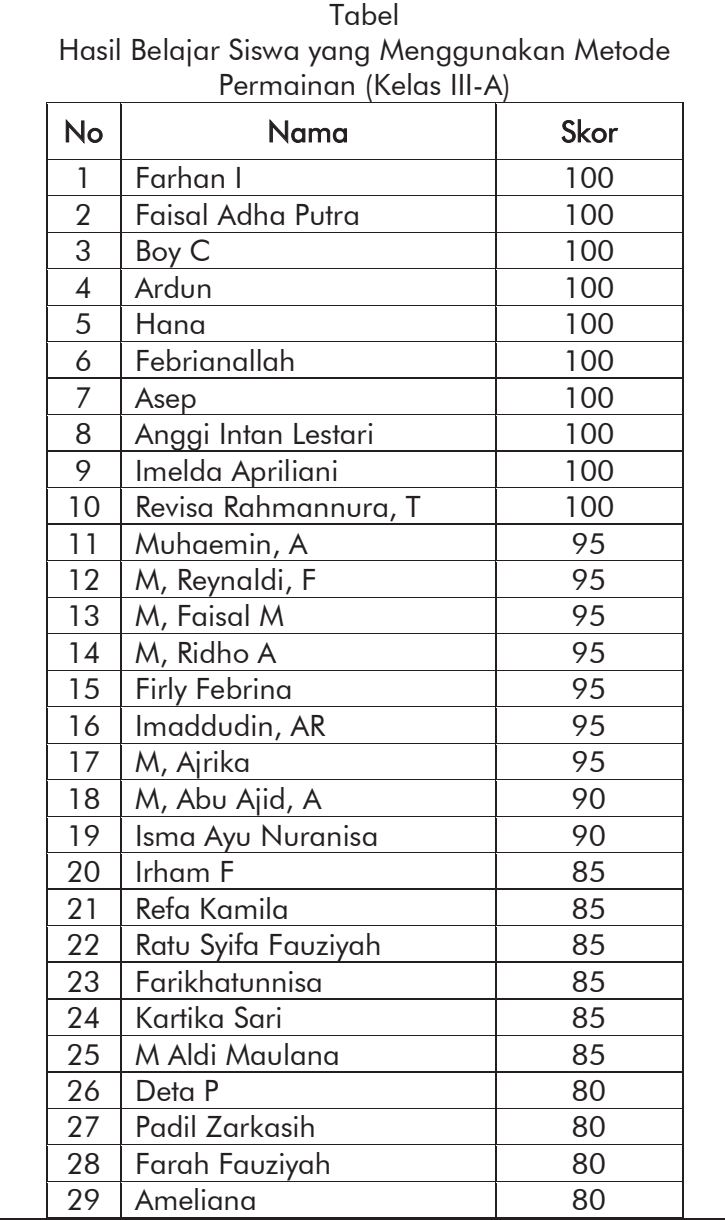

*Praktik Statistika Pendidikan menggunakan Microsoft Excel dan SPSS*

| 30 | Astri Ayu, R         | 80 |
|----|----------------------|----|
| 31 | Winzi Farahiyah      | 80 |
| 32 | Diwa H               | 75 |
| 33 | Putri Diana Vita     | 75 |
| 34 | Dwi                  | 75 |
| 35 | Syaugi               | 75 |
| 36 | M, Karim             | 75 |
| 37 | Fabri Lukmansyah     | 75 |
| 38 | Saskia Wafa Fauziyah | 70 |
| 39 | Kintan               | 70 |
| 40 | Reni Oktaviani       | 70 |
| 41 | Rifyal Amrulloh      | 70 |
| 42 | Romi RS              | 70 |
| 43 | M, Faisal Nur        | 70 |
| 44 | Deni Rahman          | 65 |

#### Tabel

Hasil Belajar Siswa yang Menggunakan Metode Ekspositori (Kelas III-B)

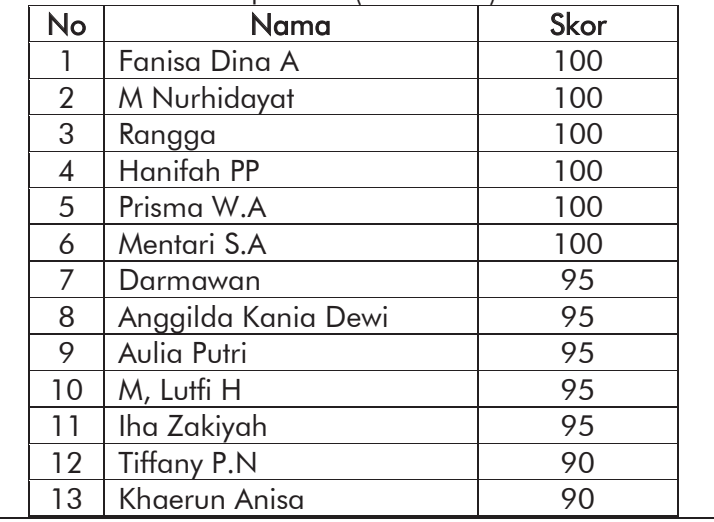

*4 – Uji Prasyarat Analisis* 

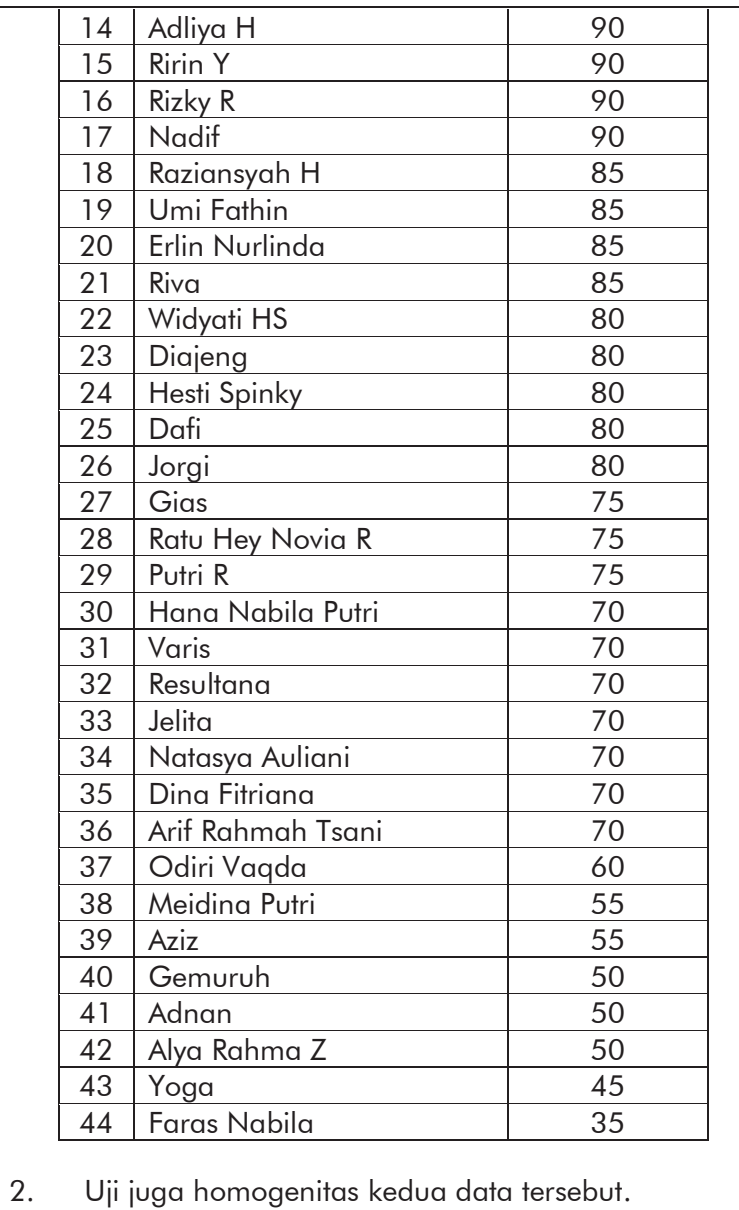

# *5 ONE SAMPLE t-TEST*

#### 5.1 Pengantar

Salah satu bagian penting dalam ilmu statistik adalah persoalan inferensi yaitu penarikan kesimpulan secara statistik. Dua hal pokok yang menjadi pembicaraan dalam statistik inferensi adalah penaksiran parameter populasi dan uji hipotesis. Teknik inferensi yang pertama dikembangkan adalah mengenai pembuatan sejumlah besar asumsi sifat populasi di mana sampel telah diambil. Teknik yang banyak digunakan pada metode-metode pengujian hipotesis dan penaksiran interval ini kemudian dikenal sebagai Statistik Parametrik, karena harga-harga populasi merupakan parameter.

Distribusi populasi atau distribusi variabel acak yang digunakan pada teknik inferensi ini mempunyai bentuk matematik yang diketahui, akan tetapi memuat beberapa parameter yang tidak diketahui. *One Sample t Test* adalah uji komparatif untuk menilai perbedaan antara nilai tertentu

#### *5 – One Sample t-Test*

dengan rata-rata kelompok populasi. *One sample t test* disebut juga dengan istilah *student t test* atau uji t satu sampel oleh karena uji t di sini menggunakan satu sampel.

# 5.2 *One Sample t-Test* dengan SPSS

Kita mulai dengan sebuah kasus

## Contoh 5.1

Seorang guru menduga bahwa siswa yang mengikuti pembelajaran menggunakan metode X memiliki hasil belajar rata-rata 75. Hal ini didasarkan pada data hasil belajar dari dua kelas yang menggunakan metode yang sama, sebagai berikut:

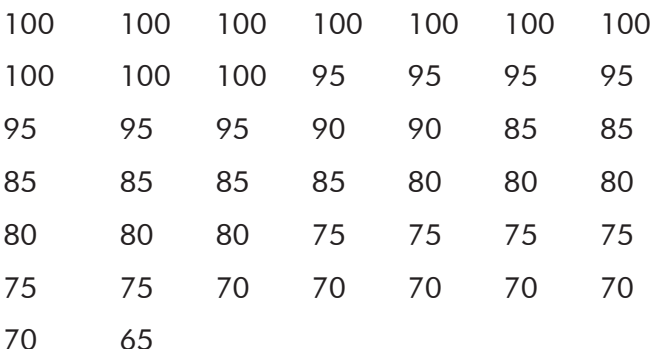

Ujilah kebenaran dugaan tersebut dengan taraf kesalahan sebesar 5%.

1. Buat data baru, lalu klik tab Variabel View.

76

2. Definisikan sebuah variabel dengan ketentuan sebagai berikut: Kolom Name dengan nilai, Type: Numeric, Width: 8, Decimal: 0, Label: Nilai, Values: None, Missing: None, Columns: 8, Align: Right, Measure: Scale, Role: Input.

|                 |      |                      |           |       | *** *Uji Satu Sample.sav [DataSet3] - IBM SPSS Statistics Data Editor |                         |        |                         |                     |                                        | -       | $\Box$ | $\times$ |
|-----------------|------|----------------------|-----------|-------|-----------------------------------------------------------------------|-------------------------|--------|-------------------------|---------------------|----------------------------------------|---------|--------|----------|
| File            | Edit | Data<br><b>View</b>  | Transform |       | Analyze                                                               | <b>Direct Marketing</b> | Graphs | <b>Utilities</b>        | Add-ons             | Help<br>Window                         |         |        |          |
|                 |      | 嵩                    | Щ.        |       | 翼                                                                     |                         | 酯      | $\overline{\mathbb{R}}$ | <b>TELLE</b><br>THE | Ä                                      |         |        | ABS      |
|                 |      | Name                 | Type      | Width | <b>Decimals</b>                                                       | Label                   | Values | <b>Missing</b>          | Columns             | Align                                  | Measure | Role   |          |
|                 |      | nilai                | Numeric   | 8     | 0                                                                     | Nilai                   | None   | None                    | 8                   | <b>三 Right</b>                         | Scale   | Input  | ×        |
| $\overline{2}$  |      |                      |           |       |                                                                       |                         |        |                         |                     |                                        |         |        |          |
| $\overline{3}$  |      |                      |           |       |                                                                       |                         |        |                         |                     |                                        |         |        |          |
| 4               |      |                      |           |       |                                                                       |                         |        |                         |                     |                                        |         |        |          |
| $\overline{5}$  |      |                      |           |       |                                                                       |                         |        |                         |                     |                                        |         |        |          |
| $6\overline{6}$ |      |                      |           |       |                                                                       |                         |        |                         |                     |                                        |         |        |          |
|                 |      |                      |           |       |                                                                       |                         |        |                         |                     |                                        |         |        |          |
|                 |      | м                    |           |       |                                                                       |                         |        |                         |                     |                                        |         |        | к        |
| Data View       |      | <b>Variable View</b> |           |       |                                                                       |                         |        |                         |                     |                                        |         |        |          |
|                 |      |                      |           |       | $\sim$                                                                |                         |        |                         |                     | IBM SDSS Statistics Processor is ready |         |        |          |

Gambar 5.1 Definisi variabel.

3. Buka tab Data View lalu masukan semua data pada kolom nilai.

| File<br>Edit | View   | Data  | Transform | Analyze      |   | <b>Direct Marketing</b> |    | Graphs                   | <b>Utilities</b> | Add-ons                 |     | Window | Help |                | $\Box$                    | $\times$   |
|--------------|--------|-------|-----------|--------------|---|-------------------------|----|--------------------------|------------------|-------------------------|-----|--------|------|----------------|---------------------------|------------|
|              |        |       |           |              |   |                         |    |                          |                  |                         |     |        |      |                |                           |            |
|              | ٣<br>≡ | w.    |           | $\mathbb{R}$ | 瑾 | ▙                       | ٣Ī | m                        | 精                | $\overline{\mathbf{z}}$ | E   | H<br>4 |      | $\frac{1}{11}$ |                           | <b>ABG</b> |
|              |        |       |           |              |   |                         |    |                          |                  |                         |     |        |      |                | Visible: 1 of 1 Variables |            |
|              |        | nilai | var       | var          |   | var                     |    | var                      | var              |                         | var | var    |      | var            | var                       |            |
| 39           |        | 70    |           |              |   |                         |    |                          |                  |                         |     |        |      |                |                           | E          |
| 40           |        | 70    |           |              |   |                         |    |                          |                  |                         |     |        |      |                |                           |            |
| 41           |        | 70    |           |              |   |                         |    |                          |                  |                         |     |        |      |                |                           |            |
| 42           |        | 70    |           |              |   |                         |    |                          |                  |                         |     |        |      |                |                           |            |
| 43           |        | 70    |           |              |   |                         |    |                          |                  |                         |     |        |      |                |                           |            |
| 44           |        | 65    |           |              |   |                         |    |                          |                  |                         |     |        |      |                |                           |            |
| 45           |        |       |           |              |   |                         |    |                          |                  |                         |     |        |      |                |                           | τ<br>٠     |
|              | E.     |       |           |              |   |                         |    | $\overline{\phantom{a}}$ |                  |                         |     |        |      |                |                           |            |

Gambar 5.2 Memasukkan data nilai ke dalam SPSS

#### *5 – One Sample t-Test*

- 4. Klik menu Analyze  $\rightarrow$  Compare Means  $\rightarrow$  One-Sample T-Test
- 5. Pada jendela yang ditampilkan, pilih variabel Nilai [nilai] kemudian klik tombol panah ke kanan sehingga variabel Nilai [nilai] berpindah ke kolom Test Variable(s). Pada kolom Test Value, kita isikan dengan parameter penduga. Dalam contoh ini parameter penduganya adalah 75.

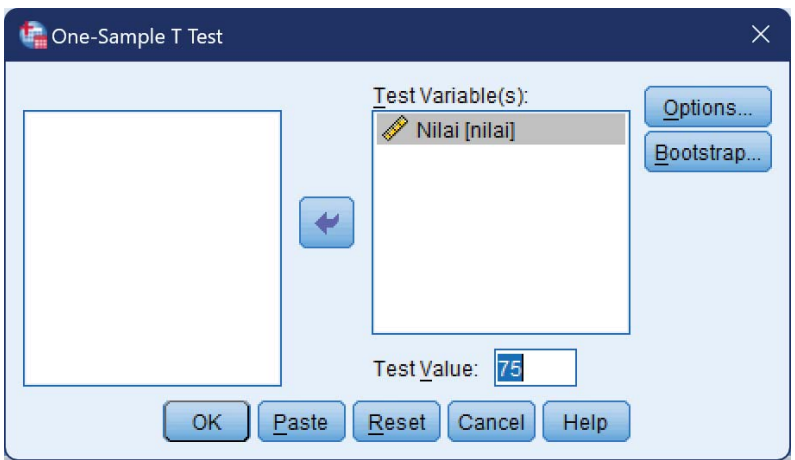

Gambar 5.3 Pengisian parameter One-Sample T Test.

- 6. Klik tombol Option
- 7. Pada kotak dialog yang ditampilkan, isikan derajat kepercayaan sebesar 95% (atau  $\alpha = 5$ %). Setelah itu klik tombol Continue.

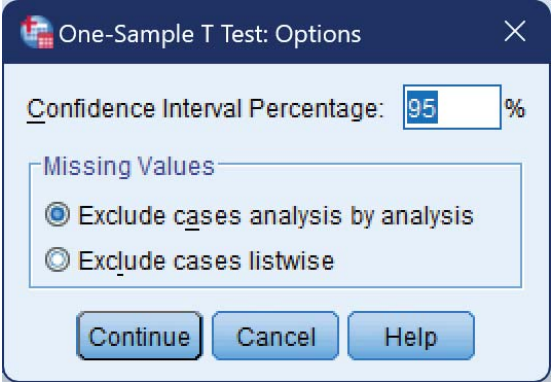

Gambar 5.4 Pengaturan taraf kepercayaan

- 8. Klik tombol OK akan muncul jendela *output*.
- 9. Interpretasi *output* One-Sample T-Test Perhatikan kedua *output* berikut.

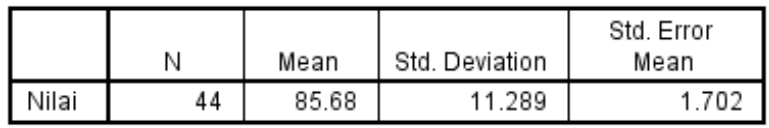

Gambar 5.5 Tabel *One-Sample Statistics*.

Tabel One-Sample Statistics di atas menunjukkan nilai statistik deskriptif, yaitu N=44 artinya jumlah sampel yang dipakai adalah 44 orang siswa. Mean= 85.68 artinya nilai rata-rata hitung adalah 85.68. Std. Deviation atau simpangan baku adalah sebesar 11.289 dan Std. Error Mean adalah sebesar 1.702.

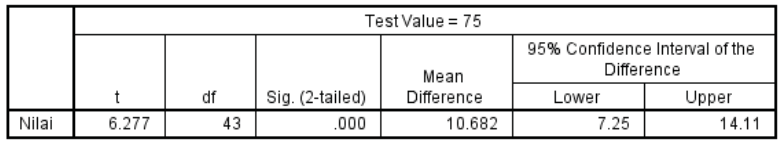

Gambar 5.6 Tabel *One-sample test* dengan *test value* = 75.

Berdasarkan tabel One-Sample Test di atas diketahui nilai t (thitung) adalah sebesar 6.277. Nilai df (*degree of freedom*) atau derajat kebebasan adalah sebesar 43. Nilai Sig. (2-tailed) atau nilai signifikansi dengan uji dua sisi adalah sebesar 0.000.

Rumusan hipotesis penelitian dalam *One Sample t Test*:

- $H_0$  : Nilai rata-rata hasil belajar siswa yang mengikuti pembelajaran menggunakan metode X sama dengan 75
- Ha : Nilai rata-rata hasil belajar siswa yang mengikuti pembelajaran menggunakan metode X tidak sama dengan 75

Dasar pengambilan keputusan *One Sample T Test* Jika nilai Sig.  $(2\tt - tailed) < 0.05$  maka H<sub>0</sub> ditolak Jika nilai Sig. (2-tailed) > 0.05 maka  $H_0$  diterima

### *Kesimpulan One Sample T Test dengan SPSS*

Berdasarkan *output* tabel *One-Sample T Test* di atas ketahui nilai Sig. (2-tailed) adalah sebesar 0.000 < 0.05, maka sesuai dengan dasar pengambilan keputusan di atas maka H0 ditolak dan Ha diterima. Dengan demikian, dapat diartikan bahwa nilai rata-rata hasil belajar siswa yang mengikuti pembelajaran menggunakan metode X tidak sama dengan 75.

# *Kesimpulan One Sample t-Test dengan Membandingkan Nilai t*

Ketentuan:

Jika nilai thitung  $>$  t<sub>tabel</sub> maka H<sub>0</sub> ditolak

Jika nilai thitung  $<$  t<sub>tabel</sub> maka H<sub>0</sub> diterima

Berdasarkan *output* tabel *One-Sample T Test* di atas ketahui nilai t<sub>hitung</sub> sebesar 6.277. Selanjutnya cari t<sub>tabel</sub> (uji dua sisi;  $df$ ) = (0.05; 43) kemudian lihat pada distribusi nilai t<sub>tabel</sub> statistik, diperoleh nilai t<sub>tabel</sub> sebesar 1.684.

Karena nilai t<sub>hitung</sub> = 6.277 > t<sub>tabel</sub> = 1.684 maka H<sub>0</sub> ditolak dan Ha diterima. Sehingga dapat disimpulkan bahwa nilai rata-rata hasil belajar siswa yang mengikuti

*5 – One Sample t-Test* 

pembelajaran menggunakan metode X tidak sama dengan 75.

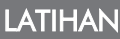

Diketahui data 30 nilai hasil ulangan harian siswa dalam Mata Pelajaran Matematika Kelas IV SD.

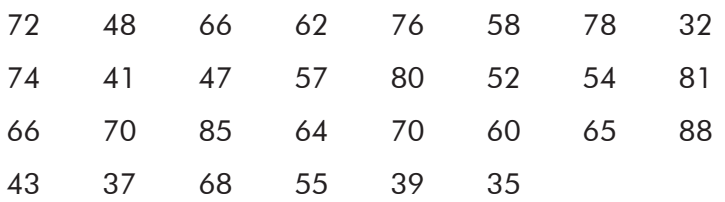

Ujilah dengan *one sample t test* untuk mengetahui perbedaan dengan hasil ulangan harian sebelumnya jika nilai rata-rata sebelumnya adalah 65.

# *6*

# *TWO SAMPLES t-TEST*

### 6.1 Pengantar

*Two Samples* t-Test adalah pengujian perbandingan yang dikenakan terhadap dua kelompok data. Berdasarkan hubungan kedua kelompok data, uji ini dibagi menjadi dua, yaitu: *independent samples t-test* dan *dependent samples ttest*. *Independent samples t-Test* adalah uji komparatif atau uji beda untuk mengetahui adakah perbedaan *mean* atau rerata yang bermakna antara 2 kelompok bebas (independen) yang berskala data interval/rasio. Dua kelompok bebas yang dimaksud di sini adalah dua kelompok yang tidak berpasangan, artinya sumber data berasal dari subjek yang berbeda. Misal Kelompok Kelas A dan Kelompok kelas B, di mana responden dalam kelas A dan kelas B adalah 2 kelompok yang subjeknya berbeda. Sementara apabila kedua kelompok data berasal dari subjek yang sama atau berkaitan, maka kita menggunakan *dependent samples t-test*.

# 6.2 *Independent Samples t-Test* dengan SPSS

Kita mulai dengan sebuah contoh kasus sebagai berikut.

# Contoh 6.1

Seorang guru ingin pengaruh penerapan metode pembelajaran X terhadap hasil belajar siswa pada mata pelajaran IPA di Kelas III SD. Guru tersebut menerapkan metode pembelajaran X di Kelas IIIA dan metode pembelajaran konvensional di Kelas IIIB. Di akhir pembelajaran, guru memberikan tes kepada siswa di kedua kelas dengan hasil sebagai berikut.

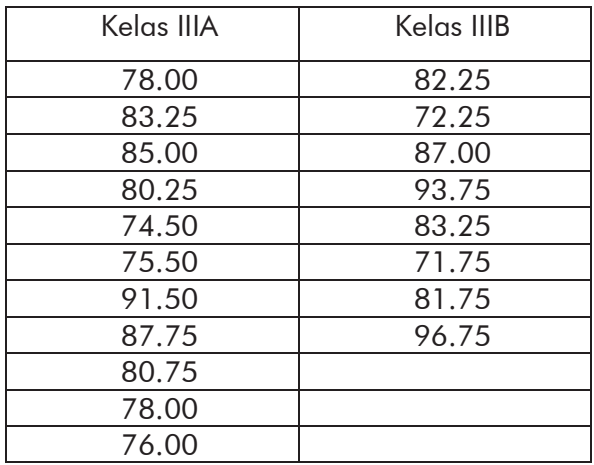

Dengan taraf kesalahan sebesar 5%, tentukan apakah metode X memberikan pengaruh terhadap peningkatan hasil belajar IPA Kelas III SD?

Untuk melakukan analisis permasalahan di atas, kita perlu memahami terlebih dahulu hubungan kedua kelompok data yang disajikan pada tabel di atas. Karena subjek dari kedua kelompok data tersebut tidak sama atau tidak berhubungan di mana hasil pada kelompok data yang satu tidak mempengaruhi hasil pada kelompok data yang lain serta sebaliknya, maka dikatakan bahwa kedua kelompok data adalah independen atau bebas. Berikut adalah langkahlangkah analisis data menggunakan SPSS.

- 1. Buat data baru, lalu buka tab Variable View.
- 2. Definisikan dua variabel. Variabel pertama untuk menyimpan data nilai dan variabel kedua untuk menyimpan data kelas.

Untuk variabel pertama, kita buat dengan ketentuan sebagai berikut: isikan kolom Name dengan nilai, Type: Numeric, Width: 8, Decimal: 2, Label: Nilai, Values: None, Missing: None, Columns: 8, Align: Right, Measure: Scale, Role: Input.

#### *6 – Two Samples t-Test*

|                |              |           | Untitled2 [DataSet1] - IBM SPSS Statistics Data Editor |                         |       |        |                             |            |         |                    | $\Box$ | $\times$                 |
|----------------|--------------|-----------|--------------------------------------------------------|-------------------------|-------|--------|-----------------------------|------------|---------|--------------------|--------|--------------------------|
| File<br>Edit   | View<br>Data | Transform | Analyze                                                | <b>Direct Marketing</b> |       | Graphs | <b>Utilities</b><br>Add-ons | Window     | Help    |                    |        |                          |
| H              | ≣            | OD.       | x                                                      | <b>THEFT</b>            | 4     | ââ     | ¥                           | in I<br>47 | ₩       |                    | ABS    |                          |
|                | Name         | Type      | Width                                                  | <b>Decimals</b>         | Label | Values | <b>Missing</b>              | Columns    | Align   | Measure            | Role   |                          |
|                | nilai        | Numeric   | 8                                                      | 0                       | Nilai | None   | None                        | 8          | 三 Right | $\mathscr S$ Scale | Input  | $\overline{\phantom{a}}$ |
| $\overline{c}$ |              |           |                                                        |                         |       |        |                             |            |         |                    |        |                          |
| 3              |              |           |                                                        |                         |       |        |                             |            |         |                    |        |                          |
| 4              |              |           |                                                        |                         |       |        |                             |            |         |                    |        |                          |
| 5              |              |           |                                                        |                         |       |        |                             |            |         |                    |        |                          |
| 6              |              |           |                                                        |                         |       |        |                             |            |         |                    |        |                          |
|                | и            |           |                                                        |                         |       |        |                             |            |         |                    |        | Þ                        |

Gambar 6.1 Pendefinisian variabel pertama.

3. Untuk variabel kedua, isikan kolom Name dengan kelas, Type: Numeric, Width: 8, Decimal: 0, Label: Nilai. Pada kolom Values, klik tanda elipsis (tombol dengan tiga titik) selanjutnya ditampilkan jendela seperti pada Gambar 6.2. Pada gambar tersebut, masukan Value: 1 dan Label: Kelas IIIA. Lalu klik Add. Ulangi untuk kelas Kelas IIIB dengan Value: 2.

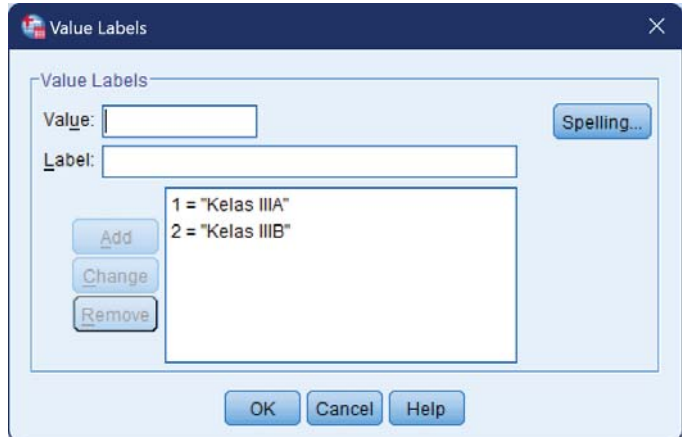

Gambar 6.2 Pengaturan *values* variabel kedua.

Gambar 6.2 memiliki arti bahwa pada Data View, setiap data nilai akan dikelompokkan berdasarkan variabelnya. Semua nilai yang diperoleh pada Kelas IIIA diberi tanda 'Kelas IIIA' dan untuk Kelas IIIB diberi tanda 'Kelas IIIB'. Selanjutnya untuk kolom Missing: None, Columns: 8, Align: Right, Measure: Nominal, dan Role: Input.

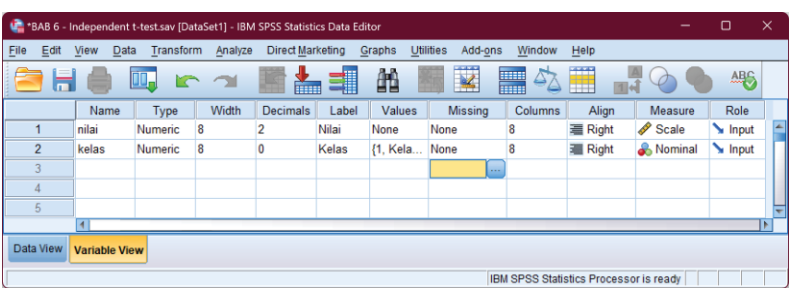

Gambar 6.3 Pendefinisian dua variabel.

4. Klik tab Data View lalu masukkan data pada tabel di atas ke dalam kolom nilai. Ada pun untuk kolom kelas, disesuaikan dengan asal dari angka/nilai tersebut. Apabila berasal dari Kelas IIIA diisi dengan nilai 1 apabila berasal dari Kelas IIIB diisi dengan nilai 2. Penulisan *value* ini akan kita gunakan untuk mengelompokkan nilai.

*6 – Two Samples t-Test* 

|      |                  |                |               | *BAB 6 - Independent t-test.sav [DataSet1] - IBM SPSS Statistics Data Editor |                |         |                         |        |           |                         |        |      |                       | $\Box$                    | $\times$ |   |
|------|------------------|----------------|---------------|------------------------------------------------------------------------------|----------------|---------|-------------------------|--------|-----------|-------------------------|--------|------|-----------------------|---------------------------|----------|---|
| Eile | Edit             | View           | Data          | Transform                                                                    |                | Analyze | <b>Direct Marketing</b> | Graphs | Utilities | Add-ons                 | Window | Help |                       |                           |          |   |
|      |                  |                |               |                                                                              |                |         |                         |        | 編         | $\overline{\mathbf{K}}$ |        | 雦    | $\frac{A}{1+\hat{A}}$ |                           |          |   |
| 14:  |                  |                |               |                                                                              |                |         |                         |        |           |                         |        |      |                       | Visible: 2 of 2 Variables |          |   |
|      |                  |                | nilai         | kelas                                                                        |                | var     | var                     | var    |           | var                     | var    | var  |                       | var                       |          |   |
|      | $6\phantom{1}$   |                | 75.50         |                                                                              | 1              |         |                         |        |           |                         |        |      |                       |                           |          | Ł |
|      | $\overline{7}$   |                | 91.50         |                                                                              | 1              |         |                         |        |           |                         |        |      |                       |                           |          |   |
|      | 8                |                | 87.75         |                                                                              | 1              |         |                         |        |           |                         |        |      |                       |                           |          |   |
|      | 9                |                | 80.75         |                                                                              | 1              |         |                         |        |           |                         |        |      |                       |                           |          |   |
|      | 10               |                | 78.00         |                                                                              | 1              |         |                         |        |           |                         |        |      |                       |                           |          |   |
|      | 11               |                | 76.00         |                                                                              | 1              |         |                         |        |           |                         |        |      |                       |                           |          |   |
|      | 12               |                | 82.25         |                                                                              | $\overline{2}$ |         |                         |        |           |                         |        |      |                       |                           |          |   |
|      | 13               |                | 72.25         |                                                                              | $\overline{2}$ |         |                         |        |           |                         |        |      |                       |                           |          |   |
|      | 14               |                | 87.00         |                                                                              | $\overline{2}$ |         |                         |        |           |                         |        |      |                       |                           |          |   |
|      | 15               |                | 93.75         |                                                                              | $\overline{2}$ |         |                         |        |           |                         |        |      |                       |                           |          |   |
|      | 16               |                | 83.25         |                                                                              | $\overline{2}$ |         |                         |        |           |                         |        |      |                       |                           |          |   |
|      | 17               |                | 71.75         |                                                                              | $\overline{2}$ |         |                         |        |           |                         |        |      |                       |                           |          | ٠ |
|      | 18               | $\blacksquare$ | 81.75         |                                                                              | $\overline{2}$ |         |                         |        |           |                         |        |      |                       |                           | F        |   |
|      | <b>Data View</b> |                | Variable View |                                                                              |                |         |                         |        |           |                         |        |      |                       |                           |          |   |

Gambar 6.4 Pengisian nilai lengkap.

- 5. Klik menu Analyze  $\rightarrow$  Compare Mean  $\rightarrow$  Independent-Samples T Test.
- 6. Masukan variabel Nilai ke Test Variable(s) dan Kelas ke Grouping Variable.

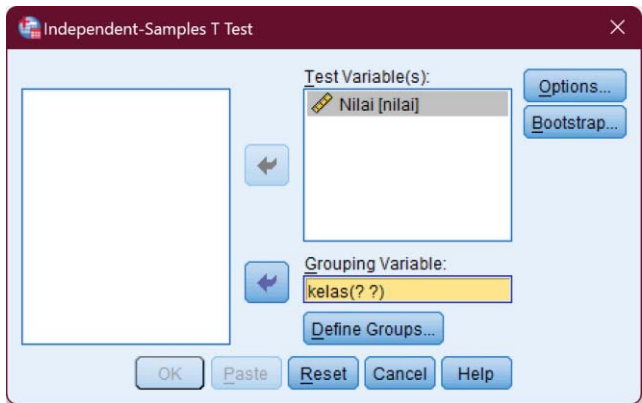

Gambar 6.5 Independent Samples t-Test.

7. Klik tombol Define Groups dan isikan 1 di Group 1 dan 2 di Group 2 dan klik tombol Continue.

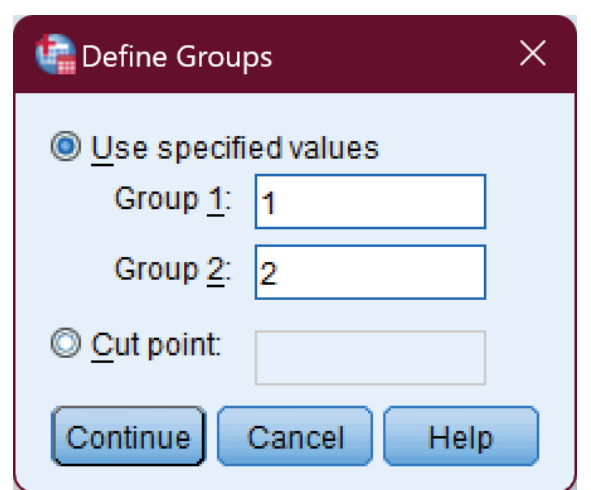

Gambar 6.6 Pendefinisian grup sesuai dengan *values*.

- 8. Klik tombol OK sehingga ditampilkan *output* SPSS.
- 9. Interpretasi *output* Independent Samples Test.

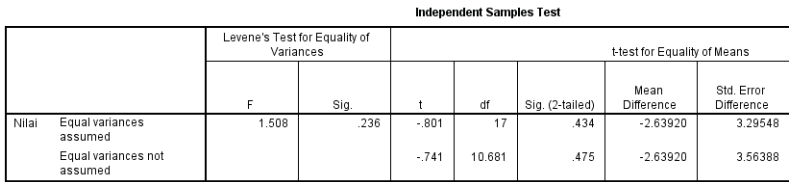

Gambar 6.7 Tabel Independent Samples Test.

Tabel Independent Samples Test menampilkan uji varian kedua kelompok. *F-test* digunakan untuk *6 – Two Samples t-Test* 

menguji asumsi dasar dari *t-test* bahwa varians kedua kelompok sama. Langkah pertama adalah menguji varians kedua kelompok dengan hipotesis sebagai berikut.

- H0 : Kedua kelompok memiliki varian yang sama (homogen)
- Ha : Kedua kelompok memiliki varian yang tidak sama (tidak homogen)

Kriteria penolakan  $H_0$ :

Jika  $F_{\text{hituna}} < F_{\text{table}}$  maka  $H_0$  diterima

Jika  $F<sub>hituna</sub> > F<sub>table</sub>$  maka  $H<sub>0</sub>$  ditolak

atau

Jika nilai Sig  $> \alpha$  maka H<sub>0</sub> diterima

Jika nilai Sig  $< \alpha$  maka H<sub>0</sub> ditolak

Perhatikan nilai Sig pada kolom Levene's Test for Equality of Variances. Karena nilai Sig (0.236)  $> \alpha$ (0.05) maka H0 diterima. Jadi kedua kelompok memiliki varians yang sama (homogen). Dengan demikian, untuk analisis selanjutnya kita menggunakan asumsi variansnya sama (*equal*).

Selanjutnya adalah menguji hipotesis penelitian

- H0 : Metode X tidak memberikan pengaruh yang positif dan signifikan terhadap hasil belajar Mata pelajaran IPA Siswa Kelas III SD
- Ha : Metode X memberikan pengaruh yang positif dan signifikan terhadap hasil belajar Mata pelajaran IPA Siswa Kelas III SD

Hipotesis di atas ditulis dalam hipotesis statistika sebagai berikut:

$$
H_0~:~\mu_1=\mu_2
$$

 $H_a$  :  $\mu_1 \neq \mu_2$ 

Dengan μ1 menyatakan rata-rata hasil belajar siswa di Kelas IIIA yang menggunakan metode X dan  $\mu_2$ menyatakan rata-rata hasil belajar siswa di Kelas IIIB yang tidak menggunakan metode X (metode konvensional)

Kriteria penolakan  $H_0$ 

Jika nilai Sig (2-tailed)  $\alpha$  maka Ho diterima.

Jika nilai Sig (2-tailed)  $\lt \alpha$  maka Ho ditolak.

Pada tabel Independent Samples Test, lihat baris Equal variances assumed, kolom t-test for Equality of Means, terlihat bahwa Sig  $(2\t{-tailed}) = 0.434$  karena nilai Sig (2-tailed) >  $\alpha$  (0.05) maka H<sub>0</sub> diterima. Jadi

#### *6 – Two Samples t-Test*

metode X tidak memberikan pengaruh yang positif dan signifikan terhadap hasil belajar Mata pelajaran IPA Siswa Kelas III SD.

## 6.3 *Dependent* Samples t-Test dengan SPSS

Berbeda dengan *independent* t-test, pada kasus *dependent* t-test dua kelompok data berasal dari subjek yang sama atau berkaitan. Sebagai contoh, keterampilan mengetik antara sebelum dan sesudah diberikan pelatihan mengetik. Data keterampilan mengetik baik sebelum (biasa ditulis X1) maupun sesudah (biasa ditulis X2) diberikan pelatihan berasal dari subjek yang sama misalkan karyawan di suatu kantor. Oleh karena itu X1 dan X2 adalah sampel yang dependen. Atau bisa juga data hasil *pre test* dan *post test* suatu kelas di mana *pre test* adalah hasil tes sebelum diberikan perlakuan dan *post test* adalah hasil tes sesudah diberikan perlakuan.

#### Contoh 6.2

Seorang guru PJOK ingin mengetahui pengaruh penerapan teknik pelemparan terhadap kemampuan servis pada permainan badminton. Guru tersebut mencatat kemampuan servis awal siswa, kemudian memberikan teknik pelemparan, dan terakhir mencatat

kembali kemampuan servis siswa setelah menerima teknik tersebut.

Diperoleh data sebagai berikut:

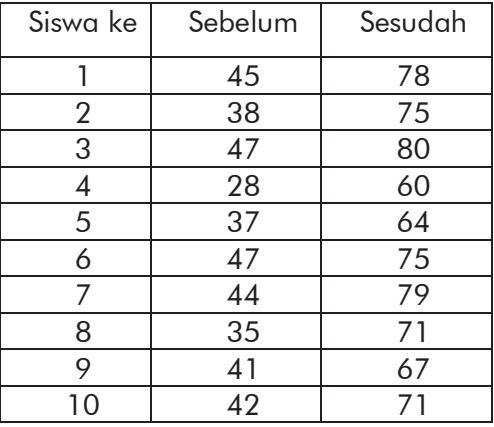

Dengan taraf kesalahan sebesar 5%, ujilah pengaruh metode pelemparan terhadap kemampuan servis pada permainan badminton?

Untuk melakukan analisis permasalahan di atas, kita perlu memahami terlebih dahulu hubungan kedua kelompok data yang disajikan pada tabel di atas. Karena subjek dari kedua kelompok data tersebut sama atau berhubungan di mana hasil pada kelompok data yang satu dipengaruhi hasil pada kelompok data yang lain serta sebaliknya, maka

*6 – Two Samples t-Test* 

dikatakan bahwa kedua kelompok data adalah dependen atau berkaitan.

Berikut adalah langkah-langkah analisis data menggunakan SPSS.

- 1. Buat data baru, lalu klik tab Variable View
- 2. Definisikan dua variabel. Variabel pertama untuk menyimpan data skor dan variabel kedua untuk menyimpan data pencatatan.

Untuk kedua variabel, kita buat dengan ketentuan yang sama sebagai berikut:

Pada kolom Name isi dengan pretest (variabel pertama) dan posttest (variabel kedua), Type: Numeric, Width: 8, Decimal: 0, Label: Pre Test (variabel pertama) dan Post Test (variabel kedua), Values: None, Missing: None, Columns: 8, Align: Right, Measure: Scale, Role: Input.

|                | "Untitled3 [DataSet4] - IBM SPSS Statistics Data Editor |           |       |                 |                         |        |                  |                |                                        |                   | -       | o     | $\times$ |
|----------------|---------------------------------------------------------|-----------|-------|-----------------|-------------------------|--------|------------------|----------------|----------------------------------------|-------------------|---------|-------|----------|
| Eile<br>Edit   | Data<br>View                                            | Transform |       | Analyze         | <b>Direct Marketing</b> | Graphs | <b>Utilities</b> | Add-ons        | Window                                 | Help              |         |       |          |
|                | Ħ<br>6                                                  | Щ.        |       | 疏               | m.                      | ▓      |                  | 茎              | H                                      | ₩<br>$\triangleq$ |         |       |          |
|                | Name                                                    | Type      | Width | <b>Decimals</b> | Label                   | Values |                  | <b>Missing</b> | Columns                                | Align             | Measure | Role  |          |
|                | pretest                                                 | Numeric 8 |       | 0               | Pre Test None           |        |                  | None           | 8                                      | 三 Right           | Scale   | Input |          |
| $\overline{2}$ | posttest                                                | Numeric 8 |       | 0               | Post                    | None   |                  | None           | 8                                      | 三 Right           | Scale   | Input |          |
| 3              |                                                         |           |       |                 |                         |        |                  |                |                                        |                   |         |       |          |
| 4              |                                                         |           |       |                 |                         |        |                  |                |                                        |                   |         |       |          |
|                |                                                         |           |       |                 |                         |        |                  |                |                                        |                   |         |       | ٠        |
| Data View      | <b>Variable View</b>                                    |           |       |                 |                         |        |                  |                |                                        |                   |         |       |          |
|                |                                                         |           |       |                 |                         |        |                  |                | IBM SPSS Statistics Processor is ready |                   |         |       |          |

Gambar 6.8 Pendefinisian variabel penelitian.

3. Klik tab Data View lalu masukkan data pada tabel di atas ke dalam kolom yang sesuai.

| 嗑                | *Untitled3 [DataSet4] - IBM SPSS Statistics Data Editor                                    |          |                                        |     |     | Π                         | $\times$              |
|------------------|--------------------------------------------------------------------------------------------|----------|----------------------------------------|-----|-----|---------------------------|-----------------------|
|                  | File Edit View Data Transforn Analyze Direct Marketin Graphs Utilities Add-ons Window Help |          |                                        |     |     |                           |                       |
|                  | He<br><b>LL</b>                                                                            | F        |                                        |     |     |                           | 目目目                   |
| 16:              |                                                                                            |          |                                        |     |     | Visible: 2 of 2 Variables |                       |
|                  | pretest                                                                                    | posttest | var                                    | var | var | var                       |                       |
| $\mathbf{1}$     | 45                                                                                         | 78       |                                        |     |     |                           |                       |
| $\overline{2}$   | 38                                                                                         | 75       |                                        |     |     |                           |                       |
| 3                | 47                                                                                         | 80       |                                        |     |     |                           |                       |
| $\overline{4}$   | 28                                                                                         | 60       |                                        |     |     |                           |                       |
| 5                | 37                                                                                         | 64       |                                        |     |     |                           |                       |
| $6\phantom{a}$   | 47                                                                                         | 75       |                                        |     |     |                           |                       |
| $\overline{7}$   | 44                                                                                         | 79       |                                        |     |     |                           |                       |
| $\overline{8}$   | 35                                                                                         | 71       |                                        |     |     |                           |                       |
| 9                | 41                                                                                         | 67       |                                        |     |     |                           |                       |
| 10               | 42                                                                                         | 71       |                                        |     |     |                           |                       |
| 11               |                                                                                            |          |                                        |     |     |                           |                       |
| 12               |                                                                                            |          |                                        |     |     |                           |                       |
| 13               | $\overline{4}$                                                                             |          |                                        |     |     |                           | $\blacktriangleright$ |
| <b>Data View</b> | Variable View                                                                              |          |                                        |     |     |                           |                       |
|                  |                                                                                            |          | IBM SPSS Statistics Processor is ready |     |     |                           |                       |

Gambar 6.9 Pengisian nilai lengkap.

- 4. Pilih menu Analyze  $\rightarrow$  Compare Mean  $\rightarrow$  Paired-Samples T Test.
- 5. Pilih variabel Pre Test pada kolom sebelah kiri lalu klik tombol panah ke arah kanan sehingga variabel Pre Test sekarang berpindah ke kolom Variable 1, baris Pair 1 pada kotak Paired Variables.

*6 – Two Samples t-Test* 

Lakukan hal yang sama pada variabel Post Test sehingga variabel Post Test berada di kolom Variable 2, baris Pair 1.

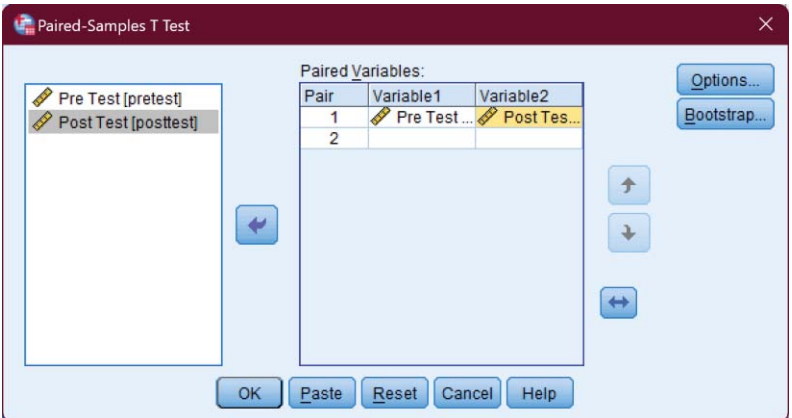

Gambar 6.10 Pemilihan variabel yang dipasangkan.

- 6. Klik tombol OK sehingga ditampilkan *output* SPSS.
- 7. Interpretasi Dependent Samples t-Test

Tabel Paired Samples Correlations menampilkan uji korelasi nilai pre test dan post test.

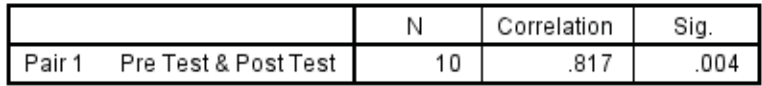

Gambar 6.11 Tabel *Paired Samples Correlations*.

Pada bagian ini kita menguji apakah terdapat hubungan antara skor *pre test* dengan skor *post test*. Hipotesis penelitian:

- H0 : Tidak ada hubungan antara skor *pre test* dan *post test* dengan teknik pelemparan
- Ha : Ada hubungan antara skor *pre test* dan *post test* dengan teknik pelemparan

Kriteria penolakan  $H_0$ :

Jika  $t<sub>hitung</sub> < t<sub>table</sub>$  maka  $H<sub>0</sub>$  diterima

Jika thitung  $>$  t<sub>tabel</sub> maka H<sub>0</sub> ditolak

atau

Jika nilai Sig  $> \alpha$  maka H<sub>0</sub> diterima

Jika nilai Sig  $< \alpha$  maka H<sub>0</sub> ditolak

Pada tabel di atas, nilai Sig. = 0.004. berdasarkan ketentuan, karena nilai Sig.  $(0.004) < \alpha$  (0.05) maka H0 ditolak. Jadi ada hubungan antara *pre test* dan *post test* dengan teknik pelemparan dengan tingkat hubungan/korelasi cukup besar, yaitu 0.817.

Tabel Paired Samples Test menampilkan uji beda nilai *pre test* (sebelum) dan *post test* (sesudah) perlakuan.
#### *6 – Two Samples t-Test*

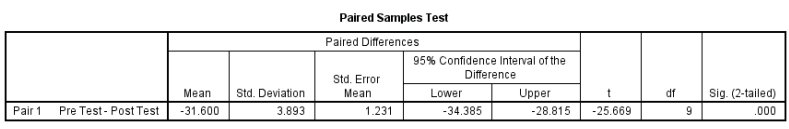

Gambar 6.12 Paired Samples Test Table.

Selanjutnya, setelah kita mengetahui bahwa terdapat hubungan antara skor *pre test* dan *post test* dengan teknik pelemparan maka kita bisa melanjutkan analisis untuk menguji hipotesis penelitian berikut:

- H0 : Tidak terdapat perbedaan skor *pre test* dan *post test* dengan teknik pelemparan
- Ha : Terdapat perbedaan skor *pre test* dan *post test* dengan teknik pelemparan

Hipotesis di atas dapat dituliskan dalam hipotesis statistik sebagai berikut:

 $H_0$  :  $\mu_1 = \mu_2$ 

 $H_{\alpha}$  :  $\mu_1 \neq \mu_2$ 

Dengan μ<sub>1</sub> menyatakan rata-rata skor kemampuan servis sebelum diberikan teknik pelemparan dan  $\mu_2$ menyatakan rata-rata skor kemampuan servis sesudah diberikan teknik pelemparan.

Kriteria penolakan  $H_0$ 

Jika nilai Sig (2-tailed)  $>\alpha$  maka Ho diterima.

Jika nilai Sig (2-tailed)  $\lt \alpha$  maka Ho ditolak.

Pada tabel Paired Samples Test, terlihat bahwa Sig  $(2-tailed) = 0.000$  karena nilai Sig (2-tailed) <  $\alpha$  $(0.05)$  maka  $H_0$  ditolak. Jadi terdapat perbedaan skor *pre test* dan *post test* dengan teknik pelemparan. Sehingga dapat disimpulkan bahwa pemberian teknik pelemparan memberikan pengaruh yang positif dan signifikan terhadap kemampuan servis pada permainan badminton.

## LATIHAN 1

Diberikan data nilai hasil belajar Kelas VA dan VB. Kelas VA merupakan kelas kontrol dengan pembelajaran ceramah dan kelas VB merupakan kelas eksperimen dengan pembelajaran inkuiri sebagai berikut.

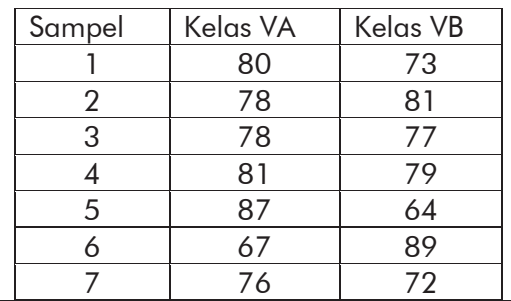

*6 – Two Samples t-Test* 

| 8  | 68 | 82 |
|----|----|----|
| 9  | 75 | 76 |
| 10 | 74 | 78 |
| 11 | 81 | 75 |
| 12 | 77 | 87 |
| 13 | 79 | 67 |
| 14 | 64 | 76 |
| 15 | 89 | 73 |

Ujilah apakah kedua kelas terdapat perbedaan dengan SPSS.

## LATIHAN 2

Seorang guru ingin menguji efektivitas model pembelajaran statistik dengan studi kasus. Maka dilakukan *pre test* dan *post test* dari 21 siswanya.

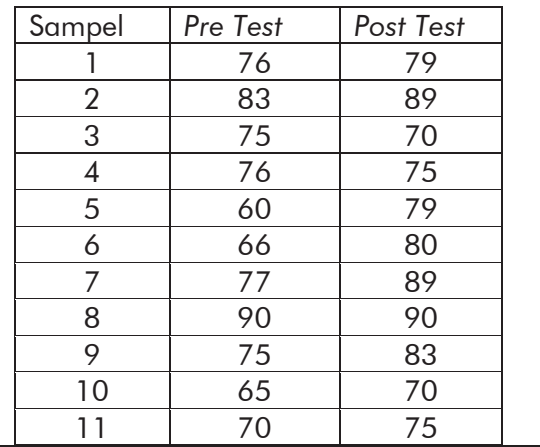

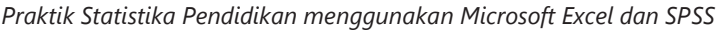

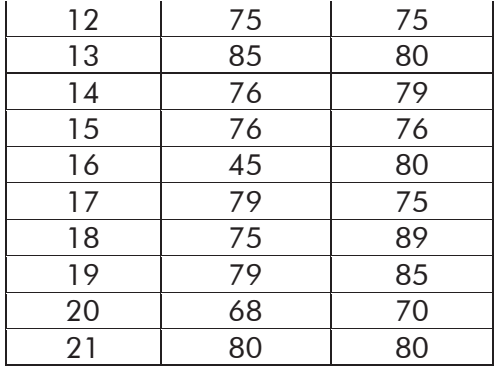

Ujilah data tersebut dengan uji t berpasangan (*dependent*   $samples$  *t-test*) dengan SPSS, gunakan  $\alpha = 5\%$  (Anggap data terdistribusi normal dan homogen).

#### *6 – Two Samples t-Test*

## *7 ONE-WAY ANOVA*

### 7.1 Definisi Anova

Baik *independent* maupun *dependent samples t-test* keduanya digunakan untuk membandingkan rata-rata hanya dari dua sampel. Bagaimana jika kita ingin membandingkan rata-rata lebih dari dua sampel? Untuk keperluan ini kita menggunakan Anova.

Anova merupakan singkatan dari "*analysis of variance*". Anova adalah salah satu uji komparatif yang digunakan untuk menguji perbedaan *mean* (rata-rata) data lebih dari dua kelompok. Misalnya kita ingin mengetahui apakah ada perbedaan rata-rata IQ antara siswa SLTP Kelas I, II, III. Uji dalam Anova menggunakan uji F karena dipakai untuk pengujian lebih dari dua sampel. Dalam praktik, analisis varians dapat merupakan uji hipotesis (lebih sering dipakai) maupun pendugaan (estimasi, khususnya di bidang genetika terapan).

Ada dua jenis Anova, yaitu analisis varian satu faktor (*one-way anova*) dan analisis varian dua faktor (*two-ways anova*). Pada bagian ini kita akan membahas *One-way Anova*.

## 7.2 Asumsi Uji ANOVA

Untuk melakukan uji Anova, harus dipenuhi beberapa asumsi, yaitu:

- 1. Sampel berasal dari kelompok yang independen.
- 2. Varian antar kelompok harus homogen.
- 3. Data masing-masing kelompok terdistribusi normal

Asumsi yang pertama harus dipenuhi pada saat pengambilan sampel yang dilakukan secara acak terhadap beberapa (lebih dari 2) kelompok yang independen, yang mana nilai pada satu kelompok tidak tergantung pada nilai di kelompok lain.

Sedangkan pemenuhan terhadap asumsi kedua dan ketiga dapat dicek jika data telah dimasukkan ke komputer. Jika asumsi ini tidak terpenuhi dapat dilakukan transformasi terhadap data. Apabila proses transformasi tidak juga dapat memenuhi asumsi ini maka uji Anova tidak valid untuk dilakukan, sehingga harus menggunakan uji non-parametrik misalnya *Kruskal Wallis*.

## 7.3 Prinsip ANOVA

Prinsip Uji Anova adalah melakukan analisis variabilitas data menjadi dua sumber variasi yaitu variasi di dalam kelompok (*within*) dan variasi antar kelompok (*between*).

Bila variasi *within* dan *between* sama (nilai perbandingan kedua varian mendekati angka satu), maka berarti tidak ada perbedaan efek dari intervensi yang dilakukan, dengan kata lain nilai mean yang dibandingkan tidak ada perbedaan.

Sebaliknya bila variasi antar kelompok lebih besar dari variasi di dalam kelompok, artinya intervensi tersebut memberikan efek yang berbeda, dengan kata lain nilai mean yang dibandingkan menunjukkan adanya perbedaan.

## 7.4 *One-Way* Anova dengan SPSS

Setelah kita memahami sedikit tentang *One-Way* Anova, selanjutnya kita akan mencoba melakukan uji *One-Way* Anova dengan SPSS. Agar lebih mudah memahami, kita gunakan contoh sebagai berikut:

### Contoh 7.1

Berikut ini disajikan data skor TOEFL Mahasiswa PGMI yang mengikuti kursus bahasa Inggris.

#### *7 – One-Way Anova*

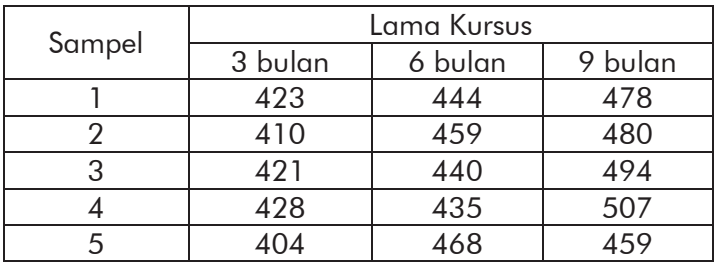

Ujilah apakah ada perbedaan antara lama kursus terhadap skor TOEFL? (Gunakan taraf signifikansi 5%).

Berikut ini langkah-langkah untuk menjawab pertanyaan di atas.

- 1. Buat data baru, lalu klik tab Variable View
- 2. Pada kasus ini, kita akan mendefinisikan dua variabel. Variabel pertama adalah lama kursus (berupa nominal) dan yang kedua adalah variabel skor.

Untuk variabel pertama, kita buat dengan ketentuan sebagai berikut: Pada kolom Name isi dengan lama, Type: Numeric, Width: 8, Decimal: 0, Label: Lama Kursus, Values: None, Missing: None, Columns: 8, Align: Right, Measure: Nominal, Role: Input.

Untuk variabel kedua, kita buat dengan ketentuan sebagai berikut: Pada kolom Name isi dengan skor, Type: Numeric, Width: 8, Decimal: 2, Label: Skor TOEFL, Values: None, Missing: None, Columns: 8, Align: Right, Measure: Scale, Role: Input.

| Edit<br>File   | View | <b>Data</b><br>Transform |       | Analyze        | Direct Marketing  | Graphs | <b>Utilities</b>        | Add-ons                    | Window        | Help                 |       |
|----------------|------|--------------------------|-------|----------------|-------------------|--------|-------------------------|----------------------------|---------------|----------------------|-------|
| 름              | Ē    | OQ.                      |       |                | 1<br>È.           | 酯      | $\overline{\mathbf{z}}$ | <b>THE</b><br><b>There</b> | $\Delta \geq$ | T                    |       |
|                | Name | Type                     | Width | Decimals       | Label             | Values | <b>Missing</b>          | Columns                    | Align         | Measure              | Role  |
|                | lama | Numeric 8                |       | $\theta$       | Lama Kursus       | None   | None                    | 8                          |               | 三 Right & Nominal    | Input |
| $\overline{2}$ | skor | Numeric 8                |       | $\overline{2}$ | <b>Skor TOEFL</b> | None   | None                    | 8                          |               | <b>E</b> Right Scale | Input |
| $\overline{3}$ |      |                          |       |                |                   |        |                         |                            |               |                      |       |
| 4              |      |                          |       |                |                   |        |                         |                            |               |                      |       |
| 5              |      |                          |       |                |                   |        |                         |                            |               |                      |       |

Gambar 7.1 Pendefinisian dua variabel.

3. Buka tab Data View lalu masukan data di atas. Kolom lama diisi dengan lama kursus.

| œ.               |      |                |                |           | *Untitled4 [DataSet5] - IBM SPSS Statistics Data Editor |                  |        |                  |         |                |                | $\Box$ | $\times$                  |
|------------------|------|----------------|----------------|-----------|---------------------------------------------------------|------------------|--------|------------------|---------|----------------|----------------|--------|---------------------------|
| Eile             | Edit | View           | Data           | Transform | Analyze                                                 | Direct Marketing | Graphs | <b>Utilities</b> | Add-ons | Window         | Help           |        |                           |
|                  |      |                | œ.             |           | F<br>$\sim$                                             | ᆌ<br>È           | h      | 編<br>K           | m.      | $\blacksquare$ | $\frac{1}{14}$ |        |                           |
| 1:               |      |                |                |           |                                                         |                  |        |                  |         |                |                |        | Visible: 2 of 2 Variables |
|                  |      | lama           |                | skor      | var                                                     | var              | var    | var              | var     | var            |                | var    |                           |
| $\mathbf{1}$     |      |                | 3              | 423.00    |                                                         |                  |        |                  |         |                |                |        | ×                         |
| $\overline{2}$   |      |                | 3              | 410.00    |                                                         |                  |        |                  |         |                |                |        |                           |
| $\overline{3}$   |      |                | 3              | 421.00    |                                                         |                  |        |                  |         |                |                |        |                           |
| $\overline{4}$   |      |                | 3              | 428.00    |                                                         |                  |        |                  |         |                |                |        |                           |
| 5                |      |                | 3              | 404.00    |                                                         |                  |        |                  |         |                |                |        |                           |
| $6\phantom{a}$   |      |                | 6              | 444.00    |                                                         |                  |        |                  |         |                |                |        |                           |
| $\overline{7}$   |      |                | 6              | 459.00    |                                                         |                  |        |                  |         |                |                |        |                           |
| $\bf{8}$         |      |                | 6              | 440.00    |                                                         |                  |        |                  |         |                |                |        |                           |
| $\overline{9}$   |      |                | 6              | 435.00    |                                                         |                  |        |                  |         |                |                |        |                           |
| 10               |      |                | 6              | 468.00    |                                                         |                  |        |                  |         |                |                |        |                           |
| 11               |      |                | $\overline{9}$ | 478.00    |                                                         |                  |        |                  |         |                |                |        |                           |
| 12               |      |                | $\overline{9}$ | 480.00    |                                                         |                  |        |                  |         |                |                |        |                           |
| 13               |      |                | 9              | 494.00    |                                                         |                  |        |                  |         |                |                |        |                           |
| 14               |      |                | $\overline{9}$ | 507.00    |                                                         |                  |        |                  |         |                |                |        |                           |
| 15               |      |                | 9              | 459.00    |                                                         |                  |        |                  |         |                |                |        | ÷                         |
| $\cdots$         |      | $\blacksquare$ |                |           |                                                         |                  |        |                  |         |                |                |        | K                         |
| <b>Data View</b> |      | Variable View  |                |           |                                                         |                  |        |                  |         |                |                |        |                           |

Gambar 7.2 Pengisian data pada SPSS.

4. Pilih menu Analyze  $\rightarrow$  Compare Mean  $\rightarrow$  One Way Anova.

#### *7 – One-Way Anova*

5. Klik variabel Skor TOEFL [skor] lalu tekan tombol panah ke kanan di bagian atas sehingga variabel Skor TOEFL [skor] berpindah ke kotak Dependent List. Klik variabel Lama Kursus [lama] lalu tekan tombol panah ke kanan di bagian bawah sehingga variabel Lama Kursus [lama] berpindah ke kotak Factor.

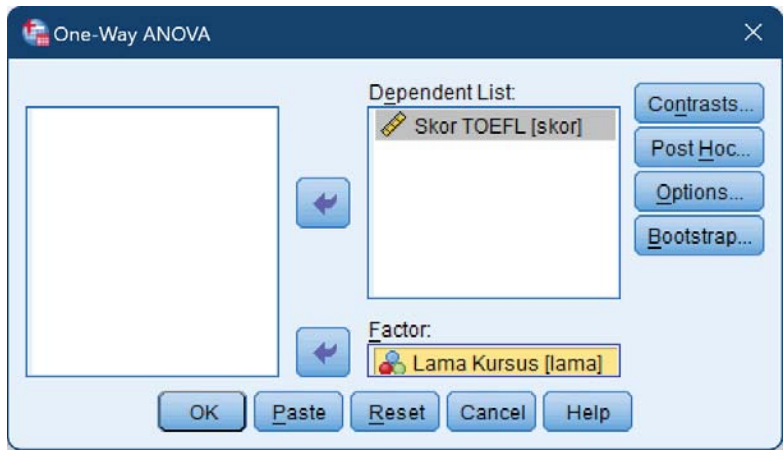

Gambar 7.3 Pengaturan variabel.

6. Klik tombol Post Hoc. Pada jendela yang ditampilkan, beri tanda centang pada LSD di bagian Equal Variances Assumed. Ini dilakukan untuk melakukan uji lanjutan secara parsial antar dua kelompok.

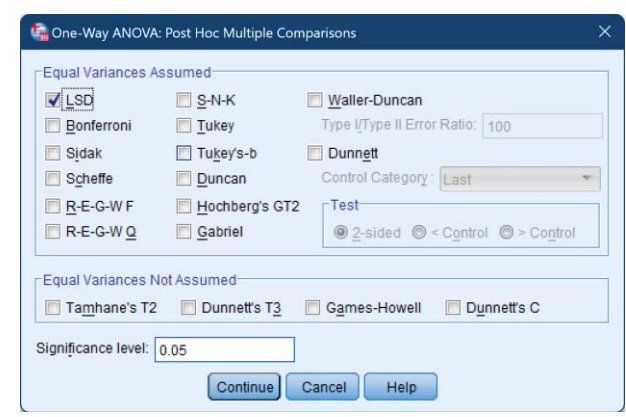

*Praktik Statistika Pendidikan menggunakan Microsoft Excel dan SPSS*

Gambar 7.4 Pengaturan Pos Hoc.

Klik tombol Continue.

7. Klik tombol Options. Pada jendela yang ditampilkan, beri tanda centang pada Descriptive dan Homogeneity of Variances Test di bagian Statistics.

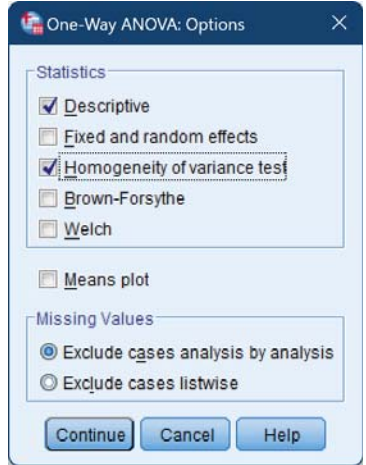

Gambar 7.5 Pengaturan *Options*.

#### *7 – One-Way Anova*

Klik tombol Continue.

8. Klik tombol OK sehingga muncul *output* SPSS. Interpretasi *output* Descriptive

|       | Skor TOEFL |          |                |            |                                     |             |         |         |  |  |  |
|-------|------------|----------|----------------|------------|-------------------------------------|-------------|---------|---------|--|--|--|
|       |            |          |                |            | 95% Confidence Interval for<br>Mean |             |         |         |  |  |  |
|       | N          | Mean     | Std. Deviation | Std. Error | Lower Bound                         | Upper Bound | Minimum | Maximum |  |  |  |
| 3     | 5          | 417.2000 | 9.88433        | 4.42041    | 404.9270                            | 429.4730    | 404.00  | 428.00  |  |  |  |
| 6     | 5          | 449.2000 | 13.80942       | 6.17576    | 432.0533                            | 466.3467    | 435.00  | 468.00  |  |  |  |
| 9     | 5          | 483.6000 | 18.06378       | 8.07837    | 461.1709                            | 506.0291    | 459.00  | 507.00  |  |  |  |
| Total | 15         | 450.0000 | 31.03684       | 8.01368    | 432.8124                            | 467.1876    | 404.00  | 507.00  |  |  |  |

Gambar 7.6 Tabel *Descriptive*.

Tabel Descriptives menunjukkan hasil analisis statistik deskriptifnya seperti rata per kelompok, standar deviasi, standar *error*, minimum dan maksimum.

Interpretasi *output* Test of Homogeneity of Variances

Skor TOEFL

| Levene<br>Statistic | df1 | df7 | ⊇iα |
|---------------------|-----|-----|-----|
| 786                 |     | ີ   |     |

Gambar 7.7 Tabel *Test of Homogeneity of Variances*.

Tabel Test of Homogeneity of Variances menunjukan hasil uji homogenitas varians sebagai prasyarat untuk dapat menggunakan ANOVA.

Hipotesis Penelitian:

- H0 : Ketiga kelompok memiliki nilai varian yang sama
- Ha : Ketiga kelompok memiliki nilai varian yang tidak sama

Ketentuan penerimaan/penolakan:

Jika nilai Sig  $> \alpha$  maka H<sub>0</sub> diterima.

Jika nilai Sig  $\alpha$  maka H<sub>0</sub> ditolak.

## Kesimpulan:

Pada tabel terlihat bahwa nilai Sig = 0.478. Karena nilai Sig  $> \alpha$  maka H<sub>0</sub> ditolak. Jadi, ketiga kelompok memiliki nilai varian yang sama atau dengan kata lain varians antar kelompok bersifat homogen. Dengan demikian prasyarat untuk dapat menggunakan ANOVA terpenuhi.

Tabel ANOVA menunjukkan hasil uji beda rata-rata secara keseluruhan

Skor TOEFL

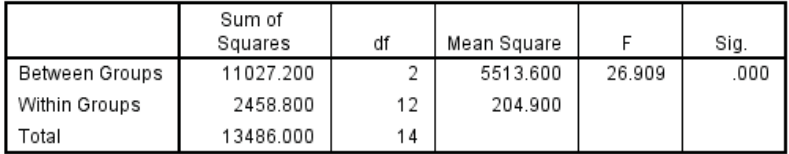

Gambar 7.8 Tabel ANOVA.

Hipotesis Penelitian:

- H0 : Ketiga kelompok memiliki rata-rata Skor TOEFL yang sama
- Ha : Ketiga kelompok memiliki rata-rata Skor TOEFL yang berbeda

Ketentuan penerimaan/penolakan :

Jika nilai Sig  $> \alpha$  maka H<sub>0</sub> diterima.

Jika nilai Sig  $< \alpha$  maka H<sub>0</sub> ditolak.

Pada tabel terlihat nilai Sig = 0.000. Karena nilai sig  $< \alpha$  maka H<sub>0</sub> ditolak. Jadi, ketiga kelompok memiliki rata-rata Skor TOEFL yang berbeda. Sehingga dapat disimpulkan ada perbedaan rata-rata Skor TOEFL antara mahasiswa yang mengambil kursus tiga bulan, enam bulan, dan sembilan bulan.

Keterangan:

jika hasil pengujiannya signifikan maka dilanjutkan ke uji *Post Hoc*, tetapi jika tidak signifikan pengujian berhenti sampai di sini.

Tabel *Multiple Comparisons* menunjukkan hasil uji lanjut untuk mengetahui perbedaan antar kelompok secara spesifik sekaligus untuk mengetahui Skor TOEFL yang paling tinggi.

Denendent Variable: Skor TOEEL

LSD

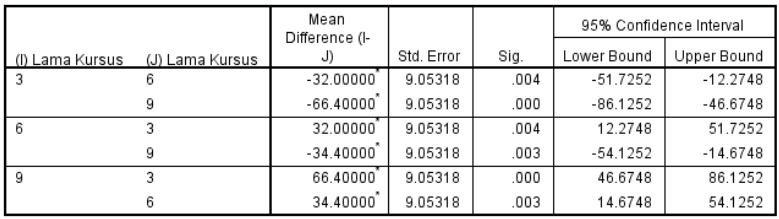

\*. The mean difference is significant at the 0.05 level.

Gambar 7.9 Tabel *Multiple Comparisons*.

Hipotesis Penelitian:

- H0 : Kedua kelompok memiliki rata-rata Skor TOEFL yang sama
- Ha : Kedua kelompok memiliki rata-rata Skor TOEFL yang berbeda

Ketentuan penerimaan/penolakan:

Jika nilai Sig  $> \alpha$  maka H<sub>0</sub> diterima.

Jika nilai Sig  $< \alpha$  maka H<sub>0</sub> ditolak.

Misalnya untuk melihat perbedaan Skor TOEFL antara mahasiswa yang kursus tiga bulan dan enam bulan diperoleh nilai Sig = 0.004. Oleh karena nilai Sig  $< \alpha$ maka disimpulkan bahwa ada perbedaan Skor TOEFL antara mahasiswa yang kursus tiga bulan dan enam bulan. Dalam hal ini Skor TOEFL mahasiswa yang kursus enam bulan lebih tinggi dari pada yang kursus tiga bulan.

Dengan kata lain lama kursus berpengaruh terhadap peningkatan Skor TOEFL mahasiswa.

## **LATIHAN**

Telah dilakukan pengumpulan data untuk mengetahui adakah hubungan antara tingkat stres mahasiswa pada Jurusan Pendidikan IPA, Pendidikan Matematika, dan Pendidikan Biologi di tahun ke-3. Tingkat stres diukur pada skala 1-10. Skala 1 hingga 3 menunjukkan mahasiswa cukup stres. Skala 4 sampai 6 menunjukkan mahasiswa dalam keadaan stres dan skala 7 ke atas menunjukkan mahasiswa sangat stres. Pengamatan dilakukan dengan menggunakan metode pengumpulan data yaitu kuesioner yang disebarkan pada 75 responden. Diperoleh data seperti pada tabel berikut.

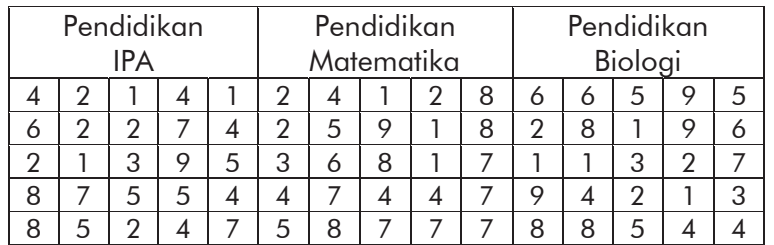

Gunakan SPSS untuk menguji apakah terdapat pengaruh antara jurusan/program studi mahasiswa terhadap tingkat stres mahasiswa tingkat ke-3 tersebut. Gunakan taraf signifikansi 5%.

#### *7 – One-Way Anova*

# *8*

## *TWO-WAYS ANOVA*

## 8.1 Pengertian

*Two-Ways* Anova disebut juga dengan Anova dua Arah atau Analisis Varian dua Faktor. Anova dua arah membandingkan perbedaan rata-rata antara kelompok yang telah dibagi pada dua variabel independen (disebut faktor). *Two-Ways* Anova mensyaratkan dua variabel independen berskala data kategori dan satu variabel terikat berskala data kuantitatif/numerik (interval atau rasio).

## 8.2 *Two-Ways* Anova dengan SPSS

Untuk memperjelas bagaimana melakukan uji *Two-Ways* Anova, kita mulai dengan sebuah contoh.

## Contoh 8.1

Telah dilakukan penelitian dengan judul "Pengaruh Gender dan Letak Geografis terhadap Hasil Belajar

#### *8 – Two-Way Anova*

IPA". Sampel yang terlibat dalam penelitian adalah 40 orang yang dikategorikan berdasarkan:

1. Gender, yaitu: Pria dan Wanita

2. Letak geografis, yaitu: urban, sub-urban, dan rural. Hasil belajar IPA diperoleh dengan memberikan tes tulis sesuai dengan indikator materi yang diajarkan sebelum tes diberikan.

Data penelitian disajikan pada tabel berikut:

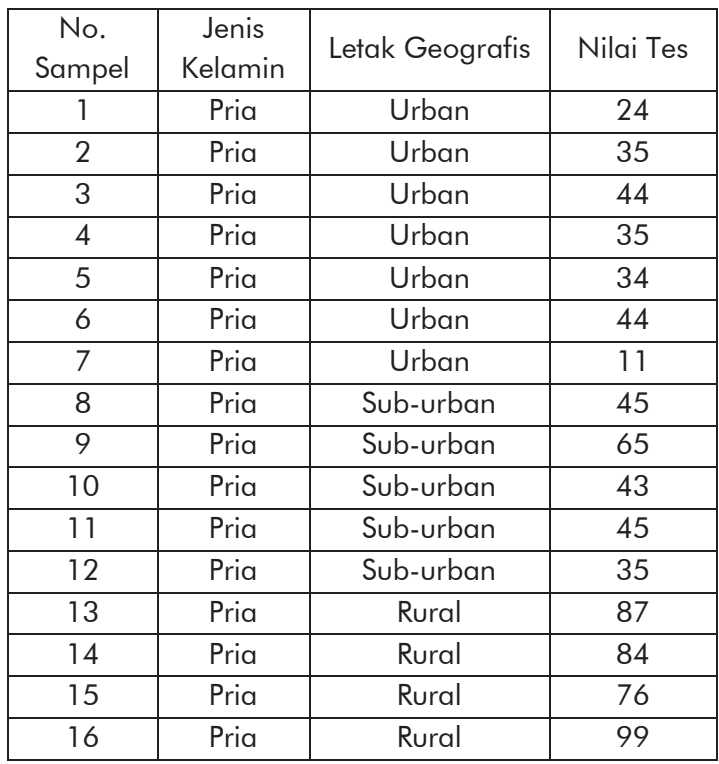

| 17 | Pria   | Rural     | 45 |
|----|--------|-----------|----|
| 18 | Pria   | Rural     | 76 |
| 19 | Wanita | Urban     | 68 |
| 20 | Wanita | Sub-urban | 87 |
| 21 | Wanita | Sub-urban | 53 |
| 22 | Wanita | Sub-urban | 76 |
| 23 | Wanita | Sub-urban | 66 |
| 24 | Wanita | Sub-urban | 67 |
| 25 | Wanita | Sub-urban | 65 |
| 26 | Wanita | Sub-urban | 65 |
| 27 | Wanita | Sub-urban | 66 |
| 28 | Wanita | Sub-urban | 56 |
| 29 | Wanita | Sub-urban | 66 |
| 30 | Wanita | Sub-urban | 67 |
| 31 | Wanita | Sub-urban | 66 |
| 32 | Wanita | Sub-urban | 56 |
| 33 | Wanita | Sub-urban | 66 |
| 34 | Wanita | Sub-urban | 55 |
| 35 | Wanita | Rural     | 55 |
| 36 | Wanita | Rural     | 76 |
| 37 | Wanita | Rural     | 66 |
| 38 | Wanita | Rural     | 86 |
| 39 | Wanita | Rural     | 65 |
| 40 | Wanita | Rural     | 70 |

*Praktik Statistika Pendidikan menggunakan Microsoft Excel dan SPSS*

Ujilah hipotesis bahwa ada pengaruh gender dan letak geografis terhadap hasil belajar IPA. Berikut adalah langkahlangkah untuk menjawab permasalahan pada contoh di atas:

#### *8 – Two-Way Anova*

- 1. Buat data baru, lalu klik tab Variabel View
- 2. Kita definisikan tiga variabel.

Untuk variabel pertama, kita buat dengan ketentuan sebagai berikut: Pada kolom Name isi dengan gender, Type: Numeric, Width: 8, Decimal: 0, Label: Gender. Pada kolom Values, klik tanda elipsis lalu isikan *value* sebagai berikut: Value : 1; Label : Pria; dan Value : 2; Label : Wanita. Pada kolom Missing: None, Columns: 8, Align: Right, Measure: Nominal, Role: Input.

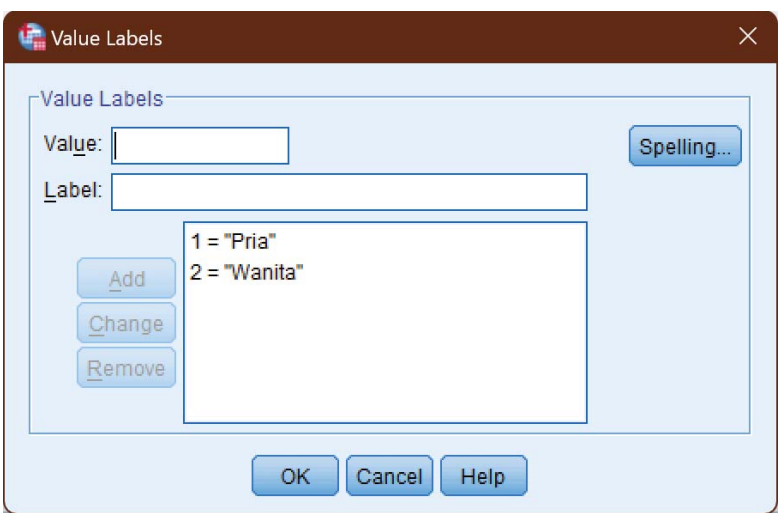

Gambar 8.1 Pengaturan variabel Gender.

Untuk variabel kedua, kita buat dengan ketentuan sebagai berikut: Pada kolom Name isi dengan letak,

Type: Numeric, Width: 8, Decimal: 0, Label: Letak Geografis. Pada kolom Values, klik tanda elipsis lalu isikan *value* sebagai berikut: Value : 1; Label : urban; Value : 2; Label : suburban; dan Value : 3; Label : rural. Pada kolom Missing: None, Columns: 8, Align: Right, Measure: Nominal, Role: Input.

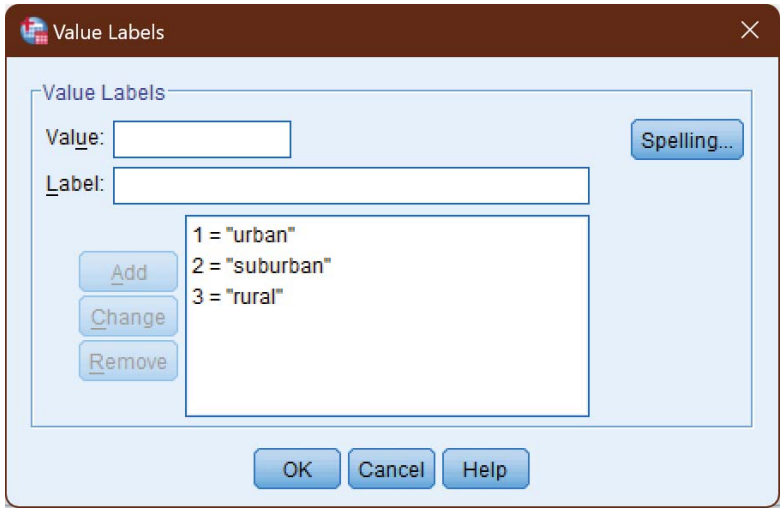

Gambar 8.2 Pengaturan variabel Letak.

Untuk variabel ketiga, kita buat dengan ketentuan sebagai berikut: Pada kolom Name isi dengan nilai, Type: Numeric, Width: 8, Decimal: 0, Label: Nilai Ujian; Values: None; Missing: None, Columns: 8, Align: Right, Measure: Scale, Role: Input.

#### *8 – Two-Way Anova*

| Edit<br>File    | View        | Data      | Transform    | Analyze         | ** *BAB 7 - Two Way Anova.sav [DataSet6] - IBM SPSS Statistics Data Editor<br><b>Direct Marketing</b> | Graphs<br><b>Utilities</b> | Add-ons        | Window                                  | Help           |           |       |
|-----------------|-------------|-----------|--------------|-----------------|----------------------------------------------------------------------------------------------------|----------------------------|----------------|-----------------------------------------|----------------|-----------|-------|
| 高               | ⊜           | po.       |              | L               | 1<br>m.                                                                                               | 酯                          | K              | <b>iner</b><br>$\Delta$<br><b>THEFT</b> | H              |           |       |
|                 | <b>Name</b> | Type      | Width        | <b>Decimals</b> | Label                                                                                                 | Values                     | <b>Missing</b> | Columns                                 | Align          | Measure   | Role  |
| 1               | gender      | Numeric   | $\mathbf{8}$ | 0               | Gender                                                                                                | {1, Pria}                  | None           | 8                                       | <b>■ Right</b> | & Nominal | Input |
| $\overline{2}$  | letak       | Numeric 8 |              | $\overline{0}$  | Letak Geografis                                                                                       | $\{1, urban\}$             | None           | 8                                       | <b>三 Right</b> | & Nominal | Input |
| $\overline{3}$  | nilai       | Numeric   | 8            | $\bf{0}$        | Nilai Tes                                                                                             | None                       | None           | 8                                       | <b>三 Right</b> | Scale     | Input |
| $\frac{1}{2}$   |             |           |              |                 |                                                                                                    |                            |                |                                         |                |           |       |
| 5               |             |           |              |                 |                                                                                                    |                            |                |                                         |                |           |       |
| $6\overline{6}$ |             |           |              |                 |                                                                                                    |                            |                |                                         |                |           |       |
| 7               |             |           |              |                 |                                                                                                    |                            |                |                                         |                |           |       |
| 8               |             |           |              |                 |                                                                                                    |                            |                |                                         |                |           |       |
|                 | 41          |           |              |                 |                                                                                                    |                            |                |                                         |                |           |       |

Gambar 8.3 Pendefinisian variabel.

3. Buka tab Data View, lalu masukan data pada tabel di atas dengan terlebih dahulu melakukan penyesuaian *value*-nya. Akan lebih mudah jika kita menggunakan fasilitas Replace pada Microsoft Excel.

| œ    |         |                  | *BAB 7 - Two Way Anova.sav [DataSet6] - IBM SPSS Statistics Data Editor |                          |       |                         |        |                  |         |                      | O                         | ×                      |
|------|---------|------------------|-------------------------------------------------------------------------|--------------------------|-------|-------------------------|--------|------------------|---------|----------------------|---------------------------|------------------------|
| File | Edit    | View<br>Data     | <b>Transform</b>                                                        | Analyze                  |       | <b>Direct Marketing</b> | Graphs | <b>Utilities</b> | Add-ons | Window               | Help                      |                        |
|      |         |                  | Œ.                                                                      |                          |       | <b>Bitter</b>           |        | 着                | ¥       | <b>HELL</b><br>Title | T                         | $\blacktriangle$<br>14 |
| 6:   |         |                  |                                                                         |                          |       |                         |        |                  |         |                      | Visible: 3 of 3 Variables |                        |
|      |         | gender           | letak                                                                   |                          | nilai | var                     | var    |                  | var     | var                  | var                       |                        |
|      | 25      |                  | $\overline{\mathbf{c}}$                                                 | $\overline{\mathbf{c}}$  | 65    |                         |        |                  |         |                      |                           | in.                    |
|      | 26      |                  | $\overline{c}$                                                          | $\overline{c}$           | 65    |                         |        |                  |         |                      |                           |                        |
|      | 27      |                  | $\overline{c}$                                                          | $\overline{c}$           | 66    |                         |        |                  |         |                      |                           |                        |
|      | 28      |                  | $\overline{c}$                                                          | $\overline{c}$           | 56    |                         |        |                  |         |                      |                           |                        |
|      | 29      |                  | $\overline{c}$                                                          | $\overline{c}$           | 66    |                         |        |                  |         |                      |                           |                        |
|      | 30      |                  | $\overline{\mathbf{c}}$                                                 | $\overline{c}$           | 67    |                         |        |                  |         |                      |                           |                        |
|      | 31      |                  | $\overline{c}$                                                          | $\overline{c}$           | 66    |                         |        |                  |         |                      |                           |                        |
|      | 32      |                  | $\overline{\mathbf{c}}$                                                 | $\overline{2}$           | 56    |                         |        |                  |         |                      |                           |                        |
|      | 33      |                  | $\overline{c}$                                                          | $\overline{c}$           | 66    |                         |        |                  |         |                      |                           |                        |
|      | 34      |                  | $\overline{\mathbf{c}}$                                                 | 2                        | 55    |                         |        |                  |         |                      |                           |                        |
|      | 35      |                  | $\overline{c}$                                                          | 3                        | 55    |                         |        |                  |         |                      |                           |                        |
|      | 36      |                  | $\overline{c}$                                                          | 3                        | 76    |                         |        |                  |         |                      |                           |                        |
|      | 37      |                  | $\overline{c}$                                                          | 3                        | 66    |                         |        |                  |         |                      |                           |                        |
|      | 38      |                  | $\overline{c}$                                                          | 3                        | 86    |                         |        |                  |         |                      |                           |                        |
|      | 39      |                  | $\overline{a}$                                                          | 3                        | 65    |                         |        |                  |         |                      |                           |                        |
|      | 40<br>ı | $\sim$ $\lambda$ | $\overline{c}$<br>п.                                                    | 3<br>. .<br>$\mathbf{r}$ | 70    |                         |        |                  |         |                      |                           |                        |

Gambar 8.4 Input data

4. Klik menu Analyze  $\rightarrow$  General Linear Model  $\rightarrow$ Univariate. Pada jendela yang ditampilkan, masukkan variabel Nilai Tes [nilai] ke kotak Dependent Variable. Sementara variabel Gender [gender] dan Letak Geografis [letak] ke kotak Fixed factor(s).

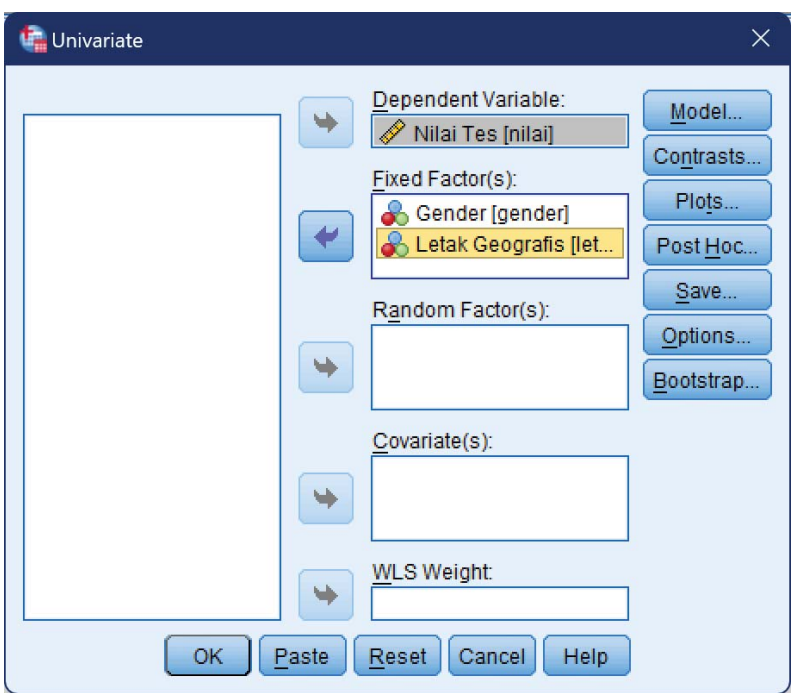

Gambar 8.5 Pengaturan parameter *Univariate*.

5. Klik tombol Plot. Pada jendela yang ditampilkan, masukkan variabel gender ke kotak Horizontal Axis dan letak ke kotak Separate Lines.

#### *8 – Two-Way Anova*

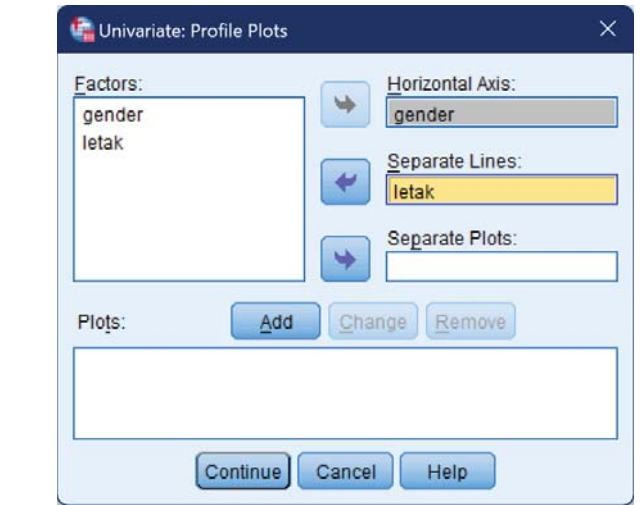

Gambar 8.6 Pengaturan parameter *Plots*.

Lalu klik Add.

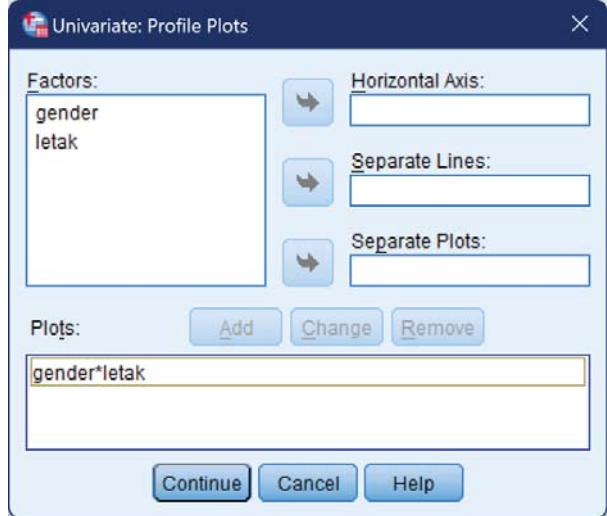

Gambar 8.7 Parameter *Plots*.

Klik tombol Continue.

6. Klik tombol Post Hoc. Pada kotak dialog yang ditampilkan, masukkan variabel letak ke kotak Post Hoc Test for dan beri tanda centang pada Tukey di dalam kotak Equal Variances Assumed.

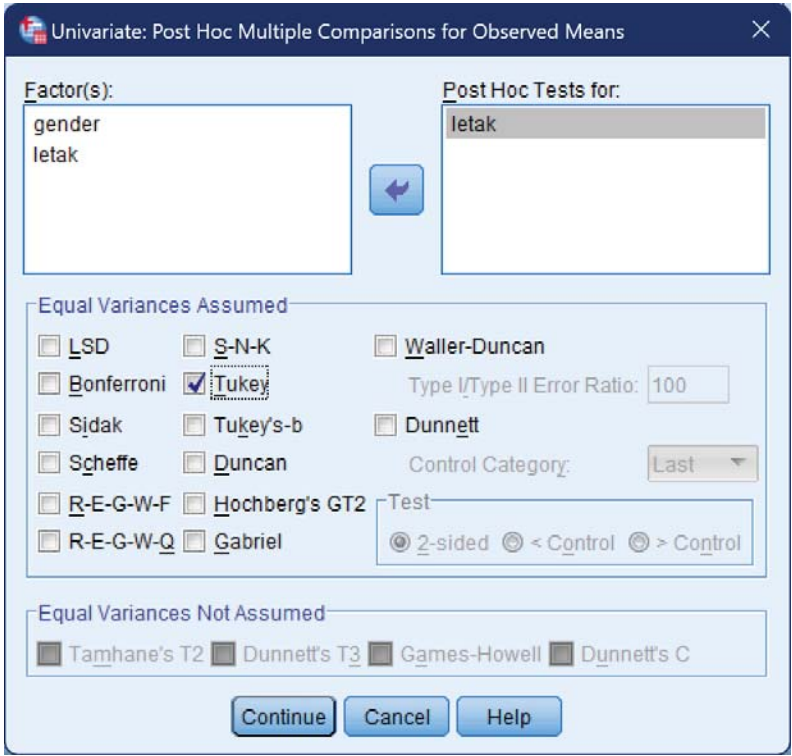

Gambar 8.8 Pengaturan uji Post Hoc

Klik tombol Continue.

7. Klik tombol Options.

#### *8 – Two-Way Anova*

Pada jendela yang ditampilkan, masukkan variabel gender, letak, dan gender\*letak ke dalam kotak Display Means for. Di bagian Display beri tanda centang pada Descriptive statistics dan Homogentity test.

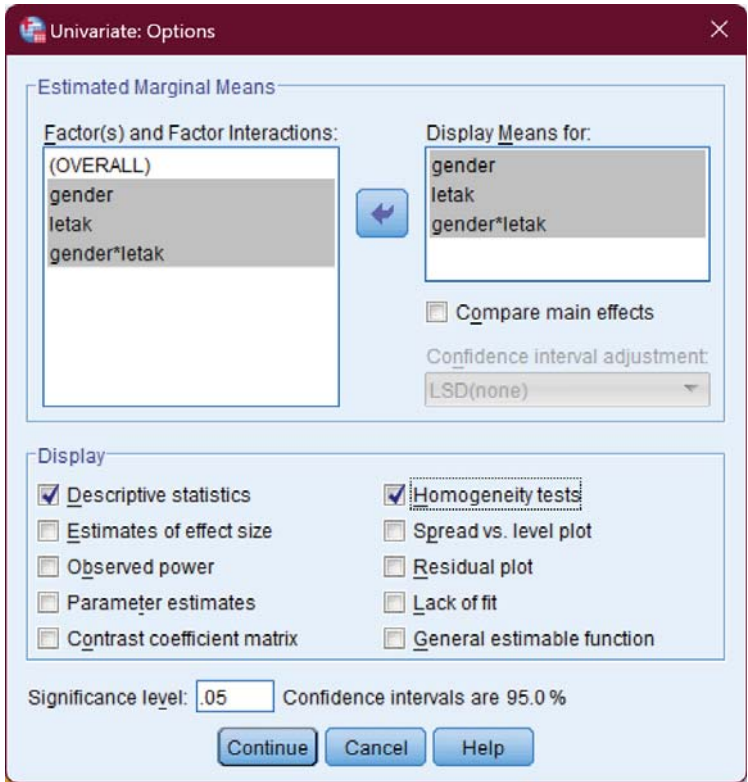

Gambar 8.9 Pengaturan *Options*.

Klik tombol Continue.

- 8. Klik tombol OK. Akan ditampilkan *output* SPSS
- 9. Interpretasi *output* SPSS

Tabel *Descriptive Statistics*

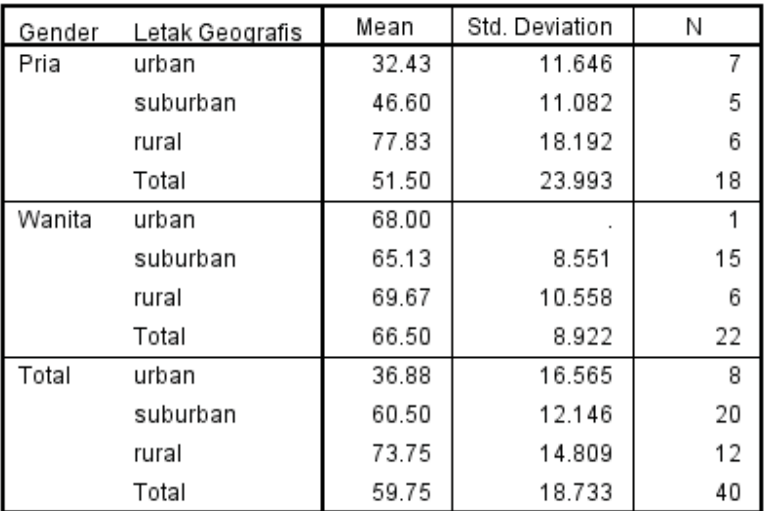

Dependent Variable: Nilai Tes

Gambar 8.10 Tabel *Descriptive Statistics*.

Dari tabel di atas, kita bisa menilai rata-rata nilai tes berdasarkan gender dan letak geografis. Sebagai contoh: nilai rata-rata ujian pria yang berada di area urban sebesar 32.43 sedangkan nilai ujian wanita yang berada di area sub-urban sebesar 65.13 dan begitu seterusnya.

Asumsi Homogenitas: *Levene Test*

Di bawah ini adalah Tabel Levene's Test. Digunakan untuk menilai homogenitas tiap variabel.

Dependent Variable: Nilai Tes

|    | 154<br> | matus i |
|----|---------|---------|
| ΛF |         |         |

Tests the null hypothesis that the error variance of the dependent variable is equal across groups.

a. Design: Intercept + gender + letak + gender \* letak

Tabel dii atas menunjukkan nilai (Signifikansi) Sig.

0.527. Karena nilai Sig  $> \alpha$  bisa dikatakan varian antar grup berbeda secara signifikan.

*Output Two-Ways* ANOVA dengan SPSS

Tabel di bawah ini menunjukkan hasil dari uji *Two-Ways* Anova:

Gambar 8.11 Tabel *Levene's Test of Equality of Error Variances*.

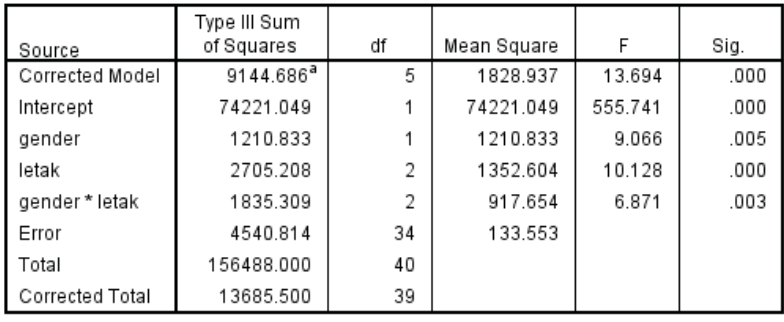

Dependent Variable: Nilai Tes

a. R Squared = .668 (Adiusted R Squared = .619)

Gambar 8.12 Tabel *Tests of Between-Subjects Effects*.

Dari tabel di atas, kita mendapatkan nilai-nilai penting yang bisa disimpulkan sebagai berikut:

## *Corrected Model:*

Pengaruh semua variabel independen (Gender, Letak Geografis dan interaksi Gender dengan Letak Geografis atau "gender\*letak") secara bersamasama terhadap variabel dependen (Nilai Tes). Apabila nilai Sig.  $\langle \alpha \rangle$  maka pengaruh tersebut signifikan. Pada tabel di atas, nilai Sig = 0.000 berarti model valid.

## *Intercept:*

Nilai perubahan variabel dependen tanpa perlu dipengaruhi keberadaan variabel independen, artinya tanpa ada pengaruh variabel independen, variabel dependen dapat berubah nilainya. Apabila nilai Sig.  $< \alpha$  maka pengaruh tersebut signifikan. Pada tabel di atas, nilai Sig = 0.000 berarti *intercept* signifikan.

## *Gender:*

Pengaruh gender terhadap Nilai Tes di dalam model. Apabila nilai Sig.  $\langle \alpha \rangle$  maka pengaruh tersebut signifikan. Pada tabel di atas, nilai Sig = 0.005 berarti gender berpengaruh signifikan.

## *Letak Geografis:*

Pengaruh letak geografis terhadap nilai tes di dalam model. Apabila nilai Sig.  $\lt \alpha$  maka pengaruh tersebut signifikan. Pada tabel di atas, nilai Sig. = 0.000 berarti letak geografis berpengaruh signifikan.

## *Gender\*Letak:*

Pengaruh Gender\*Letak terhadap nilai tes di dalam model. Apabila nilai Sig.  $\lt \alpha$  maka pengaruh tersebut signifikan. Pada tabel di atas, nilai Sig. = 0.005 berarti gender\*letak berpengaruh signifikan.

#### *Error:*

Semakin kecil maka model semakin baik.

## *R Squared:*

Nilai determinasi berganda semua variabel independen dengan dependen. Pada tabel di atas nilai R-Squared sebesar 0.668 di mana mendekati 1, berarti korelasi kuat.

## *Kesimpulan Hipotesis Two-Ways ANOVA*

Dari 7 kesimpulan di atas, dalam uji *Two-Ways* Anova, poin 1, 3, 4 dan 5 adalah yang terpenting (tanpa mengabaikan yang lain). Oleh karena hasil uji F menunjukkan bahwa signifikan ada perbedaan atau menerima Ha, maka selayaknya Uji ANOVA dilanjutkan ke tahap selanjutnya, yaitu Uji *Post Hoc*.

## *Post Hoc Test*

Uji *post hoc* adalah uji lanjut atau uji yang menilai adanya perbedaan signifikan antar kelompok.

## *Tabel Tukey Post Hoc*

Tabel di bawah ini adalah *Tabel Tukey Post Hoc* yang digunakan untuk menilai kategori manakah dari

#### *8 – Two-Way Anova*

## variabel letak geografis yang memiliki perbedaan signifikan:

#### Mean 95% Confidence Interval Difference (I-Lower Bound Std. Error Sig. Upper Bound (I) Letak Geografis (J) Letak Geografis  $J$ urban suburban  $-23.63$ 4.834  $.000$  $-35.47$  $-11.78$  $-36.88$ 5.275  $.000$  $-49.80$  $-23.95$ niral suburban urban  $23.63$ 4.834  $.000$ 11.78 35.47  $-13.25$ 4.220  $010$  $-23.59$  $-2.91$ rural rural urban 36.88 5.275  $000$ 23.95 49.80  $13.25'$ 4.220 010 2.91 23.59 suburban

#### **Multiple Comparisons**

Dependent Variable: Nilai Tes Tukey HSD

Based on observed means.

The error term is Mean Square(Error) = 133.553.

\*. The mean difference is significant at the ,05 level.

Gambar 8.13 Tabel *Multiple Comparisons*.

Yang ada perbedaan signifikan ditandai dengan tanda bintang (\*). Dari tabel di atas, semuanya ditandai dengan bintang, berarti semuanya ada perbedaan yang signifikan.

#### *Diagram Plot*

Diagram plot di bawah ini berguna untuk menilai apakah ada interaksi efek antar variabel. Namun diagram ini tidak bisa dijadikan bahan acuan yang valid. Tetapi hanya sekedar memberikan gambaran saja. Apabila garis-garis tidak menunjukkan kesejajaran, maka dicurigai ada efek interaksi.

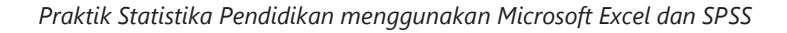

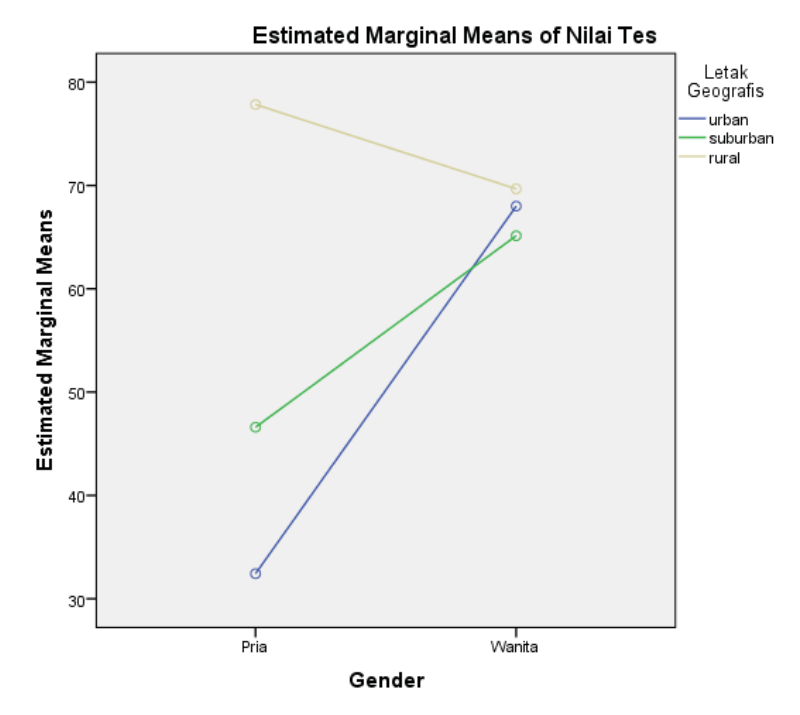

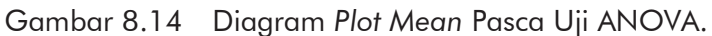

Diagram di atas menunjukkan ada ketidak-sejajaran garis, maka dicurigai ada efek interaksi.

## LATIHAN

Seorang guru ingin mengetahui prestasi belajar siswa berdasarkan gender (laki-laki dan perempuan) setelah menerapkan model pembelajaran kooperatif pada materi
#### *8 – Two-Way Anova*

yang sama. Sampel yang diambil 3 sekolah, di mana ketiga sekolah tersebut diterapkan model pembelajaran yang berbeda. Berikut hasil tes belajarnya:

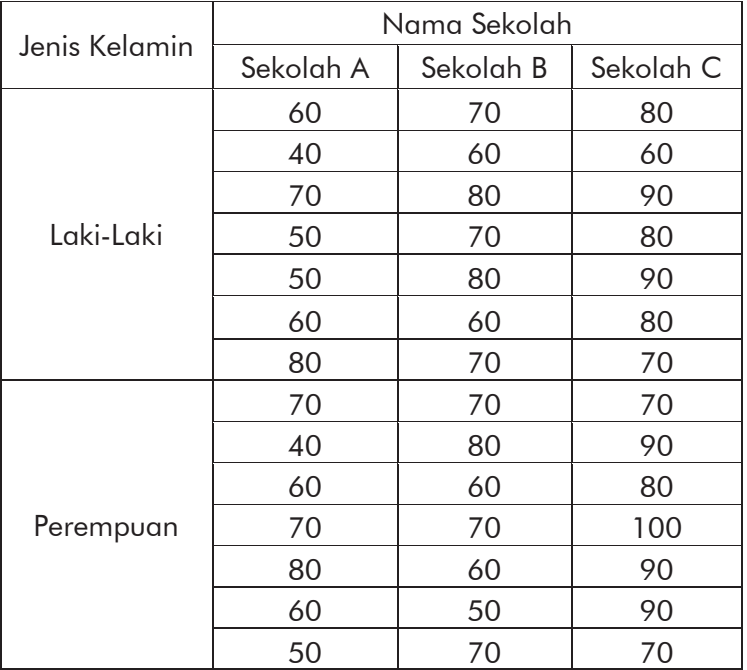

Gunakan taraf signifikansi 5% untuk menguji apakah metode pembelajaran kooperatif memberikan pengaruh terhadap prestasi belajar apabila ditinjau dari gender dan lokasi sekolahnya.

Perhatikan bahwa, sebelum tabel tersebut dapat dianalisis menggunakan SPSS, kita perlu mengubah tabel tersebut menjadi hubungan rasional. Pertama, kita perlu membuat pasangan terurut antara jenis kelamin, nama sekolah, dan skor. Pasangan terurut ini kemudian dituliskan ke dalam tabel dengan format sebagai berikut:

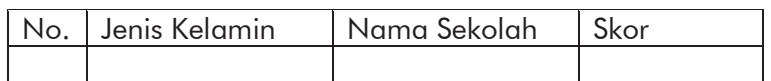

Sebagai contoh, pada baris pertama kita isi dengan pasangan (1, Laki-laki, Sekolah A, 60). Pada baris kedua kita isi dengan pasangan (2, Laki-laki, Sekolah A, 40), dan seterusnya sehingga kita akan mendapatkan tabel sebanyak 52 baris.

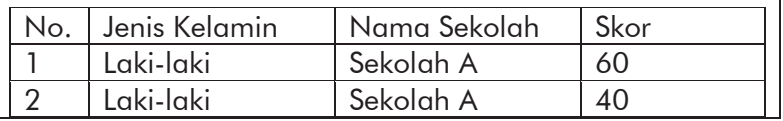

#### *8 – Two-Way Anova*

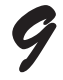

# *UJI KOMPARATIF NON PARAMETRIK SAMPEL INDEPENDEN*

### 9.1 Pengantar

Pada bab-bab sebelumnya, teknik pengujian yang dilakukan mensyaratkan sejumlah asumsi yang harus dipenuhi terutama berkaitan dengan distribusi samplingnya (misal: normal dan homogen), atau jenis datanya (misal: skala dan nominal). Kita mengenal teknik tersebut dengan nama statistik parametrik.

Sebaliknya, pengujian dengan statistik non parametrik merupakan pengujian yang tidak membutuhkan asumsi mengenai bentuk distribusi sampling statistika dan atau bentuk distribusi populasinya. Pengujian non parametrik tidak menuntut: sampel yang diambil harus terdistribusi normal dan angka-angka sampel merupakan ukuran-ukuran tingkat taraf tinggi.

Metode statistik non parametrik merupakan metode statistik yang dapat digunakan dengan mengabaikan segala asumsi yang melandasi metode statistik parametrik, terutama yang berkaitan dengan distribusi normal. Uji statistik non parametrik yang akan dipelajari pada bagian ini adalah uji komparatif dua sampel independen dengan *Chi-Square Test* untuk data berupa kategori dan *Mann Whitney U Test* untuk data berupa nominal atau skala.

# 9.2 Uji Chi-Square

Metode Chi-Square (χ<sup>2</sup>) digunakan untuk mengadakan pendekatan (mengestimasi) dari beberapa faktor atau mengevaluasi frekuensi yang diselidiki atau frekuensi hasil observasi  $(f_0)$  dengan frekuensi yang diharapkan  $(f_h)$  dari sampel apakah terdapat hubungan atau perbedaan yang signifikan atau tidak. Untuk mengatasi permasalahan seperti ini, maka perlu diadakan teknik pengujian yang dinamakan pengujian *Chi-Square*.

Uji *Chi-Square* digunakan apabila data berbentuk kategori atau hasil transformasi ke dalam bentuk kategori. Prosedur uji *Chi-Square* dilakukan dengan mentabulasi suatu variabel ke dalam kategori-kategori dan melakukan uji hipotesis bahwa frekuensi yang diamati tidak berbeda dengan nilai yang diharapkan. Kita mulai dengan contoh berikut:

## Contoh 9.1

Seorang peneliti melakukan penelitian tentang pelaksanaan Proyek Penguatan Profil Pelajar Pancasila, khususnya pada profil disiplin. Penelitian dilakukan di tiga Sekolah Dasar (SD) yaitu SD 1, SD 2, dan SD 3 yang melibatkan sebanyak 725 siswa dengan distribusi: SD 1  $= 275$  siswa; SD 2 = 250; dan SD 3 = 200 siswa. Instrumen pengukuran kualitas disiplin telah disusun dengan satu mekanisme tertentu sehingga memberikan skor kedisiplinan yang diklasifikasikan ke dalam 3 (tiga) level disiplin, yaitu: tinggi, sedang, dan rendah. Setelah dilakukan pengukuran, peneliti melakukan tabulasi frekuensi berdasarkan ketiga kriteria tersebut. Berikut adalah hasil tabulasi tersebut.

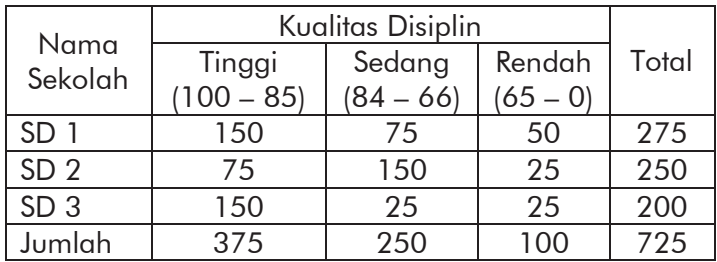

Lakukan analisis untuk memeriksa apakah ada perbedaan kualitas pelaksanaan disiplin di ketiga SD tersebut. Gunakan taraf signifikansi sebesar 5%.

Secara umum terdapat dua tahap untuk menyelesaikan masalah tersebut, yaitu: pembobotan dan analisis *Chi-Square*. Berikut adalah langkah-langkah setiap tahap penyelesaian masalah di atas.

Langkah 1: memberi bobot data

- 1. Buat data baru, lalu klik tab Variable View.
- 2. Definisikan dua variabel. Untuk variabel pertama, pada kolom Name isi dengan tingkat, Type: Numeric, Width: 8, Decimal: 0, Label: Tingkat Kedisiplinan, Values: None, Missing: None, Columns: 8, Align: Right, Measure: Nominal, Role: Input. Untuk variabel kedua, pada kolom Name isi dengan jumlah, Type: Numeric, Width: 8, Decimal: 0, Label: Banyak Siswa, Values: None, Missing: None, Columns: 8, Align: Right, Measure: Scale, Role: Input.

| File           | Edit                                                                                                    | View                 | Data      | Transform | *Untitled1 [DataSet0] - IBM SPSS Statistics Data Editor<br>Analyze | <b>Direct Marketing</b> |        | Graphs | <b>Utilities</b> | Add-ons | Window                           | Help  |        |
|----------------|----------------------------------------------------------------------------------------------------|----------------------|-----------|-----------|--------------------------------------------------------------------|-------------------------|--------|--------|------------------|---------|----------------------------------|-------|--------|
|                | $\overline{\mathbf{v}}$<br>Ħ<br>ŧ<br>h<br>$=$<br><b>Bitt</b><br>OO.<br>Ξ<br><b>KC</b><br>肩<br>×<br><b>THEFT</b><br><b>HILL</b> |                      |           |           |                                                                    |                         |        |        |                  |         |                                  |       |        |
|                |                                                                                                    | Name                 | Type      | Width     | <b>Decimals</b>                                                    | Label                   | Values |        | Missing Columns  | Align   | Measure                          | Role  |        |
|                |                                                                                                    | tingkat              | Numeric 8 |           | $\bf{0}$                                                           | Tingka                  | None   | None   | 8                |         | <b>■ Right A Nominal V Input</b> |       | $\sim$ |
| $\overline{2}$ |                                                                                                    | jumlah               | Numeric 8 |           | 0                                                                  | Banya                   | None   | None   | 8                |         | <b>■ Right Scale</b>             | Input |        |
| 3              |                                                                                                    |                      |           |           |                                                                    |                         |        |        |                  |         |                                  |       |        |
|                |                                                                                                    |                      |           |           |                                                                    |                         |        |        |                  |         |                                  |       | Ξ      |
| Data View      |                                                                                                    | <b>Variable View</b> |           |           |                                                                    |                         |        |        |                  |         |                                  |       |        |

Gambar 9.1 Pendefinisian Variabel.

3. Buka tab Data View, masukkan data yang akan dianalisis sebagaimana Gambar 9.2 dengan ketentuan pada kolom tingkat diisi 1 bila kategori Tinggi, 2 bila Sedang, dan 3 bila Rendah.

| ٠              |                |                          | *Untitled1 [DataSet0] - IBM SPSS Statistics Data Editor |         |                         |     |        |           |         | -                            | $\Box$                    | $\times$        |  |
|----------------|----------------|--------------------------|---------------------------------------------------------|---------|-------------------------|-----|--------|-----------|---------|------------------------------|---------------------------|-----------------|--|
| Eile           | Edit           | Data<br>View             | Transform                                               | Analyze | <b>Direct Marketing</b> |     | Graphs | Utilities | Add-ons |                              | Window                    | Help            |  |
|                | 局              | $\Rightarrow$<br>ūΠ,     |                                                         |         | F<br><b>First</b>       | ▆   | 舶      | 精         | Z       | <b>ENTER</b><br><b>Beach</b> | Δ                         | na an<br>$\Box$ |  |
| 9: tingkat     |                | 3                        |                                                         |         |                         |     |        |           |         |                              | Visible: 2 of 2 Variables |                 |  |
|                |                | tingkat                  | jumlah                                                  | var     |                         | var | var    |           | var     |                              | var                       |                 |  |
| 1              |                |                          | 150                                                     |         |                         |     |        |           |         |                              |                           |                 |  |
| $\overline{2}$ |                |                          |                                                         | 75      |                         |     |        |           |         |                              |                           |                 |  |
| $\overline{3}$ |                |                          | 150                                                     |         |                         |     |        |           |         |                              |                           |                 |  |
| $\overline{4}$ |                | $\overline{\phantom{a}}$ |                                                         | 75      |                         |     |        |           |         |                              |                           |                 |  |
| 5              |                | $\overline{2}$           | 150                                                     |         |                         |     |        |           |         |                              |                           |                 |  |
| 6              |                | $\overline{2}$           |                                                         | 25      |                         |     |        |           |         |                              |                           |                 |  |
| $\overline{7}$ |                | 3                        |                                                         | 50      |                         |     |        |           |         |                              |                           |                 |  |
| 8              |                | 3                        |                                                         | 25      |                         |     |        |           |         |                              |                           |                 |  |
| $\overline{9}$ |                |                          | 3                                                       | 25      |                         |     |        |           |         |                              |                           |                 |  |
|                | $\overline{4}$ |                          |                                                         |         |                         |     |        |           |         |                              |                           |                 |  |

Gambar 9.2 Input data.

- 4. Klik menu Data  $\rightarrow$  Weight Cases
- 5. Pada kotak dialog yang ditampilkan, pilih Weight cases by pada bagian sebelah kanan. Pada kolom di sebelah kiri, pilih/klik Banyak Siswa [jumlah] lalu klik tanda panah ke kanan sehingga variabel Banyak Siswa berpindah ke kotak Frequency Variable.

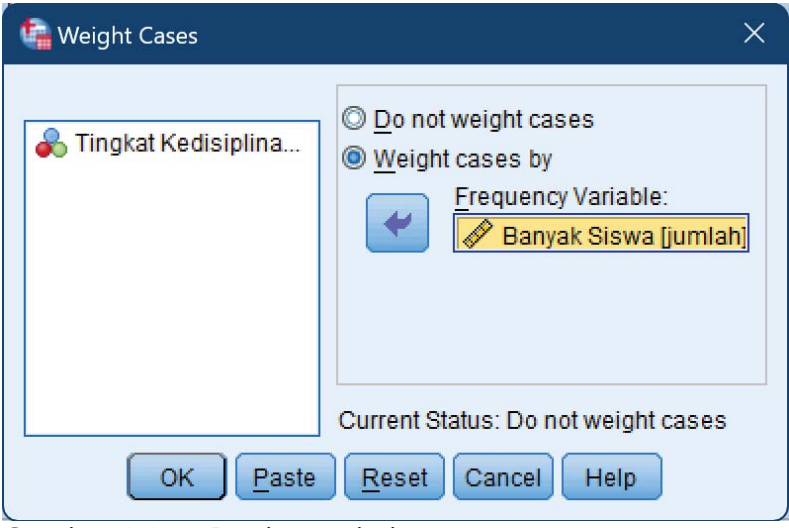

Gambar 9.3 Pemberian bobot.

Kemudian klik tombol OK.

# Langkah 2: Analisis *Chi-Square*

- 6. Klik Analyze  $\rightarrow$  Nonparametric Test  $\rightarrow$  Legacy Dialogs  $\rightarrow$  Chi Square.
- 7. Pada kotak dialog yang ditampilkan, pilih variabel Tingkat Kedisiplinan lalu klik tanda panah ke kanan sehingga variabel ini berpindah ke Test Variable List.

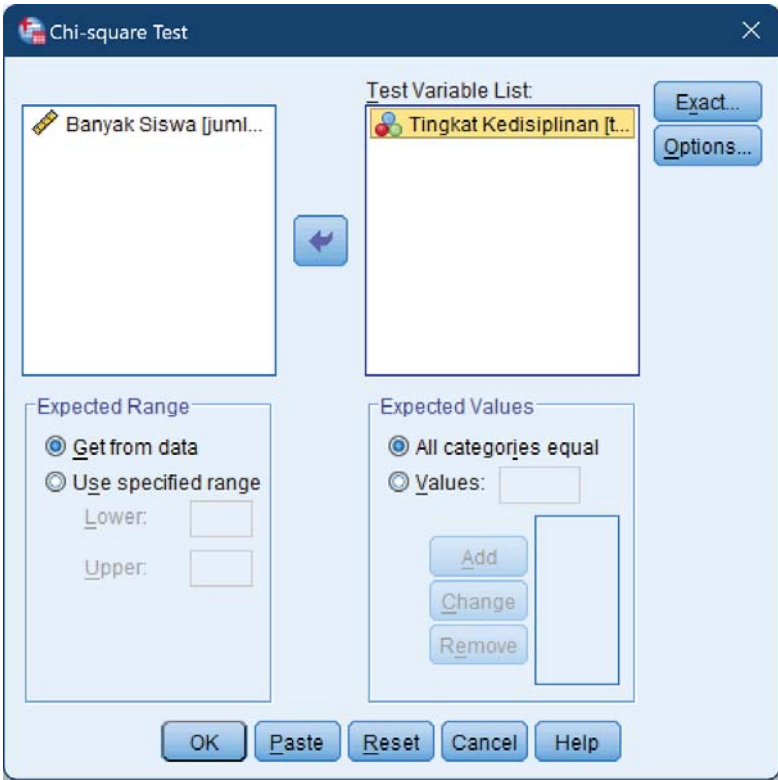

Gambar 9.4 Pengaturan parameter uji *Chi-Square*.

- 8. Klik tombol OK sehingga ditampilkan *output* SPSS
- 9. Interpretasi hasil uji *Chi-Square*

## *Hasil Analisis Chi Square Test*

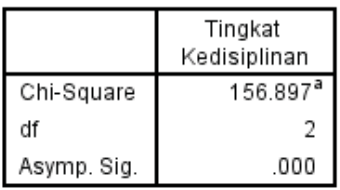

a. 0 cells (0.0%) have expected frequencies less than 5. The minimum expected cell frequency is 241.7

Gambar 9.5 Tabel uji statistik pada Chi-Square.

Hipotesis Penelitian:

- H0 : Tidak terdapat perbedaan kualitas pelaksanaan disiplin antara siswa SD 1, SD 2, dan SD 3.
- Ha : Terdapat perbedaan kualitas pelaksanaan disiplin antara siswa SD 1, SD 2, dan SD 3.

Ketentuan penerimaan/penolakan:

Jika nilai Asymp. Sig.  $>\alpha$  maka H<sub>0</sub> diterima.

Jika nilai Asymp. Sig.  $\alpha$  maka H<sub>0</sub> ditolak.

Berdasarkan tabel di atas dengan tingkat kepercayaan

 $\alpha = 5\%$ , terlihat nilai Asymp. Sig. = 0.000 <  $\alpha$ , sehingga H<sub>0</sub> ditolak.

Jadi, terdapat perbedaan tingkat kedisiplinan yang signifikan antara siswa SD 1, SD 2, dan SD 3.

# 9.3 Uji Mann Whitney

Uji Mann Whitney pada hakikatnya sama dengan uji *Independent Sample T Test* dengan persyaratan yang lebih longgar. Ada dua kelonggaran prasyarat yaitu: mampu digunakan untuk tipe data ordinal dan tidak mensyaratkan distribusi tertentu (normal). Uji Mann-Whitney/Wilcoxon merupakan alternatif bagi uji-t. Uji Mann Whitney digunakan untuk membandingkan dua *mean* populasi yang berasal dari populasi yang sama. Uji Mann-Whitney juga digunakan untuk menguji apakah dua *mean* populasi sama atau tidak.

# Contoh 9.2

Seorang peneliti ingin mengetahui, apakah terdapat perbedaan nilai tes siswa yang diajar dengan metode A dan yang diajar dengan metode B. Berikut datanya. Nilai tes siswa yang diajar dengan metode A : 56, 70, 57, 58, 45, 37, 69, 67, 60 Nilai tes siswa yang diajar dengan metode B : 75, 59, 27, 91 Gunakan  $\alpha = 5$  %.

Berikut adalah langkah-langkah penyelesaian dengan SPSS.

1. Buat data baru, lalu klik tab Variable View

2. Definisikan dua variabel

Ketentuan variabel pertama: Pada kolom Name isi dengan nilai, Type: Numeric, Width: 8, Decimal: 0, Label: Nilai Tes, Values : None, Missing: None, Columns: 8, Align: Right, Measure: Scale, Role: Input. Ketentuan variabel kedua: Pada kolom Name isi dengan metode, Type: Numeric, Width: 8, Decimal: 0, Label: Metode. Pada kolom Values, klik tanda elipsis lalu isikan value sebagai berikut: Value : 1, Label : Metode A; dan Value : 2; Label : Metode B. Pada kolom Missing: None, Columns: 8, Align: Right, Measure: Nominal, Role: Input.

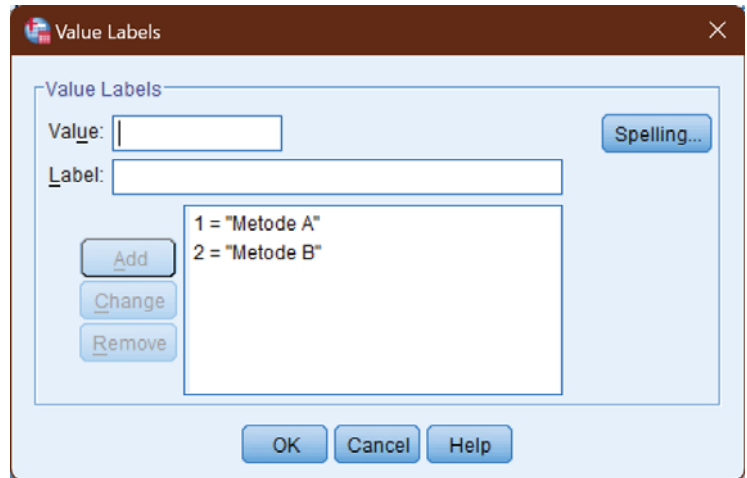

Gambar 9.6 Pendefinisian value untuk variabel metode.

| œ               |      |                      |           |                  | *Untitled2 [DataSet1] - IBM SPSS Statistics Data Editor |                         |               |                  |         |                                           | -                                      | ο     | $\times$ |
|-----------------|------|----------------------|-----------|------------------|---------------------------------------------------------|-------------------------|---------------|------------------|---------|-------------------------------------------|----------------------------------------|-------|----------|
| File            | Edit | <b>View</b>          | Data      | <b>Transform</b> | Analyze                                                 | <b>Direct Marketing</b> | Graphs        | <b>Utilities</b> | Add-ons | Window                                    | Help                                   |       |          |
|                 |      | ₩                    | 00.       |                  |                                                         | r.<br>m                 |               |                  |         | m<br>$\Delta_{\triangle}$<br><b>TELES</b> | ₩                                      |       |          |
|                 |      | Name                 | Type      | <b>Width</b>     | Decimals                                                | Label                   | <b>Values</b> | <b>Missing</b>   | Columns | Align                                     | Measure                                | Role  |          |
|                 |      | nilai                | Numeric 8 |                  | 0                                                       | Nilai Tes               | None          | None             | 8       | <b>■ Right</b>                            | Scale                                  | Input | ≖        |
| $\overline{2}$  |      | metode               | Numeric 8 |                  | 0                                                       | Metode                  | {1, Metode    | None             | 8       | <b>三 Right</b>                            | <b>&amp;</b> No                        | Input |          |
| 3               |      |                      |           |                  |                                                         |                         |               |                  |         |                                           |                                        |       |          |
| 4               |      |                      |           |                  |                                                         |                         |               |                  |         |                                           |                                        |       |          |
| 5               |      |                      |           |                  |                                                         |                         |               |                  |         |                                           |                                        |       |          |
| $6\overline{6}$ |      |                      |           |                  |                                                         |                         |               |                  |         |                                           |                                        |       |          |
|                 |      |                      |           |                  |                                                         |                         |               |                  |         |                                           |                                        |       |          |
| Data View       |      | <b>Variable View</b> |           |                  |                                                         |                         |               |                  |         |                                           |                                        |       |          |
|                 |      |                      |           |                  |                                                         |                         |               |                  |         |                                           | IBM SPSS Statistics Processor is ready |       |          |

Gambar 9.7 Daftar variabel yang digunakan.

3. Klik tab Data View. Masukkan data di atas dengan ketentuan semua nilai dari siswa yang menggunakan metode A ditulis dengan 1 pada kolom metode dan metode B ditulis dengan 2.

|                |                  |                |     |           |                |         | BAB 9 - Uji Mann-Whitney.sav [DataSet1] - IBM SPSS Statistics Data Editor |           |           |                                        |        |                           | ο                                       | $\times$ |
|----------------|------------------|----------------|-----|-----------|----------------|---------|---------------------------------------------------------------------------|-----------|-----------|----------------------------------------|--------|---------------------------|-----------------------------------------|----------|
| Eile           | Edit             | View<br>Data   |     | Transform |                | Analyze | <b>Direct Marketing</b>                                                   | Graphs    | Utilities | Add-ons                                | Window | Help                      |                                         |          |
|                |                  |                | 00, |           |                |         |                                                                           | ΔĤ        | m.        | mm                                     |        | ₩                         | $\frac{\mathbf{A}}{1+\hat{\mathbf{A}}}$ |          |
| 12 : metode    |                  |                | 2   |           |                |         |                                                                           | Variables |           |                                        |        | Visible: 2 of 2 Variables |                                         |          |
|                |                  | nilai          |     | metode    |                | var     | var                                                                       | var       | var       | var                                    |        | var                       |                                         | Vi       |
| 1              |                  |                | 56  |           |                |         |                                                                           |           |           |                                        |        |                           |                                         |          |
|                | $\overline{2}$   |                | 70  |           |                |         |                                                                           |           |           |                                        |        |                           |                                         |          |
|                | 3                |                | 57  |           |                |         |                                                                           |           |           |                                        |        |                           |                                         |          |
| $\overline{4}$ |                  |                | 58  |           | 1              |         |                                                                           |           |           |                                        |        |                           |                                         |          |
| 5              |                  |                | 45  |           | 1              |         |                                                                           |           |           |                                        |        |                           |                                         |          |
| $6\phantom{a}$ |                  |                | 37  |           | 1              |         |                                                                           |           |           |                                        |        |                           |                                         |          |
|                | $\overline{7}$   |                | 69  |           | 1              |         |                                                                           |           |           |                                        |        |                           |                                         |          |
| 8              |                  |                | 67  |           | 1              |         |                                                                           |           |           |                                        |        |                           |                                         |          |
|                | 9                |                | 60  |           | 1              |         |                                                                           |           |           |                                        |        |                           |                                         |          |
| 10             |                  |                | 75  |           | $\overline{c}$ |         |                                                                           |           |           |                                        |        |                           |                                         |          |
| 11             |                  |                | 59  |           | 2              |         |                                                                           |           |           |                                        |        |                           |                                         |          |
|                | 12               |                | 27  |           | 2              |         |                                                                           |           |           |                                        |        |                           |                                         |          |
| 13             |                  |                | 91  |           | $\overline{2}$ |         |                                                                           |           |           |                                        |        |                           |                                         |          |
|                |                  | $\blacksquare$ |     |           |                |         |                                                                           |           |           |                                        |        |                           |                                         | Ъ        |
|                | <b>Data View</b> | Variable View  |     |           |                |         |                                                                           |           |           |                                        |        |                           |                                         |          |
| Variables      |                  |                |     |           |                |         |                                                                           |           |           | IBM SPSS Statistics Processor is ready |        |                           |                                         |          |

Gambar 9.8 Input data.

- 4. Klik menu Analyze  $\rightarrow$  Nonparametric Test  $\rightarrow$  Legacy Dialogs  $\rightarrow$  2 Independent Samples
- 5. Pada kotak dialog yang ditampilkan, pilih variabel Nilai Tes [nilai] lalu klik tanda panah ke kanan sehingga variabel ini berpindah ke Test Variable List di sebelah kanan. Klik juga variabel Metode [metode] lalu klik tanda panah ke kanan di bawah tanda panah sebelumnya sehingga variabel ini berpindah ke kolom Grouping Variable.

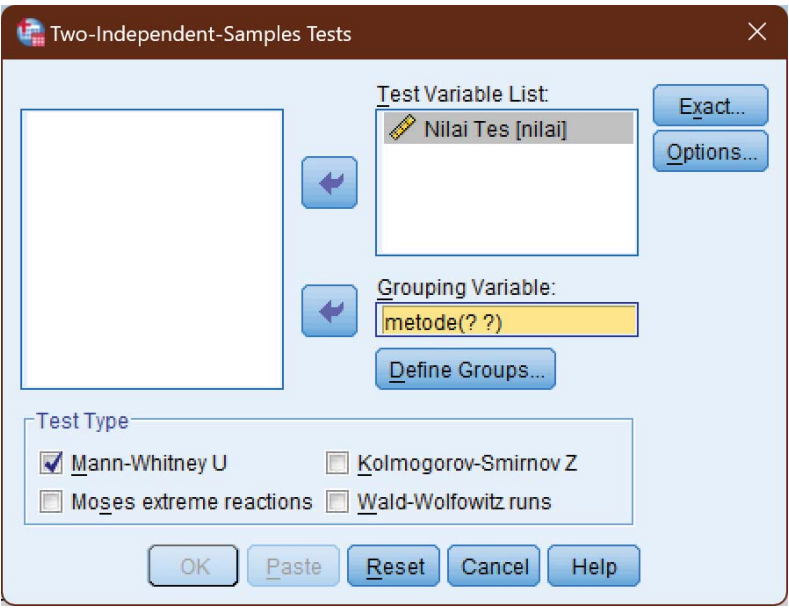

Gambar 9.9 Memilih variabel.

6. Klik tombol Define Groups.

7. Pada kotak dialog yang ditampilkan isikan 1 pada Group 1 dan 2 pada Group 2.

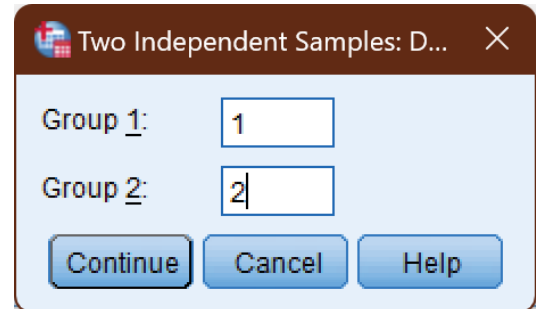

Gambar 9.10 Menentukan pembagian grup.

Klik tombol Continue untuk kembali ke kotak dialog Two Independent Samples Test.

- 8. Pada kolom Test Type beri tanda centang pada Mann-Whitney U
- 9. Klik tombol OK sehingga ditampilkan *output* SPSS
- 10. Interpretasi hasil uji Mann-Whitney

# *Tabel Rank*

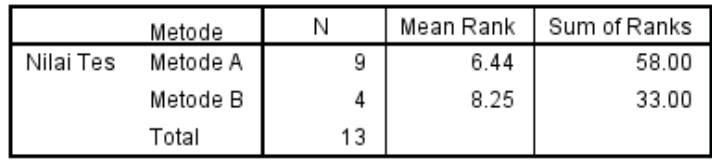

Gambar 9.11 *Output* tabel Rank.

Tabel di atas menunjukkan hasil pemeringkatan keseluruhan nilai yang diberi angka sesuai dengan peringkatnya. Terlihat, nilai siswa yang menggunakan metode A memiliki nilai rata-rata peringkat sebesar 6.44 dan metode B sebesar 8.25. Secara sederhana kita dapat mengatakan bahwa peringkat nilai siswa yang menggunakan metode A lebih baik dari pada siswa yang menggunakan metode B.

# *Statistik Uji Mann-Whitney*

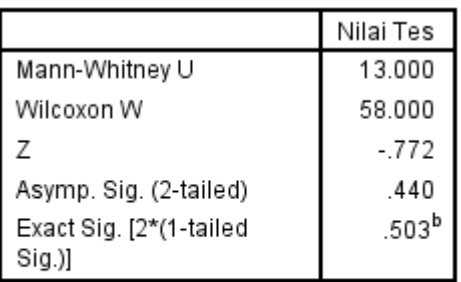

a. Grouping Variable: Metode

b Not corrected for ties

Gambar 9.12 Tabel Statistik Uji Mann-Whitney.

Hipotesis Penelitian:

 $H<sub>0</sub>$ : Tidak ada perbedaan nilai tes siswa yang diajar dengan metode A dan yang diajar dengan metode B

Ha : Ada perbedaan nilai tes siswa yang diajar dengan metode A dan yang diajar dengan metode B

Ketentuan penerimaan/penolakan:

Jika nilai Asymp. Sig.  $>\alpha$  maka H<sub>0</sub> diterima.

Jika nilai Asymp. Sig.  $\alpha$  maka H<sub>0</sub> ditolak.

Berdasarkan tabel di atas dengan tingkat kepercayaan  $\alpha = 5\%$ , terlihat nilai Asymp. Sig. = 0.440 <  $\alpha$ , sehingga H0 diterima. Jadi, terdapat tidak ada perbedaan nilai tes siswa yang diajar dengan metode A dan yang diajar dengan metode B.

# LATIHAN - 1

Seorang peneliti melakukan penelitian tentang pelaksanaan Proyek Penguatan Profil Pelajar Pancasila, khususnya pada profil disiplin. Penelitian dilakukan di tiga Sekolah Dasar (SD) yaitu SD 1, SD 2, dan SD 3 yang melibatkan sebanyak 625 siswa dengan distribusi: SD 1 = 225 siswa; SD  $2 = 225$ ; dan SD  $3 = 175$  siswa. Instrumen pengukuran kualitas disiplin telah disusun dengan satu mekanisme tertentu sehingga memberikan skor

kedisiplinan yang diklasifikasikan ke dalam 3 (tiga) level disiplin, yaitu: tinggi, sedang, dan rendah. Setelah dilakukan pengukuran, peneliti melakukan tabulasi frekuensi berdasarkan ketiga kriteria tersebut. Berikut adalah hasil tabulasi tersebut.

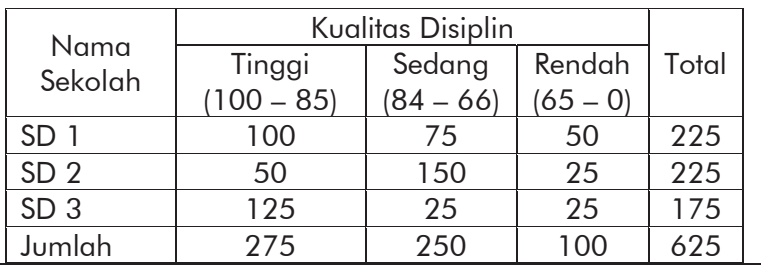

# LATIHAN - 2

Seorang peneliti ingin mengetahui, apakah terdapat perbedaan nilai tes siswa yang diajar dengan metode A dan yang diajar dengan metode B. Berikut datanya.

Nilai tes siswa yang diajar dengan metode A : 76, 50, 87,

78, 55, 67, 63, 67, 60

Nilai tes siswa yang diajar dengan metode B : 45, 59, 37,

81, 65

Gunakan  $\alpha = 5$  %.

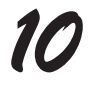

# *UJI KOMPARATIF NON PARAMETRIK SAMPEL DEPENDEN*

#### 10.1 Pengantar

Pada BAB 9, kita sudah mempraktikkan cara melakukan analisis data menggunakan SPSS untuk membandingkan dua kelompok data yang independen dengan teknik analisis statistika non parametrik. Pada bagian ini, kita akan melihat bagaimana apabila kedua kelompok data yang kita analisis berasal dari subjek yang berkaitan atau dependen. Kita akan mencoba melakukan analisis tersebut dengan teknik McNemar, *Sign Test*, dan Uji Wilcoxon.

## 10.2 Uji McNemar

Uji McNemar adalah salah satu pengujian dalam statistik yang dikenal dalam penelitian dan berperan dalam pengambilan keputusan. Bila Anda menggunakan penelitian

yang melibatkan data nominal, maka pengujian ini harus Anda kuasai!

Analisis ini biasanya digunakan untuk pengukuran statistik non parametrik yaitu untuk data nominal berpasangan untuk kasus dua variabel.

Uji McNemar merupakan pengujian statistik yang digunakan untuk menentukan apakah terdapat perbedaan yang signifikan antara variabel dependen atau saling berpasangan antara 2 kelompok terkait.

Salah satu contoh yang paling umum adalah kondisi "sebelum" dan "sesudah" sebuah perlakuan atau *treatment*. Sebagai contoh penggunaan, uji ini dapat digunakan untuk mengetahui efektivitas perlakukan terhadap kecenderungan pemilih pada saat Pilkada. Tes ini kadang disebut sebagai Uji Chi-Square McNemar karena pengujiannya memiliki distribusi Chi-Square.

Secara umum terdapat empat asumsi Uji McNemar:

- 1. Memiliki satu variabel dependen dengan sifat dikotomi dan satu variabel Independent kategoris dengan dua kelompok terkait. Contoh variabel dikotomi seperti "aman dan tidak aman" atau "lulus dan gagal".
- 2. Kedua kelompok variabel harus saling eksklusif atau tidak ada yang timpang tindih. Sederhananya, data atau peserta pada satu kelompok hanya bisa berada di

154

salah satu dari dua kelompok dan tidak bisa berada di kelompok lain di waktu yang bersamaan.

- 3. Sampel bersifat acak dari populasi yang sesuai
- 4. Skala data yang digunakan adalah nominal atau ordinal

Jika data Anda tidak memenuhi keempat asumsi ini, ada baiknya untuk mempertimbangkan melakukan pengujian lain untuk data Anda seperti Uji Chi-Square biasa.

Pada umumnya uji McNemar ini digunakan untuk mengukur sebelum dan sesudah diberikan suatu perlakuan pada sampel tersebut, bentuk isian data hanya ada dua pilihan yaitu "Ya" atau "Tidak", "suka" atau "tidak suka", "Berminat" atau "tidak berminat" dan lain sebagainya, bentuk isiannya di berikan pengodean dari masing-masing pemilihan yaitu 1 atau 2, contoh: 1=Ya, dan 2= tidak.

#### Contoh 10.1:

Mahasiswa program studi A ingin menilai kinerja terhadap ketua himpunan selama ketua himpunannya masih menjabat sebagai ketua himpunan pada program studi tersebut. Sampel diambil sebanyak 20 mahasiswa untuk menilai sebelum dan sesudah terpilihnya ketua himpunan. Data yang digunakan

berbentuk skala nominal yaitu: suka atau tidak suka. Berikut hasil survei dari 20 mahasiswa tersebut.

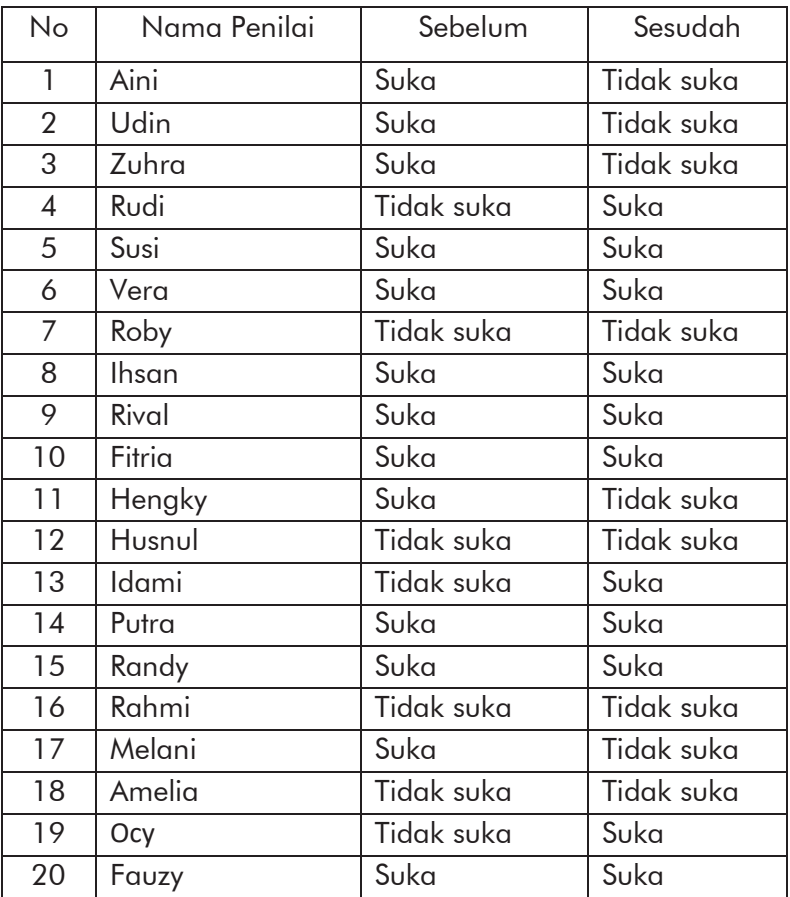

Sebelum data di atas dianalisis lebih lanjut, jadi kita tentukan dulu hipotesis yang akan di uji:

## Hipotesis penelitian

- H0 : Tidak berbeda secara nyata sikap pemilih terhadap penilaian kinerja ketua himpunan sebelum dipilih dan sesudah dipilih
- Ha : Berbeda secara nyata sikap pemilih terhadap penilaian kinerja ketua himpunan sebelum dipilih dan sesudah dipilih

# Kriteria Pengujian Statistik:

Jika  $\chi^2_{\rm \,hitung} \, < \, \chi^2_{\rm \, tablel}$  dan nilai S $\rm i g. \, > \, 0.05$  maka  $H_0$ diterima Jika  $\chi^2_{\rm{hitung}} > \chi^2_{\rm{tabel}}$  dan nilai  $\rm{Sig.} <$  0.05 Maka H $_0$ ditolak

# Langkah-langkah menggunakan SPSS:

- 1. Buat data baru, lalu klik tab Variabel View
- 2. Definisikan dua variabel

Ketentuan variabel pertama: Pada kolom Name isi dengan sebelum, Type: Numeric, Width: 8, Decimal: 0, Label: Sebelum Dipilih. Pada kolom Values, klik tanda elipsis lalu isikan value sebagai berikut: Value : 1, Label : Suka; dan Value : 2; Label : Tidak Suka. Pada kolom Missing: None, Columns: 8, Align: Right, Measure: Nominal, Role: Input.

*10 – Uji Komparatif Non Parametrik Sampel Dependen* 

Ketentuan variabel kedua: Pada kolom Name isi dengan sesudah, Type: Numeric, Width: 8, Decimal: 0, Label: Sesudah Dipilih. Pada kolom Values, klik tanda elipsis lalu isikan value sebagai berikut: Value : 1, Label : Suka; dan Value : 2; Label : Tidak Suka.

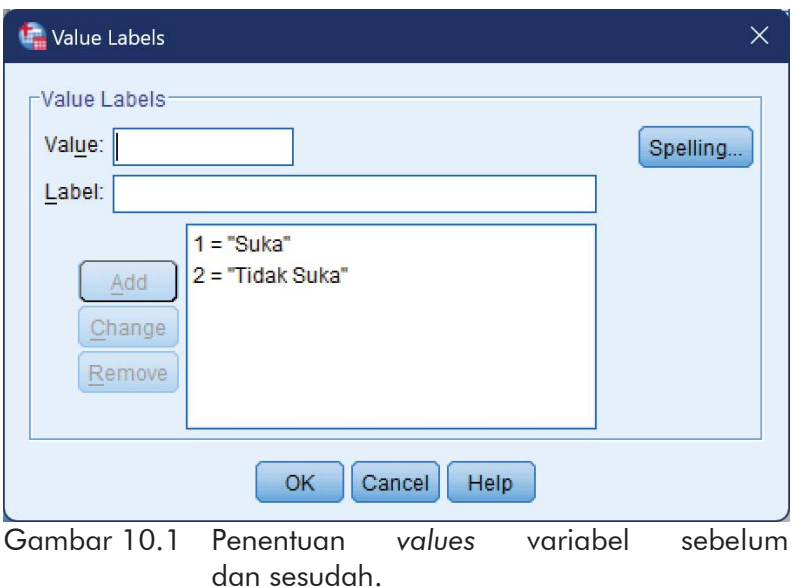

Pada kolom Missing: None, Columns: 8, Align: Right, Measure: Nominal, Role: Input.

| File<br>Edit              | Data<br>View |           | Transform | Analyze         | Direct Marketing          | Graphs<br><b>Utilities</b> | Add-ons | Window                 | Help    |                                      |       |
|---------------------------|--------------|-----------|-----------|-----------------|---------------------------|----------------------------|---------|------------------------|---------|--------------------------------------|-------|
| $\overline{\blacksquare}$ | ▤            | IЩ.       |           |                 | m.                        |                            | K       | inn<br><b>Final</b>    | m<br>H. |                                      |       |
|                           | Name         | Type      | Width     | <b>Decimals</b> | Label                     | Values                     |         | <b>Missing Columns</b> | Align   | Measure                              | Role  |
|                           | sebelum      | Numeric 8 |           | 0               | Sebelum Dipilih (1, Suka) |                            | None    | 8                      |         | <b>Right A Nominal</b>               | Input |
| $\overline{2}$            | sesudah      | Numeric 8 |           | $\bf{0}$        | Sesudah Dipilih {1, Suka} |                            | None    | 8                      |         | <b>THE Right</b> <mark>♪ No ▼</mark> | Input |
| $\overline{3}$            |              |           |           |                 |                           |                            |         |                        |         |                                      |       |
| $\overline{4}$            |              |           |           |                 |                           |                            |         |                        |         |                                      |       |
| 5                         |              |           |           |                 |                           |                            |         |                        |         |                                      |       |
| $\overline{r}$            |              |           |           |                 |                           |                            |         |                        |         |                                      | ٠     |

Gambar 10.2 Pendefinisian variabel.

3. Kita isi variabel dari data di atas. Akan tetapi pada kolom sebelum dan sesudah tidak diisi dengan 'Suka' atau 'Tidak Suka' melainkan menggantinya dengan angka 1 atau 2.

|      |                  |                | ** *Untitled1 [DataSet0] - IBM SPSS Statistics Data Editor |                |                         |        |                  |         |                             | $\Box$                    | $\times$                  |
|------|------------------|----------------|------------------------------------------------------------|----------------|-------------------------|--------|------------------|---------|-----------------------------|---------------------------|---------------------------|
| Eile | Edit             | View<br>Data   | Transform                                                  | Analyze        | <b>Direct Marketing</b> | Graphs | <b>Utilities</b> | Add-ons | Window                      | Help                      |                           |
|      |                  |                | Ш.<br>C                                                    |                | 踏<br>Film               |        | 鵗                |         | <b>HELL</b><br><b>TELER</b> | T                         | $\frac{A}{1\overline{A}}$ |
| 11:  |                  |                |                                                            |                |                         |        |                  |         |                             | Visible: 2 of 2 Variables |                           |
|      |                  | sebelum        | sesudah                                                    | var            | var                     | var    |                  | var     | var                         | var                       |                           |
|      | $\mathbf{1}$     |                | 1                                                          | $\overline{c}$ |                         |        |                  |         |                             |                           |                           |
|      | $\overline{2}$   |                |                                                            | $\overline{2}$ |                         |        |                  |         |                             |                           |                           |
|      | 3                |                | 1                                                          | $\overline{c}$ |                         |        |                  |         |                             |                           |                           |
|      | $\overline{4}$   |                | $\overline{c}$                                             | 1              |                         |        |                  |         |                             |                           |                           |
|      | $\overline{5}$   |                | 1                                                          |                |                         |        |                  |         |                             |                           |                           |
|      | $6\phantom{.}6$  |                | ۹                                                          | 1              |                         |        |                  |         |                             |                           |                           |
|      | $\overline{7}$   |                | $\overline{2}$                                             | $\overline{c}$ |                         |        |                  |         |                             |                           |                           |
|      | 8                |                | 1                                                          | 1              |                         |        |                  |         |                             |                           |                           |
|      | 9                |                | 1                                                          | 1              |                         |        |                  |         |                             |                           |                           |
|      | 10               |                | 1                                                          | 1              |                         |        |                  |         |                             |                           |                           |
|      | 11               |                | 1                                                          | $\overline{c}$ |                         |        |                  |         |                             |                           |                           |
|      | 12               |                | $\overline{2}$                                             | $\overline{c}$ |                         |        |                  |         |                             |                           |                           |
|      | 13               |                | $\overline{c}$                                             | 1              |                         |        |                  |         |                             |                           |                           |
|      | 14               |                | 1                                                          |                |                         |        |                  |         |                             |                           |                           |
|      | 15               | $\overline{1}$ | ٠                                                          | $\overline{1}$ |                         |        |                  |         |                             |                           | l.                        |
|      | <b>Data View</b> | Variable View  |                                                            |                |                         |        |                  |         |                             |                           |                           |

Gambar 10.3 Pengisian data.

- 4. Klik menu Analyze  $\rightarrow$  Nonparametric Tests  $\rightarrow$  Legacy Dialogs  $\rightarrow$  2 Related Samples sehingga muncul kotak Two-Relates-Samples Tests.
- 5. Pada kotak dialog yang ditampilkan, klik variabel Sebelum dipilih [sebelum] (kotak sebelah kiri) lalu klik tombol panah ke kanan. Lakukan hal yang sama pada variabel Sesudah dipilih [sesudah] sehingga kedua variabel sekarang berada di kotak sebelah kanan dengan posisi di baris pertama (Pair 1), kolom Variable1 berisi variabel Sebelum dipilih [sebelum] dan kolom Variable2 berisi variabel Sesudah dipilih [sesudah]. Selanjutnya pada Test Type centang McNemar.

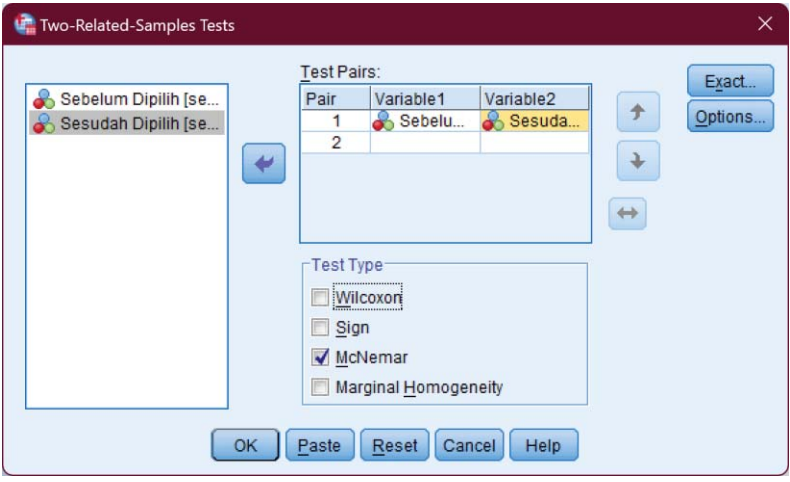

Gambar 10.4 Pemilihan pasangan variabel.

- 6. Klik tombol OK sehingga ditampilkan *output* SPSS
- 7. Interpretasi *output* SPSS

# *Analisis Hasil*

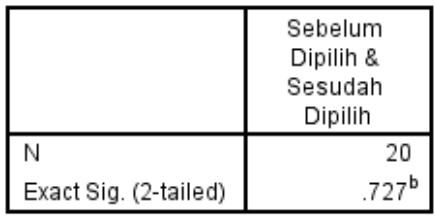

a McNemar Test

b. Binomial distribution used.

Gambar 10.5 Tabel *Test Statistics*.

Pada tabel di atas, tidak tercantum nilai  $\chi^2_{\rm hitung.}$  Jadi sebelum diambil keputusan dari kasus di atas kita cari terlebih dahulu nilai  $\chi^2$ <sub>hitung</sub> dengan menggunakan rumus berikut:

$$
\chi^2_{\text{hitung}} = \frac{\left|b-c\right|-1}{\sqrt{b+c}}
$$

Gambar 10.6 Rumus menentukan Zhitung.

Keterangan: Z = luas di bawah kurva normal b dan c = nilai pada tabel kontingensi atau kekonsistenan yang tidak sama dalam pemilihan sebelum dan sesudah.

*10 – Uji Komparatif Non Parametrik Sampel Dependen* 

|                 | Sesudah Dipilih |            |  |  |  |  |
|-----------------|-----------------|------------|--|--|--|--|
| Sebelum Dipilih | Suka            | Tidak Suka |  |  |  |  |
| Suka            |                 | n          |  |  |  |  |
| Tidak Suka      | ົ               |            |  |  |  |  |

Gambar 10.7 Tabel *Crosstabs*.

Dari tabel di atas terlihat bahwa sebelum dipilih dan sesudah dipilih sikap pemilih yang menjawab suka hanya tinggal 8 orang, sedangkan pemilih yang berubah pikiran sebelum dan sesudah dari suka menjadi tidak suka ada 5 orang.

Sikap pemilih yang sebelumnya menjawab tidak suka dan setelah dipilih menjawab suka ada 3 orang. Jadi nilai yang dimasukkan ke dalam rumus  $\chi^2$  yaitu nilai 5 dan 3, berikut ini cara mencari nilai  $\chi^2$ <sub>hitung</sub>:

$$
\chi^{2}_{\text{hitung}} = \frac{|b - c| - 1}{\sqrt{b + c}} = \frac{|5 - 3| - 1}{\sqrt{5 + 3}} = \frac{1}{\sqrt{8}} = \frac{1}{2.828} = 0.354
$$
  
Gambar 10.8 Menentukan nilai  $\chi^{2}_{\text{hitung}}$ .

Selanjutnya mencari nilai  $\chi^2_\text{table}$  (tabel distribusi  $\chi^2$ ) dengan taraf kepercayaan 5%. Untuk menentukan df (*degree of freedom*, atau derajat kebebasan) digunakan rumus  $df=(r-1)\times (c-1)$  di mana r = jumlah baris dan  $c =$  jumlah kolom. Untuk tabel 2 x 2 maka df =  $(2-1)$  x

(2-1) = 1. Dengan demikian, berdasarkan tabel distribusi  $\chi^2$  diperoleh nilai  $\chi^2$ <sub>hitung</sub> = 3.841. Dari hasil perhitungan, diperoleh bahwa  $\chi^2$ <sub>hitung</sub>  $< \chi^2_{\text{tabel}}$ . Selain itu, nilai Sig. =  $0.727 > 0.05$ . berdasarkan

ketentuan, maka H<sub>0</sub> diterima.

## *Kesimpulan:*

Karena H0 diterima, maka disimpulkan bahwa sikap pemilih terhadap penilaian kinerja ketua himpunan sebelum dan sesudah dipilih tidak menunjukkan perbedaan secara nyata. Atau dalam artian lain selama menjabat sebagai ketua himpunan kepercayaan mahasiswa berkurang dikarenakan mungkin saja kinerjanya yang kurang baik.

# 10.3 Uji Tanda (*Sign Test*)

Salah satu jenis uji statistik non parametrik yang cukup populer digunakan oleh peneliti untuk melakukan penelitian adalah uji Tanda atau *Sign Test*. Nama uji Tanda itu sendiri diberikan karena pada kenyataannya bahwa tes ini menggunakan tanda tambah (+) dan kurang (-), dan bukan ukuran-ukuran kuantitatif sebagai datanya (Siegel, 1997).

Metode *Sign Test* dilakukan untuk menguji komparatif dua sambil yang berpasangan (*dependent*) dengan data

berjenis ordinal. Tes ini sering kali digunakan terutama untuk penelitian di mana pengukuran kuantitatif tidak mungkin atau tidak dapat dijalankan, tetapi masih memungkinkan untuk menentukan tingkatan bagi kedua anggota setiap pasangan berdasarkan hubungan antara keduanya. Oleh karena itu, *Sign Test* biasa dipakai untuk data bertipe ordinal.

#### Contoh 10.2

Seorang guru ingin mengetahui apakah ada perbedaan antara nilai ujian seorang siswa pada mata ajar tertentu, jika ia belajar sendirian dan jika ia belajar berkelompok. Untuk itu, diadakan dua kali uji mata ajar, pertama siswa belajar sendiri-sendiri dan yang kedua sebelum ujian siswa dapat dengan bebas belajar secara berkelompok. Berikut hasil nilai keduanya (angka dalam rentang nilai sampai 100).

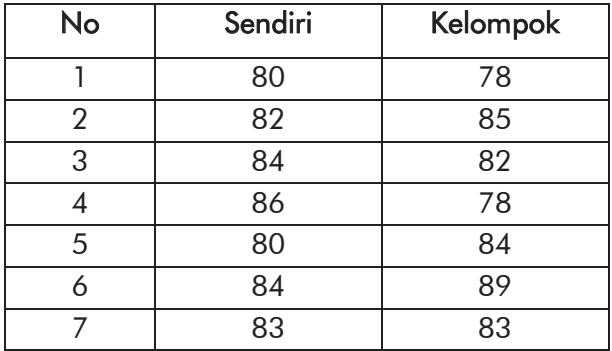

| 8  | 81 | 81 |
|----|----|----|
| 9  | 82 | 90 |
| 10 | 80 | 78 |
| 11 | 83 | 85 |
| 12 | 84 | 82 |
| 13 | 82 | 86 |
| 14 | 81 | 91 |
| 15 | 80 | 80 |
| 16 | 79 | 89 |
| 17 | 75 | 79 |

*Praktik Statistika Pendidikan menggunakan Microsoft Excel dan SPSS*

Hipotesis untuk permasalahan di atas dirumuskan sebagai berikut :

- H0 : Tidak ada perbedaan nilai siswa jika ia belajar sendiri dengan jika ia belajar berkelompok
- $H<sub>a</sub>$  : Ada perbedaan nilai siswa jika ia belajar sendiri dengan jika ia belajar berkelompok

# Kriteria Pengujian Statistik:

Jika nilai Sig.  $> 0.05$  maka H<sub>0</sub> diterima Jika nilai Sig.  $< 0.05$  maka H<sub>0</sub> ditolak

# Langkah-langkah menggunakan SPSS:

- 1. Buat data baru, lalu klik tab Variabel View
- 2. Definisikan dua variabel

Ketentuan variabel pertama: Pada kolom Name isi dengan sendiri, Type: Numeric, Width: 8, Decimal: 0, Label: Sendiri, Values: None, Missing: None, Columns: 8, Align: Right, Measure: Scale, Role: Input. Ketentuan variabel kedua: Pada kolom Name isi dengan kelompok, Type: Numeric, Width: 8, Decimal: 0, Label: Kelompok, Values: None, Missing: None, Columns: 8, Align: Right, Measure: Scale, Role: Input.

| ** *BAB 10 - Uji Tanda.sav [DataSet1] - IBM SPSS Statistics Data Editor |                                                    |           |              |                 |                         |        |                  |                                        |                |         | $\Box$             | $\times$         |  |
|-------------------------------------------------------------------------|----------------------------------------------------|-----------|--------------|-----------------|-------------------------|--------|------------------|----------------------------------------|----------------|---------|--------------------|------------------|--|
| Eile<br>Edit                                                            | View<br>Data                                       | Transform |              | Analyze         | <b>Direct Marketing</b> | Graphs | <b>Utilities</b> | Add-ons                                | Window         | Help    |                    |                  |  |
|                                                                         | ₩<br>K<br>鶕<br><b>HELL</b><br>00.<br>(三)<br>illian |           |              |                 |                         |        |                  |                                        |                |         |                    |                  |  |
|                                                                         | Name                                               | Type      | <b>Width</b> | <b>Decimals</b> | Label                   | Values | <b>Missing</b>   | Columns                                | Align          | Measure | Role               |                  |  |
|                                                                         | sendiri                                            | Numeric 8 |              | 0               | Sendiri                 | None   | None             | 8                                      | <b>■ Right</b> | Scale   | $\mathbf{L}$ Input | $\blacktriangle$ |  |
| $\overline{2}$                                                          | kelompok                                           | Numeric 8 |              | 0               | Kelompok None           |        | None             | 8                                      | <b>■ Right</b> | Scale   | Input              |                  |  |
| 3                                                                       |                                                    |           |              |                 |                         |        |                  |                                        |                |         |                    |                  |  |
| 4                                                                       |                                                    |           |              |                 |                         |        |                  |                                        |                |         |                    |                  |  |
| 5                                                                       |                                                    |           |              |                 |                         |        |                  |                                        |                |         |                    |                  |  |
| $6\phantom{1}6$                                                         |                                                    |           |              |                 |                         |        |                  |                                        |                |         |                    |                  |  |
| 7                                                                       | $\overline{4}$                                     |           |              |                 |                         |        |                  |                                        |                |         |                    |                  |  |
| Data View                                                               | ۱<br><b>Variable View</b>                          |           |              |                 |                         |        |                  |                                        |                |         |                    |                  |  |
|                                                                         |                                                    |           |              |                 |                         |        |                  | IBM SPSS Statistics Processor is ready |                |         |                    |                  |  |

Gambar 10.9 Pendefinisian variabel.

3. Kita isi variabel dari data di atas seperti biasa. Anda bisa menggunakan Salin (CTRL+C) dan Tempel (CTRL+V) atau menuliskan ulang secara manual.

| œ                | *BAB 10 - Uji Tanda.sav [DataSet1] - IBM SPSS Statistics Data Editor |           |         |                         |        |           |                                        |        |      |                | $\Box$                    | $\times$                      |
|------------------|----------------------------------------------------------------------|-----------|---------|-------------------------|--------|-----------|----------------------------------------|--------|------|----------------|---------------------------|-------------------------------|
| Edit<br>File     | View<br>Data                                                         | Transform | Analyze | <b>Direct Marketing</b> | Graphs | Utilities | Add-ons                                | Window | Help |                |                           |                               |
|                  | ۵O.                                                                  |           |         | mm                      | H      | ×,        | Z<br>iiiiii<br>iima                    | 2      | ₩    | $\frac{A}{14}$ |                           | AE                            |
|                  |                                                                      |           |         |                         |        |           |                                        |        |      |                | Visible: 2 of 2 Variables |                               |
|                  | sendiri                                                              | kelompok  | var     | var                     | var    | var       |                                        | var    | var  |                | var                       | va                            |
| $\mathbf{1}$     | 80                                                                   | 78        |         |                         |        |           |                                        |        |      |                |                           | ᆂ                             |
| $\overline{2}$   | 82                                                                   | 85        |         |                         |        |           |                                        |        |      |                |                           |                               |
| 3                | 84                                                                   | 82        |         |                         |        |           |                                        |        |      |                |                           |                               |
| $\overline{4}$   | 86                                                                   | 78        |         |                         |        |           |                                        |        |      |                |                           |                               |
| 5                | 80                                                                   | 84        |         |                         |        |           |                                        |        |      |                |                           |                               |
| $6\phantom{a}$   | 84                                                                   | 89        |         |                         |        |           |                                        |        |      |                |                           |                               |
| $\overline{7}$   | 83                                                                   | 83        |         |                         |        |           |                                        |        |      |                |                           |                               |
| 8                | 81                                                                   | 81        |         |                         |        |           |                                        |        |      |                |                           |                               |
| 9                | 82                                                                   | 90        |         |                         |        |           |                                        |        |      |                |                           |                               |
| 10               | 80                                                                   | 78        |         |                         |        |           |                                        |        |      |                |                           |                               |
| 11               | 83                                                                   | 85        |         |                         |        |           |                                        |        |      |                |                           |                               |
| 12               | 84                                                                   | 82        |         |                         |        |           |                                        |        |      |                |                           |                               |
| 13               | 82                                                                   | 86        |         |                         |        |           |                                        |        |      |                |                           |                               |
| 14               | 81                                                                   | 91        |         |                         |        |           |                                        |        |      |                |                           |                               |
| 15<br>16         | 80<br>79                                                             | 80<br>89  |         |                         |        |           |                                        |        |      |                |                           |                               |
|                  | 75                                                                   | 79        |         |                         |        |           |                                        |        |      |                |                           |                               |
| 17               | $\overline{4}$                                                       |           |         |                         |        |           |                                        |        |      |                |                           | $\overline{\phantom{a}}$<br>F |
| <b>Data View</b> | Variable View                                                        |           |         |                         |        |           |                                        |        |      |                |                           |                               |
|                  |                                                                      |           |         |                         |        |           | IBM SPSS Statistics Processor is ready |        |      |                |                           |                               |

*Praktik Statistika Pendidikan menggunakan Microsoft Excel dan SPSS*

Gambar 10.10 Pengisian data.

- 4. Klik menu Analyze  $\rightarrow$  Nonparametric Tests  $\rightarrow$  Legacy Dialogs  $\rightarrow$  2 Related Samples.
- 5. Pada kotak dialog yang ditampilkan, klik variabel Sendiri [sendiri] (kotak sebelah kiri) lalu klik tombol panah ke kanan. Lakukan hal yang sama pada variabel Kelompok [kelompok] sehingga kedua variabel sekarang berada di kotak sebelah kanan dengan posisi di baris pertama (Pair 1), kolom Variable1 berisi variabel Sendiri [sendiri] dan kolom Variable2 berisi variabel Kelompok [kelompok]. Selanjutnya pada Test Type centang Sign.

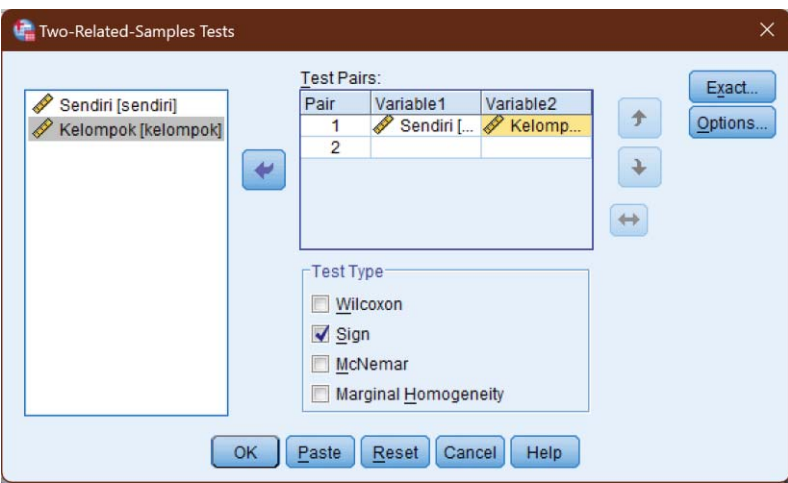

*10 – Uji Komparatif Non Parametrik Sampel Dependen* 

Gambar 10.11 Pengaturan variabel dan jenis tes.

6. Klik tombol Options. Pada bagian Statistics beri centang kotak Descriptive.

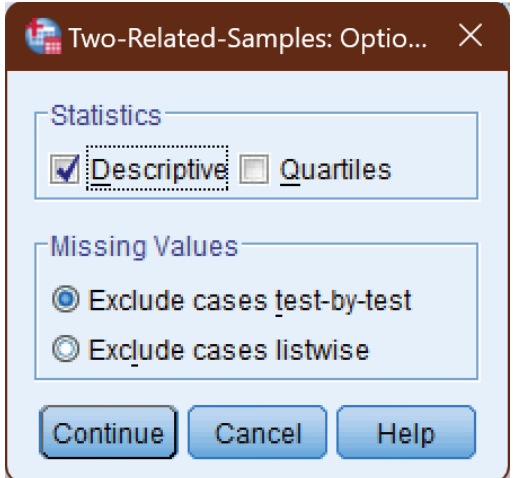

Gambar 10.12 Opsi memunculkan statistik deskriptif.

Klik tombol Continue.

- 7. Klik tombol OK sehingga ditampilkan *output* SPSS
- 8. Interpretasi *output* SPSS

Hasil Analisis dengan SPSS

#### *Descriptive*

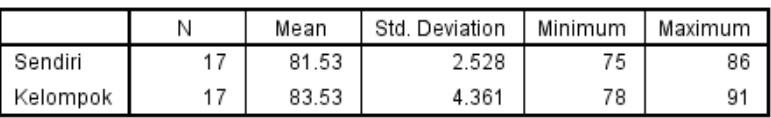

**Descriptive Statistics** 

Gambar 10.13 Tabel statistik deskriptif.

Bagian statistika deskriptif di atas menyajikan deskripsi (jumlah pengamatan, rata-rata, simpangan baku, nilai minimun dan maksimum) dari pasangan sendiri dan kelompok.

Berdasarkan tabel statistik deskriptif di atas dapat dilihat bahwa nilai rata-rata siswa yang belajar sendiri adalah 81.53 dan nilai rata-rata siswa yang belajar berkelompok adalah 83.53. Serta standar deviasi (seberapa jauh rentang data dari *mean*) yang belajar sendiri adalah 2.528 dan yang belajar berkelompok adalah 4.361 dengan banyaknya data yang diamati sejumlah 17 data.
*10 – Uji Komparatif Non Parametrik Sampel Dependen* 

# *Frequencies*

#### **Frequencies**

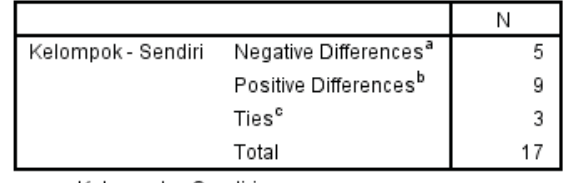

a. Kelompok < Sendiri

b. Kelompok > Sendiri

c. Kelompok = Sendiri

Gambar 10.14 Tabel frekuensi.

Bagian tabel frekuensi di atas menyatakan banyaknya tanda bagi selisih rangking. Berdasarkan tabel frekuensi di atas dapat dilihat bahwa ada 5 data dengan perbedaan negatif, 9 data dengan perbedaan positif dan 3 data dengan perbedaan data nol (pasangan data sama nilainya) dari sebanyak 17 data.

# *Test Statistics*

#### **Test Statistics<sup>a</sup>**

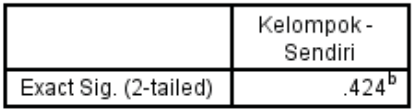

a. Sign Test

b. Binomial distribution used.

Gambar 10.15 Tabel *Test Statistics*.

Bagian dari nilai *Test Statistics* di atas menyajikan hasil uji binomial. Terlihat bahwa pada kolom Exact Sig.(2 tailed) atau signifikansi untuk uji dua arah diperoleh nilai 0.424, maka nilai p = 0.424 > 0.05 atau  $H_0$ diterima.

# *Kesimpulan*

H0 diterima berarti tidak ada perbedaan nilai siswa jika ia belajar sendiri dengan jika ia belajar berkelompok. Atau dapat dikatakan bahwa perbedaan cara belajar baik secara sendiri-sendiri maupun berkelompok tidak berpengaruh terhadap hasil belajar atau kemampuan kognitif siswa.

# 10.4 Uji Wilcoxon

Uji *Dependent Samples* yang akan dipelajari selanjutnya adalah Uji Wilcoxon. Uji Wilcoxon digunakan jika besar maupun arah perbedaan diperhatikan dalam menentukan apakah ada perbedaan nyata antara data pasangan yang diambil dari satu sampel atau sampel yang berhubungan.

Uji ini merupakan penyempurnaan dari uji tanda. Jika dalam uji tanda besarnya selisih nilai angka antara positif dan negatif tidak diperhitungkan, sedangkan dalam uji Wilcoxon besarnya selisih diperhitungkan. Seperti halnya dalam uji

#### *10 – Uji Komparatif Non Parametrik Sampel Dependen*

tanda, uji ini digunakan untuk menguji signifikansi hipotesis komparatif dua sampel berpasangan yang berkorelasi bila datanya berbentuk ordinal.

# Contoh 10.3

Seorang guru mengadakan penelitian pengaruh model pembelajaran terhadap skor benar dari 10 siswa sebagai berikut. Ujilah apakah ada perbedaan pengaruh model pembelajaran terhadap skor benar dari siswa tersebut. Diketahui data tidak terdistribusi normal.

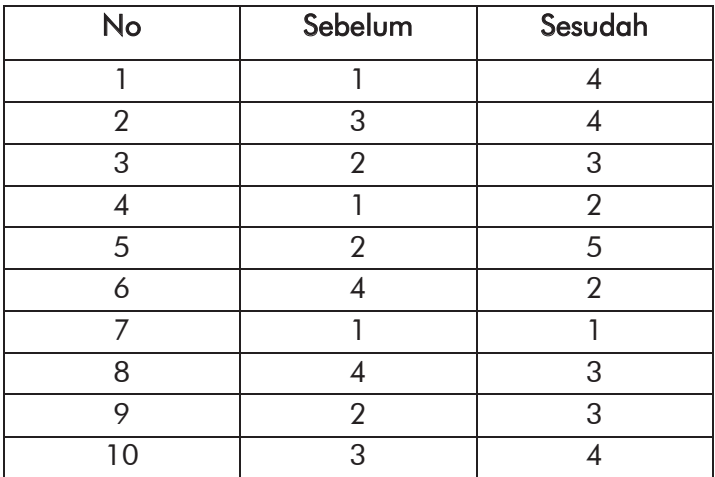

Hipotesis untuk permasalahan di atas dirumuskan sebagai berikut :

- H0 : Tidak ada perbedaan pengaruh model pembelajaran terhadap skor benar dari siswa tersebut
- Ha : Ada perbedaan pengaruh model pembelajaran terhadap skor benar dari siswa tersebut

# Kriteria Pengujian Statistik:

Jika nilai Sig.  $> 0.05$  maka H<sub>0</sub> diterima Jika nilai Sig.  $< 0.05$  maka H<sub>0</sub> ditolak

### Langkah-langkah menggunakan SPSS:

- 1. Buat data baru, lalu klik tab Variabel View
- 2. Definisikan dua variabel

Ketentuan variabel pertama: Pada kolom Name isi dengan sebelum, Type: Numeric, Width: 8, Decimal: 0, Label: Sebelum, Values: None, Missing: None, Columns: 8, Align: Right, Measure: Scale, Role: Input. Ketentuan variabel kedua: Pada kolom Name isi dengan sesudah, Type: Numeric, Width: 8, Decimal: 0, Label: Sesudah, Values: None, Missing: None, Columns: 8, Align: Right, Measure: Scale, Role: Input.

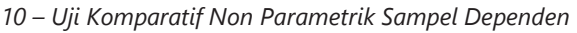

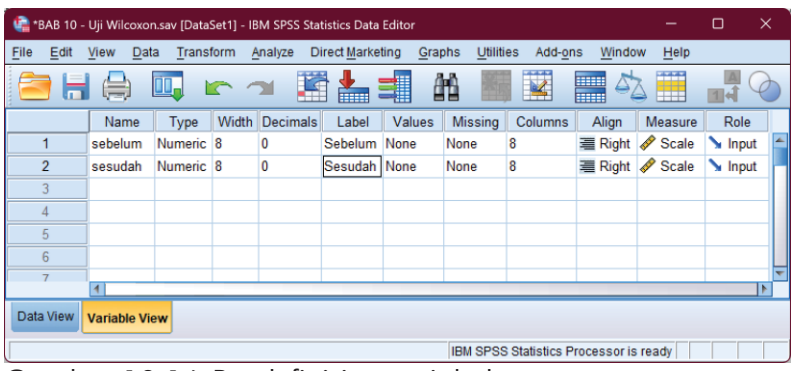

Gambar 10.16 Pendefinisian variabel.

3. Kita isi variabel dari data di atas seperti biasa. Anda bisa menggunakan Salin (CTRL+C) dan Tempel (CTRL+V) atau menuliskan ulang secara manual.

| œ                |      |                |                |           |                |     | *BAB 10 - Uji Wilcoxon.sav [DataSet1] - IBM SPSS Statistics Data Editor |        |           |                         |                                        |                           | $\Box$ | $\times$               |  |
|------------------|------|----------------|----------------|-----------|----------------|-----|-------------------------------------------------------------------------|--------|-----------|-------------------------|----------------------------------------|---------------------------|--------|------------------------|--|
| File             | Edit | View           | Data           | Transform | Analyze        |     | <b>Direct Marketing</b>                                                 | Graphs | Utilities | Add-ons                 | Window                                 | Help                      |        |                        |  |
|                  |      |                | ш.             |           |                | 嗜   |                                                                         | 一部     | 蠲         | $\overline{\mathbf{K}}$ | <b>Heat</b>                            | H                         |        | $\frac{\mathbf{A}}{A}$ |  |
| 11: sebelum      |      |                |                |           |                |     |                                                                         |        |           |                         |                                        | Visible: 2 of 2 Variables |        |                        |  |
|                  |      | sebelum        |                | sesudah   |                | var | var                                                                     | var    |           | var                     | var                                    | var                       |        | var                    |  |
| 1                |      |                | 1              |           | 4              |     |                                                                         |        |           |                         |                                        |                           |        |                        |  |
| $\overline{2}$   |      |                | 3              |           | 4              |     |                                                                         |        |           |                         |                                        |                           |        |                        |  |
| 3                |      |                | $\overline{c}$ |           | 3              |     |                                                                         |        |           |                         |                                        |                           |        |                        |  |
| $\overline{4}$   |      |                | 1              |           | $\overline{2}$ |     |                                                                         |        |           |                         |                                        |                           |        |                        |  |
| 5                |      |                | $\overline{c}$ |           | 5              |     |                                                                         |        |           |                         |                                        |                           |        |                        |  |
| $6\phantom{a}$   |      |                | 4              |           | $\overline{2}$ |     |                                                                         |        |           |                         |                                        |                           |        |                        |  |
| $\overline{7}$   |      |                |                |           | 1              |     |                                                                         |        |           |                         |                                        |                           |        |                        |  |
| 8                |      |                | 4              |           | 3              |     |                                                                         |        |           |                         |                                        |                           |        |                        |  |
| 9                |      |                | $\overline{2}$ |           | 3              |     |                                                                         |        |           |                         |                                        |                           |        |                        |  |
| 10               |      |                | 3              |           | 4              |     |                                                                         |        |           |                         |                                        |                           |        |                        |  |
|                  |      | $\overline{1}$ |                |           |                |     |                                                                         |        |           |                         |                                        |                           |        |                        |  |
| <b>Data View</b> |      | Variable View  |                |           |                |     |                                                                         |        |           |                         |                                        |                           |        |                        |  |
|                  |      |                |                |           |                |     |                                                                         |        |           |                         | IBM SPSS Statistics Processor is ready |                           |        |                        |  |

Gambar 10.17 Pengisian data.

- 4. Klik menu Analyze  $\rightarrow$  Nonparametric Tests  $\rightarrow$  Legacy Dialogs  $\rightarrow$  2 Related Samples.
- 5. Pada kotak dialog yang ditampilkan, klik variabel Sebelum [sebelum] (kotak sebelah kiri) lalu klik tombol panah ke kanan. Lakukan hal yang sama pada variabel Sesudah [sesudah] sehingga kedua variabel sekarang berada di kotak sebelah kanan dengan posisi di baris pertama (Pair 1), kolom Variable1 berisi variabel Sebelum [sebelum] dan kolom Variable2 berisi variabel Sesudah [sesudah]. Selanjutnya pada Test Type beri tanda centang pada Wilcoxon.

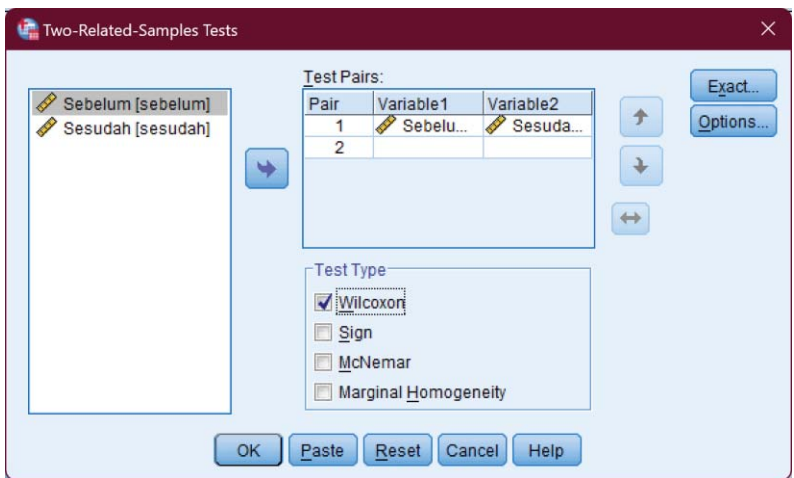

Gambar 10.18 Pengaturan variabel dan jenis tes.

6. Klik tombol OK sehingga ditampilkan *output* SPSS

*10 – Uji Komparatif Non Parametrik Sampel Dependen* 

7. Interpretasi *output* SPSS

# *Hasil Analisis dengan SPSS*

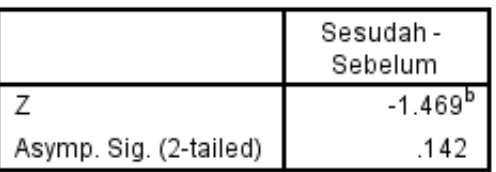

#### Test Statistics<sup>a</sup>

a. Wilcoxon Signed Ranks Test

b. Based on negative ranks.

Gambar 10.19 Tabel *Test Statistics*.

Berdasarkan hasil analisis dengan tingkat kepercayaan 95% ( $\alpha = 5$ %) terlihat nilai Asymp Sig (2-tailed) = 0.142. Dengan demikian nilai Asymp Sig (2-tailed)  $> \alpha$ , sehingga H<sub>0</sub> diterima.

Kesimpulan: tidak ada perbedaan/pengaruh model pembelajaran terhadap skor siswa.

# LATIHAN - 1

Seratus orang siswa ditanya apakah mereka memikirkan atau tidak tentang kedisiplinan, yaitu perlunya menilang orang yang melanggar lalu lintas. Mereka kemudian diberi

pelajaran dan diperlihatkan sebuah video mengenai beberapa kejadian serius yang disebabkan oleh ketidakdisiplinan. Mereka kemudian ditanya pendapatnya mengenai penilangan tersebut. Apakah hasil yang diberikan di bawah ini menunjukkan sebuah perubahan penting dalam sikap sebagai hasil dari pelajaran video?

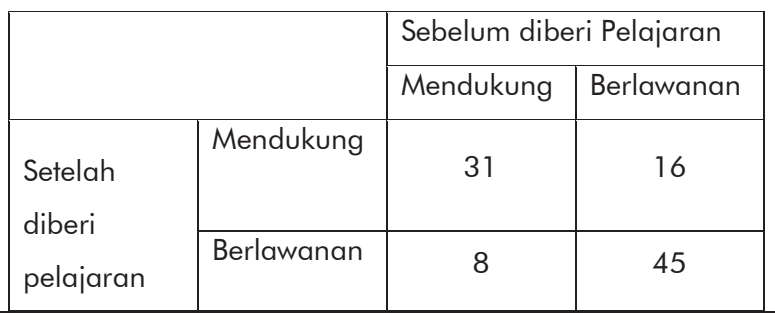

# LATIHAN - 2

Di desa Sidakarya telah dilakukan kampanye tentang makanan bergizi. Untuk meneliti apakah kampanye tersebut mempunyai efek positif, dilakukan pengamatan terhadap 18 keluarga secara acak. Ujilah pada taraf nyata 5%. Penilaian sebelum dan sesudah kampanye memberikan informasi sebagai berikut:

| Keluarga                 | Sebelum                  | Sesudah                  |
|--------------------------|--------------------------|--------------------------|
| 1                        | $\overline{2}$           | 4                        |
| $\overline{2}$           | 3                        | 4                        |
| 3                        | 1                        | $\overline{2}$           |
| $\overline{\mathcal{A}}$ | 3                        | 3                        |
| 5                        | $\overline{2}$           | 3                        |
| 6                        | $\overline{2}$           | $\overline{\mathcal{A}}$ |
| 7                        | $\sqrt{2}$               | $\overline{2}$           |
| 8                        | 3                        | $\overline{\mathcal{A}}$ |
| 9                        | $\overline{2}$           | $\overline{2}$           |
| 10                       | 1                        | $\overline{2}$           |
| 11                       | 1                        | 3                        |
| 12                       | $\sqrt{2}$               | 3                        |
| 13                       | $\sqrt{2}$               | $\overline{\mathcal{A}}$ |
| 14                       | 3                        | 5                        |
| 15                       | $\overline{\mathcal{A}}$ | 5                        |
| 16                       | 3                        | $\overline{2}$           |
| 17                       | $\overline{2}$           | 3                        |
| 18                       | $\overline{\mathcal{A}}$ | 3                        |

*10 – Uji Komparatif Non Parametrik Sampel Dependen* 

# LATIHAN - 3

Seorang guru mengadakan penelitian pengaruh model pembelajaran terhadap skor benar dari 15 siswa sebagai berikut. Ujilah apakah ada perbedaan pengaruh model

pembelajaran terhadap skor benar dari siswa tersebut. Diketahui data tidak terdistribusi normal:

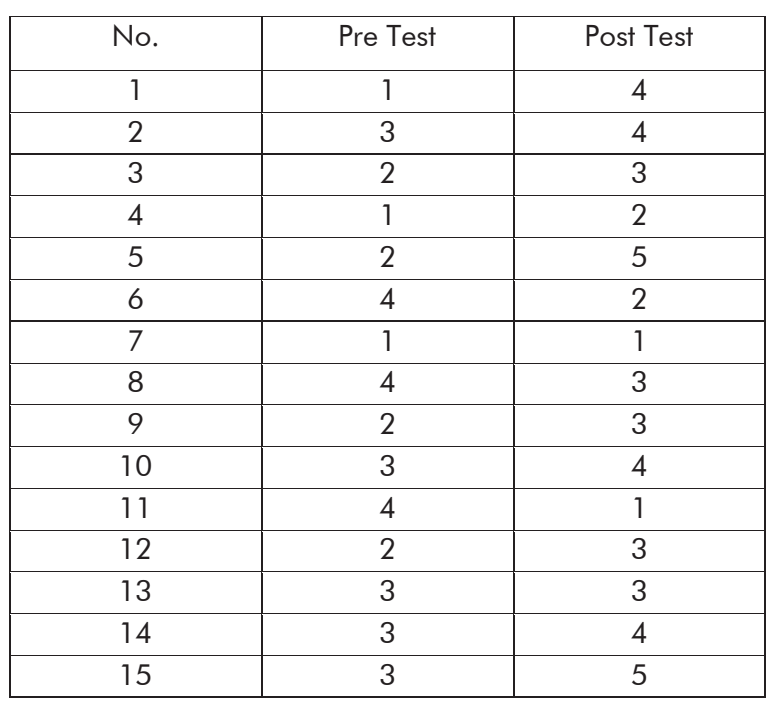

# *11*

# *UJI KOMPARATIF NON PARAMETRIK K-SAMPEL INDEPENDEN*

#### 11.1 Pengantar

Peneliti sering kali menemui kasus di mana harus mencari perbedaan di antara banyak sampel (lebih dari 2). Dalam kasus 2 sampel atau 2 grup, akan lebih mudah diidentifikasi apakah terdapat perbedaan atau tidak. Tetapi ketika berhadapan dengan 3 atau lebih (*K samples*) maka diperlukan metode lain yang mampu untuk menjawab pertanyaan itu. Kasus itu akan lebih rumit, jika di antara banyak sampel tersebut tidak berkorelasi atau tidak berhubungan. Akan tetapi banyak metode telah dirancang oleh para ahli untuk menangani kasus tersebut.

Ada banyak metode untuk mencari perbedaan antara banyak sampel yang tidak berkorelasi dengan statistik non parametrik. Ada perluasan *median test*, ada uji Kruskal Wallis

dan ada juga Uji Jonckheere-Terspat. Semunya mempunyai keunggulan tersendiri dan dalam artikel ini kita akan membahas tentang Uji Kruskal Wallis.

*K-Independent Samples Test* di sebut juga uji Kruskal-Wallis pada hakikatnya sama dengan uji Anova dengan prasyarat yang lebih longgar. Kelonggaran prasyarat tersebut yaitu: mampu digunakan untuk data ordinal, dan distribusi variabel yang di uji tidak harus normal. Uji ini digunakan untuk menetapkan apakah nilai variabel tertentu berbeda pada dua atau lebih kelompok.

#### 11.2 Uji Kruskal Wallis

Kruskal Wallis sebenarnya adalah nama dari dua orang ahli yaitu William Henry Kruskal dan W. Allen Wallis. William Henry Kruskal lahir di New York pada 10 Oktober 1919 dan meninggal pada 21 April 2005. Beliau berdarah Yahudi dan ahli matematika serta statistik yang mempunyai banyak sekali karya yang ditinggalkan.

William Allen Wallis lahir di Philadelphia pada 5 November 1912 dan wafat pada 12 Oktober 1998. Beliau adalah ahli ekonomi dan statistik yang pernah menjadi penasihat 4 presiden Amerika Serikat yaitu Dwight Eisenhower, Richard Nixon, Gerald Ford, dan Ronald Reagan.

# *Praktik Statistika Pendidikan menggunakan Microsoft Excel dan SPSS* Keduanya bekerja sama dan merancang suatu metode statistik yang sering disebut dengan Kruskal Wallis.

Uji Kruskal Wallis digunakan untuk menguji apakah k sampel bebas berasal dari populasi-populasi yang berbeda. Uji Kruskal-Wallis merupakan suatu uji padanan bagi analisis ragam dalam metode parametrik.

#### Contoh 11.1

Seorang guru melakukan penelitian kelas. Guru tersebut ingin mengetahui apakah ada perbedaan prestasi belajar siswa yang diajar dengan strategi A, strategi B, dan strategi C. Setelah diadakan perlakuan hasilnya adalah sebagai berikut.

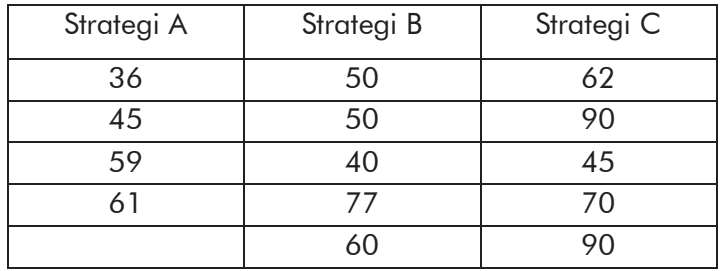

Ujilah dengan uji statistik untuk mengetahui ada atau tidak perbedaan prestasi belajar antara siswa yang diajar strategi A, B, dan C. Asumsikan data tidak terdistribusi normal,  $\alpha = 5$ %.

Hipotesis untuk permasalahan di atas dirumuskan sebagai berikut :

- H0 : Tidak ada perbedaan prestasi belajar antara siswa yang diajar strategi A, B, dan C
- Ha : Ada perbedaan prestasi belajar antara siswa yang diajar strategi A, B, dan C

#### Kriteria Pengujian Statistik:

Jika nilai Sig.  $> 0.05$  maka H<sub>0</sub> diterima Jika nilai Sig.  $< 0.05$  maka H<sub>0</sub> ditolak

### Langkah-langkah menggunakan SPSS:

- 1. Buat data baru, lalu klik tab Variable View
- 2. Definisikan dua variabel

Ketentuan variabel pertama: Pada kolom Name isi dengan strategi, Type: Numeric, Width: 8, Decimal: 0, Label: (kosongkan), Values: None, Missing: None, Columns: 8, Align: Right, Measure: Nominal, Role: Input.

Ketentuan variabel kedua: Pada kolom Name isi dengan prestasi, Type: Numeric, Width: 8, Decimal: 0, Label: (kosongkan), Values: None, Missing: None, Columns: 8, Align: Right, Measure: Scale, Role: Input.

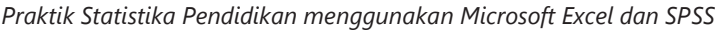

| File<br>Edit   | <sup>1</sup> BAB 11 - Uji Kruskall-Wallis.sav [DataSet1] - IBM SPSS Statistics Data Editor<br>Data<br>View | Transform |       | Analyze         | <b>Direct Marketing</b> |        | <b>Utilities</b><br>Graphs | Add-ons                                | Window                                                   | Help                 |       |
|----------------|----------------------------------------------------------------------------------------------------|-----------|-------|-----------------|-------------------------|--------|----------------------------|----------------------------------------|----------------------------------------------------------|----------------------|-------|
|                | $\equiv$                                                                                                   | 80,       |       |                 | m.                      | 1      | 飴                          |                                        | <b>HEEL</b><br>$\mathcal{L}_{\mathcal{L}}$<br><b>THE</b> | H                    | 图片    |
|                | Name                                                                                                    | Type      | Width | <b>Decimals</b> | Label                   | Values | <b>Missing</b>             | Columns                                | Align                                                    | Measure              | Role  |
|                | strategi                                                                                                   | Numeric 8 |       | 0               |                         | None   | None                       | 8                                      |                                                          | ■ Right & Nom        | Input |
| $\overline{2}$ | prestasi                                                                                                   | Numeric 8 |       | 0               |                         | None   | None                       | 8                                      |                                                          | <b>E</b> Right Scale | Input |
| 3              |                                                                                                    |           |       |                 |                         |        |                            |                                        |                                                          |                      |       |
| 4              |                                                                                                    |           |       |                 |                         |        |                            |                                        |                                                          |                      |       |
| 5              |                                                                                                    |           |       |                 |                         |        |                            |                                        |                                                          |                      |       |
| ĥ              |                                                                                                    |           |       |                 |                         |        |                            |                                        |                                                          |                      |       |
|                |                                                                                                    |           |       |                 |                         |        |                            |                                        |                                                          |                      |       |
| Data View      | <b>Variable View</b>                                                                                       |           |       |                 |                         |        |                            |                                        |                                                          |                      |       |
|                |                                                                                                    |           |       |                 |                         |        |                            | IBM SPSS Statistics Processor is ready |                                                          |                      |       |

Gambar 11.1 Pendefinisian variabel.

3. Buka tab Data View, masukkan data yang pada tabel dengan memasukkan angka 1 untuk strategi A, angka 2 untuk strategi B, dan angka 3 untuk strategi C.

| e                | *BAB 11 - Uji Kruskall-Wallis.sav [DataSet1] - IBM SPSS Statistics Data Editor |               |         |                         |        |                                        |              | -                         | $\Box$                 | $\times$ |
|------------------|--------------------------------------------------------------------------------|---------------|---------|-------------------------|--------|----------------------------------------|--------------|---------------------------|------------------------|----------|
| Edit<br>Eile     | View<br>Data                                                                   | Transform     | Analyze | <b>Direct Marketing</b> | Graphs | Utilities<br>Add-ons                   | Window       | Help                      |                        |          |
|                  | Ш.                                                                             | $\rightarrow$ |         |                         | H      | $\overline{\mathbf{M}}$                | <b>There</b> | H                         | $\blacktriangle$<br>11 |          |
| 15 : strategi    | $\overline{3}$                                                                 |               |         |                         |        |                                        |              | Visible: 2 of 2 Variables |                        |          |
|                  | strategi                                                                       | prestasi      | var     | var                     | var    | var                                    | var          | var                       |                        | var      |
| $\mathbf{1}$     | 1                                                                              | 36            |         |                         |        |                                        |              |                           |                        |          |
| $\overline{c}$   | 1                                                                              | 45            |         |                         |        |                                        |              |                           |                        |          |
| 3                | 1                                                                              | 59            |         |                         |        |                                        |              |                           |                        |          |
| $\overline{4}$   | 1                                                                              | 61            |         |                         |        |                                        |              |                           |                        |          |
| 5                | $\overline{c}$                                                                 | 50            |         |                         |        |                                        |              |                           |                        |          |
| $\sqrt{6}$       | $\overline{c}$                                                                 | 50            |         |                         |        |                                        |              |                           |                        |          |
| $\overline{7}$   | $\overline{c}$                                                                 | 40            |         |                         |        |                                        |              |                           |                        |          |
| 8                | $\overline{c}$                                                                 | 77            |         |                         |        |                                        |              |                           |                        |          |
| $\overline{9}$   | $\overline{c}$                                                                 | 60            |         |                         |        |                                        |              |                           |                        |          |
| 10               | $\overline{c}$                                                                 | 45            |         |                         |        |                                        |              |                           |                        |          |
| 11               | 3                                                                              | 62            |         |                         |        |                                        |              |                           |                        |          |
| 12               | 3                                                                              | 90            |         |                         |        |                                        |              |                           |                        |          |
| 13               | 3                                                                              | 45            |         |                         |        |                                        |              |                           |                        |          |
| 14               | 3                                                                              | 70            |         |                         |        |                                        |              |                           |                        |          |
| 15               | 3                                                                              | 90            |         |                         |        |                                        |              |                           |                        |          |
|                  | $\vert$                                                                        |               |         |                         |        |                                        |              |                           |                        | в        |
| <b>Data View</b> | Variable View                                                                  |               |         |                         |        |                                        |              |                           |                        |          |
|                  |                                                                                |               |         |                         |        | IBM SPSS Statistics Processor is ready |              |                           |                        |          |

Gambar 11.2 Memasukkan data.

- 4. Klik menu Analyze  $\rightarrow$  Nonparametric Tests  $\rightarrow$  Legacy Dialogs  $\rightarrow$  K-Independent Samples.
- 5. Pada kotak dialog yang ditampilkan, klik variabel prestasi lalu klik tanda panah ke kanan sehingga variabel ini berpindah ke kotak Test Variable List di sebelah kanan. Klik variabel strategi lalu klik tanda panah ke kanan yang berada di bawah tanda panah sebelumnya sehingga variabel strategi berpindah ke kolom Grouping Variable.

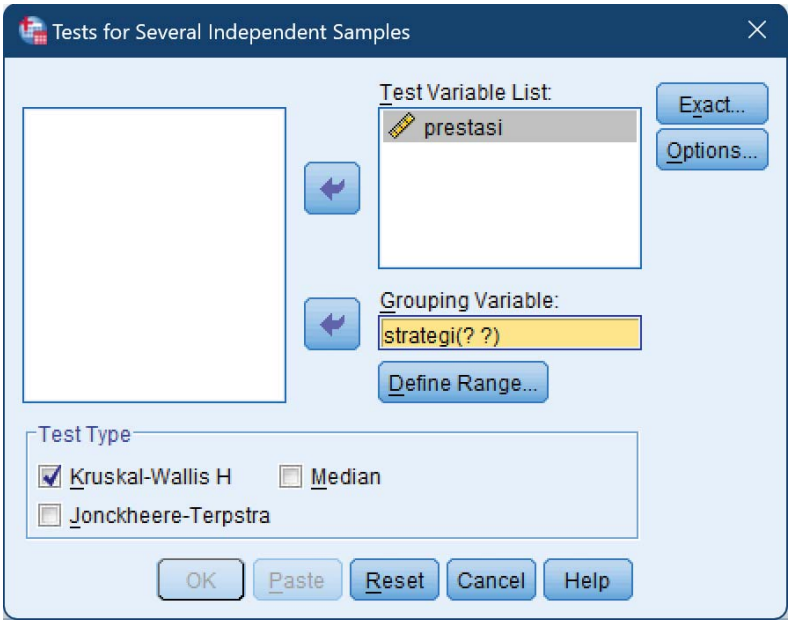

Gambar 11.3 Pengaturan variabel.

- 6. Klik tombol Define Range, masukkan rentang nilai variabel strategi pada kotak Minimum: 1 dan Maximum:
	- 3.

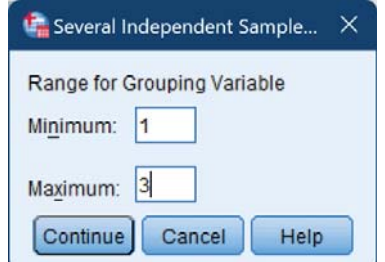

Gambar 11.4 Pengaturan pengelompokan variabel.

Klik tombol Continue.

- 7. Pada kotak Test Type, beri tanda centang pada Kruskal-Wallis H
- 8. Klik tombol OK.

Hasil analisis dengan SPSS sebagai berikut.

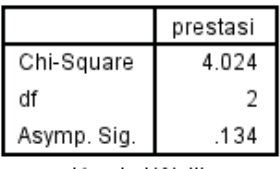

- a. Kruskal Wallis Test b. Grouping
- Variable: strategi

Gambar 11.5 Tabel *Test Statistics*.

Berdasarkan hasil analisis, tingkat kepercayaan 95%  $(\alpha = 5\%)$  Asymp Sig = 0.134 >  $\alpha = 0.05$ , sehingga  $H_0$  diterima.

Kesimpulan: Tidak ada perbedaan prestasi belajar antara siswa yang diajar strategi A, B, dan C.

#### 11.3 Uji Chi-Square untuk k-Sampel Independen

Uji Chi-Square k-sampel digunakan untuk menguji hipotesis komparatif lebih dari dua sampel atau untuk memeriksa apakah sampel-sampel yang diambil secara acak variabelnya berasal dari populasi yang homogen.

Pengujian dengan menggunakan Chi-Square diterapkan pada kasus di mana akan diuji apakah frekuensi data yang diamati (frekuensi/data observasi) sama atau tidak dengan frekuensi harapan atau frekuensi secara teoritis. Chi-Square tergolong ke dalam jenis statistik non parametrik sehingga Chi-Square tidak memerlukan syarat data terdistribusi normal (Sufren dan Natanael 2013).

#### Contoh 11.2

Sampel 500 siswa berpartisipasi dalam studi yang dirancang untuk mengevaluasi tingkat penerimaan mereka terhadap implementasi Kurikulum Merdeka di sekolah. Tabel berikut menunjukkan data siswa yang

telah diklasifikasikan berdasarkan asal sekolah dan tingkat penerimaan mereka.

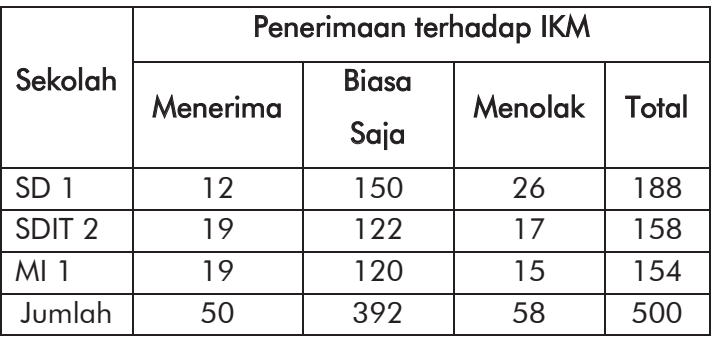

Apakah data ini menunjukkan bahwa ada hubungan antara tingkat penerimaan siswa terhadap IKM dan asal sekolah, dari sampel 500 siswa tersebut? (Gunakan  $\alpha$  $= 5\%$  ).

Hipotesis untuk permasalahan di atas dirumuskan sebagai berikut :

- H0 : Tidak ada perbedaan tingkat penerimaan siswa terhadap IKM dan asal sekolah
- Ha : Ada perbedaan tingkat penerimaan siswa terhadap IKM dan asal sekolah

#### Kriteria Pengujian Statistik:

Jika nilai Sig.  $> 0.05$  maka H<sub>0</sub> diterima Jika nilai Sig.  $< 0.05$  maka H<sub>0</sub> ditolak

## Langkah-langkah Analisis dengan SPSS :

- 1. Buat data baru, klik tab Variabel View
- 2. Definisikan tiga variabel:

Variabel pertama: Pada kolom Name isi dengan Baris, Type: Numeric, Width: 8, Decimal: 0, Label: (kosongkan), Values: None, Missing: None, Columns: 8, Align: Right, Measure: Nominal, Role: Input.

Variabel kedua: Pada kolom Name isi dengan Kolom, Type: Numeric, Width: 8, Decimal: 0, Label: (kosongkan), Values: None, Missing: None, Columns: 8, Align: Right, Measure: Nominal, Role: Input. Variabel ketiga: Pada kolom Name isi dengan Jumlah, Type: Numeric, Width: 8, Decimal: 0, Label: (kosongkan), Values: None, Missing: None, Columns: 8, Align: Right, Measure: Scale, Role: Input.

#### Keterangan:

Baris menyatakan kelompok umur.

Kolom menyatakan tingkat penerimaan yang siswa Jumlah menyatakan jumlah/frekuensi pada tiap-tiap sel

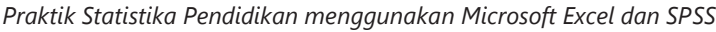

|      |                |                      |                |           | *BAB 11 - Uji Chi-Square.sav [DataSet5] - IBM SPSS Statistics Data Editor |   |                         |                |                  |                                        |                      | $\Box$                      | $\times$ |
|------|----------------|----------------------|----------------|-----------|---------------------------------------------------------------------------|---|-------------------------|----------------|------------------|----------------------------------------|----------------------|-----------------------------|----------|
| File | Edit           | View                 | Data           | Transform | Analyze                                                                   |   | <b>Direct Marketing</b> | Graphs         | <b>Utilities</b> | Add-ons                                | Window               | Help                        |          |
|      | 帯              | =<br>g.              | Œ.             |           | ra                                                                        | m | 1                       |                |                  | $\overline{\mathbf{z}}$                | <b>HELL!</b><br>WHIT | ĦŦ<br>₩                     |          |
|      |                | Name                 | Type           | Width     | <b>Decimals Label Values</b>                                              |   |                         | <b>Missing</b> | Columns          | Align                                  | <b>Measure</b>       | Role                        |          |
|      |                | <b>Baris</b>         | <b>Numeric</b> | 8         | 0                                                                         |   | None                    | None           | 8                | <b>■ Right</b>                         | Nominal Input        |                             |          |
|      | $\overline{2}$ | Kolom                | <b>Numeric</b> | 8         | 0                                                                         |   | None                    | None           | 8                | <b>■ Right</b>                         | Nominal Input        |                             |          |
|      | 3              | Jumlah               | Numeric        | 8         | 0                                                                         |   | None                    | None           | 8                | <b>三 Right</b>                         | Scale                | $\blacktriangleright$ Input |          |
|      | $\overline{A}$ | 4                    |                |           |                                                                           |   |                         |                |                  |                                        |                      |                             |          |
|      | Data View      | <b>Variable View</b> |                |           |                                                                           |   |                         |                |                  |                                        |                      |                             |          |
|      |                |                      |                |           |                                                                           |   |                         |                |                  | IBM SPSS Statistics Processor is ready |                      | Weight On                   |          |

Gambar 11.6 Pengaturan variabel.

3. Klik tab Data View. Masukkan semua data ke dalam kolom-kolom yang bersesuaian.

| ٠                |                        | *BAB 11 - Uji Chi-Square.sav [DataSet2] - IBM SPSS Statistics Data Editor |         |                         |        |                      |                                   | $\times$<br>$\Box$        |
|------------------|------------------------|---------------------------------------------------------------------------|---------|-------------------------|--------|----------------------|-----------------------------------|---------------------------|
| Edit<br>File     | View<br>Data           | Transform                                                                 | Analyze | <b>Direct Marketing</b> | Graphs | Utilities<br>Add-ons | Window                            | Help                      |
|                  | Ш.<br>信                | $\sim$                                                                    | 瑾       | ▙                       | m      | 精<br>M               | <b>Hills</b><br>۵<br><b>THEFT</b> | Æ<br>$\blacksquare$       |
| 10:              |                        |                                                                           |         |                         |        |                      |                                   | Visible: 3 of 3 Variables |
|                  | <b>Baris</b>           | Kolom                                                                     | Jumlah  | var                     | var    | var                  | var                               | var                       |
| $\mathbf{1}$     |                        |                                                                           | 12      |                         |        |                      |                                   |                           |
| $\overline{2}$   |                        | $\overline{2}$                                                            | 150     |                         |        |                      |                                   |                           |
| $\overline{3}$   |                        | 3                                                                         | 26      |                         |        |                      |                                   |                           |
| $\overline{4}$   | $\overline{c}$         | 1                                                                         | 19      |                         |        |                      |                                   |                           |
| 5                | $\overline{2}$         | $\overline{c}$                                                            | 122     |                         |        |                      |                                   |                           |
| 6                | $\overline{2}$         | 3                                                                         | 17      |                         |        |                      |                                   |                           |
| $\overline{7}$   | 3                      | 1                                                                         | 19      |                         |        |                      |                                   |                           |
| 8                | 3                      |                                                                           | 120     |                         |        |                      |                                   |                           |
| 9                | 3                      | 4                                                                         | 15      |                         |        |                      |                                   |                           |
| 10               | $\left  \cdot \right $ |                                                                           |         |                         |        |                      |                                   | Þ                         |
| <b>Data View</b> | Variable View          |                                                                           |         | ᠇᠇                      |        |                      |                                   |                           |

Gambar 11.7 Pengisian data.

4. Selanjutnya harus ditegaskan kepada SPSS bahwa variabel jumlah mewakili frekuensi untuk masingmasing unik pengodean BARIS dan KOLOM. Klik menu

*11 – Uji Komparatif non Parametrik k-Sample Independen* 

Data → Weight Cases. Setelah muncul kotak dialog, beri tanda centang pada Weight case by kemudian pindahkan variabel jumlah dengan mengeklik tanda panah ke kanan.

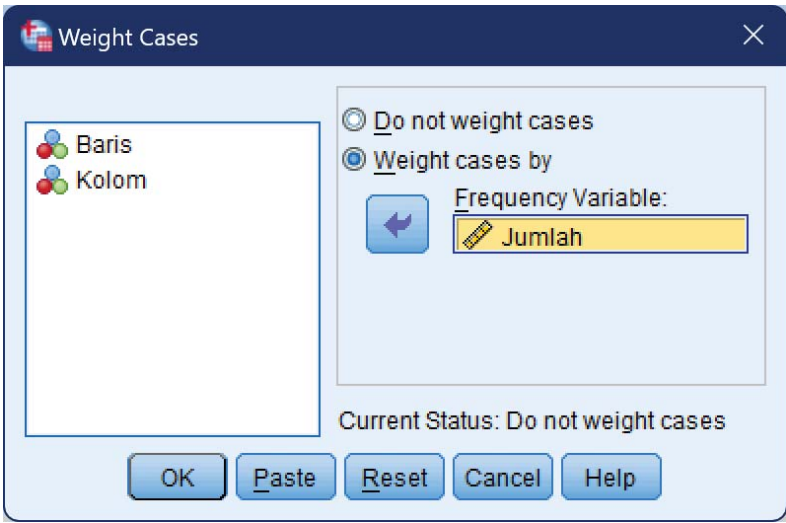

Gambar 11.8 Pembobotan *variabel*.

Klik tombol OK.

5. Klik menu Analyze  $\rightarrow$  Descriptive Satistic  $\rightarrow$ Crosstab. Selanjutnya klik variabel Row lalu klik tanda panah ke kanan sehingga variabel Baris berpindah ke kolom Row(s). Klik variabel Kolom lalu klik tanda panah ke kanan sehingga variabel Kolom berpindah ke kolom Column(s).

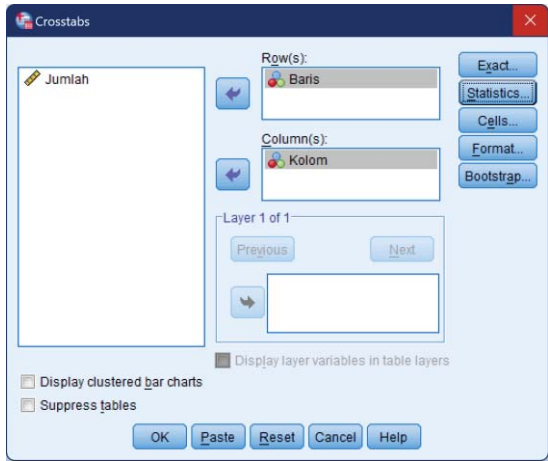

Gambar 11.9 Penentuan variabel *crosstab*.

6. Klik tombol Statistics. Pada kotak dialog yang ditampilkan, pilih Chi-square.

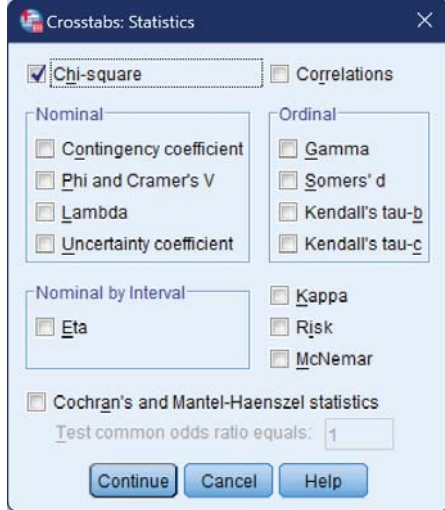

Gambar 11.10 Pemilihan *statistics*.

Klik tombol continue.

- 7. Klik tombol OK.
- 8. Interpretasi hasil *Output* SPSS

# *Hasil Analisis*

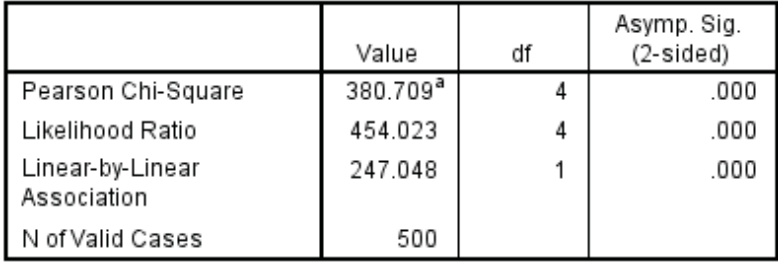

a. 0 cells (0.0%) have expected count less than 5. The minimum expected count is 13.24.

Gambar 11.11 Tabel Uji Chi-Square.

Diperoleh nilai Sig. = 0.000. (lihat baris Pearson Chi-Square). Karena Sig (0.000)  $<$  a (0.05) maka H<sub>0</sub> ditolak. Kesimpulannya ada perbedaan tingkat penerimaan siswa terhadap IKM dan asal sekolah.

# 11.4 Perluasan Uji Median

Perluasan uji median menentukan apakah k kelompok saling bebas (ukuran tidak harus sama) ditarik dari populasi yang sama atau dari populasi yang ber-median sama. Variabel yang dikaji sekurang-kurangnya diukur dalam skala ordinal.

#### Contoh 11.3

Seorang peneliti pendidikan ingin mempelajari apakah ada hubungan antara tingkat pendidikan ibu dengan banyaknya kunjungan ke sekolah anaknya. Diambil sampel secara acak sebanyak 10% dari 440 anak yang terdaftar di sekolah. Dari sampel tersebut didapat nama dari 44 ibu-ibu yang kemudian dijadikan sampel. Datanya adalah sebagai berikut:

Jumlah kunjungan ke sekolah oleh ibu digolongkan menurut tingkat pendidikan

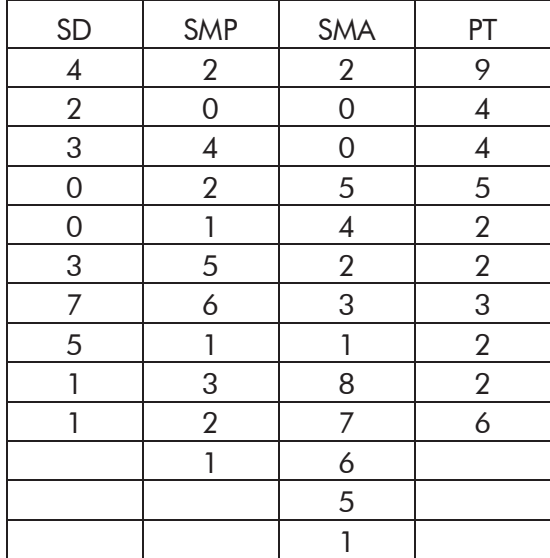

Buktikan hipotesis bahwa banyaknya ibu ke sekolah bervariasi menurut tingkat pendidikan yang ditamatkanya. (gunakan  $\alpha = 5\%$ ).

Hipotesis dari permasalahan di atas, dapat dirumuskan sebagai berikut :

- H0 : Tidak ada perbedaan banyaknya kunjungan di antara para ibu dengan variasi tingkat pendidikannya
- Ha : Ada perbedaan banyaknya kunjungan di antara para ibu dengan variasi tingkat pendidikannya

#### Analisis dengan SPSS

- 1. Buat data baru, klik tab Variabel View
- 2. Definisikan dua variabel

Variabel pertama: Pada kolom Name isi dengan kunjungan, Type: Numeric, Width: 8, Decimal: 0, Label: Banyak Kunjungan, Values: None, Missing: None, Columns: 8, Align: Right, Measure: Scale, Role: Input. Variabel kedua: Pada kolom Name isi dengan pendidikan, Type: Numeric, Width: 8, Decimal: 0, Label: Tingkat Pendidikan, Values: None, Missing: None, Columns: 8, Align: Right, Measure: Ordinal, Role: Input.

*Praktik Statistika Pendidikan menggunakan Microsoft Excel dan SPSS*

| Edit<br>File   | View<br>Data         | Transform |       | Analyze         | <b>Direct Marketing</b><br>Graphs | <b>Utilities</b> | Add-ons                                | Window                               | Help  |                |      |
|----------------|----------------------|-----------|-------|-----------------|-----------------------------------|------------------|----------------------------------------|--------------------------------------|-------|----------------|------|
| G.             | L.                   | Œ.        |       |                 | <b>HILL</b>                       | m                | $\overline{\mathbf{v}}$                | <b>THE</b><br>$\Delta$<br><b>THE</b> | ₩     |                |      |
|                | Name                 | Type      | Width | <b>Decimals</b> | Label                             | Values           | <b>Missing</b>                         | <b>Columns</b>                       | Align | Measure        | Role |
|                | kunjungan            | Numeric 8 |       | 0               | Banyak Kunjun.                    | None             | None                                   | 8                                    | Right | Scale          | nput |
| $\overline{2}$ | pendidikan           | Numeric 8 |       | 0               | Tingkat Pendid.                   | None             | None                                   | 8                                    | Right | Tordinal Input |      |
| 3              |                      |           |       |                 |                                   |                  |                                        |                                      |       |                |      |
| $\overline{4}$ |                      |           |       |                 |                                   |                  |                                        |                                      |       |                |      |
| 5              |                      |           |       |                 |                                   |                  |                                        |                                      |       |                |      |
|                |                      |           |       |                 |                                   |                  |                                        |                                      |       |                |      |
| Data View      | <b>Variable View</b> |           |       |                 |                                   |                  |                                        |                                      |       |                |      |
|                |                      |           |       |                 |                                   |                  | IBM SPSS Statistics Processor is ready |                                      |       |                |      |

Gambar 11.12 Pendefinisian variabel.

3. Buka tab Data View, lalu isikan data pada tabel di atas dengan memberikan kode 1 untuk tingkat pendidikan SD, 2 untuk tingkat pendidikan SMP, 3 untuk tingkat pendidikan SMA, dan 4 untuk tingkat pendidikan PT.

| u.               |                |                |                         | *BAB 11 - Uji Perluasan Mean.sav [DataSet3] - IBM SPSS Statistics Data Editor |        |                  |                                        |        |      |                | $\Box$ | $\times$                  |
|------------------|----------------|----------------|-------------------------|-------------------------------------------------------------------------------|--------|------------------|----------------------------------------|--------|------|----------------|--------|---------------------------|
| Edit<br>Eile     | Data<br>View   | Transform      | Analyze                 | <b>Direct Marketing</b>                                                       | Graphs | <b>Utilities</b> | Add-ons                                | Window | Help |                |        |                           |
|                  |                |                |                         | 嗑                                                                             |        | K<br>編           |                                        |        | H    | $\frac{A}{14}$ |        |                           |
|                  |                |                |                         |                                                                               |        |                  |                                        |        |      |                |        | Visible: 2 of 2 Variables |
|                  | kunjungan      | pendidikan     | var                     | var                                                                           | var    | var              |                                        | var    | var  |                | var    |                           |
| 10               |                | 1              |                         |                                                                               |        |                  |                                        |        |      |                |        |                           |
| 11               |                | $\overline{c}$ | $\overline{c}$          |                                                                               |        |                  |                                        |        |      |                |        |                           |
| 12               |                | $\overline{0}$ | $\overline{2}$          |                                                                               |        |                  |                                        |        |      |                |        |                           |
| 13               |                | $\overline{4}$ | $\overline{\mathbf{c}}$ |                                                                               |        |                  |                                        |        |      |                |        |                           |
| 14               |                | $\overline{2}$ | $\overline{2}$          |                                                                               |        |                  |                                        |        |      |                |        |                           |
| 15               |                | 1              | $\overline{\mathbf{c}}$ |                                                                               |        |                  |                                        |        |      |                |        |                           |
| 16               |                | 5              | $\overline{c}$          |                                                                               |        |                  |                                        |        |      |                |        |                           |
| 17               |                | 6              | $\overline{2}$          |                                                                               |        |                  |                                        |        |      |                |        |                           |
| 18               |                | $\overline{1}$ | $\overline{2}$          |                                                                               |        |                  |                                        |        |      |                |        |                           |
| 19               |                | 3              | $\overline{c}$          |                                                                               |        |                  |                                        |        |      |                |        |                           |
| 20               |                | $\overline{2}$ | $\overline{2}$          |                                                                               |        |                  |                                        |        |      |                |        |                           |
| 21               |                | 1              | $\overline{2}$          |                                                                               |        |                  |                                        |        |      |                |        |                           |
|                  | $\blacksquare$ |                |                         |                                                                               |        |                  |                                        |        |      |                |        | Б                         |
| <b>Data View</b> | Variable View  |                |                         |                                                                               |        |                  |                                        |        |      |                |        |                           |
|                  |                |                |                         |                                                                               |        |                  | IBM SPSS Statistics Processor is ready |        |      |                |        |                           |

Gambar 11.13 Memasukkan data.

- 4. Klik menu Analyze  $\rightarrow$  Nonparametric Test  $\rightarrow$  Legacy Dialogs  $\rightarrow$  K Independent Samples
- 5. Pada kotak dialog yang ditampilkan, pilih variabel Banyak Kunjungan [kunjungan] lalu klik tombol panah ke kanan sehingga variabel ini berpindah ke kolom Test Variable List. Pilih variabel Tingkat Pendidikan [pendidikan] lalu klik tombol panah ke kanan sehingga variabel ini berpindah ke kolom Grouping Variable. Pada kolom Test Type beri tanda centang pada Median.

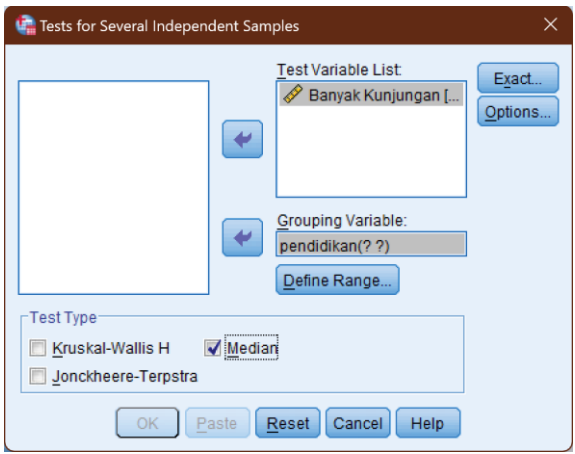

Gambar 11.14 Memilih variabel yang akan diuji.

6. Pada Grouping Variable, klik Define Range. Pada kotak dialog yang ditampilkan, masukkan nilai Minimum : 1 dan Maximum: 4.

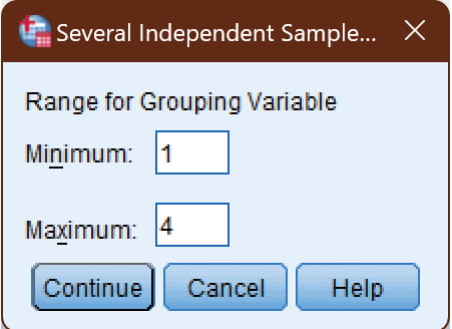

Gambar 11.15 Mendefinisikan pengelompokan variabel.

Klik tombol Continue.

- 7. Klik tombol Options.
- 8. Pada kotak dialog yang ditampilkan, beri tanda centang pada Descriptive.

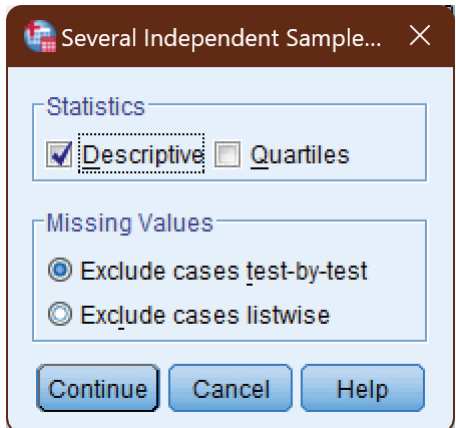

Gambar 11.16 Memilih statistik *descriptive.*

Klik tombol Continue.

9. Klik tombol OK.

Hasil analisis dengan SPSS

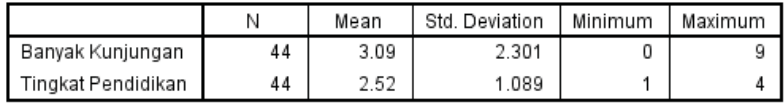

Gambar 11.17 Tabel *Descriptive Statistics*.

Descriptive statistics menunjukkan banyaknya kunjungan adalah sebanyak 44 ibu-ibu berdasarkan variasi tingkat pendidikannya, dan dapat dilihat pula mean yang diperoleh adalah 3.09, dengan simpangan baku 2.301, dan nilai minimum dari banyaknya kunjungan adalah 0, sedangkan nilai maksimum dari banyaknya kunjungan adalah 9.

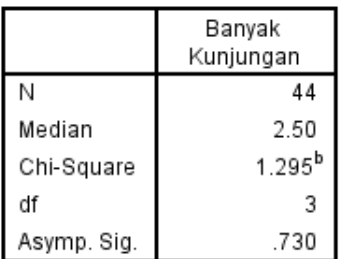

a. Grouping Variable: Tingkat Pendidikan

b. 0 cells (0.0%) have expected frequencies less than 5. The minimum expected cell frequency is 5.0.

Gambar 11.18 Tabel *Test Statistics*.

Dari luaran di atas nilai Asymp. Sig. adalah 0.730 > 0.05, maka H<sub>0</sub> diterima sehingga tidak cukup bukti menolak  $H_0$  (terima  $H_0$ ).

Sehingga kesimpulan yang diperoleh adalah tidak ada perbedaan banyaknya kunjungan di antara para ibu dengan variasi tingkat pendidikannya.

# LATIHAN - 1

Seorang guru melakukan penelitian kelas. Guru tersebut ingin mengetahui apakah ada perbedaan prestasi belajar siswa yang diajar dengan strategi A, strategi B, dan strategi C. Setelah diadakan perlakuan hasilnya adalah sebagai berikut.

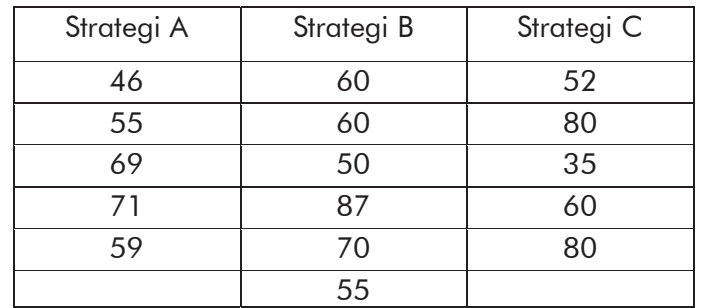

Ujilah dengan uji statistik untuk mengetahui ada atau tidak perbedaan prestasi belajar antara siswa yang diajar strategi

A, B, dan C. Asumsikan data tidak terdistribusi normal,  $\alpha =$ 5 %.

# LATIHAN - 2

Dilakukan penelitian untuk mengetahui adakah hubungan antara penghasilan keluarga per bulan dengan jumlah pelanggaran kedisiplinan yang diterapkan di Sekolah X. Dalam hal ini penghasilan keluarga dikelompokkan menjadi 4 kategori, yaitu penghasilan kurang dari 2 juta, antara 2 juta sampai 3.5 juta, antara 3.5 juta sampai 5 juta dan penghasilan lebih dari 5 juta. Dalam penelitian ini digunakan 50 orang responden, jumlah pelanggaran kedisiplinan yang dilakukan masing-masing siswa dan penghasilan orang tuanya disajikan pada tabel berikut:

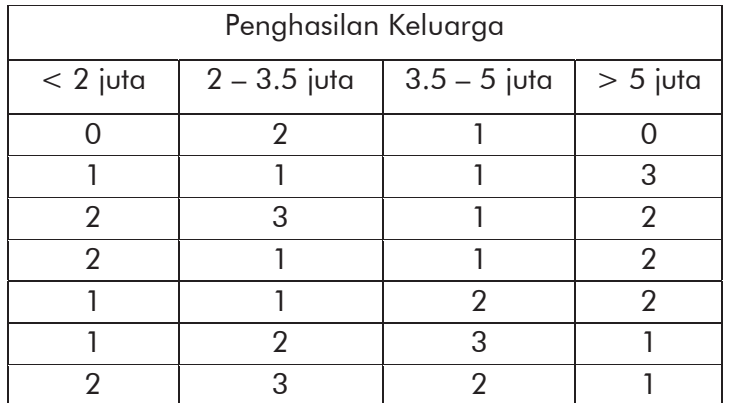

*Praktik Statistika Pendidikan menggunakan Microsoft Excel dan SPSS*

Buktikan hipotesis yang menyatakan tidak ada perbedaan banyaknya pelanggaran kedisiplinan yang dilakukan siswa berdasarkan penghasilan keluarganya per bulan. Asumsikan data tidak terdistribusi normal,  $\alpha = 5$ %.

*12*

# *UJI KORELASI DUA SAMPEL*

#### 12.1 Pengantar

Analisis korelasi merupakan metode statistik yang digunakan untuk mengukur besarnya hubungan linier antara dua variabel atau lebih. Nilai korelasi populasi (p) berkisar pada interval  $-1 \leq \rho \leq 1$ . Jika korelasi bernilai positif, maka hubungan antara dua variabel bersifat searah. Sebaliknya, jika korelasi bernilai negatif, maka hubungan antara dua variabel bersifat berlawanan arah.

Misalkan korelasi sampel antara variabel X dan Y  $(r_{xy})$ bernilai positif mengartikan bahwa jika nilai X naik maka nilai Y juga naik, sedangkan jika nilai X turun maka nilai Y juga turun.

Misalkan korelasi sampel antara variabel X dan Y  $(r_{xy})$ bernilai negatif mengartikan bahwa jika nilai X naik maka nilai Y juga turun, sedangkan jika nilai X turun maka nilai Y juga naik.
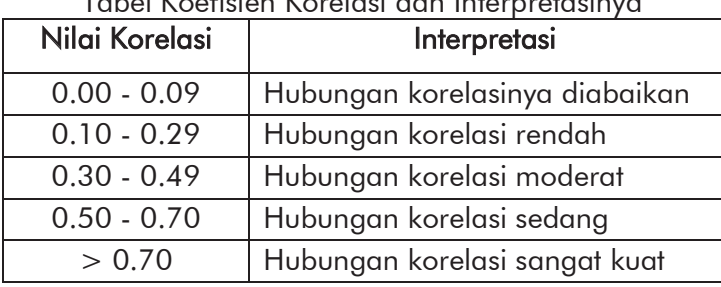

Tabel Koefisien Korelasi dan Interpretasinya

Korelasi Pearson Product Moment (r) merupakan analisis regresi yang sangat populer dan sering dipakai oleh mahasiswa dan peneliti. Analisis korelasi ini dikenalkan oleh Karl Pearson pada tahun 1900. Korelasi ini digunakan untuk mengetahui derajat hubungan dan kontribusi variabel bebas (*independent*) dengan variabel terikat (*dependent*).

Teknik analisis Korelasi PPM termasuk teknik statistik parametrik yang menggunakan interval dan rasio dengan persyaratan data dipilih secara acak (*random*), datanya terdistribusi normal, data yang dihubungkan berpola linier, dan data yang dihubungkan mempunyai pasangan yang sama sesuai dengan subjek yang sama.

Charles Spearman mengenalkan koefisien korelasi tata jenjang (*rank–order correlation coeficient*). Analisis ini digunakan untuk bahan atau data yang telah terkumpul atau dilaporkan berbentuk tata – jenjang, sehingga lebih mudah untuk melakukan analisis. Sebagai ilustrasi, seorang peneliti

206

dalam aktivitas analisis mampu menyusun data yang selanjutnya dapat dibuat penjenjangan tanpa memperhatikan beda skor, maka kita dapat melakukan analisis dan memperoleh nilai r-nya dengan rumus yang lebih sederhana.

### 12.2 Uji Korelasi Statistika Parametrik

Pada bagian ini kita akan mencoba melakukan pengujian korelasi dengan menggunakan teknik statistika parametrik yang paling populer, yaitu Korelasi Product Moment atau biasa juga disebut Korelasi Pearson.

### Contoh 12.1

Berikut disajikan data nilai matematika dan nilai IPA siswa kelas V SD X.

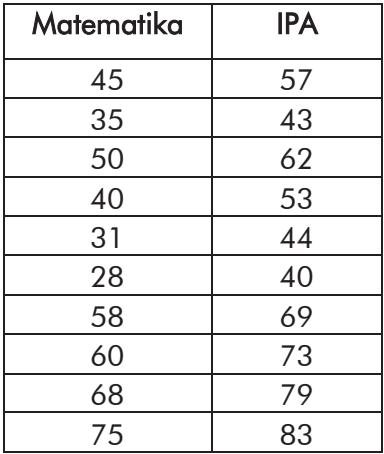

Ujilah apakah ada korelasi yang positif antara kemampuan Matematika dengan hasil belajar IPA? (Gunakan taraf signifikansi 5%).

## Prosedur Analisis

- 1. Buat data baru, klik tab Variable View
- 2. Definisikan dua variabel.

Variabel pertama: Pada kolom Name isi dengan matematika, Type: Numeric, Width: 8, Decimal: 2, Label: Nilai Matematika, Values: None, Missing: None, Columns: 8, Align: Right, Measure: Scale, Role: Input. Variabel kedua: Pada kolom Name isi dengan ipa, Type: Numeric, Width: 8, Decimal: 2, Label: Nilai IPA, Values: None, Missing: None, Columns: 8, Align: Right, Measure: Scale, Role: Input.

| *BAB 12 - Uji Korelasi Product Moment.sav [DataSet4] - IBM SPSS Statistics Data Editor |                      |                |       |          |                         |        |                  |                 |                                                   | -       | $\times$<br>□ |  |
|----------------------------------------------------------------------------------------|----------------------|----------------|-------|----------|-------------------------|--------|------------------|-----------------|---------------------------------------------------|---------|---------------|--|
| File<br>Edit                                                                           | View<br>Data         | Transform      |       | Analyze  | <b>Direct Marketing</b> | Graphs | <b>Utilities</b> | Add-ons         | Window                                            | Help    |               |  |
| 声                                                                                      | ۵                    | Ю.             |       |          | 1<br>mm                 | m      |                  | ¥               | <b>THE</b><br>$\Delta_{\triangle}$<br><b>HIME</b> | ₩       |               |  |
|                                                                                        | Name                 | Type           | Width | Decimals | Label                   | Values |                  | Missing Columns | Align                                             | Measure | Role          |  |
|                                                                                        | matematika Numeric 8 |                |       | 2        | Nilai Mat               | None   | None             | 8               | <b>■ Right</b>                                    | Scale   | Input         |  |
| $\overline{2}$                                                                         | ipa                  | <b>Numeric</b> | 8     | 2        | Nilai IPA               | None   | None             | 8               | = Right                                           | Scale   | Input         |  |
| 3                                                                                      |                      |                |       |          |                         |        |                  |                 |                                                   |         |               |  |
| 4                                                                                      |                      |                |       |          |                         |        |                  |                 |                                                   |         |               |  |
|                                                                                        | $\blacktriangleleft$ |                |       |          |                         |        |                  |                 |                                                   |         | ь             |  |
| Data View                                                                              | <b>Variable View</b> |                |       |          |                         |        |                  |                 |                                                   |         |               |  |
|                                                                                        |                      |                |       |          |                         |        |                  |                 | IBM SPSS Statistics Processor is ready            |         |               |  |

Gambar 12.1 Pendefinisian variabel.

3. Buka tab Data View kemudian masukkan data pada tabel di atas pada kolom yang bersesuaian.

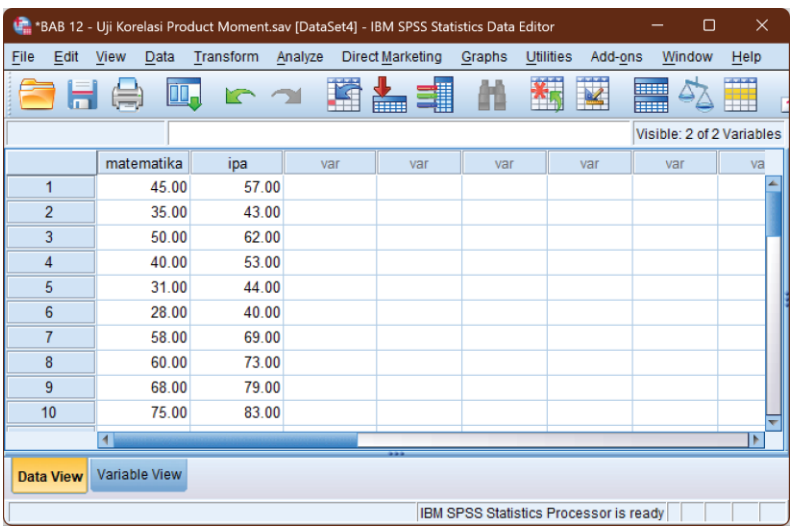

Gambar 12.2 Memasukkan data nilai.

- 4. Klik menu Analyze  $\rightarrow$  Correlate  $\rightarrow$  Bivariate
- 5. Pada kotak dialog yang ditampilkan, klik variabel Nilai Matematika [matematika] lalu klik tombol panah ke kanan. Lakukan hal yang sama pada variabel Nilai IPA [ipa] sehingga kedua variabel berpindah ke kotak Variables di sebelah kanan.

Pada kolom Correlation Coefficients beri tanda centang pada Pearson.

Pada kolom Test of Significance pilih Two-Tailed.

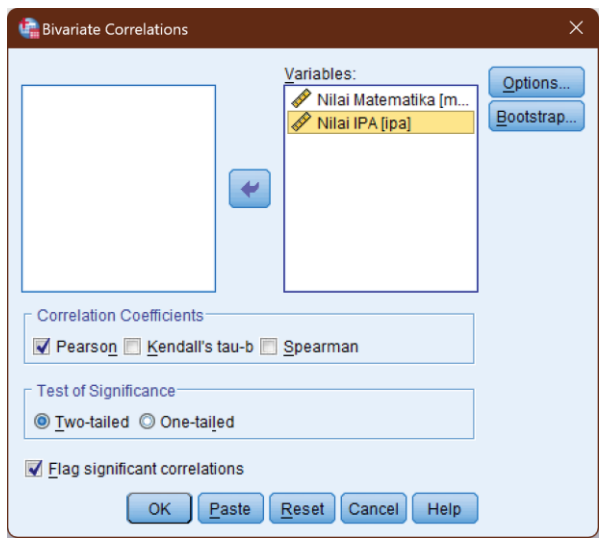

Gambar 12.3 Pemilihan variabel dan jenis pengujian.

- 6. Klik tombol Options.
- 7. Pada kotak dialog yang ditampilkan beri tanda centang pada Means and Standard Deviation dan Cross Product Deviations and Covariance.

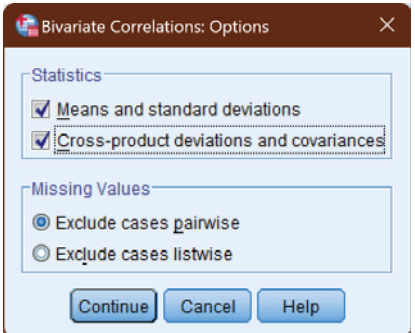

Gambar 12.4 Pemilihan jenis *statistics* yang ditampilkan.

Klik tombol Continue.

8. Klik tombol OK sehingga ditampilkan *output* SPSS.

## *Analisis output SPSS*

Dasar pengambilan keputusan dalam uji korelasi Pearson:

- 1) Jika nilai Sig. < 0.05 maka disimpulkan terdapat korelasi yang signifikan antara variabel yang dihubungkan.
- 2) Sebaliknya, Jika nilai Sig. > 0,05 maka disimpulkan tidak terdapat korelasi yang signifikan antara variabel yang dihubungkan.

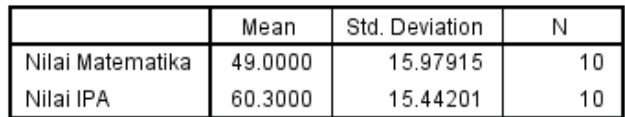

Gambar 12.5 Tabel *Descriptive Statistics*.

Tabel Descriptive Statistics menampilkan hasil analisis statistik deskriptifnya seperti rata-rata per variabel, standar deviasi, dan jumlah sampel. Pada tabel ini ditampilkan rata-rata nilai Matematika 49 dan IPA 60.30 dengan standar deviasi masing-masing 15.98 dan 15.44 secara sekilas rata-rata nilai IPA lebih tinggi dari pada nilai matematika akan tetapi standar deviasinya tidak jauh berbeda.

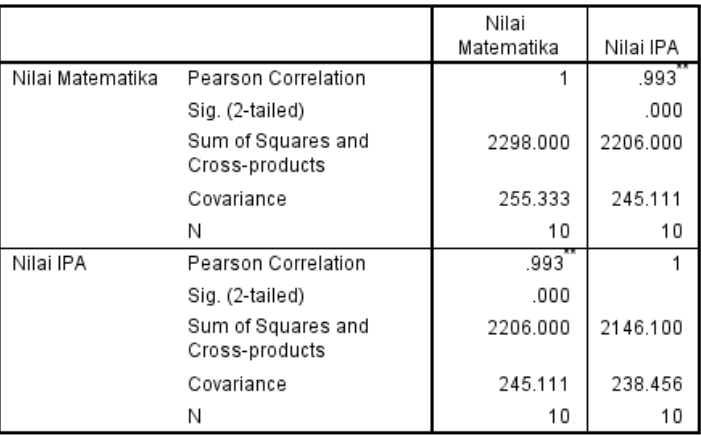

\*\*. Correlation is significant at the 0.01 level (2-tailed).

Gambar 12.6 Tabel *Correlations*.

Tabel Correlations, ada dua tanda dalam penafsiran korelasi melalui nilai koefisien, yaitu tanda (+) dan (-) yang berhubungan dengan arah korelasi, serta menyatakan kuat tidaknya korelasi.

Hipotesis Penelitian :

- H0 : Tidak ada hubungan (korelasi) antara dua variabel
- Ha : Ada hubungan (korelasi) antara dua variabel

Ketentuan:

Jika nilai Sig (2-tailed) >  $\alpha$  maka H<sub>0</sub> diterima.

Jika nilai Sig (2-tailed) <  $\alpha$  maka H<sub>0</sub> ditolak.

atau Jika nilai  $t<sub>hituna</sub> < t<sub>table</sub>$  maka  $H<sub>0</sub>$  diterima. Jika nilai thitung  $>$  t<sub>tabel</sub> maka H<sub>0</sub> ditolak.

Terlihat pada tabel Correlations nilai Sig (2-tailed)  $= 0.000$ . Karena nilai Sig (2-tailed)  $< \alpha$  maka H<sub>0</sub> di tolak. Selain itu, nilai korelasi di antara kedua variabel ini sebesar 0.993 (positif) dan termasuk dalam kategori korelasi sangat kuat. Jadi ada korelasi positif yang sangat kuat antara kemampuan Matematika dengan hasil belajar IPA, sehingga semakin tinggi kemampuan Matematika semakin tinggi pula hasil belajar IPA.

### 12.3 Uji Korelasi Statistika Non Parametrik

Dalam statistika parametrik notasi r menyatakan koefisien korelasi antara dua variabel kontinu X dan Y. Begitu juga dalam statistika non parametrik, bila nilai-nilai pengamatan x dan y diganti dengan peringkatnya kemudian peringkat-peringkat tersebut disubstitusikan ke dalam rumus bagi r tentu akan diperoleh koefisien korelasi non parametriknya.

Terdapat tiga jenis koefisien korelasi peringkat pada non parametrik yang umumnya digunakan yaitu Spearman R, Kendal Tau dan Gamma Coefficient. Statistik Chi-Square juga

merupakan bagian dari korelasi non-parametrik, tetapi berbeda dengan ketiga jenis korelasi tersebut, perhitungannya didasarkan pada tabel frekuensi dua arah (tabel silang). Selain itu, dalam Spearman R, Kendal Tau dan Gamma menyaratkan data dalam skala ordinal (atau dapat diordinal/di peringkat), sedangkan pada statistik Chi-Square dapat berupa data nominal maupun ordinal.

Spearman R adalah ukuran korelasi pada statistik nonparametrik yang analog dengan koefisien korelasi Pearson Product Moment pada statistik parametrik. Spearman R adalah korelasi Pearson yang dihitung atas dasar rank dari data.

Kendal Tau, adalah ukuran korelasi yang setara dengan Spearman R, terkait dengan asumsi yang mendasarinya serta kekuatan statistiknya. Namun, besaran Spearman R dan Kendal Tau akan berbeda karena perbedaan dalam logika mendasari serta formula perhitungannya. Jika Spearman R setara dengan koefisien korelasi Pearson Product Moment, yaitu koefisien korelasinya pada dasarnya menunjukkan proporsi variabilitas (di mana untuk Spearman R dihitung dari *ranks* sedangkan korelasi Pearson dari data aslinya), sebaliknya ukuran Kendal Tahu merupakan probabilitas perbedaan antara probabilitas data dua variabel dalam

214

urutan yang sama dengan probabilitas dua variabel dalam urutan yang berbeda.

Berdasarkan logika perhitungan ini, Noether sebagaimana dikutip oleh Daniel (1991), mengemukakan bahwa koefisien Kendal Tau lebih mudah ditafsirkan dibandingkan Spearman R. Gamma Statistic, lebih baik dibandingkan Spearman R atau Kendal Tau ketika data mengandung banyak observasi yang memiliki nilai yang sama.

Selanjutnya koefisien korelasi non parametrik yang akan kita praktikkan di sini adalah Spearman R. Dengan teknik ini kita tidak lagi harus mengasumsikan bahwa hubungan yang mendasari antara X dan Y harus linear. Ini berarti jika datanya menunjukkan adanya hubungan yang kurvalinier, maka korelasi peringkat lebih dapat dipercaya daripada korelasi biasa. Kita juga tidak perlu mengasumsikan bahwa sebaran bagi X dan Y adalah normal.

### Contoh 12.2

Seorang guru ingin mengetahui apakah terdapat hubungan antara Motivasi Belajar dengan Prestasi Belajar IPS siswa di SD 12. Untuk itu dipilih 12 orang siswa untuk dijadikan sampel penelitian. Data yang diperoleh dapat dilihat pada gambar di bawah ini.

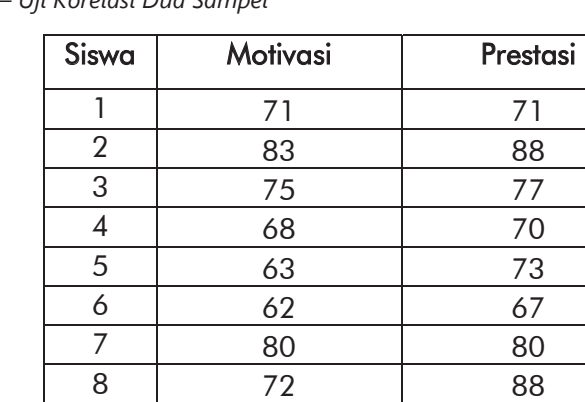

9 77 79 10 72 88 11 69 75 12 81 85

*12 – Uji Korelasi Dua Sampel* 

Gunakan taraf signifikansi 5%.

## Prosedur Analisis

- 1. Buat data baru, klik tab Variable View
- 2. Definisikan dua variabel.

Variabel pertama: Pada kolom Name isi dengan motivasi, Type: Numeric, Width: 8, Decimal: 0, Label: (kosongkan), Values: None, Missing: None, Columns: 8, Align: Right, Measure: Nominal, Role: Input. Variabel kedua: Pada kolom Name isi dengan prestasi, Type: Numeric, Width: 8, Decimal: 0, Label: (kosongkan), Values: None, Missing: None, Columns: 8, Align: Right, Measure: Nominal, Role: Input.

*Praktik Statistika Pendidikan menggunakan Microsoft Excel dan SPSS*

| BAB 12 - Uji Rank Spearman.sav [DataSet4] - IBM SPSS Statistics Data Editor |                                        |           |           |          |                         |               |                |                         |                              |                             | $\Box$ | $\times$     |  |
|-----------------------------------------------------------------------------|----------------------------------------|-----------|-----------|----------|-------------------------|---------------|----------------|-------------------------|------------------------------|-----------------------------|--------|--------------|--|
| Edit<br>File                                                                | View                                   | Data      | Transform | Analyze  | <b>Direct Marketing</b> |               | Graphs         | <b>Utilities</b>        | Add-ons                      | Window                      | Help   |              |  |
| n en<br>œ                                                                   | ⋍<br>÷.                                | <br>i∐U — |           | F≤       | TIN                     | 1             |                | $\overline{\mathbb{R}}$ | <b>Billia</b><br><b>Bush</b> | $\mathcal{L}_{\mathcal{L}}$ | Ħ<br>₩ |              |  |
|                                                                             | Name                                   | Type      | Width     | Decimals | Label                   | <b>Values</b> | <b>Missing</b> | Columns                 | Align                        | Measure                     |        | Role         |  |
|                                                                             | motivasi                               | Numeric 8 |           | 0        |                         | None          | None           | 8                       | <b>三 Right</b>               | $\clubsuit$ Nom             |        | $\sum$ Input |  |
| $\overline{2}$                                                              | prestasi                               | Numeric 8 |           | 0        |                         | None          | None           | 8                       | <b>三 Right</b>               | <b>A.</b> Nom               |        | $\sim$ Input |  |
| $\overline{\phantom{a}}$                                                    | 1                                      |           |           |          |                         |               |                |                         |                              |                             |        | ٠            |  |
| Data View                                                                   | <b>Variable View</b>                   |           |           |          |                         |               |                |                         |                              |                             |        |              |  |
|                                                                             | IBM SPSS Statistics Processor is ready |           |           |          |                         |               |                |                         |                              |                             |        |              |  |

Gambar 12.7 Pendefinisian variabel.

3. Klik tab Data View kemudian masukkan data pada tabel di atas pada kolom yang bersesuaian.

| œ                |      |                      | *BAB 12 - Uji Rank Spearman.sav [DataSet4] - IBM SPSS Statistics Data Editor |         |                         |        |    |                  |                                        |   |        |     |                                    | $\Box$ | $\times$                  |
|------------------|------|----------------------|------------------------------------------------------------------------------|---------|-------------------------|--------|----|------------------|----------------------------------------|---|--------|-----|------------------------------------|--------|---------------------------|
| File             | Edit | View<br>Data         | Transform                                                                    | Analyze | <b>Direct Marketing</b> | Graphs |    | <b>Utilities</b> | Add-ons                                |   | Window | He  |                                    |        |                           |
|                  |      |                      |                                                                              |         | mu                      |        | X, |                  | ¥                                      | ₩ |        | ₩   | $\blacktriangle$<br>$1$ $\epsilon$ |        |                           |
|                  |      |                      |                                                                              |         |                         |        |    |                  |                                        |   |        |     |                                    |        | Visible: 2 of 2 Variables |
|                  |      | motivasi             | prestasi                                                                     | var     | var                     | var    |    |                  | var                                    |   | var    | var |                                    | var    |                           |
| $\mathbf{1}$     |      | 71                   | 71                                                                           |         |                         |        |    |                  |                                        |   |        |     |                                    |        |                           |
| $\overline{2}$   |      | 83                   | 88                                                                           |         |                         |        |    |                  |                                        |   |        |     |                                    |        |                           |
| 3                |      | 75                   | 77                                                                           |         |                         |        |    |                  |                                        |   |        |     |                                    |        |                           |
| $\overline{4}$   |      | 68                   | 70                                                                           |         |                         |        |    |                  |                                        |   |        |     |                                    |        |                           |
| 5                |      | 63                   | 73                                                                           |         |                         |        |    |                  |                                        |   |        |     |                                    |        |                           |
| $6\phantom{1}$   |      | 62                   | 67                                                                           |         |                         |        |    |                  |                                        |   |        |     |                                    |        |                           |
| $\overline{7}$   |      | 80                   | 80                                                                           |         |                         |        |    |                  |                                        |   |        |     |                                    |        |                           |
| $\boldsymbol{8}$ |      | 72                   | 88                                                                           |         |                         |        |    |                  |                                        |   |        |     |                                    |        |                           |
| $\overline{9}$   |      | 77                   | 79                                                                           |         |                         |        |    |                  |                                        |   |        |     |                                    |        |                           |
| 10               |      | 72                   | 88                                                                           |         |                         |        |    |                  |                                        |   |        |     |                                    |        |                           |
| 11               |      | 69                   | 75                                                                           |         |                         |        |    |                  |                                        |   |        |     |                                    |        |                           |
| 12               |      | 81<br>$\blacksquare$ | 85                                                                           |         |                         |        |    |                  |                                        |   |        |     |                                    |        | ٠<br>×                    |
|                  |      |                      |                                                                              |         |                         |        |    |                  |                                        |   |        |     |                                    |        |                           |
| <b>Data View</b> |      | Variable View        |                                                                              |         |                         |        |    |                  |                                        |   |        |     |                                    |        |                           |
|                  |      |                      |                                                                              |         |                         |        |    |                  | IBM SPSS Statistics Processor is ready |   |        |     |                                    |        |                           |

Gambar 12.8 Memasukkan data.

- 4. Klik menu Analyze  $\rightarrow$  Correlate  $\rightarrow$  Bivariate
- 5. Pada kotak dialog yang ditampilkan, klik variabel motivasi lalu klik tombol panah ke kanan. Lakukan hal

yang sama pada variabel prestasi sehingga kedua variabel berpindah ke kotak Variables di sebelah kanan.

Pada kolom Correlation Coefficients beri tanda centang pada Spearman.

Pada kolom Test of Significance pilih Two-Tailed.

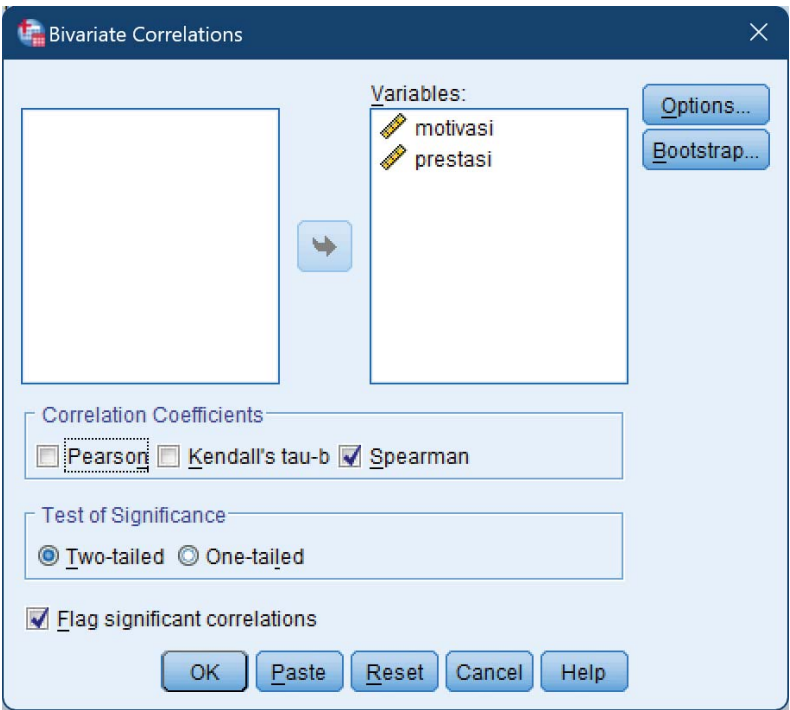

Gambar 12.9 Pemilihan variabel dan jenis pengujian.

6. Klik tombol Options.

7. Pada kotak dialog yang ditampilkan beri tanda centang pada Means and Standard Deviation dan Cross Product Deviations and Covariance.

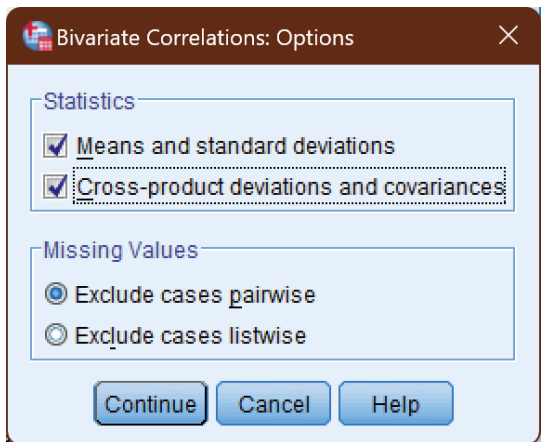

Gambar 12.10 Pemilihan jenis *statistics* yang ditampilkan.

Klik tombol Continue.

8. Klik tombol OK sehingga ditampilkan *output* SPSS.

## *Analisis output SPSS*

Dasar pengambilan keputusan dalam uji korelasi Pearson:

1) Jika nilai Sig. < 0.05 maka disimpulkan terdapat korelasi yang signifikan antara variabel yang dihubungkan.

2) Sebaliknya, Jika nilai Sig. > 0,05 maka disimpulkan tidak terdapat korelasi yang signifikan antara variabel yang dihubungkan.

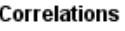

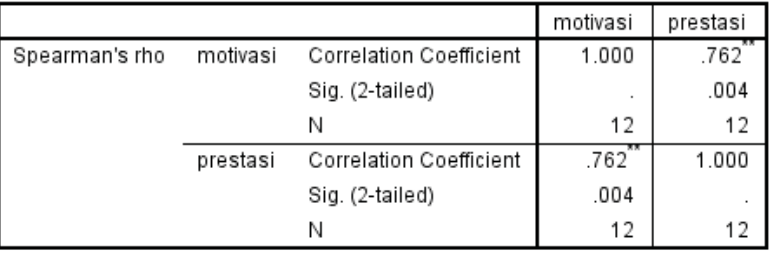

\*\*. Correlation is significant at the 0.01 level (2-tailed).

Gambar 12.11 Tabel *Correlations*.

Tabel Correlations, ada dua tanda dalam penafsiran korelasi melalui nilai koefisien, yaitu tanda (+) dan (-) yang berhubungan dengan arah korelasi, serta menyatakan kuat tidaknya korelasi.

Hipotesis penelitian :

- H0 : Tidak ada hubungan (korelasi) antara dua variabel
- Ha : Ada hubungan (korelasi) antara dua variabel

Ketentuan:

Jika nilai Sig (2-tailed) >  $\alpha$  maka H<sub>0</sub> diterima.

Jika nilai Sig (2-tailed)  $\langle$  a maka H<sub>0</sub> ditolak. atau Jika nilai thitung  $<$  t<sub>tabel</sub> maka H<sub>0</sub> diterima. Jika nilai t<sub>hitung</sub>  $>$  t<sub>tabel</sub> maka H<sub>0</sub> ditolak.

Terlihat pada tabel Correlations nilai Sig (2-tailed)  $= 0.004$ . Karena nilai Sig (2-tailed)  $< \alpha$  maka H<sub>0</sub> di tolak. Selain itu, nilai korelasi di antara kedua variabel ini sebesar 0.762 (positif) dan termasuk dalam kategori korelasi sangat kuat. Jadi ada korelasi positif yang sangat kuat antara kemampuan motivasi belajar dengan prestasi belajar IPS, sehingga semakin tinggi motivasi belajar semakin tinggi pula prestasi belajar IPS.

# LATIHAN - 1

Suatu penelitian dilakukan untuk mengetahui apakah ada hubungan antara variabel tingkat religiositas dengan tingkat kenakalan remaja. Penelitian dilakukan dengan mengambil sampel sebanyak 9 individu secara acak. Distribusi data sebagai berikut.

*12 – Uji Korelasi Dua Sampel* 

| Tingkat      | Tingkat Kenakalan |
|--------------|-------------------|
| Religiositas | Remaja            |
| 12           | 20                |
| 11           | 21                |
| 13           | 18                |
| 14           | 19                |
| 15           | 17                |
| 16           | 14                |
| 19           | 13                |
| 17           | 15                |
| 18           |                   |

Berdasarkan data tersebut lakukan analisis guna membuktikan hipotesis yang telah dirumuskan dengan taraf kesalahan sebesar 5%. Selanjutnya tentukan arah hubungan, kekuatan hubungan dan kontribusi tingkat religiositas terhadap tingkat kenakalan remaja.

# LATIHAN - 2

Seorang guru melakukan survei untuk meneliti apakah ada korelasi antara kemampuan berbicara dengan kemampuan menulis. Untuk kepentingan penelitian tersebut diambil 10 siswa untuk diberikan tes menggunakan instrumen yang telah disiapkan sebelumnya. Hasilnya sebagai berikut.

| Siswa ke- | <b>Skor Menulis</b> | <b>Skor Membaca</b> |
|-----------|---------------------|---------------------|
|           | 9                   | 8                   |
| 2         | 6                   |                     |
| 3         | 5                   | 6                   |
| 4         |                     | 8                   |
| 5         |                     | 5                   |
| 6         | 3                   |                     |
| 7         | $\overline{2}$      | 2                   |
| 8         | 8                   | 9                   |
| 9         |                     | 8                   |
| 10        | 6                   | 6                   |

*Praktik Statistika Pendidikan menggunakan Microsoft Excel dan SPSS*

Hitunglah koefisien korelasi peringkatnya untuk mengukur hubungan antara skor menulis dan skor membaca!

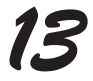

# *UJI VALIDITAS DAN RELIABILITAS INSTRUMEN*

### 13.1 Pengertian

Validitas berasal dari kata *validity* yang mempunyai arti sejauh mana ketepatan dan kecermatan suatu alat ukur dalam melakukan fungsi ukurannya (Azwar 1986). Selain itu validitas adalah suatu ukuran yang menunjukkan bahwa variabel yang diukur memang benar-benar variabel yang hendak diteliti oleh peneliti (Cooper dan Schindler, dalam Zulganef, 2006).

Sedangkan menurut Sugiharto dan Sitinjak (2006), validitas berhubungan dengan suatu variabel mengukur apa yang seharusnya diukur. Validitas dalam penelitian menyatakan derajat ketepatan alat ukur penelitian terhadap isi sebenarnya yang diukur. Uji validitas adalah uji yang digunakan untuk menunjukkan sejauh mana alat ukur yang digunakan dalam suatu mengukur apa yang diukur. Ghozali

### *13 – Uji Validitas dan Reliabilitas Instrumen*

(2009) menyatakan bahwa uji validitas digunakan untuk mengukur sah, atau valid tidaknya suatu kuesioner. Suatu kuesioner dikatakan valid jika pertanyaan pada kuesioner mampu untuk mengungkapkan sesuatu yang akan diukur oleh kuesioner tersebut.

Suatu tes dapat dikatakan memiliki validitas yang tinggi jika tes tersebut menjalankan fungsi ukurnya, atau memberikan hasil ukur yang tepat dan akurat sesuai dengan maksud dikenakannya tes tersebut. Suatu tes menghasilkan data yang tidak relevan dengan tujuan diadakannya pengukuran dikatakan sebagai tes yang memiliki validitas rendah.

Dalam pengujian validitas terhadap kuesioner, dibedakan menjadi 2, yaitu validitas faktor dan validitas item. Validitas faktor diukur bila item yang disusun menggunakan lebih dari satu faktor (antara faktor satu dengan yang lain ada kesamaan). Pengukuran validitas faktor ini dengan cara mengkorelasikan antara skor faktor (penjumlahan item dalam satu faktor) dengan skor total faktor (total keseluruhan faktor).

Validitas item ditunjukkan dengan adanya korelasi atau dukungan terhadap item total (skor total), perhitungan dilakukan dengan cara mengkorelasikan antara skor item dengan skor total item. Bila kita menggunakan lebih dari satu faktor berarti pengujian validitas item dengan cara

226

mengkorelasikan antara skor item dengan skor faktor, kemudian dilanjutkan mengkorelasikan antara skor item dengan skor total faktor (penjumlahan dari beberapa faktor).

Dari hasil perhitungan korelasi akan didapat suatu koefisien korelasi yang digunakan untuk mengukur tingkat validitas suatu item dan untuk menentukan apakah suatu item layak digunakan atau tidak. Dalam penentuan layak atau tidaknya suatu item yang akan digunakan, biasanya dilakukan uji signifikansi koefisien korelasi pada taraf signifikansi 0.05, artinya suatu item dianggap valid jika berkorelasi signifikan terhadap skor total.

### 13.2 Persiapan

Seorang mahasiswa melakukan penelitian dengan menggunakan kuesioner untuk mengetahui atau mengungkap prestasi belajar seseorang. Kuesioner terdiri atas 10 item dan menggunakan Skala Likert yaitu :

- $1 =$  sangat tidak setuju
- $2 =$  tidak setuju
- $3 =$  netral
- $4 =$  setuju
- $5 =$  sangat setuju

Setelah kuesioner diisi oleh 12 orang responden diperoleh data berikut:

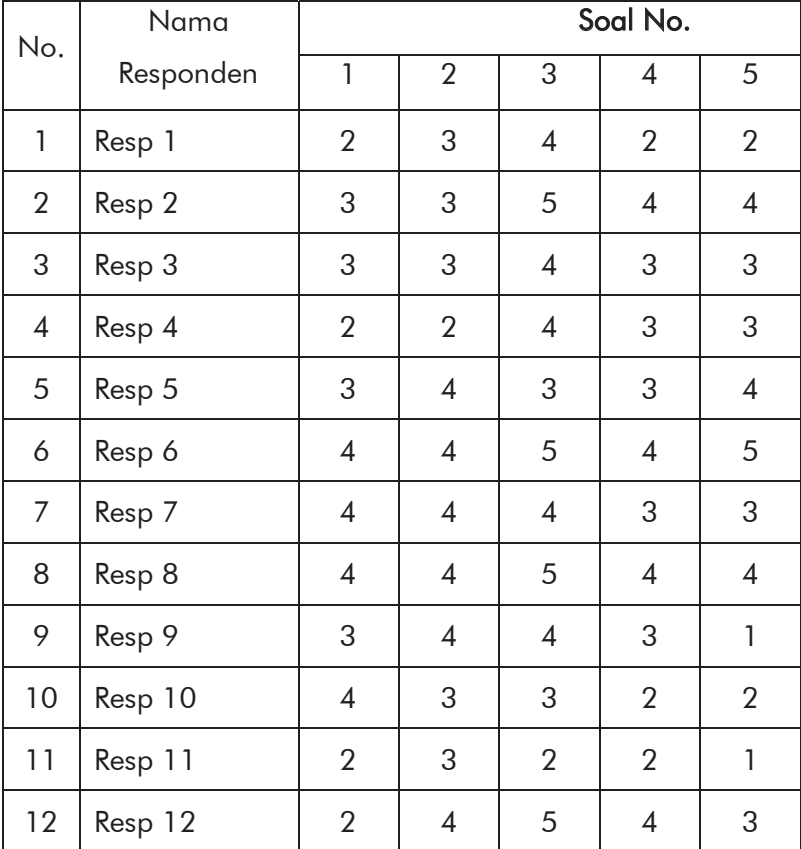

## *13 – Uji Validitas dan Reliabilitas Instrumen*

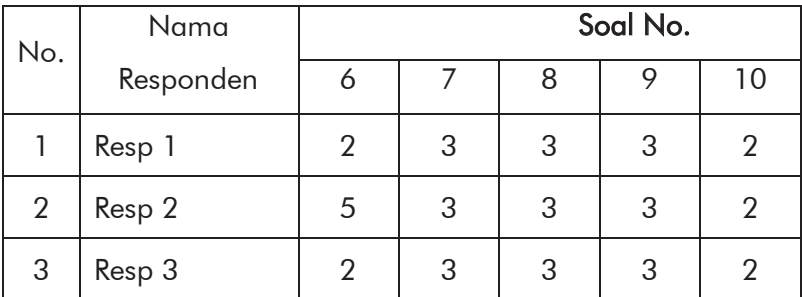

| $\overline{\mathcal{A}}$ | Resp 4  | $\overline{2}$ | 3                        | $\overline{2}$ | 5              | 3 |
|--------------------------|---------|----------------|--------------------------|----------------|----------------|---|
| 5                        | Resp 5  | 3              | $\overline{\mathcal{A}}$ | 3              | $\overline{2}$ | 3 |
| 6                        | Resp 6  | 3              | $\overline{\mathcal{A}}$ | 4              | 5              | 5 |
| 7                        | Resp 7  | 3              | 5                        | $\overline{4}$ | 5              | 5 |
| 8                        | Resp 8  | 3              | 5                        | 4              | 5              | 3 |
| 9                        | Resp 9  | 1              | 3                        | $\overline{4}$ | $\overline{4}$ | 3 |
| 10                       | Resp 10 | 1              | 5                        | 3              | 5              | 3 |
| 11                       | Resp 11 | 3              | 3                        | 3              | $\overline{2}$ | 3 |
| 12                       | Resp 12 | 3              | 4                        | 4              | 5              | 3 |

*Praktik Statistika Pendidikan menggunakan Microsoft Excel dan SPSS*

Angka-angka di atas diperoleh dengan cara melakukan kuantifikasi kuesioner berdasarkan jawaban responden. Sebagai contoh, untuk Responden 1 pada soal pertama (Nomor 1), menjawab 2 yang berarti responden 1 memberikan jawaban tidak setuju dengan pernyataan pada soal Nomor 1. Demikian juga pada soal Nomor 2. Jawaban Responden 1 diberi angka 3 karena Responden 1 menjawab netral. Demikian seterusnya sampai semua jawaban responden selesai dikuantifikasi. Sebagai catatan, pemberian skor kuantifikasi bisa berubah sebaliknya untuk pertanyaan atau pernyataan negatif.

*13 – Uji Validitas dan Reliabilitas Instrumen* 

## 13.3 Uji Validitas dengan Microsoft Excel

Selanjutnya kita akan mencoba mempraktikkan cara melakukan uji validitas instrumen dari contoh di atas. Berikut ini langkah-langkahnya.

1. Pindahkan semua data ke dalam aplikasi Microsoft Excel. Sebagai contoh, kita mulai dari sel A1.

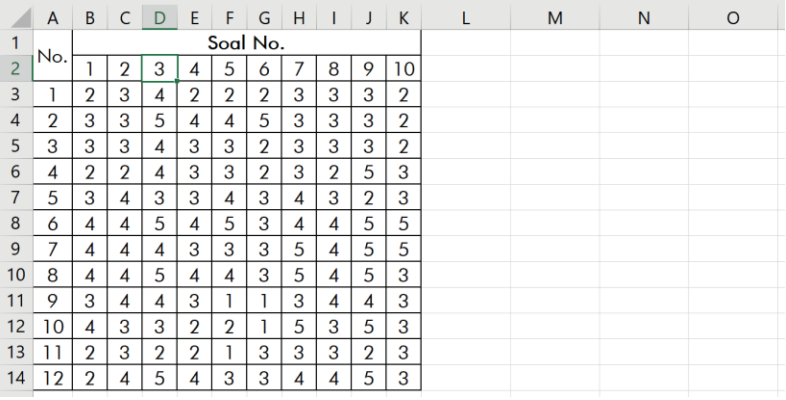

Gambar 13.1 Penyiapan data di Excel.

- 2. Pada sel L3 tuliskan rumus =SUM(B3:K3) untuk mendapatkan jumlah skor semua item pertanyaan. Salin rumus ini sampai sel L14. Data inilah yang biasa kita gunakan dalam analisis data suatu variabel yang diperoleh dari sebuah angket. Salin
- 3. Pada sel B15 tuliskan rumus =CORREL(B3:B14;\$L\$3:\$L\$14) untuk mendapatkan

koefisien korelasi antara skor item pertanyaan pertama dengan skor total (jumlah). Sesuaikan tanda ';' dengan sistem pemisah di Excel Anda. Salin rumus ini sampai sel K15. Sampai sini kita sudah mendapatkan angka korelasi antara item pertanyaan pertama sampai kesepuluh dengan skor total. Kita ubah tampilan agar setiap sel setidaknya memuat tiga angka di belakang koma (3 tempat desimal).

|                | $\overline{A}$ | B              | C              | D              | E              | F              | G                                               | H              |                | J              | K              |        |
|----------------|----------------|----------------|----------------|----------------|----------------|----------------|-------------------------------------------------|----------------|----------------|----------------|----------------|--------|
| $\mathbf{1}$   | No.            |                |                |                |                | Soal No.       |                                                 |                |                |                |                | Jumlah |
| $\overline{2}$ |                |                | $\overline{2}$ | 3              | 4              | 5              | 6                                               | 7              | 8              | 9              | 10             | Skor   |
| $\overline{3}$ |                | $\mathfrak{p}$ | 3              | 4              | $\overline{2}$ | $\overline{2}$ | $\overline{2}$                                  | 3              | 3              | 3              | $\overline{2}$ | 26     |
| $\overline{4}$ | $\overline{2}$ | 3              | 3              | 5              | $\overline{4}$ | 4              | 5                                               | 3              | 3              | 3              | $\overline{2}$ | 35     |
| 5              | 3              | 3              | 3              | $\overline{4}$ | 3              | 3              | $\overline{2}$                                  | 3              | 3              | 3              | $\overline{2}$ | 29     |
| 6              | $\overline{4}$ | $\overline{2}$ | $\overline{2}$ | $\overline{4}$ | 3              | 3              | $\overline{2}$                                  | 3              | $\overline{2}$ | 5              | 3              | 29     |
| $\overline{7}$ | 5              | 3              | $\overline{4}$ | 3              | 3              | $\overline{4}$ | 3                                               | 4              | 3              | $\overline{2}$ | 3              | 32     |
| 8              | 6              | $\overline{4}$ | $\overline{4}$ | 5              | 4              | 5              | 3                                               | 4              | 4              | 5              | 5              | 43     |
| 9              | 7              | 4              | 4              | $\overline{4}$ | 3              | 3              | 3                                               | 5              | 4              | 5              | 5              | 40     |
| 10             | 8              | 4              | 4              | 5              | 4              | $\overline{4}$ | 3                                               | 5              | $\overline{4}$ | 5              | 3              | 41     |
| 11             | 9              | 3              | 4              | 4              | 3              | 1              | 1                                               | 3              | 4              | 4              | 3              | 30     |
| 12             | 10             | 4              | 3              | 3              | $\overline{2}$ | $\overline{2}$ | 1                                               | 5              | 3              | 5              | 3              | 31     |
| 13             | 11             | $\overline{2}$ | 3              | $\overline{2}$ | $\overline{2}$ | 1              | 3                                               | 3              | 3              | $\overline{2}$ | 3              | 24     |
| 14             | 12             | $\overline{2}$ | $\overline{4}$ | 5              | $\overline{4}$ | 3              | 3                                               | $\overline{4}$ | $\overline{4}$ | 5              | 3              | 37     |
| 15             | $r_{\rm xv}$   |                | 0.682 0.637    |                |                |                | 0.704 0.788 0.746 0.405 0.659 0.679 0.626 0.642 |                |                |                |                |        |

Gambar 13.2 Hasil penghitungan koefisien korelasi.

4. Selanjutnya kita akan membandingkan nilai  $r_{xy}$  pada hasil tersebut dengan nilai rtabel pada Tabel r Product Moment. Jika digunakan tingkat signifikansi  $\alpha = 0.05$ (5%) dengan uji 2 sisi dan n = 12 maka titik kritisnya

### *13 – Uji Validitas dan Reliabilitas Instrumen*

adalah  $r_{\text{total}} = 0.576$ . Di sini n adalah banyak responden.

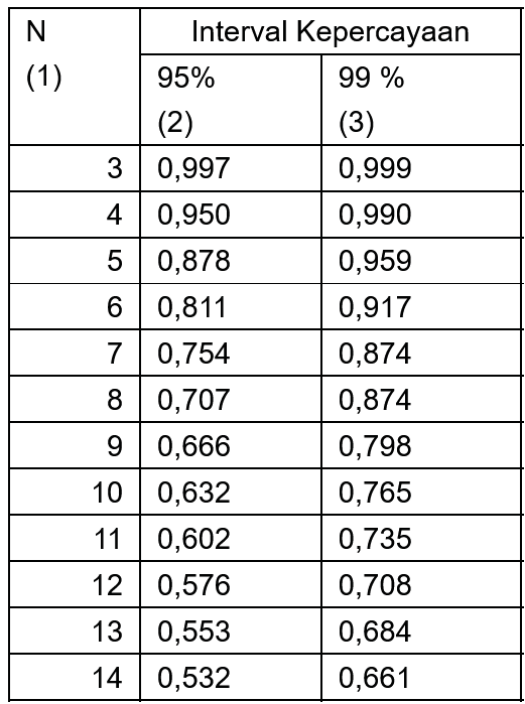

Gambar 13.3 Penggalan Tabel r Product Moment.

- 5. Ketentuan pada pengujian validitas adalah jika nilai  $r_{xy}$ > rtabel maka item/pertanyaan valid. Pada sel B16 kita masukkan rumus =IF(B15>0.576;"Valid";"Tidak Valid") untuk mendapatkan simpulan dari masingmasing item pertanyaan. Salin rumus ini sampai sel K16.
- 6. Diperoleh hasil uji validitas sebagai berikut:

| Pertanyaan No. | Nilai r <sub>xy</sub> | Kesimpulan         |
|----------------|-----------------------|--------------------|
|                | 0.682                 | Valid              |
| 2              | 0.637                 | Valid              |
| 3              | 0.704                 | Valid              |
| 4              | 0.788                 | Valid              |
| 5              | 0.746                 | Valid              |
| 6              | 0.405                 | <b>Tidak Valid</b> |
|                | 0.659                 | Valid              |
| 8              | 0.679                 | Valid              |
| 9              | 0.626                 | Valid              |
| 10             | 0.642                 | Valid              |

*Praktik Statistika Pendidikan menggunakan Microsoft Excel dan SPSS*

7. Pada tabel di atas, terlihat bahwa item soal nomor 6 tidak valid. Apabila ada item pertanyaan yang tidak valid, maka Anda dapat mengganti/memperbaiki soalnya, kemudian uji kembali. Selain itu, Anda juga dapat membuang/menghapus. Akan tetapi, perlu dipastikan apakah ada indikator yang hilang? Setelah uji kembali dan ulangi sampai semua item valid.

### 13.4 Uji Validitas dengan SPSS

Kita akan menggunakan data yang sama. Untuk melakukan uji validitas instrumen, lakukan langkah-langkah berikut:

- 1. Buat data baru, klik tab Variable View
- 2. Definisikan sepuluh variabel sesuai dengan banyaknya pertanyaan. Lakukan pengaturan yang sama untuk

*13 – Uji Validitas dan Reliabilitas Instrumen* 

semua kolom dan hanya berbeda pada kolom Name dan Label. Pada kolom Name isi dengan Q1 (selanjutnya menyesuaikan), Type: Numeric, Width: 8, Decimal: 0, Label: Pertanyaan 1 (selanjutnya menyesuaikan), Values: None, Missing: None, Columns: 8, Align: Right, Measure: Nominal, Role: Input.

|                |      |                      |                |                |                 | *BAB 13 - Uji Validitas dan Reliabilitas.sav [DataSet6] - IBM SPSS Statistics Data Editor |               |                  |                                        |           |                              | $\Box$               | $\times$ |
|----------------|------|----------------------|----------------|----------------|-----------------|-------------------------------------------------------------------------------------------|---------------|------------------|----------------------------------------|-----------|------------------------------|----------------------|----------|
| File           | Edit | <b>View</b>          | <b>Data</b>    | Transform      | Analyze         | <b>Direct Marketing</b>                                                                   | Graphs        | <b>Utilities</b> | Add-ons                                | Window    | Help                         |                      |          |
|                |      |                      |                |                |                 | mm                                                                                        |               |                  |                                        | ▦<br>iiii | <b>THE</b><br>₩              | ألما                 |          |
|                |      | Name                 | Type           | Width          | <b>Decimals</b> | Label                                                                                     | <b>Values</b> | <b>Missing</b>   | Columns                                | Align     | Measure                      | Role                 |          |
|                |      | Q1                   | Numeric        | <b>8</b>       | 0               | Pertanyaan 1                                                                              | None          | None             | 8                                      |           | <b>E Right &amp; Nominal</b> | Input                |          |
| $\overline{2}$ |      | Q2                   | <b>Numeric</b> | 8              | 0               | Pertanyaan 2                                                                              | None          | None             | 8                                      |           | Right & Nominal              | $\mathbf{u}$ Input   |          |
| 3              |      | Q <sub>3</sub>       | Numeric        | $\overline{8}$ | 0               | Pertanyaan 3                                                                              | None          | None             | 8                                      |           | <b>E</b> Right & Nominal     | Input                |          |
| 4              |      | Q4                   | Numeric        | -8             | 0               | Pertanyaan 4                                                                              | None          | None             | 8                                      |           | <b>E Right &amp; Nominal</b> | Input                |          |
| 5              |      | Q <sub>5</sub>       | Numeric        | 8              | 0               | Pertanyaan 5                                                                              | None          | <b>None</b>      | 8                                      |           | <b>E</b> Right & Nominal     | $\sim$ Input         |          |
| 6              |      | Q6                   | Numeric        | 8              | 0               | Pertanyaan 6                                                                              | None          | None             | 8                                      |           | <b>E</b> Right & Nominal     | Input                |          |
| 7              |      | Q7                   | Numeric        | 8              | 0               | Pertanyaan 7                                                                              | None          | None             | 8                                      |           | <b>■ Right &amp; Nominal</b> | Input                |          |
| 8              |      | Q8                   | Numeric        | 8              | 0               | Pertanyaan 8                                                                              | None          | None             | 8                                      |           | <b>E</b> Right & Nominal     | $\mathbf{u}$ Input   |          |
| 9              |      | Q <sub>9</sub>       | Numeric        | 8              | 0               | Pertanyaan 9                                                                              | None          | None             | 8                                      |           | Right & Nominal              | $\blacksquare$ Input |          |
| 10             |      | Q10                  | Numeric 8      |                | 0               | Pertanyaan 10                                                                             | None          | None             | 8                                      |           | <b>E</b> Right & Nominal     | Input                |          |
|                |      | $\overline{4}$       |                |                |                 |                                                                                           |               |                  |                                        |           |                              |                      |          |
| Data View      |      | <b>Variable View</b> |                |                |                 |                                                                                           |               |                  |                                        |           |                              |                      |          |
|                |      |                      |                |                |                 |                                                                                           |               |                  | IBM SPSS Statistics Processor is ready |           |                              |                      |          |

Gambar 13.4 Pendefinisian variabel.

3. Klik tab Data View, kemudian masukkan semua data bersesuaian dengan kolom item pertanyanya.

| œ    | *BAB 13 - Uji Validitas dan Reliabilitas.sav [DataSet6] - IBM SPSS Statistics Data Editor |                |                          |                |                |                   |                |       |              |                |                                   |                                        | ◻                            | $\times$ |  |
|------|-------------------------------------------------------------------------------------------|----------------|--------------------------|----------------|----------------|-------------------|----------------|-------|--------------|----------------|-----------------------------------|----------------------------------------|------------------------------|----------|--|
| File | Edit                                                                                      | <b>View</b>    | Data                     |                |                | Transform Analyze |                |       |              |                | Direct Marketing Graphs Utilities | Add-ons                                | Window                       | Help     |  |
|      | Ħ                                                                                         | ⊜              |                          | Ш              |                |                   |                |       |              |                |                                   | $\mathbb{R}$                           | <b>TELER</b><br><b>TELET</b> |          |  |
|      |                                                                                           |                |                          |                |                |                   |                |       |              |                |                                   |                                        | Visible: 10 of 10 Variables  |          |  |
|      |                                                                                           | Q <sub>1</sub> | Q2                       | Q <sub>3</sub> | Q <sub>4</sub> | Q <sub>5</sub>    | Q <sub>6</sub> | $Q$ 7 | Q8           | Q9             | Q10                               | var                                    | var                          |          |  |
|      | 1                                                                                         | 2              | 3                        | 4              | 2              | 2                 | 2              | 3     | 3            | 3              | 2                                 |                                        |                              |          |  |
|      | $\overline{2}$                                                                            | 3              | 3                        | 5              | 4              | 4                 | 5              | 3     | 3            | 3              | $\overline{2}$                    |                                        |                              |          |  |
|      | 3                                                                                         | 3              | 3                        | 4              | 3              | 3                 | $\overline{2}$ | 3     | 3            | 3              | $\overline{c}$                    |                                        |                              |          |  |
|      | $\overline{4}$                                                                            | $\overline{2}$ | $\overline{2}$           | 4              | 3              | 3                 | $\overline{2}$ | 3     | 2            | 5              | 3                                 |                                        |                              |          |  |
|      | 5                                                                                         | 3              | 4                        | 3              | 3              | 4                 | 3              | 4     | 3            | $\overline{2}$ | 3                                 |                                        |                              |          |  |
|      | 6                                                                                         | 4              | 4                        | 5              | 4              | 5                 | 3              | 4     | 4            | 5              | 5                                 |                                        |                              |          |  |
|      | 7                                                                                         | 4              | 4                        | 4              | 3              | 3                 | 3              | 5     | 4            | 5              | 5                                 |                                        |                              |          |  |
|      | 8                                                                                         | 4              | 4                        | 5              | 4              | 4                 | 3              | 5     | 4            | 5              | 3                                 |                                        |                              |          |  |
|      | 9                                                                                         | 3              | 4                        | 4              | 3              | 1                 | 1              | 3     | 4            | 4              | 3                                 |                                        |                              |          |  |
|      | 3<br>3<br>5<br>3<br>3<br>$\overline{2}$<br>2<br>5<br>4<br>10<br>1                         |                |                          |                |                |                   |                |       |              |                |                                   |                                        |                              |          |  |
|      | 11                                                                                        | 2              | 3                        | 2              | $\overline{2}$ | 1                 | 3              | 3     | 3            | $\overline{2}$ | 3                                 |                                        |                              |          |  |
|      | 12                                                                                        | $\overline{2}$ | 4                        | 5              | 4              | 3                 | 3              | 4     | 4            | 5              | 3                                 |                                        |                              |          |  |
|      |                                                                                           | $\overline{4}$ |                          |                |                |                   |                |       |              |                |                                   |                                        |                              |          |  |
|      | <b>Data View</b>                                                                          | Variable View  |                          |                |                |                   |                |       |              |                |                                   |                                        |                              |          |  |
|      | Processor area                                                                            |                |                          |                |                |                   |                |       |              |                |                                   | IBM SPSS Statistics Processor is ready |                              |          |  |
| ⌒    | $\mathbf{I}$                                                                              |                | $\overline{\phantom{a}}$ | $\sim$         |                |                   | . .            |       | $\mathbf{I}$ | $\cdot$        |                                   | $\mathbf{I}$                           |                              |          |  |

*Praktik Statistika Pendidikan menggunakan Microsoft Excel dan SPSS*

Gambar 13.5 Semua data sudah dimasukkan.

- 4. Klik menu Analyze  $\rightarrow$  Scale  $\rightarrow$  Reliability Analysis
- 5. Pada kotak dialog Reliability Analysis, pilih semua item pertanyaan (tekan CTRL+A) kemudian klik tombol panah ke kanan untuk memindahkan semua butir ke kolom Items.

*13 – Uji Validitas dan Reliabilitas Instrumen* 

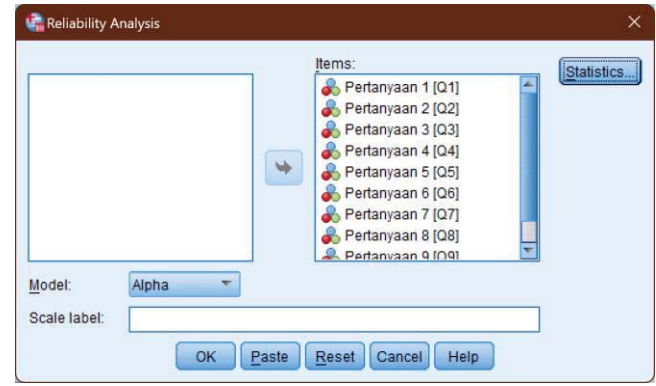

Gambar 13.6 Pemilihan variabel pengujian.

6. Klik tombol Statistics. Pada kotak dialog yang muncul, tandai Items, Scale, dan Scale if item deleted di bagian Descriptives for.

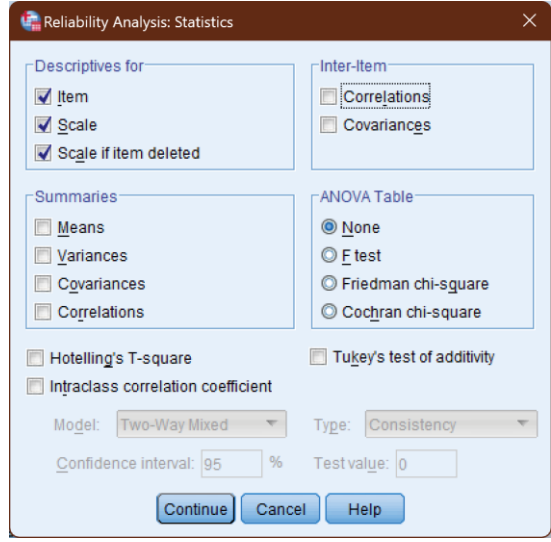

Gambar 13.7 Opsi *Descriptives*.

Kemudian klik tombol Continue.

7. Klik tombol OK sehingga ditampilkan *output* SPSS.

## *Analisis Validitas*

Tahap I: Menentukan Hipotesis

- H0 : Skor butir berkorelasi positif dengan skor faktor
- Ha : Skor butir tidak berkorelasi positif dengan skor faktor

Tahap II: Menentukan besarnya nilai rtobel dengan ketentuan d $f =$  jumlah kasus – 2 atau 15 – 2 = 13 dan tingkat signifikansi sebesar 5%, diperoleh angka pada tabel 0.553.

Tahap III: Membandingkan nilai Corrected Item–Total Correlation dengan rtabel.

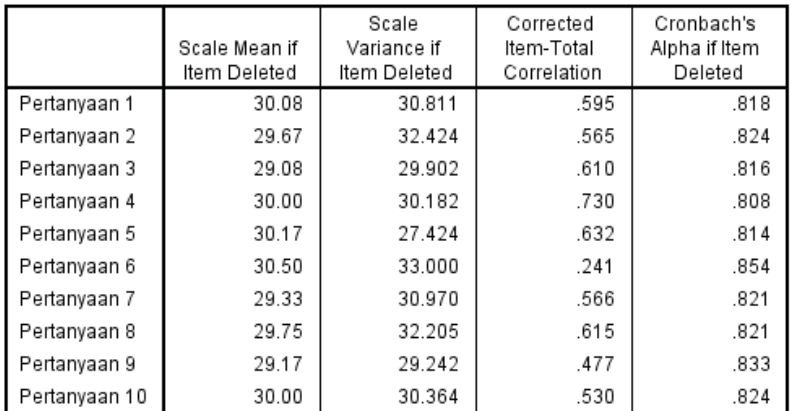

Item-Total Statistics

Gambar 13.8 Tabel *Item-Total Statistics*.

*13 – Uji Validitas dan Reliabilitas Instrumen* 

Sebagaimana terlihat pada tabel di atas, ada satu pertanyaan dengan nilai *Corrected Item – Total*  Correlation-nya lebih kecil dari rtabel yaitu pertanyaan ke-6. Hal ini sama dengan hasil pengujian menggunakan Excel.

## 13.5 Uji Reliabilitas

Reliabilitas berasal dari kata *reliability*, yang berarti keajekan pengukuran (Walizer, 1987). Sugiharto dan Sitinjak (2006) menyatakan bahwa reliabilitas menunjuk pada suatu pengertian bahwa instrumen yang digunakan dalam penelitian untuk memperoleh informasi yang digunakan dapat dipercaya sebagai alat pengumpulan data dan mampu mengungkap informasi yang sebenarnya di lapangan.

Ghozali (2009) menyatakan bahwa reliabilitas adalah alat untuk mengukur suatu kuesioner yang merupakan indikator dari variabel atau konstruk. Suatu kuesioner dikatakan reliabel atau andal jika jawaban seseorang terhadap pernyataan adalah konsisten atau stabil dari waktu ke waktu. Reliabilitas suatu tes merujuk pada derajat stabilitas, konsistensi, daya prediksi, dan akurasi. Pengukuran yang memiliki reliabilitas yang tinggi adalah pengukuran yang dapat menghasilkan data yang reliabel.

Tinggi rendahnya reliabilitas, secara empiris ditunjukkan oleh suatu angka yang disebut nilai koefisien reliabilitas. Reliabilitas yang tinggi ditunjukkan dengan nilai  $r_{xx}$ mendekati angka 1. Kesepakatan secara umum reliabilitas yang dianggap sudah cukup memuaskan jika lebih dari atau sama dengan 0.700.

Pengujian reliabilitas instrumen dengan menggunakan rumus Alpha Cronbach karena instrumen penelitian biasanya berbentuk angket dan skala bertingkat. Jika nilai Alpha > 0.7 artinya reliabilitas mencukupi (*sufficient reliability*) sementara jika nilai Alpha > 0.80 ini menyugestikan seluruh item reliabel dan seluruh tes secara konsisten memiliki reliabilitas yang kuat.

## 13.6 Uji Reliabilitas dengan Microsoft Excel

Kita akan melanjutkan proses penghitungan Uji Validitas dengan Microsoft Excel di atas. Asumsikan semua item sudah valid. Untuk melakukan uji reliabilitas, lakukan langkah-langkah sebagai berikut:

1. Kita hitung varians dari masing-masing item dan total item. Pada sel B17 masukkan rumus =VAR.S(B3:B14) tekan ENTER. Rumus ini digunakan untuk mengestimasi varians atau menghitung varians dari sampel. Salin rumus ini sampai ke sel L14.

|                | A              | B                                                           | C              | D              | E                                                         | F              | G                   | H |                | J              | K              |        |
|----------------|----------------|-------------------------------------------------------------|----------------|----------------|-----------------------------------------------------------|----------------|---------------------|---|----------------|----------------|----------------|--------|
| 1              | No.            |                                                             |                |                |                                                           | Soal No.       |                     |   |                |                |                | Jumlah |
| $\overline{2}$ |                | 1                                                           | $\overline{2}$ | 3              | 4                                                         | 5              | 6                   | 7 | 8              | 9              | 10             | Skor   |
| $\overline{3}$ |                | $\overline{2}$                                              | 3              | 4              | $\overline{2}$                                            | $\overline{2}$ | $\overline{2}$      | 3 | 3              | 3              | $\overline{2}$ | 26     |
| $\overline{4}$ | $\overline{2}$ | 3                                                           | 3              | 5              | 4                                                         | 4              | 5                   | 3 | 3              | 3              | $\overline{2}$ | 35     |
| 5              | 3              | 3                                                           | 3              | 4              | 3                                                         | 3              | $\overline{2}$      | 3 | 3              | 3              | $\overline{2}$ | 29     |
| 6              | $\overline{4}$ | $\overline{2}$                                              | $\overline{2}$ | 4              | 3                                                         | 3              | $\overline{2}$      | 3 | $\overline{2}$ | 5              | 3              | 29     |
| $\overline{7}$ | 5              | 3                                                           | 4              | 3              | 3                                                         | 4              | 3                   | 4 | 3              | $\mathfrak{p}$ | 3              | 32     |
| 8              | 6              | 4                                                           | 4              | 5              | 4                                                         | 5              | 3                   | 4 | 4              | 5              | 5              | 43     |
| 9              | 7              | 4                                                           | 4              | 4              | 3                                                         | 3              | 3                   | 5 | 4              | 5              | 5              | 40     |
| 10             | 8              | 4                                                           | 4              | 5              | 4                                                         | 4              | 3                   | 5 | 4              | 5              | 3              | 41     |
| 11             | 9              | 3                                                           | 4              | 4              | 3                                                         | 1              | 1                   | 3 | 4              | 4              | 3              | 30     |
| 12             | 10             | 4                                                           | 3              | 3              | $\overline{2}$                                            | $\overline{2}$ | 1                   | 5 | 3              | 5              | 3              | 31     |
| 13             | 11             | $\overline{2}$                                              | 3              | $\overline{2}$ | $\overline{2}$                                            | 1              | 3                   | 3 | 3              | $\overline{2}$ | 3              | 24     |
| 14             | 12             | $\overline{2}$                                              | 4              | 5              | 4                                                         | 3              | 3                   | 4 | 4              | 5              | 3              | 37     |
| 15             | $r_{\rm xv}$   | 0.682                                                       | 0.637          |                | $[0.704] 0.788] 0.746] 0.405] 0.659] 0.679] 0.626] 0.642$ |                |                     |   |                |                |                |        |
| 16             |                | Valid                                                       | Valid          | Valid          | Valid                                                     | Valid          | <b>Tidak VValid</b> |   | Valid          | Valid          | Valid          |        |
| 17             | Var            | 0.727 0.447 0.909 0.629 1.538 1.174 0.750 0.424 1.538 0.992 |                |                |                                                           |                |                     |   |                |                |                | 37.174 |
| 18             |                |                                                             |                |                |                                                           |                |                     |   |                | Sum-var        |                |        |

*13 – Uji Validitas dan Reliabilitas Instrumen* 

Gambar 13.9 Menghitung varians.

- 2. Pada sel L18 masukkan rumus =SUM(B17:K17) untuk menjumlahkan varians semua item.
- 3. Pada sel L19 masukkan rumus =(10/(10-1))\*(L17- L18)/L17 tekan ENTER. Rumus ini digunakan untuk menghitung nilai Cronbach Alpha. Angka 10 menyatakan banyaknya item yang diuji.

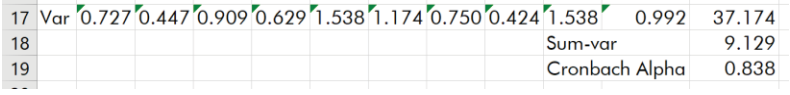

Gambar 13.10 Menghitung Cronbach Alpha.

4. Dari hasil perhitungan di atas diperoleh nilai Cronbach Alpha sebesar 0.838. Sesuai dengan ketentuan, disimpulkan bahwa instrumen sangat reliabel.

## 13.7 Uji Reliabilitas dengan SPSS

Untuk menguji reliabilitas dengan SPSS, ulang kembali langkah-langkah yang ada di halaman 233 sampai 238. Kita akan langsung melihat tabel yang dihasilkan dari langkahlangkah tersebut, khususnya pada tabel Reliability Statistics.

**Reliability Statistics** 

| Cronbach's |            |
|------------|------------|
| Alpha      | N of Items |
| .838       |            |

Gambar 13.11 Melihat nilai Cronbach's Alpha.

Pada tabel tersebut terlihat bahwa nilai Cronbach's Alpha adalah sebesar 0.838 (sama dengan nilai Cronbach's Alpha yang kita peroleh menggunakan Excel). Dengan demikian, berdasarkan ketentuan dapat dikatakan bahwa instrumen tersebut sangat reliabel.

# LATIHAN - 1

Ujilah validitas dan reliabilitas instrumen angket dengan hasil kuantifikasi variabelnya sebagai berikut:
| No             | Q1             | Q2             | Q3             | Q4 | Q <sub>5</sub>           | Q6 | Q7 | Q8 | Q9                       | Q10 |
|----------------|----------------|----------------|----------------|----|--------------------------|----|----|----|--------------------------|-----|
| 1              | $\overline{2}$ | 1              | $\overline{2}$ | 3  | 4                        | 4  | 4  | 4  | 3                        | 4   |
| $\overline{2}$ | 4              | $\overline{2}$ | 3              | 4  | $\overline{\mathcal{A}}$ | 4  | 4  | 4  | $\overline{\mathcal{A}}$ | 4   |
| 3              | 3              | 2              | 3              | 4  | 5                        | 5  | 5  | 4  | 4                        | 4   |
| 4              | 5              | $\overline{2}$ | 5              | 4  | 4                        | 4  | 4  | 4  | 4                        | 5   |
| 5              | $\overline{2}$ | 1              | 2              | 3  | 4                        | 4  | 4  | 4  | 3                        | 3   |
| 6              | 4              | 3              | 4              | 5  | 5                        | 5  | 5  | 5  | 5                        | 5   |
| 7              | 5              | 3              | 5              | 5  | 5                        | 5  | 5  | 5  | 5                        | 5   |
| 8              | 2              | 1              | 2              | 3  | 4                        | 4  | 4  | 4  | 4                        | 4   |
| 9              | 2              | 2              | 2              | 4  | 4                        | 4  | 4  | 4  | $\overline{\mathcal{A}}$ | 3   |
| 10             | $\overline{2}$ | $\overline{2}$ | 2              | 4  | 4                        | 3  | 3  | 4  | 4                        | 4   |
| 11             | 4              | $\overline{2}$ | $\overline{2}$ | 4  | 5                        | 5  | 5  | 4  | 4                        | 5   |
| 12             | 2              | 2              | 2              | 5  | 4                        | 4  | 4  | 4  | 4                        | 4   |
| 13             | 4              | $\overline{2}$ | 2              | 4  | 4                        | 4  | 4  | 4  | 4                        | 4   |
| 14             | 5              | 1              | 4              | 5  | 4                        | 4  | 4  | 4  | 4                        | 5   |
| 15             | 4              | 2              | 4              | 4  | 4                        | 4  | 4  | 4  | 2                        | 4   |

*13 – Uji Validitas dan Reliabilitas Instrumen* 

*14*

# *ANALISIS REGRESI LINEAR SEDERHANA*

# 14.1 Pengertian

Analisis regresi linear sederhana merupakan salah satu metode regresi yang dapat dipakai sebagai alat inferensi statistik untuk menentukan pengaruh sebuah variabel bebas (independen) terhadap variabel terikat (dependen). Uji Regresi linear sederhana ataupun regresi linier berganda pada intinya memiliki beberapa tujuan, yaitu:

- 1. Menghitung nilai estimasi rata-rata dan nilai variabel terikat berdasarkan pada nilai variabel bebas.
- 2. Menguji hipotesis karakteristik dependensi
- 3. Meramalkan nilai rata-rata variabel bebas dengan didasarkan pada nilai variabel bebas di luar jangkauan sampel.

# 14.2 Uji Regresi Linear Sederhana dengan SPSS

Pada analisis regresi sederhana dengan menggunakan SPSS ada beberapa asumsi dan persyaratan yang perlu diperiksa dan diuji, beberapa diantaranya adalah:

- 1. Variabel bebas tidak berkorelasi dengan *disturbance term* (*Error*). Nilai *disturbance term* sebesar 0 atau dengan simbol sebagai berikut: E (U  $(X) = 0$ ,
- 2. Jika variabel bebas lebih dari satu, maka antara variabel bebas (*explanatory*) tidak ada hubungan linier yang nyata,
- 3. Model regresi dikatakan layak jika angka signifikansi pada ANOVA < 0.05. Prediktor yang digunakan sebagai variabel bebas harus layak. Kelayakan ini diketahui jika angka *Standard Error of Estimate* < *Standard Deviation*
- 4. Koefisien regresi harus signifikan. Pengujian dilakukan dengan Uji T. Koefisien regresi signifikan jika t<sub>hitung</sub>  $>$  t<sub>table</sub> (nilai kritis)
- 5. Model regresi dapat diterangkan dengan menggunakan nilai koefisien determinasi (KD = R Square x 100%) semakin besar nilai tersebut maka model semakin baik. Jika nilai mendekati 1 maka model regresi semakin baik

- 6. Residual harus terdistribusi normal
- 7. Data berskala interval atau rasio
- 8. Kedua variabel bersifat dependen, artinya satu variabel merupakan variabel bebas (variabel *predictor*) sedang variabel lainnya variabel terikat (variabel *response*)

# Contoh 14.1

Seorang guru ingin mengetahui pengaruh profesionalisme guru terhadap prestasi belajar siswa Kelas VIII pada Mata Pelajaran Alquran Hadis di MTs. Berikut adalah data yang dikumpulkan setelah menyebarkan instrumen berupa angket/kuesioner.

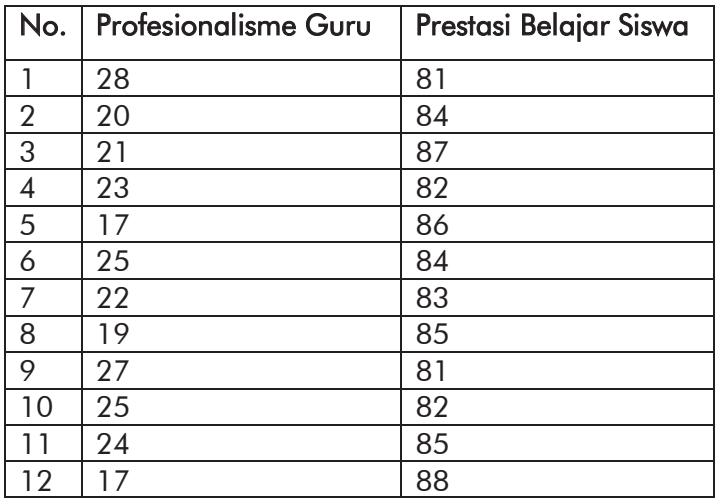

Sebelum kita masuk pada cara pengolahan data dalam uji analisis regresi linear sederhana dengan SPSS, terlebih dahulu kita harus memastikan data tersebut telah lolos dalam syarat kelayakan model regresi linear sederhana tentunya dengan cara melakukan uji normalitas, uji linearitas dan uji heteroskedastisitas. Sementara untuk uji autokorelasi tidak perlu dilakukan karena data di atas tidak termasuk data time series atau data runtut waktu.

Adapun urutan langkah-langkah uji analisis regresi linear sederhana dengan SPSS adalah sebagai berikut:

- 1. Buat data baru, klik tab Variable View
- 2. Definisikan variabel pertama dengan Name: X; Label: Profesionalisme Guru; Measure: Nominal. Variabel kedua dengan Name: Y; Label: Prestasi Belajar; Measure: Scale.

|                |                |                      |           |           |                 | LE BAB 14 - Regresi Linear Sederhana.sav [DataSet7] - IBM SPSS Statistics Data Editor |        |                  |                                        |                |         | O     | $\times$ |
|----------------|----------------|----------------------|-----------|-----------|-----------------|---------------------------------------------------------------------------------------|--------|------------------|----------------------------------------|----------------|---------|-------|----------|
| File           | Edit           | <b>View</b>          | Data      | Transform | Analyze         | Direct Marketing                                                                      | Graphs | <b>Utilities</b> | Add-ons                                | Window         | Help    |       |          |
|                | $\blacksquare$ | a                    | OO-       |           |                 | ▊<br>Finn                                                                             | ââ     | R                | <b>THEF</b><br><b>From</b>             | H<br>$\Delta$  |         |       |          |
|                |                | Name                 | Type      | Width     | <b>Decimals</b> | Label                                                                                 | Values | <b>Missing</b>   | Columns                                | Align          | Measure | Role  |          |
|                |                | X                    | Numeric 8 |           | $\bf{0}$        | Profesionalism                                                                        | None   | None             | 8                                      | <b>星 Right</b> | Nominal | Input |          |
| $\overline{2}$ |                | Y                    | Numeric 8 |           | $\bf{0}$        | Prestasi Belajar                                                                      | None   | None             | 8                                      | <b>三 Right</b> | Nominal | Input |          |
| $\overline{3}$ |                |                      |           |           |                 |                                                                                       |        |                  |                                        |                |         |       |          |
| $\overline{4}$ |                |                      |           |           |                 |                                                                                       |        |                  |                                        |                |         |       |          |
|                |                | 4                    |           |           |                 |                                                                                       |        |                  |                                        |                |         | D     |          |
| Data View      |                | <b>Variable View</b> |           |           |                 |                                                                                       |        |                  |                                        |                |         |       |          |
|                |                |                      |           |           |                 |                                                                                       |        |                  | IBM SPSS Statistics Processor is ready |                |         |       |          |

Gambar 14.1 Pendefinisian variabel.

3. Klik tab Data View, masukkan data penelitian dengan ketentuan X untuk data Profesionalisme Guru dan Y untuk Prestasi Belajar.

| 匾                |                | *BAB 14 - Regresi Linear Sederhana.sav [DataSet7] - IBM SPSS Statistics Dat                |     |                                        |     | ◻                         | $\times$ |
|------------------|----------------|--------------------------------------------------------------------------------------------|-----|----------------------------------------|-----|---------------------------|----------|
|                  |                | File Edit View Data Transform Analyze Direct Marketin Graphs Utilities Add-ons Window Help |     |                                        |     |                           |          |
|                  | He<br>$\Box$   |                                                                                            |     |                                        |     |                           |          |
|                  |                |                                                                                            |     |                                        |     | Visible: 2 of 2 Variables |          |
|                  | X              | Y                                                                                          | var | var                                    | var | var                       |          |
| $\mathbf{1}$     | 28             | 81                                                                                         |     |                                        |     |                           |          |
| $\overline{2}$   | 20             | 84                                                                                         |     |                                        |     |                           |          |
| 3                | 21             | 87                                                                                         |     |                                        |     |                           |          |
| $\overline{4}$   | 23             | 82                                                                                         |     |                                        |     |                           |          |
| 5                | 17             | 86                                                                                         |     |                                        |     |                           |          |
| $6\phantom{a}$   | 25             | 84                                                                                         |     |                                        |     |                           |          |
| $\overline{7}$   | 22             | 83                                                                                         |     |                                        |     |                           |          |
| $\overline{8}$   | 19             | 85                                                                                         |     |                                        |     |                           |          |
| 9                | 27             | 81                                                                                         |     |                                        |     |                           |          |
| 10               | 25             | 82                                                                                         |     |                                        |     |                           |          |
| 11               | 24             | 85                                                                                         |     |                                        |     |                           |          |
| 12               | 17             | 88                                                                                         |     |                                        |     |                           |          |
|                  | $\overline{4}$ |                                                                                            |     |                                        |     |                           |          |
| <b>Data View</b> | Variable View  |                                                                                            |     |                                        |     |                           |          |
|                  |                |                                                                                            |     | IBM SPSS Statistics Processor is ready |     |                           |          |

Gambar 14.2 Memasukkan data.

- 4. Klik menu Analyze  $\rightarrow$  Regression  $\rightarrow$  Linear
- 5. Pada kotak dialog Linear Regression, pilih variabel Prestasi Belajar [Y] lalu klik tombol panah ke kanan sehingga variabel ini berpindah ke kotak Dependent. Klik variabel Profesionalisme Guru [X] lalu klik tombol panah ke kanan sehingga variabel ini berpindah ke

*14 – Analisis Regresi Linear Sederhana* 

kotak Independent(s). Selanjutnya pada bagian Method: pilih Enter.

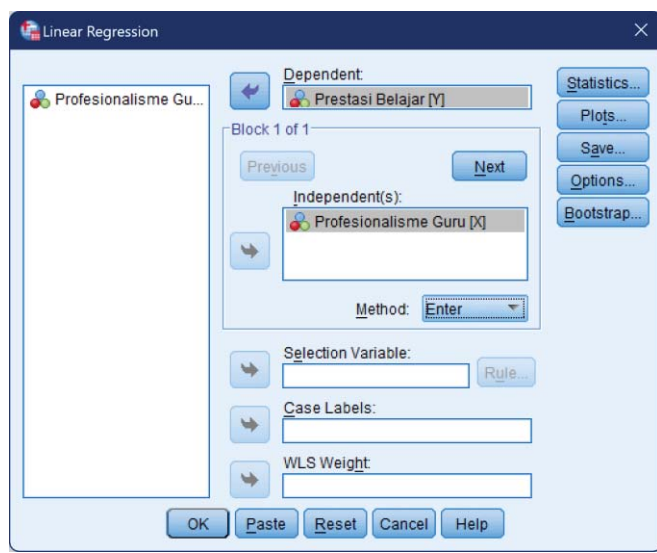

Gambar 14.3 Mengatur variabel dan opsi.

- 6. Klik tombol OK sehingga ditampilkan *output* SPSS
- 7. Membuat persamaan regresi linear sederhana. Secara umum rumus persamaan regresi linear sederhana adalah  $Y = a + bX$ . Sementara untuk mengetahui nilai koefisien regresi tersebut kita dapat berpedoman pada *output* yang berada pada tabel coefficients berikut

|       |                      | Unstandardized Coefficients |            | Standardized<br>Coefficients |          |      |
|-------|----------------------|-----------------------------|------------|------------------------------|----------|------|
| Model |                      |                             | Std. Error | Beta                         |          | Sig. |
|       | (Constant)           | 95.420                      | 2.616      |                              | 36.470   | .000 |
|       | Profesionalisme Guru | $-511$                      | .116       | $-813$                       | $-4.418$ | .001 |

*Praktik Statistika Pendidikan menggunakan Microsoft Excel dan SPSS*

a. Dependent Variable: Prestasi Belajar

Gambar 14.4 Tabel *Coeffcients*.

Koefisien Regresi:

- a = Angka konstan dari unstandardized coefficients. Dalam contoh ini nilainya sebesar 95.420. Angka ini merupakan angka konstan yang mempunyai arti bahwa jika tidak ada Profesionalisme Guru (X) maka nilai Prestasi Siswa (Y) adalah sebesar 95.420.
- $b =$  Angka koefisien regresi. Nilainya sebesar -0.511. Angka ini menggandung arti bahwa setiap penambahan 1% tingkat Profesionalisme Guru (X), maka Prestasi Siswa (Y) akan meningkat sebesar -0.511

Karena nilai koefisien regresi bernilai minus (-), maka dengan demikian dapat dikatakan bahwa Profesionalisme Guru (X) berpengaruh negatif terhadap Prestasi Siswa (Y). Sehingga persamaan regresinya  $adalah Y = 95.420 - 0.511X.$ 

- 8. Uji hipotesis dalam analisis regresi linear sederhana Uji hipotesis atau uji pengaruh berfungsi untuk mengetahui apakah koefisien regresi tersebut signifikan atau tidak. Hipotesis dalam analisis regresi linear sederhana ini adalah:
	- H0 : Tidak ada Pengaruh Profesionalisme Guru (X) terhadap Prestasi Siswa (Y)
	- Ha : Ada Pengaruh Profesionalisme Guru (X) terhadap Prestasi Siswa (Y)

Sementara itu, untuk memastikan apakah koefisien regresi tersebut signifikan atau tidak (dalam arti variabel X berpengaruh terhadap variabel Y) kita dapat melakukan uji hipotesis ini dengan cara membandingkan nilai signifikansi (Sig.) dengan probabilitas 0.05.

- 9. Uji hipotesis membandingkan nilai Sig dengan 0.05 Adapun yang menjadi dasar pengambilan keputusan dalam analisis regresi dengan melihat nilai signifikansi Sig. hasil *output* SPSS adalah:
	- a. Jika nilai Sig. < 0.05 berarti bahwa ada pengaruh Profesionalisme Guru (X) terhadap Prestasi Siswa (Y).

b. Sebaliknya, jika nilai Sig. > 0.05 berarti bahwa tidak ada Profesionalisme Guru (X) terhadap Kinerja Prestasi Siswa (Y).

Berdasarkan *output* pada Gambar 14.4 di atas diketahui nilai signifikansi Sig. sebesar 0.01. Karena nilai Sig.  $\langle 0.05, 0.000, 0.000\rangle$  hilan bahwa H<sub>0</sub> ditolak dan Ha diterima, yang berarti bahwa ada Pengaruh Profesionalisme Guru (X) terhadap Prestasi Siswa (Y).

10. Melihat besarnya pengaruh variabel X terhadap Y Untuk mengetahui besarnya pengaruh Profesionalisme Guru (X) terhadap Prestasi Siswa (Y) dalam analisis regresi linear sederhana, kita dapat berpedoman pada nilai R-Square atau R2 yang terdapat pada *output* SPSS bagian Model Summary.

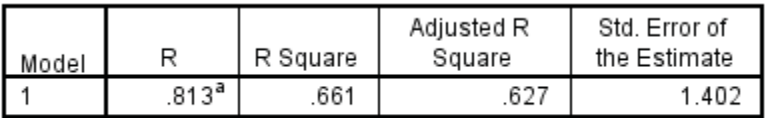

a. Predictors: (Constant), Profesionalisme Guru Gambar 14.5 Tabel *Model Summary*.

> Dari *output* di atas diketahui nilai R-Square sebesar 0.661. Nilai ini mengandung arti bahwa pengaruh Profesionalisme Guru (X) terhadap Prestasi Siswa (Y)

adalah sebesar 66.1% sedangkan 33.9% Prestasi Siswa dipengaruhi oleh variabel yang lain yang tidak diteliti. Merujuk pada pembahasan di atas, maka dapat kita simpulkan bahwa profesionalisme guru (X) berpengaruh negatif terhadap prestasi siswa (Y) dengan total pengaruh sebesar 66.1%.

## 11. Lakukan Pengujian Linearitas

Untuk menguji apakah asumsi Linearitas terpenuhi, kita dapat menggunakan plot *residual* dengan *fitted value* (*predicted value*) atau bisa juga dengan *plot residual* dengan variabel independen (John Neter, 1989:118). Berikut adalah cara menampilkan *plot residual* vs *fitted value* di SPSS:

- Klik menu Analyze  $\rightarrow$  Regression  $\rightarrow$  Linear
- Masukkan variabel dependen dan variabelvariabel bebas seperti pada langkah sebelumnya
- Klik tombol Save. Beri tanda centang pada Unstandardized di kotak Predicted Values dan Unstandardized di kotak Residuals.

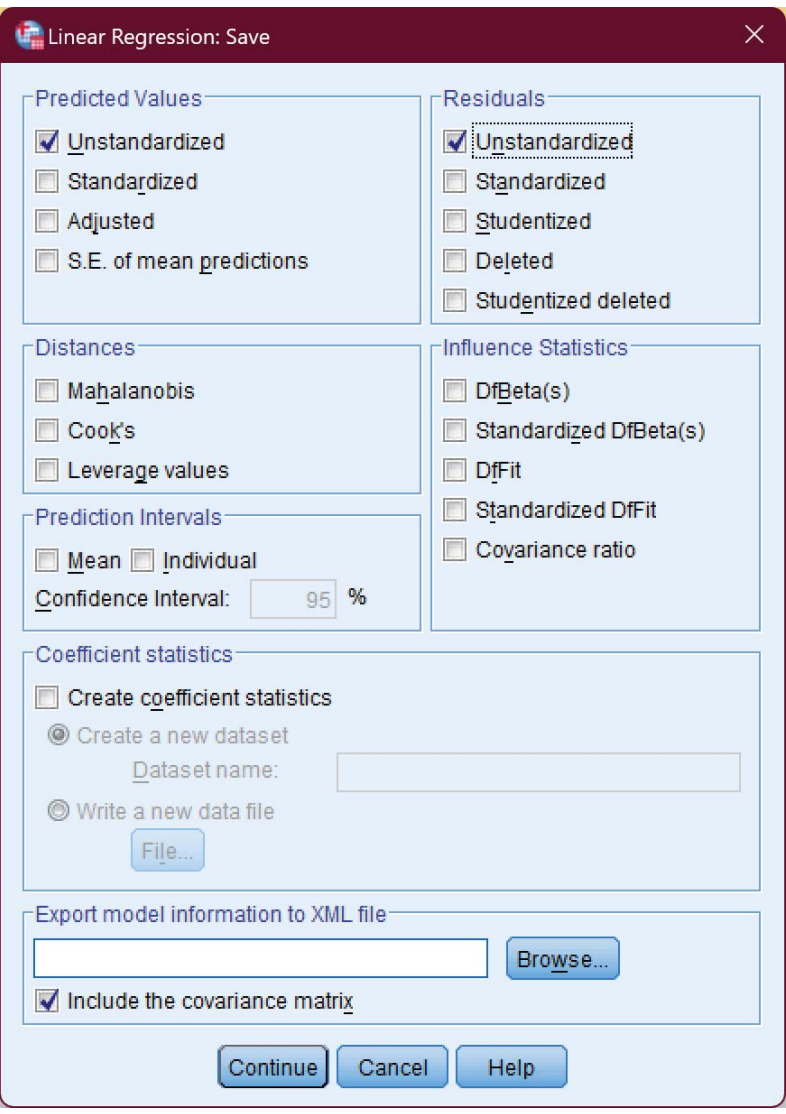

Gambar 14.6 Opsi *Save*.

Klik tombol Continue.

- Klik tombol OK. Pada layar sekarang terdapat dua tambahan kolom, yaitu PRE\_1 dan RES\_1 yang menyimpan nilai estimasi dan *residual* terhadap nilai sesungguhnya.

|                  |      |               |      |           |         | *BAB 14 - Regresi Linear Sederhana.sav [DataSet2] - IBM SPSS Statistics Data Editor |                                             |            |         | о                         | ×    |  |
|------------------|------|---------------|------|-----------|---------|-------------------------------------------------------------------------------------|---------------------------------------------|------------|---------|---------------------------|------|--|
| File             | Edit | View          | Data | Transform | Analyze | <b>Direct Marketing</b>                                                             | Graphs                                      | Utilities  | Add-ons | Window                    | Help |  |
|                  |      |               |      |           |         |                                                                                     |                                             |            |         |                           |      |  |
|                  |      |               |      |           |         |                                                                                     |                                             |            |         | Visible: 4 of 4 Variables |      |  |
|                  |      |               | X    | Y         |         | PRE 1                                                                               | RES <sub>1</sub>                            |            | var     | var                       |      |  |
| $\mathbf{1}$     |      |               | 28   |           | 81      | 81.10227                                                                            |                                             | $-10227$   |         |                           |      |  |
| $\overline{2}$   |      |               | 20   |           | 84      | 85.19318                                                                            |                                             | $-1.19318$ |         |                           |      |  |
| 3                |      |               | 21   |           | 87      | 84.68182                                                                            |                                             | 2.31818    |         |                           |      |  |
| $\overline{4}$   |      |               | 23   |           | 82      | 83.65909                                                                            |                                             | $-1.65909$ |         |                           |      |  |
| 5                |      |               | 17   |           | 86      | 86.72727                                                                            |                                             | $-72727$   |         |                           |      |  |
| 6                |      |               | 25   |           | 84      | 82.63636                                                                            |                                             | 1.36364    |         |                           |      |  |
| $\overline{7}$   |      |               | 22   |           | 83      | 84.17045                                                                            |                                             | $-1.17045$ |         |                           |      |  |
| 8                |      |               | 19   |           | 85      | 85.70455                                                                            |                                             | $-70455$   |         |                           |      |  |
| $\overline{9}$   |      |               | 27   |           | 81      | 81.61364                                                                            |                                             | $-61364$   |         |                           |      |  |
| 10               |      |               | 25   |           | 82      | 82.63636                                                                            |                                             | $-63636$   |         |                           |      |  |
| 11               |      |               | 24   |           | 85      | 83.14773                                                                            |                                             | 1.85227    |         |                           |      |  |
| 12               |      |               | 17   |           | 88      | 86,72727                                                                            |                                             | 1,27273    |         |                           |      |  |
| 13               |      |               |      |           |         |                                                                                     |                                             |            |         |                           |      |  |
|                  |      |               |      |           |         |                                                                                     |                                             |            |         |                           |      |  |
| <b>Data View</b> |      | Variable View |      |           |         |                                                                                     |                                             |            |         |                           |      |  |
|                  |      |               |      |           |         |                                                                                     | IBM SPSS Statistics Processor is ready<br>. |            |         |                           |      |  |

Gambar 14.7 Tambahan variabel PRE\_1 dan RES\_1.

- $-$  Selanjutnya, klik menu Graphs  $\rightarrow$  Legacy Dialogs  $\rightarrow$  Scatter/Dot.
- Pada kotak dialog, klik pilihan Simple Scatter.
- Klik tombol define.

Klik variabel Unstandardized Residual lalu klik tombol ke kanan yang sejajar dengan baris Y

Axis. Dan klik variabel Unstandardized Predicted Value lalu klik tombol ke kanan yang sejajar dengan baris X.

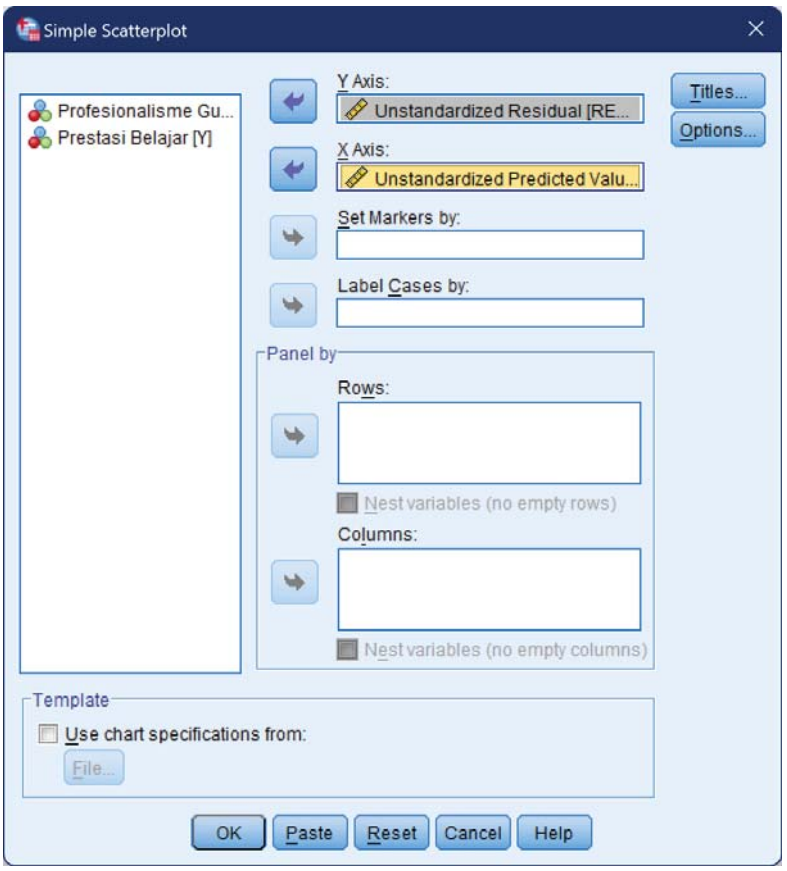

Gambar 14.8 Membuat *plotting predicted* dan *residual*.

Klik tombol OK sehingga ditampilkan grafik sebagai berikut.

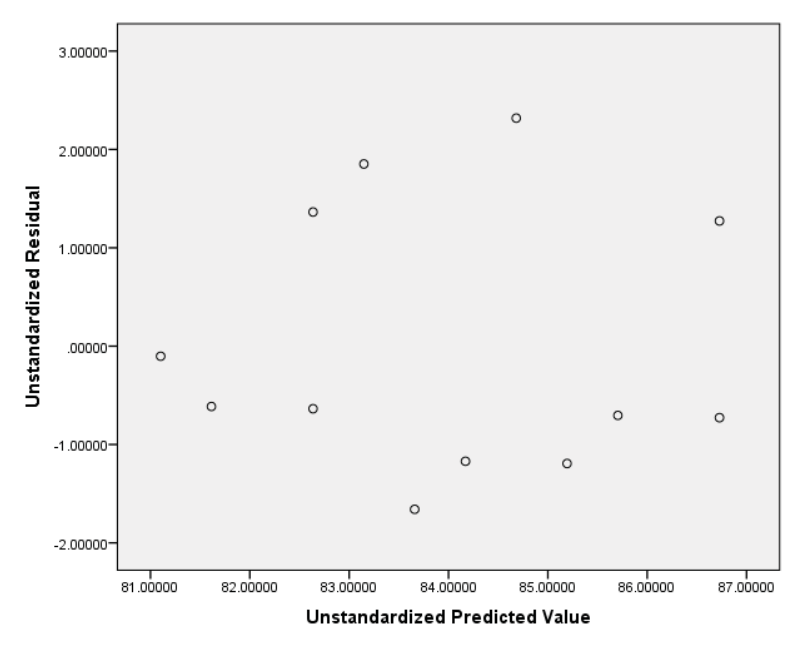

Gambar 14.9 Grafik *Scatter Plot*.

Berdasarkan plot *residual* dengan *fitted value* tersebut, terlihat bahwa tebaran nilai-nilai pada *plot* membentuk suatu pola acak, sehingga asumsi linearitas terpenuhi.

12. Lakukan Pengujian Asumsi Normalitas

Untuk menguji asumsi Normalitas, dapat menggunakan analisis Normal P-P Plot atau dengan ujiuji normalitas seperti uji Liliefors atau Kolmogorov-Smirnov. Di sini kita menggunakan Kolmogorov-

Smirnov untuk menguji normalitas *residual* regresi. Pastikan Anda telah memiliki variabel Unstandardized Residuals, yang didapatkan dari hasil uji linearitas di atas. Lakukan uji Kolmogorov-Smirnov sebagai berikut:

- Klik menu Analyze  $\rightarrow$  Nonparametric Test  $\rightarrow$ Legacy Dialogs  $\rightarrow$  1-Sample K-S
- Pada kotak dialog yang ditampilkan, klik variabel Unstandardized Residuals lalu klik tombol ke kanan sehingga variabel ini berpindah ke kotak Test Variable List.

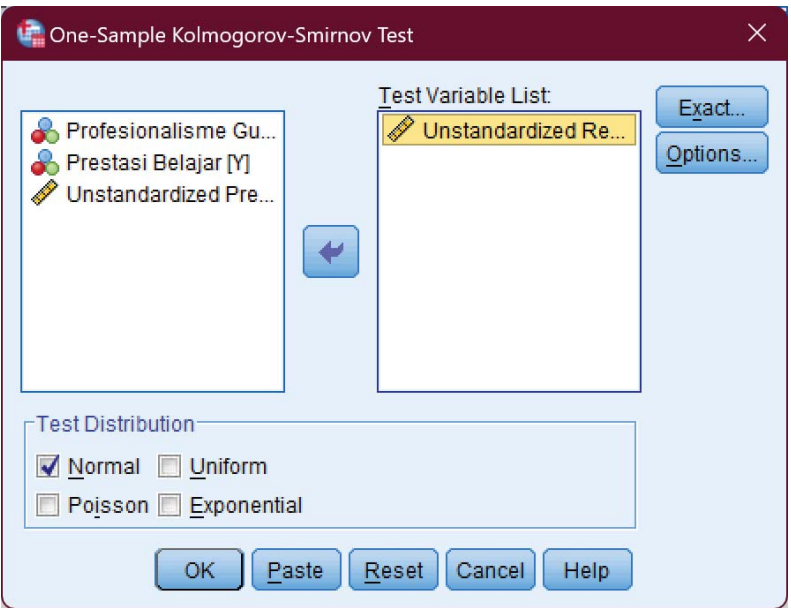

Gambar 14.10 Menguji normalitas *residual*.

Klik tombol OK.

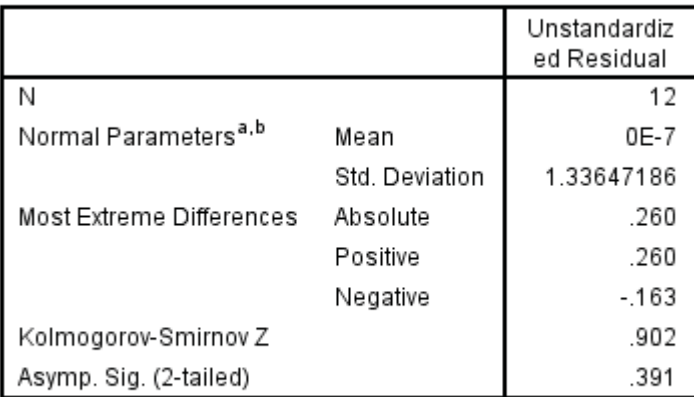

## One-Sample Kolmogorov-Smirnov Test

a Test distribution is Normal

b. Calculated from data

Gambar 14.11 Tabel *One-Sample Kolmogorov Smirnov*.

Kita perhatikan nilai Asymp. Sig. (2-tailed) yang merupakan p-value untuk uji KS ini. P-Value atau Asymp. Sig. (2-tailed) yang dihasilkan sebesar 0.391 yang lebih besar dari  $\alpha = 0.05$ . Hal ini menunjukkan bahwa *residual* dari regresi telah memenuhi asumsi normalitas.

13. Lakukan Pengujian Asumsi Heteroskedastisitas Menurut John Neter (1989:120), untuk mendeteksi terjadinya heteroskedastisitas, dapat menggunakan plot *residual* dengan *fitted values* atau *Unstandardized Residual VS Unstandardized Predicted Value* (yang telah

kita lakukan pada uji asumsi Linearitas). Berdasarkan *plot* antara *unstandardized residual* dengan *unstandardized predicted value* (*fitted value*) (lihat Gambar 14.9) dapat diperhatikan bahwa sebaran titiktitik pada plot tersebut membentuk pola acak. Hal ini mengindikasikan bahwa tidak terjadi heteroskedastisitas pada model regresi yang telah dibuat. Selain dengan melihat *scatter plot*, asumsi heteroskedastisitas dapat dilihat dengan melakukan uji Park dan uji Rank Spearmen. Di sini kita akan menggunakan uji Park. Berikut langkahnya:

- Transformasi logaritma natural terhadap variabel independen. Sedangkan untuk variabel dependen adalah logaritma natural dari kuadrat residual. Caranya, klik menu Transform  $\rightarrow$  Compute Variable. Pada kolom Target Variable, tuliskan ln\_X. Pada kotak Function group, klik All. Pada kolom Functions and Special Variables klik ganda (*double-click*) Ln untuk menggunakan fungsi Logaritma Natural. Kemudian klik ganda (*double-click*) variabel Profesionalisme Guru [X] sehingga pada kotak di Numeric Expression menjadi Ln(X). Klik tombol OK.

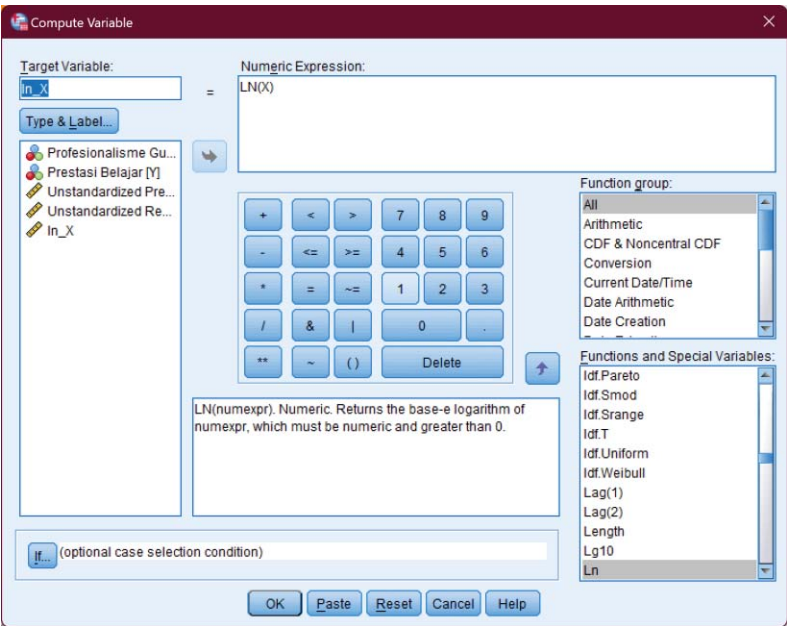

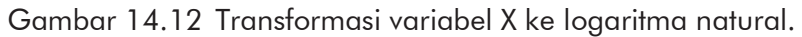

Untuk variabel dependen, kita masih menggunakan cara yang sama hanya saja pada ekspresinya kita gunakan kuadrat. Akan tetapi, karena tidak ada operator kuadrat, kita menggunakan ekspresi RES\_1\*RES\_1 sesuai dengan definisi dari kuadrat. Di mana RES\_1 adalah variabel *residual* yang kita perolah dari langkah uji normalitas. Beri nama Target Variabel ini dengan nama lnekuadrat. Perhatikan gambar berikut.

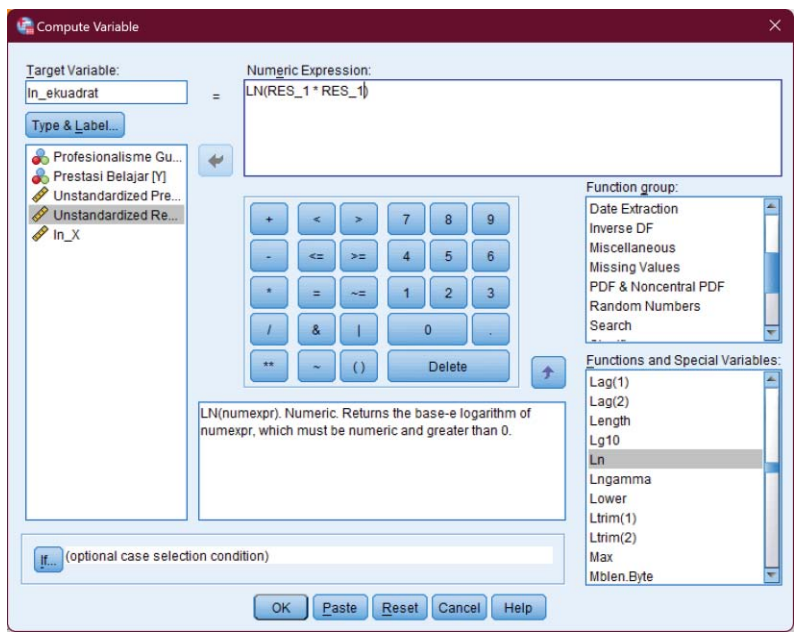

Gambar 14.13 Transformasi variabel Y ke logaritma natural.

- Klik menu Analyze  $\rightarrow$  Regression  $\rightarrow$  Linear
- Pada kotak dialog yang ditampilkan, klik variabel ln\_ekuadrat lalu klik tombol ke kanan sehingga variabel ini berpindah ke kolom Dependent. Klik variabel ln\_X, lalu klik tombol ke kanan sehingga kedua variabel ini berpindah ke kolom Independent(s). Perhatikan gambar berikut.

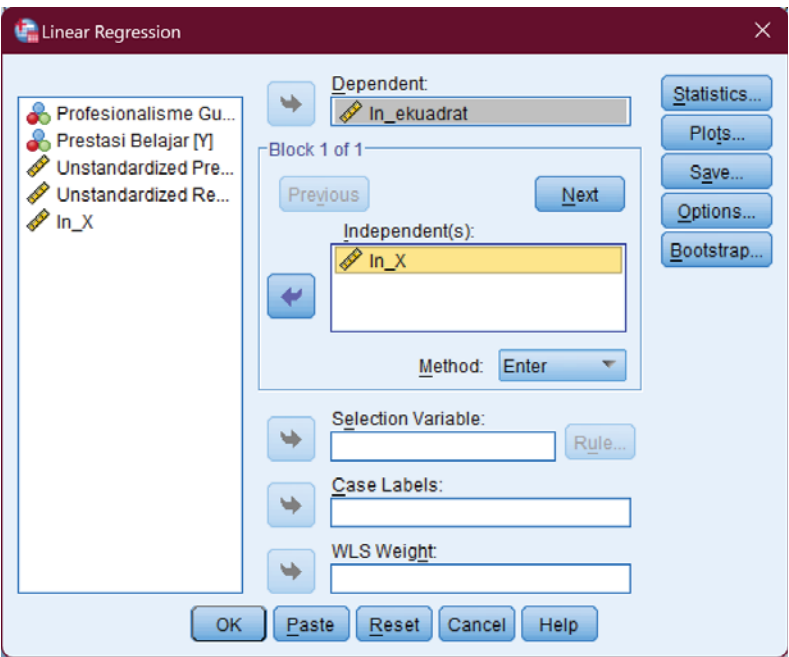

Gambar 14.14 Pengaturan variabel untuk regresi.

Klok tombol OK. Ditampilkan *output* sebagai berikut.

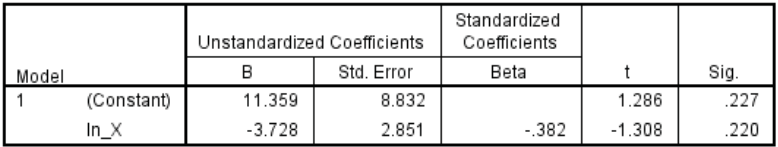

a. Dependent Variable: In ekuadrat

Gambar 14.15 Output tabel *coefficient*.

Berdasarkan *output* di atas, dapat kita ketahui bahwa tidak ada variabel yang signifikan (semua nilai Sig.

lebih besar dari 0.05,  $H_0$  diterima, tidak signifikan) sehingga dapat dikatakan bahwa tidak terdapat masalah heteroskedastisitas.

Perlu Anda cermati bahwa uji analisis regresi linear sederhana digunakan untuk satu variabel bebas (X). sementara jika Anda menggunakan lebih dari satu variabel bebas (X) maka uji yang ideal untuk Anda lakukan adalah Uji Analisis Regresi Linear Berganda

# LATIHAN - 1

Berikut tersaji data tentang variabel X dan variabel Y. Var. X : 12 9 15 8 13 12 13 12 9 9 8 10 Var. Y : 5 7 3 7 5 5 4 5 6 7 6 4 Berdasarkan data tersebut:

- (a) Rumuskan hipotesisnya;
- (b) Buktikan ada tidaknya hubungan;
- (c) Tentukan arah hubungan;
- (d) Tentukan kekuatan hubungan; dan
- (e) Tentukan kontribusi X terhadap Y

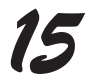

# *ANALISIS REGRESI LINEAR BERGANDA*

## 15.1 Pengertian

Regresi linear ganda adalah persamaan regresi yang menggambarkan hubungan antara lebih dari satu variabel bebas (X) dan satu variabel tak bebas (Y). Hubungan variabelvariabel tersebut dapat dituliskan dalam bentuk persamaan:

$$
Y = \alpha + b_1 X_1 + b_2 X_2
$$

- Y : variabel dependen
- a : konstanta
- X1 : variabel bebas ke-1
- $b_1$ : kemiringan garis ke-1
- $X<sub>2</sub>$ : variabel bebas ke-2
- b2 : kemiringan garis ke-2

# 15.2 Uji Regresi Linear Berganda dengan SPSS

Berikut disajikan data fasilitas belajar dan motivasi belajar terhadap prestasi belajar siswa.

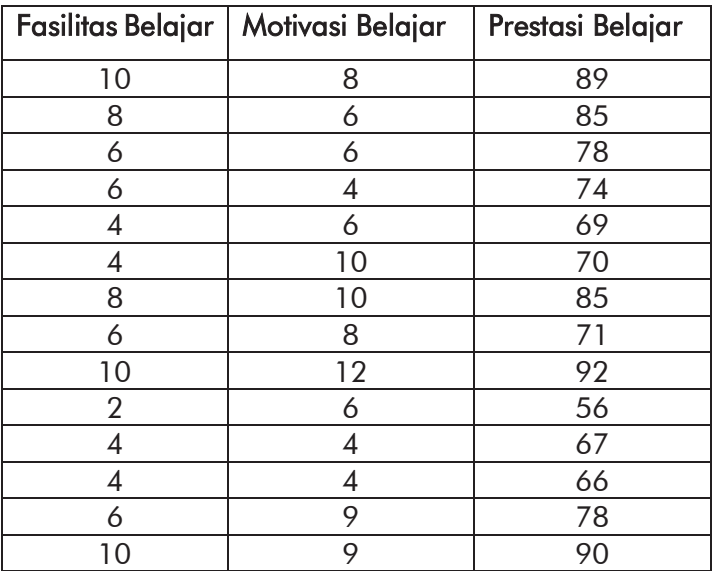

Hitunglah berapa besarnya kontribusi bersama seluruh variabel bebas terhadap variabel terikatnya, ujilah apakah ada kontribusi tersebut signifikan, bagaimana persamaan garis regresinya, dan tafsirkan maknanya, serta ujilah pengaruh secara masing-masing variabel bebas secara parsial! (Gunakan taraf signifikansi 5%).

Berikut adalah langkah-langkah melakukan analisis regresi ganda menggunakan SPSS.

- 1. Buat data baru, klik tab Variable View
- 2. Definisikan variabel pertama dengan Name: X1; Label: Fasilitas Belajar; Measure: Nominal. Variabel kedua dengan Name: X2; Label: Motivasi Belajar; Measure: Nominal. Variabel ketiga dengan Name: Y; Label: Prestasi Belajar; Measure: Scale.

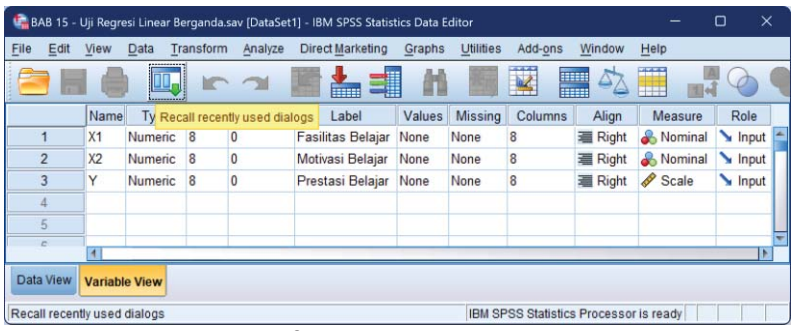

Gambar 15.1 Pendefinisian variabel.

3. Klik tab Data View, masukkan data penelitian dengan ketentuan X1 untuk data Fasilitas Belajar, X2 untuk data Motivasi Belajar, dan Y untuk Prestasi Belajar.

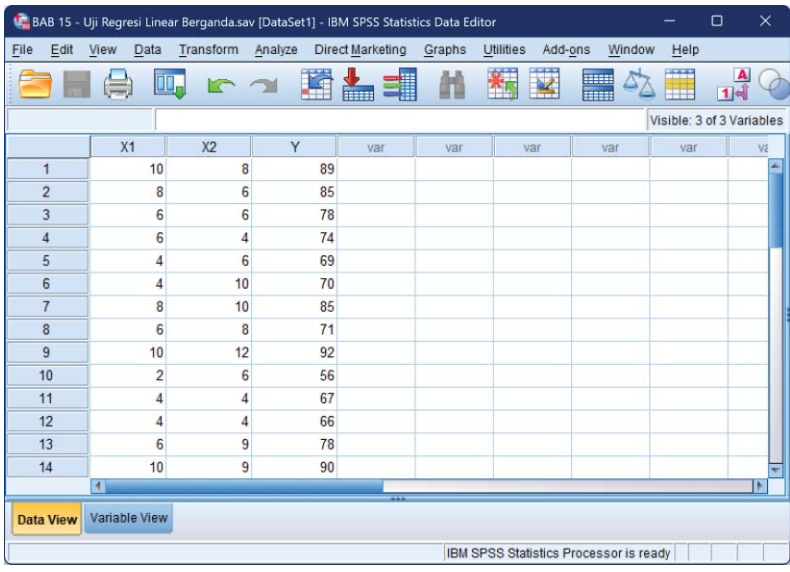

## *15 – Analisis Regresi Linear Berganda*

Gambar 15.2 Memasukkan data.

- 4. Klik menu Analyze  $\rightarrow$  Regression  $\rightarrow$  Linear
- 5. Pada kotak dialog Linear Regression, pilih variabel Prestasi Belajar [Y] lalu klik tombol panah ke kanan sehingga variabel ini berpindah ke kotak Dependent. Klik variabel Fasilitas Belajar [X1] lalu klik tombol panah ke kanan sehingga variabel ini berpindah ke kotak Independent(s). Lakukan hal yang sama untuk variabel Motivasi Belajar [X2]. Selanjutnya pada bagian Method: pilih Enter.

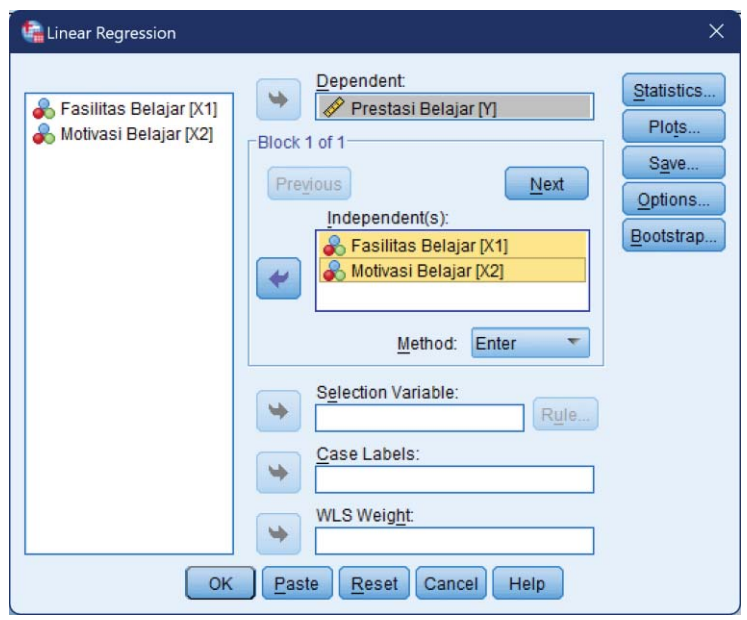

Gambar 15.3 Mengatur variabel dan opsi.

- 6. Klik tombol OK sehingga ditampilkan *output* SPSS
- 7. Melakukan Uji Simultan

Uji simultan dilakukan untuk memastikan setidaknya ada satu variabel bebas/prediktor yang berpengaruh signifikan terhadap variabel Y.

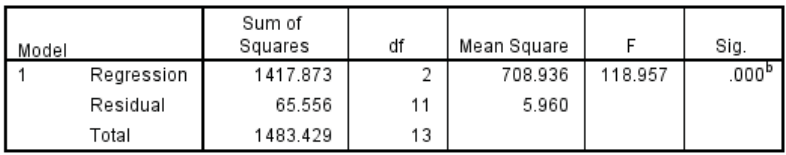

a. Dependent Variable: Prestasi Belajar

b. Predictors: (Constant), Motivasi Belajar, Fasilitas Belajar

Gambar 15.4 Tabel ANOVA.

## *15 – Analisis Regresi Linear Berganda*

Diketahui *p-value* uji simultan 0.000, lebih kecil dari taraf signifikansi (Sig < α). Berdasarkan hasil uji simultan dapat dinyatakan bahwa terdapat cukup bukti untuk menyatakan bahwa minimal ada satu ßi yang tidak sama dengan nol atau dengan kata lain, minimal ada satu variabel bebas yang berpengaruh signifikan terhadap variabel Y.

8. Membuat persamaan regresi linear sederhana.

Secara umum rumus persamaan regresi linear sederhana adalah Y = a + b1X1 + b2X2. Sementara untuk mengetahui nilai koefisien regresi tersebut kita dapat berpedoman pada *output* yang berada pada tabel coefficients berikut.

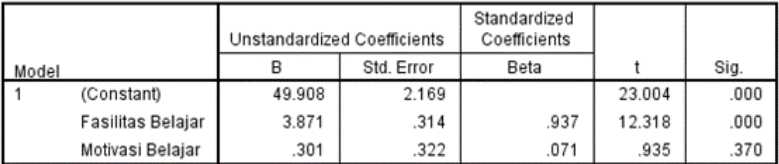

a. Dependent Variable: Prestasi Belaiar

Gambar 15.5 Tabel *Coefficients*.

Koefisien regresi:

a = Angka konstan dari unstandardized coefficients. Dalam contoh ini nilainya sebesar

49.908. Angka ini merupakan angka konstan yang mempunyai arti bahwa jika tidak ada Fasilitas belajar (X1) dan Motivasi Belajar (X2) maka nilai Prestasi Siswa (Y) adalah sebesar 49.908.

b = Angka koefisien regresi. Untuk kasus di atas, terdapat dua koefisien regresi, yaitu: 3.871 untuk koefisien variabel Fasilitas Belajar (X1) dan 0.301 untuk koefisien variabel Motivasi Belajar (X2).

Dengan demikian, persamaan regresi linear yang berhasil disusun adalah

 $Y = 49.908 + 3.871X1 + 0.301X2$ 

Pada persamaan tersebut semua koefisien bertanda positif yang berarti bahwa setiap variabel independen (X) memberikan kontribusi positif terhadap variabel dependen (Y).

9. Uji hipotesis dalam analisis regresi linear sederhana Uji hipotesis atau uji pengaruh berfungsi untuk mengetahui apakah koefisien regresi tersebut signifikan atau tidak. Hipotesis yang diajukan dalam analisis regresi linear sederhana ini adalah:

### *15 – Analisis Regresi Linear Berganda*

- H0 : Tidak ada pengaruh Fasilitas Belajar (X1) terhadap Prestasi Siswa (Y)
- Ha : Ada pengaruh Fasilitas Belajar (X1) terhadap Prestasi Siswa (Y)
- H0 : Tidak ada pengaruh Motivasi Belajar (X2) terhadap Prestasi Siswa (Y)
- Ha : Ada pengaruh Motivasi Belajar (X2) terhadap Prestasi Siswa (Y)

Sementara itu, untuk memastikan apakah koefisien regresi tersebut signifikan atau tidak (dalam arti variabel X berpengaruh terhadap variabel Y) kita dapat melakukan uji hipotesis ini dengan cara membandingkan nilai signifikansi (Sig.) dengan probabilitas 0.05.

Adapun yang menjadi dasar pengambilan keputusan dalam analisis regresi dengan melihat nilai signifikansi Sig. hasil *output* SPSS adalah:

a. Jika nilai Sig.  $< 0.05$ , maka H<sub>0</sub> ditolak

b. Jika nilai Sig.  $> 0.05$ , maka H<sub>0</sub> diterima

Uji signifikansi koefisien regresi variabel X1

Pada kolom Sig. terlihat bahwa nilai Sig. = 0.000. karena nilai Sig.  $\langle 0.05 \rangle$ maka H<sub>0</sub> ditolak, berarti

bahwa ada pengaruh yang positif dan signifikan Fasilitas Belajar (X1) terhadap Prestasi Siswa (Y). Uji signifikansi koefisien regresi variabel X2 Pada kolom Sig. terlihat bahwa nilai Sig. = 0.370. karena nilai Sig.  $> 0.05$  maka H<sub>0</sub> diterima, berarti bahwa tidak ada pengaruh Motivasi Belajar (X2) terhadap Prestasi Siswa (Y). Dengan demikian, koefisien regresi variabel X2 tidak signifikan sehingga dapat diabaikan dari persamaan regresi.

Oleh karena itu, persamaan regresi menjadi:

 $Y = 49.908 + 3.871X1$ 

10. Melihat besarnya pengaruh variabel X terhadap Y Untuk mengetahui besarnya pengaruh Profesionalisme Guru (X) terhadap Prestasi Siswa (Y) dalam analisis regresi linear sederhana, kita dapat berpedoman pada nilai R-Square atau R2 yang terdapat pada *output* SPSS bagian Model Summary.

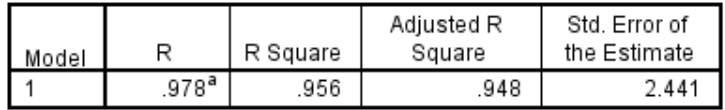

a. Predictors: (Constant), Motivasi Belajar, Fasilitas Belajar Gambar 15.6 Tabel *Model Summary*.

## *15 – Analisis Regresi Linear Berganda*

Dari *output* di atas diketahui nilai R-Square sebesar 0.956. Nilai ini mengandung arti bahwa pengaruh Fasilitas Belajar (X1) terhadap Prestasi Siswa (Y) adalah sebesar 95.6% sedangkan 4.4% Prestasi Siswa dipengaruhi oleh variabel yang lain yang tidak diteliti.

Merujuk pada pembahasan di atas, maka dapat kita simpulkan bahwa Fasilitas Belajar (X1) berpengaruh positif dan signifikan terhadap prestasi siswa (Y) dengan total pengaruh sebesar 95.6%.

# 11. Lakukan Pengujian Linearitas

Untuk menguji apakah asumsi Linearitas terpenuhi, kita menggunakan *plot residual* vs *fitted value* di SPSS:

- Klik menu Analyze  $\rightarrow$  Regression  $\rightarrow$  Linear
- Masukkan variabel dependen dan variabelvariabel bebas seperti pada langkah sebelumnya
- Klik tombol Save. Beri tanda centang pada Unstandardized di kotak Predicted Values dan Unstandardized di kotak Residuals.

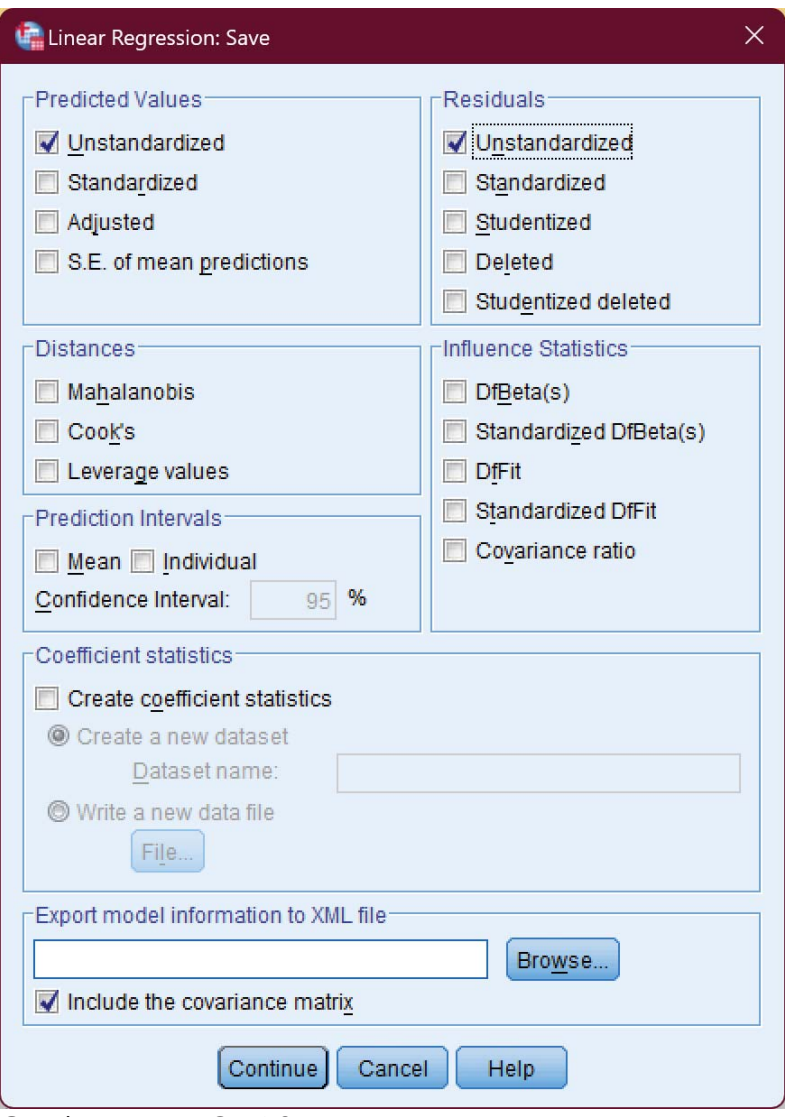

Gambar 15.7 Opsi *Save*.

Klik tombol Continue.

## *15 – Analisis Regresi Linear Berganda*

- Klik tombol OK. Pada layar sekarang terdapat dua tambahan kolom, yaitu PRE\_1 dan RES\_1 yang menyimpan nilai estimasi dan *residual* terhadap nilai sesungguhnya.

|      |                  |                |                | *BAB 15 - Uji Regresi Linear Berganda.sav [DataSet1] - IBM SPSS Statistics Data Editor |                         |          |                                        |            |        |      | $\Box$                              | $\times$                 |
|------|------------------|----------------|----------------|----------------------------------------------------------------------------------------|-------------------------|----------|----------------------------------------|------------|--------|------|-------------------------------------|--------------------------|
| File | Edit             | View<br>Data   | Transform      | Analyze                                                                                | <b>Direct Marketing</b> | Graphs   | Utilities                              | Add-ons    | Window | Help |                                     |                          |
|      |                  |                | ш.             |                                                                                        |                         |          | 光                                      |            |        | ₩    | $\frac{ \mathbf{A} }{ \mathbf{I} }$ |                          |
|      |                  |                |                |                                                                                        |                         |          |                                        |            |        |      | Visible: 5 of 5 Variables           |                          |
|      |                  | X <sub>1</sub> | X <sub>2</sub> | Y                                                                                      | PRE 1                   |          | RES <sub>1</sub>                       |            | var    |      | var                                 |                          |
|      | 1                | 10             | 8              | 89                                                                                     |                         | 91.02011 |                                        | $-2.02011$ |        |      |                                     |                          |
|      | $\overline{2}$   | 8              | 6              | 85                                                                                     |                         | 82.67733 |                                        | 2.32267    |        |      |                                     |                          |
|      | 3                | 6              | 6              | 78                                                                                     |                         | 74.93601 |                                        | 3.06399    |        |      |                                     |                          |
|      | $\overline{4}$   | 6              | 4              | 74                                                                                     |                         | 74.33455 |                                        | $-33455$   |        |      |                                     |                          |
|      | 5                | 4              | 6              | 69                                                                                     |                         | 67.19470 |                                        | 1.80530    |        |      |                                     |                          |
|      | $6\phantom{1}6$  | 4              | 10             | 70                                                                                     |                         | 68.39762 |                                        | 1.60238    |        |      |                                     |                          |
|      | $\overline{7}$   | 8              | 10             | 85                                                                                     |                         | 83.88026 |                                        | 1.11974    |        |      |                                     |                          |
|      | 8                | 6              | 8              | 71                                                                                     |                         | 75.53748 |                                        | $-4.53748$ |        |      |                                     |                          |
|      | $\overline{9}$   | 10             | 12             | 92                                                                                     |                         | 92.22303 |                                        | $-22303$   |        |      |                                     |                          |
|      | 10               |                | 2<br>6         | 56                                                                                     |                         | 59.45338 |                                        | $-3.45338$ |        |      |                                     |                          |
|      | 11               | 4              | 4              | 67                                                                                     |                         | 66.59324 |                                        | .40676     |        |      |                                     |                          |
|      | 12               | 4              | 4              | 66                                                                                     |                         | 66.59324 |                                        | $-59324$   |        |      |                                     |                          |
|      | 13               | 6              | 9              | 78                                                                                     |                         | 75.83821 |                                        | 2.16179    |        |      |                                     |                          |
|      | 14               | 10             | 9              | 90                                                                                     |                         | 91.32084 |                                        | $-1.32084$ |        |      |                                     | $\overline{\phantom{a}}$ |
|      |                  | $\overline{4}$ |                |                                                                                        |                         |          |                                        |            |        |      |                                     | ь                        |
|      | <b>Data View</b> | Variable View  |                |                                                                                        |                         |          |                                        |            |        |      |                                     |                          |
|      |                  |                |                |                                                                                        |                         |          | IBM SPSS Statistics Processor is ready |            |        |      |                                     |                          |

Gambar 15.8 Tambahan variabel PRE\_1 dan RES\_1.

- $-$  Selanjutnya, klik menu Graphs  $\rightarrow$  Legacy Dialogs  $\rightarrow$  Scatter/Dot.
- Pada kotak dialog, klik pilihan Simple Scatter.
- Klik tombol define.

Klik variabel Unstandardized Residual lalu klik tombol ke kanan yang sejajar dengan baris Y

Axis. Dan klik variabel Unstandardized Predicted Value lalu klik tombol ke kanan yang sejajar dengan baris X.

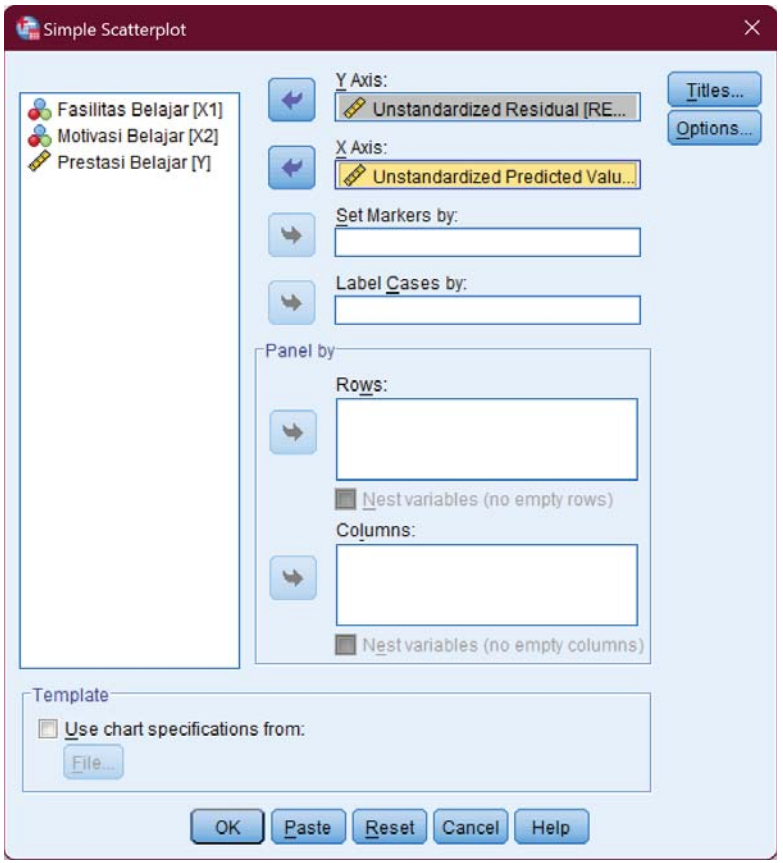

Gambar 15.9 Membuat *plotting predicted* dan *residual*.

Klik tombol OK sehingga ditampilkan grafik sebagai berikut.
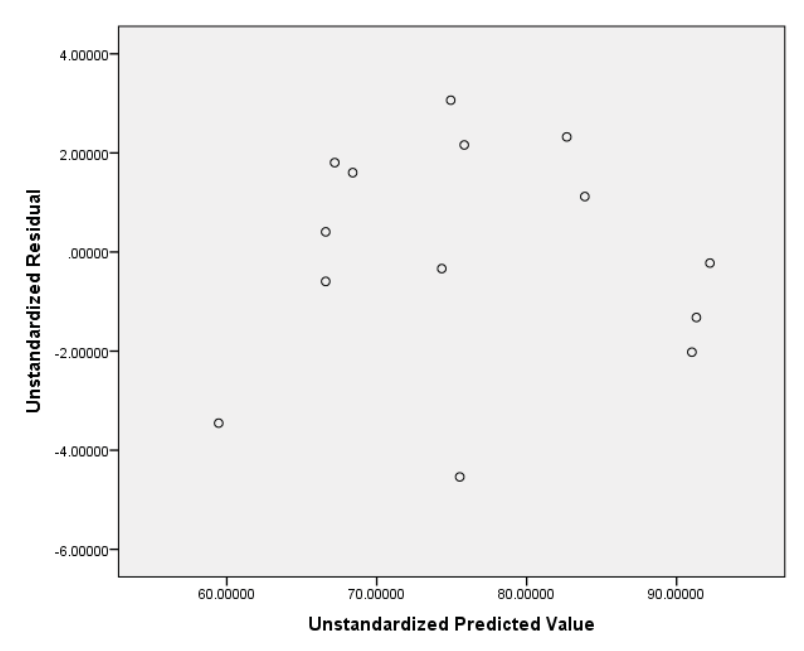

Gambar 15.10 Grafik *Scatter Plot*.

Berdasarkan plot *residual* dengan *fitted value* tersebut, terlihat bahwa tebaran nilai-nilai pada *plot* membentuk suatu pola acak, sehingga asumsi linearitas terpenuhi.

12. Lakukan Pengujian Asumsi Normalitas

Untuk menguji asumsi normalitas, di sini kita menggunakan Kolmogorov-Smirnov untuk menguji normalitas *residual* regresi. Pastikan Anda telah memiliki variabel Unstandardized Residuals, yang

didapatkan dari hasil uji linearitas di atas. Lakukan uji Kolmogorov-Smirnov sebagai berikut:

- Klik menu Analyze  $\rightarrow$  Nonparametric Test  $\rightarrow$ Legacy Dialogs  $\rightarrow$  1-Sample K-S
- Pada kotak dialog yang ditampilkan, klik variabel Unstandardized Residuals lalu klik tombol ke kanan sehingga variabel ini berpindah ke kotak Test Variable List.

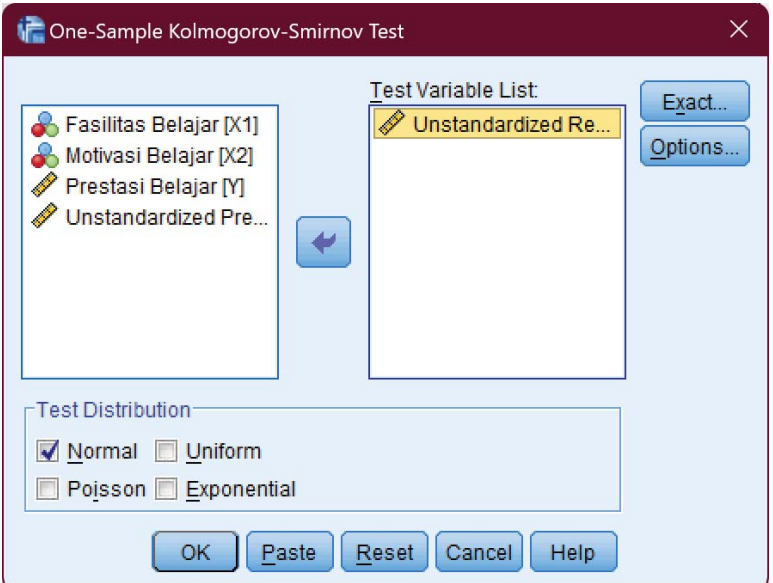

Gambar 15.11 Menguji normalitas *residual*.

Klik tombol OK.

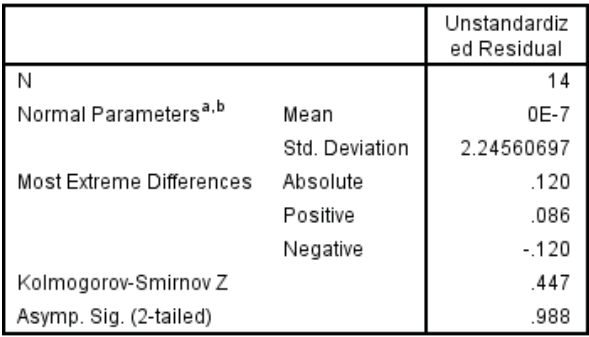

a. Test distribution is Normal.

b. Calculated from data

Gambar 15.12 Tabel *One-Sample Kolmogorov Smirnov*.

Kita perhatikan nilai Asymp. Sig. (2-tailed) yang merupakan p-value untuk uji KS ini. P-Value atau Asymp. Sig. (2-tailed) yang dihasilkan sebesar 0.988 yang lebih besar dari  $\alpha = 0.05$ . Hal ini menunjukkan bahwa *residual* dari regresi telah memenuhi asumsi normalitas.

### 13. Lakukan Pengujian Asumsi Heteroskedastisitas

Berdasarkan *plot* antara *unstandardized residual* dengan *unstandardized predicted value* (*fitted value*) (lihat Gambar 15.10) dapat diperhatikan bahwa sebaran titik-titik pada plot tersebut membentuk pola acak. Hal ini mengindikasikan bahwa tidak terjadi heteroskedastisitas pada model regresi yang telah

dibuat. Selain dengan melihat *scatter plot*, asumsi heteroskedastisitas dapat dilihat dengan melakukan uji Park dan uji Rank Spearmen. Di sini kita akan menggunakan uji Park. Berikut langkahnya:

- Transformasi logaritma natural terhadap variabel independen. Sedangkan untuk variabel dependen adalah logaritma natural dari kuadrat residual. Caranya, klik menu Transform  $\rightarrow$  Compute Variable. Pada kolom Target Variable, tuliskan ln\_X1. Pada kotak Function group, klik All. Pada kolom Functions and Special Variables klik ganda (*double-click*) Ln untuk menggunakan fungsi Logaritma Natural. Kemudian klik ganda (*double-click*) variabel Fasilitas Belajar [X1] sehingga pada kotak di Numeric Expression menjadi Ln(X1). Klik tombol OK. Lakukan hal yang sama untuk variabel X2.

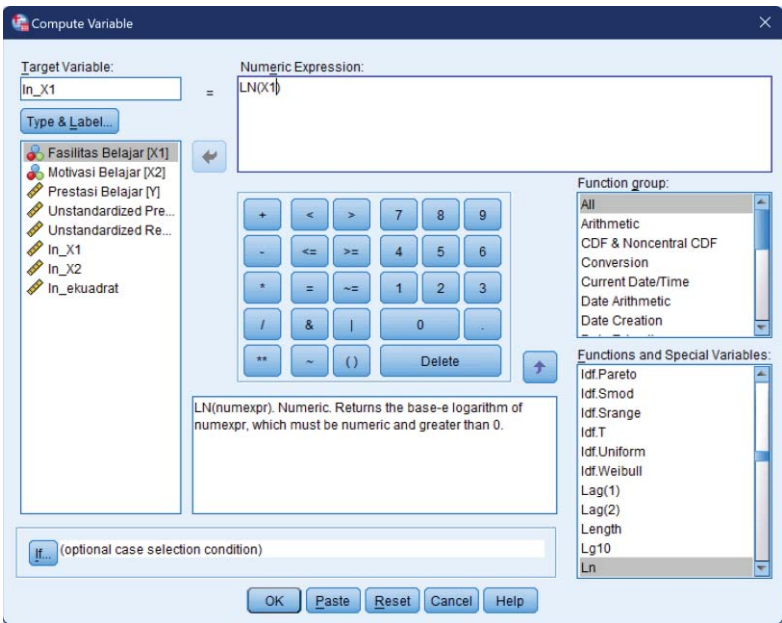

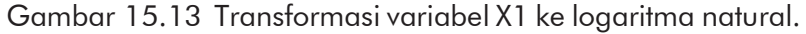

Untuk variabel dependen, kita masih menggunakan cara yang sama hanya saja pada ekspresinya kita gunakan kuadrat. Akan tetapi, karena tidak ada operator kuadrat, kita menggunakan ekspresi RES\_1\*RES\_1 sesuai dengan definisi dari kuadrat. Di mana RES\_1 adalah variabel *residual* yang kita perolah dari langkah uji normalitas. Beri nama Target Variabel ini dengan nama lnekuadrat. Perhatikan gambar berikut.

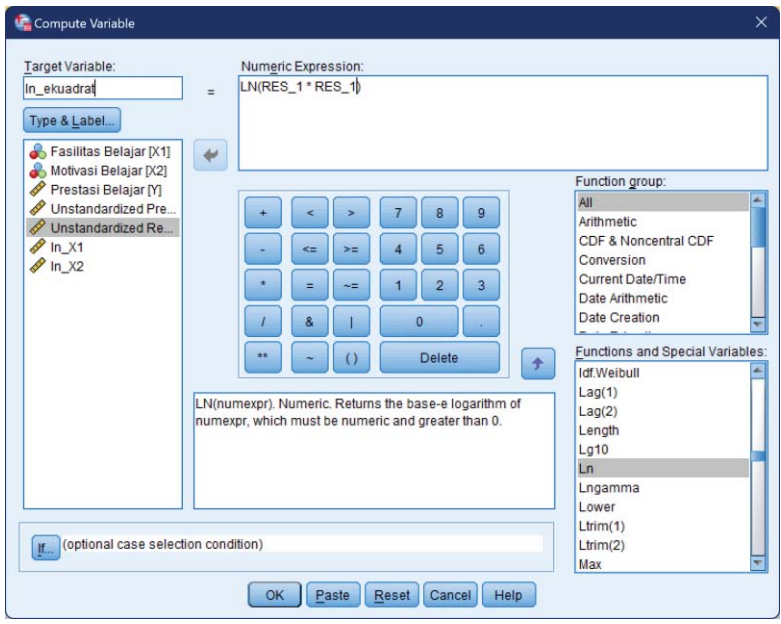

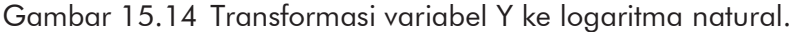

- Klik menu Analyze  $\rightarrow$  Regression  $\rightarrow$  Linear
- Pada kotak dialog yang ditampilkan, klik variabel ln\_ekuadrat lalu klik tombol ke kanan sehingga variabel ini berpindah ke kolom Dependent. Klik variabel ln\_X1, tekan dan tahan tombol SHIFT, klik variabel ln\_X2 lalu klik tombol ke kanan sehingga kedua variabel ini berpindah ke kolom Independent(s). Perhatikan gambar berikut.

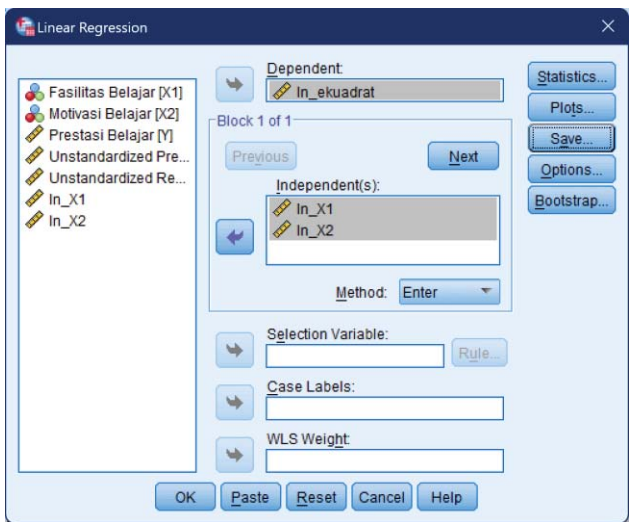

Gambar 15.15 Pengaturan variabel untuk regresi.

Ditampilkan *output* sebagai berikut.

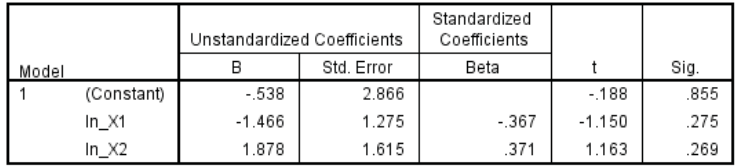

a. Dependent Variable: In ekuadrat

Gambar 15.16 Output tabel *coefficient*.

Berdasarkan *output* di atas, dapat kita ketahui bahwa tidak ada variabel yang signifikan (semua nilai Sig. lebih besar dari 0.05,  $H_0$  diterima, tidak signifikan) sehingga dapat dikatakan bahwa tidak terdapat masalah heteroskedastisitas.

- 14. Lakukan Pengujian Asumsi Autokolerasi Untuk menguji asumsi Autokolerasi, dapat dilakukan dengan melihat statistik *Durbin-Watson*.
	- Klik menu Analyze  $\rightarrow$  Regression  $\rightarrow$  Linear.
	- Pada kotak dialog yang ditampilkan, klik variabel Prestasi Siswa (Y) lalu klik tombol ke kanan sehingga variabel ini berpindah ke kolom Dependent. Klik variabel Fasilitas Belajar (X1), tekan dan tahan tombol SHIFT, klik variabel Motivasi Belajar (X2) lalu klik tombol ke kanan sehingga berpindah ke kolom Independent(s).

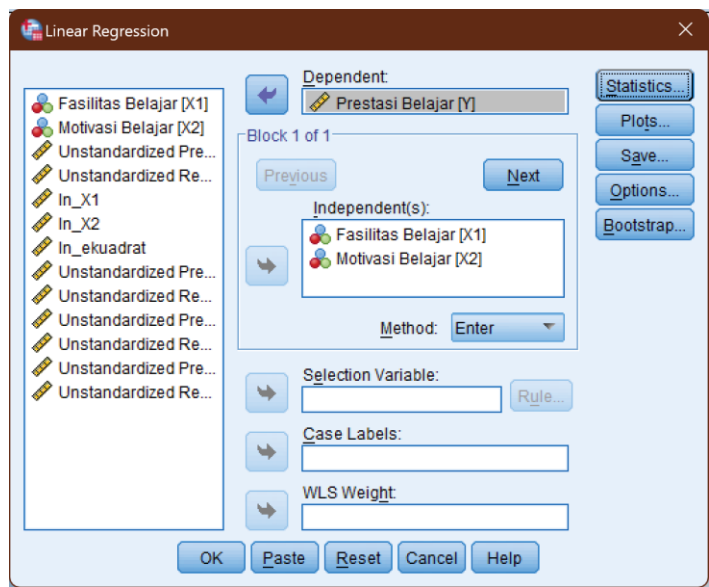

Gambar 15.17 Mengulangi uji regresi.

- *15 Analisis Regresi Linear Berganda* 
	- Klik tombol Statistics.
	- Pada kotak dialog yang ditampilkan, beri tanda centang pada Durbin Watson di kolom Residuals.

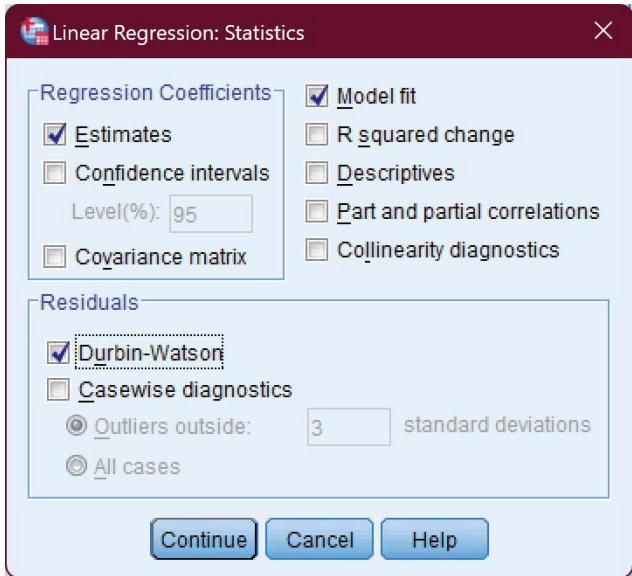

Gambar 15.18 *Statistics Durbin Watson*.

Klik tombol Continue

Klik tombol OK sehingga ditampilkan output SPSS

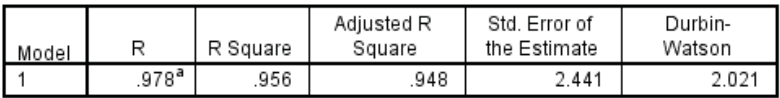

a. Predictors: (Constant), Motivasi Belajar, Fasilitas Belajar

b. Dependent Variable: Prestasi Belajar

Gambar 15.19 Statistics Durbin Watson.

Berdasarkan *output* tersebut, diketahui nilai Durbin - Watson yaitu  $DW = 2.021$ .

Dari Tabel Durbin – Watson Test Bounds (John Neter, 1989:642), untuk k = 2 dan n=14 (k adalah banyaknya variabel independen), maka diperoleh nilai (unduh tabel Durbin Watson di https://www.statmat.net/tabel\_dw/):

dL =  $0.9054$ , dU =  $1.5507$ ,  $4-dU = 2.4493$ ,  $4-dL =$ 3.0946

Regresi secara klasik mensyaratkan bahwa variable tidak boleh tergejala autokorelasi. Kriteria dalam pengujian Durbin Watson yaitu (Sujarweni, 2016: 232):

- Jika 0 < DW < dL, berarti ada autokorelasi positif
- Jika 4 dL < DW < 4, berarti ada autokorelasi negatif
- Jika  $2 < DW < 4$  dU atau dU  $< DW < 2$ , berarti tidak ada autokorelasi positif atau negatif
- Jika  $dL \le DW \le dU$  atau  $4-dU \le DW \le 4-dL$ , pengujian tidak meyakinkan. Untuk itu dapat digunakan uji lain atau menambah data
- Jika nilai dU < DW < 4-dU maka tidak terjadi autokorelasi.

*15 – Analisis Regresi Linear Berganda* 

|  |                                       |  | $4-dU$ $4-d$ |  |
|--|---------------------------------------|--|--------------|--|
|  | 0 0.9054 1.5507 2 2.021 2.4493 3.0946 |  |              |  |

Gambar 15.20 Garis bilangan Durbin Watson.

Perhatikan urutan garis bilangan di atas. Terlihat nilai DW berada di antara 2 dan  $4 - dU$  ( $2 < DW < 4 - dU$ ). Sesuai ketentuan, tidak terdapat autokorelasi antara variabel-variabel dalam regresi .

- 15. Lakukan Pengujian Asumsi Multikolinearitas Uji multikolienaritas diperlukan untuk mengetahui ada tidaknya variabel independen yang memiliki kemiripan antar variabel independen dalam suatu model (Sujarweni, 2016: 230). Untuk mendeteksi ada atau tidaknya gejala multikolienaritas sebagai berikut:
	- a) Nilai tolerance > 0.10 dan nilai variance inflanction factor (VIF) < 10 menunjukkan tidak adanya multikolinearitas antar variable independen
	- b) Nilai tolerance < 0.10 dan nilai variance inflanction factor (VIF) > 10 menunjukkan adanya multikolinearitas antar variable independen (Widodo, 2017: 78).

Untuk menguji asumsi multikolinearitas, pertama kali kita ubah dulu Measure setiap variabel menjadi Scale.

|                                                                                                    |                  |                |              |                 | *BAB 15 - Uji Regresi Linear Berganda.sav [DataSet1] - IBM SPSS Statistics Data Editor |               |                |         |                |                             | $\times$<br>□  |  |
|----------------------------------------------------------------------------------------------------|------------------|----------------|--------------|-----------------|----------------------------------------------------------------------------------------|---------------|----------------|---------|----------------|-----------------------------|----------------|--|
| File<br><b>Direct Marketing</b><br>Utilities<br>Help<br>Edit<br>Transform<br><b>Graphs</b><br>Add-ons<br>Window<br>Data<br>Analyze<br>View |                  |                |              |                 |                                                                                        |               |                |         |                |                             |                |  |
| ₩<br>EHH<br>$\overline{\mathbf{z}}$<br>$\Delta \geq$<br>H<br>Щ.<br>۲<br>6<br>菲<br>m<br>mm                                                  |                  |                |              |                 |                                                                                        |               |                |         |                |                             |                |  |
|                                                                                                    | Name             | Type           | <b>Width</b> | <b>Decimals</b> | Label                                                                                  | <b>Values</b> | <b>Missing</b> | Columns | Alian          | Measure                     | Role           |  |
|                                                                                                    | X <sub>1</sub>   | Numeric        | 8            |                 | <b>Fasilitas Belajar None</b>                                                          |               | None           |         |                | <b>■ Right</b> Scale        | Input          |  |
| $\overline{2}$                                                                                                    | X <sub>2</sub>   | Numeric        | 8            | 0               | Motivasi Belajar None                                                                  |               | None           | 8       | <b>三 Right</b> | $\mathscr{S}$ S             | Input          |  |
| $\overline{3}$                                                                                                    | Y                | Numeric        | 8            | 0               | Prestasi Belajar None                                                                  |               | None           | 8       |                | <b>■ Right / Scale</b>      | Input          |  |
| $\overline{4}$                                                                                                    | PRE 1            | <b>Numeric</b> | 11           | 5               | Unstandardiz                                                                           | None          | None           | 13      |                | <b>■ Right</b> Scale        | $\sim$ Input   |  |
| E                                                                                                    | DES <sub>1</sub> | Numeric 11     |              | д               | <b>Linetandardiz</b>                                                                   | <b>None</b>   | <b>None</b>    | 13      |                | <b>El Right &amp; Scale</b> | <b>N</b> Innut |  |
| Data View<br><b>Variable View</b>                                                                                                    |                  |                |              |                 |                                                                                        |               |                |         |                |                             |                |  |
| IBM SPSS Statistics Processor is ready                                                                                                    |                  |                |              |                 |                                                                                        |               |                |         |                |                             |                |  |
| diuhah<br>$M$ $\alpha$ $\alpha$<br>Lambor<br>variahal<br>cothon<br>moniad                                                                  |                  |                |              |                 |                                                                                        |               |                |         |                |                             |                |  |

Gambar 15.21 *Measure* setiap variabel diubah menjadi *Scale*.

Setelah itu kita lakukan analisis regresi:

- Klik Analyze  $\rightarrow$  Regression  $\rightarrow$  Linear
- Pada kotak dialog yang ditampilkan, pilih variabel Prestasi Belajar [Y] lalu klik tombol ke kanan sehingga variabel ini berpindah ke kolom Dependent. Pilih Fasilitas Belajar [X1] dan Motivasi Belajar [X2] (klik, tahan tombol SHIFT, lalu klik lagi) lalu klik tanda panah ke kanan sehingga kedua variabel ini berpindah ke kotak Independent(s).

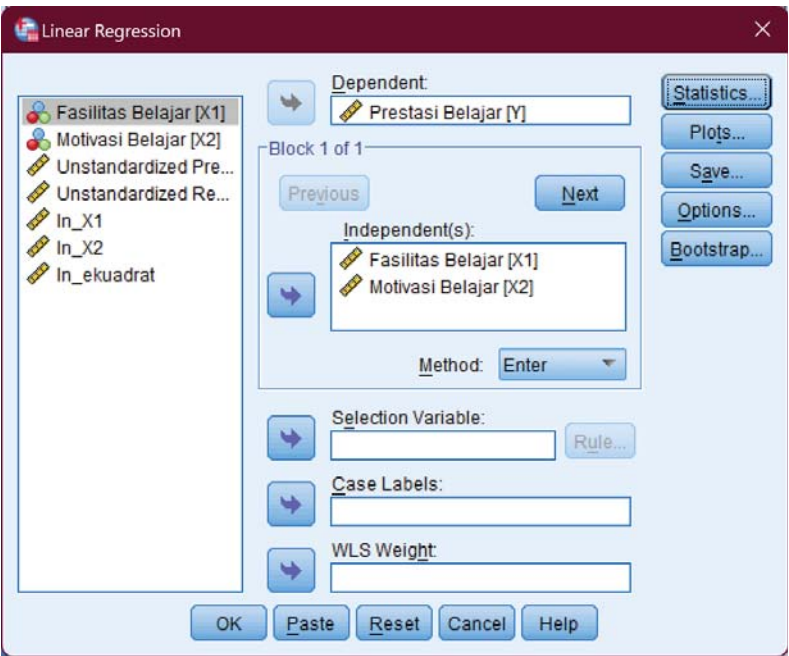

Gambar 15.22 Analisis regresi untuk uji multikolinearitas.

- Klik tombol Statistics. Pada kotak dialog yang ditampilkan, beri tanda centang pada Covariance matrix dan Collinearity diagnostics

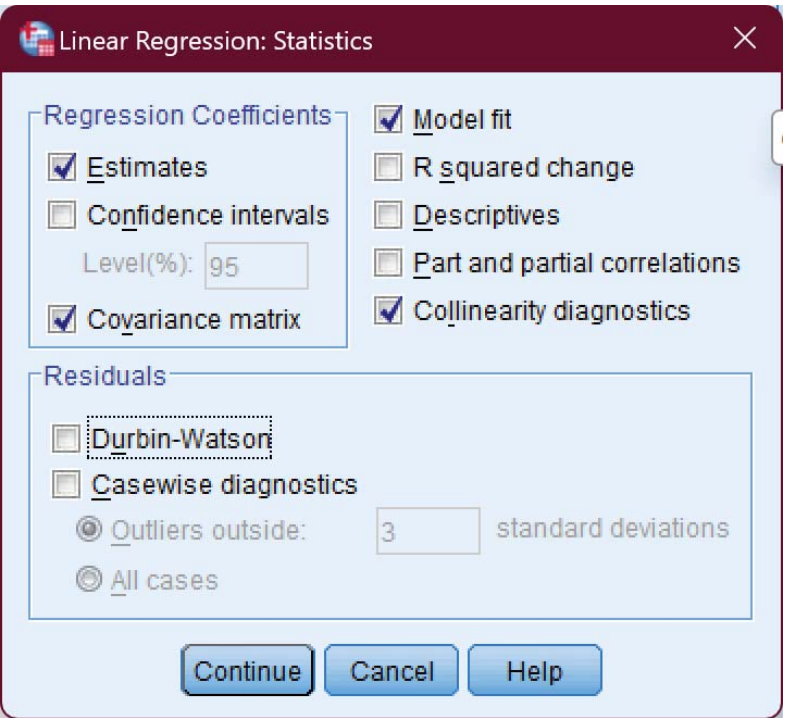

Gambar 15.23 Menampilkan kolinearitas.

Klik tombol Continue.

- Klik tombol OK sehingga ditampilkan *output* SPSS.

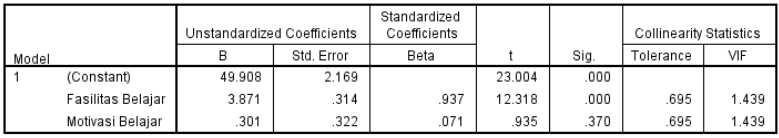

a. Dependent Variable: Prestasi Belajar

Gambar 15.23 Tabel *coefficient*.

Berdasarkan tabel di atas dapat kita lihat bahwa nilai Tolerance untuk variabel Fasilitas Belajar (X1) dan Motivasi Belajar (X2) adalah 0.695. nilai ini lebih dari 0.10. Sementara nilai VIF untuk variabel Fasilitas Belajar (X1) dan Motivasi Belajar (X2) adalah 1.439. Dari sini, nilai VIF < 10.00. Maka, berdasarkan dasar pengambilan keputusan dalam uji multikolinearitas dapat disimpulkan bahwa tidak terjadi aeiala mulitkolinearitas dalam model regresi.

Berdasarkan hasil pengujian di atas, maka dapat disimpulkan bahwa model regresi

 $Y = 49.908 + 3.871X1 + 0.301X2$ 

dapat digunakan sebagai penduga variabel dependen dan menggambarkan adanya pengaruh yang positif signifikan antara Fasilitas Belajar (X1) terhadap Prestasi Siswa (Y).

## LATIHAN - 1

Berikut ini data mengenai peringkat kimia, nilai ujian dan frekuensi membolos dari kuliah kimia oleh mahasiswa IKIP Madiun.

|                                                        | Peringkat | Nilai | Frekuensi      |  |  |  |  |  |
|--------------------------------------------------------|-----------|-------|----------------|--|--|--|--|--|
| Mahasiswa                                              | Kimia     | Ujian | Membolos       |  |  |  |  |  |
| 1                                                      | 85        | 65    |                |  |  |  |  |  |
| $\overline{2}$                                         | 74        | 50    | 7              |  |  |  |  |  |
| 3                                                      | 76        | 55    | 5              |  |  |  |  |  |
| 4                                                      | 90        | 70    | 2              |  |  |  |  |  |
| 5                                                      | 85        | 65    | 6              |  |  |  |  |  |
| 6                                                      | 87        | 70    | 3              |  |  |  |  |  |
| 7                                                      | 94        | 55    | $\overline{2}$ |  |  |  |  |  |
| 8                                                      | 98        | 70    | 5              |  |  |  |  |  |
| 9                                                      | 81        | 55    | 4              |  |  |  |  |  |
| 10                                                     | 91        | 70    | 3              |  |  |  |  |  |
| 11                                                     | 76        | 50    |                |  |  |  |  |  |
| 12                                                     | 74        | 55    | 4              |  |  |  |  |  |
|                                                        |           |       |                |  |  |  |  |  |
| Tentukan persamaan garis regresinya dengan perhitungan |           |       |                |  |  |  |  |  |
| matematis dan aplikasi SPSS!                           |           |       |                |  |  |  |  |  |

*Praktik Statistika Pendidikan menggunakan Microsoft Excel dan SPSS*

*Daftar PUSTAKA*

- Azwar, Saifudin. 1986. *Validitas dan Reliabilitas*. Jakarta: Rineka Cipta
- Buthmann, A. (n.d.). Dealing with Non-Normal Data: Strategies and Tools. Isixsigma. Retrieved January 1, 2023, from https://www.isixsigma.com/toolstemplates/normality/dealing-non-normal-datastrategies-and-tools/
- Daniel, W. (1991). *Statistik Nonparametrik Terapan*: Gramedia. Jakarta.
- Fauziah, F., & Karhab, R. S. (2019). Pelatihan Pengolahan Data Menggunakan Aplikasi SPSS Pada Mahasiswa. *Jurnal Pesut: Pengabdian Untuk Kesejahteraan Umat*, *1*(2), 129–136.
- Ghozali, Imam, 2009, *Aplikasi Analisis Multivariate Dengan Program SPSS,* Semarang: Badan Penerbit Universitas Diponegoro.
- Hasyim, M., & Listiawan, T. (2014). Penerapan Aplikasi IBM SPSS Untuk Analisis Data Bagi Pengajar Pondok Hidayatul Mubtadi'in Ngunut Tulungagung Demi Meningkatkan Kualitas Pembelajaran dan Kreativitas Karya Ilmiah Guru. *J-ADIMAS (Jurnal Pengabdian Kepada Masyarakat)*, *2*(1), 28–35.

Havis, A. (2006). *Statistik*. Candra Pratama.

Junaidi. (2010). *Statistika Non-Parametrik*. Fakultas Ekonomi Universitas Jambi. Jambi

#### *Daftar Pustaka*

Kasiram, M. (2006). *Metodologi Penelitian: Refleksi Pengembangan Pemahaman dan Penguasaan Metodologi Penelitian*. UIN Maliki Press.

Neter, J., Wasserman, W., & Kutner, M. H. (1989). *Applied linear regression models*.

Nurhayati, N., & Novianti, N. (2020). Pengaruh SPSS terhadap Hasil Belajar pada Materi Statistika Deskriptif. *AKSIOMA: Jurnal Program Studi Pendidikan Matematika*, *9*(1), 101–107.

https://doi.org/10.24127/ajpm.v9i1.2609

- Panjaitan, D. J., & Firmansyah, F. (2018). Pelatihan Pengolahan Data Statistik dengan Menggunakan SPSS. *Prosiding Seminar Nasional Hasil Pengabdian 2018*, *1*, 38–45.
- Siegel, Sidney. 1997. Statistika Nonparametrik untuk Ilmuilmu Sosial. Jakarta: PT Gramedia Pustaka Utama
- Siegel, S., and N. J. Castellan. (1988). *Nonparametric statistics for the behavioral sciences*. New York: McGraw-Hill, Inc.
- Sprent P. (1991). *Metode Statistik Nonparametrik Terapan*. Jakarta. UI-Press.
- Sufren, dan Natanael, Yonathan. 2013. *Mahir Menggunakan SPSS Secara Otodidak*. Jakarta: Kompas Gramedia.
- Sugiharto dan Sitinjak. (2006). LISREL. Yogyakarta: Graha Ilmu.
- Sugiyono. (2017). *Statistika untuk Penelitian*. CV Alfabeta.
- Sujarweni, W. (2016). *SPSS Untuk Penelitian*. Yogyakarta: Pustaka Baru Press.
- Walizer, Michael. 1987. *Metode dan Analisis Penelitian*. Jakarta: Erlangga.
- Widodo. 2017. *Metodologi Penelitian Populer & Praktis*. Jakarta: Rajawali Pers.
- Zein, S., Ghozi, R., Harahap, E., Badruzzaman, F., & Darmawan, D. (2019). Pengolahan dan Analisis Data Kuantitatif Menggunakan Aplikasi SPSS. *JTEP-Jurnal*

*Teknologi Pendidikan Dan Pembelajaran*, *4*(1), 839–845. Zulganef. 2006. *Pemodelan Persamaan Struktural & Aplikasinya Menggunakan Amos 5*. Bandung: Pustaka.

*Daftar Pustaka* 

*Unduh*

# *File Pendukung Praktik*

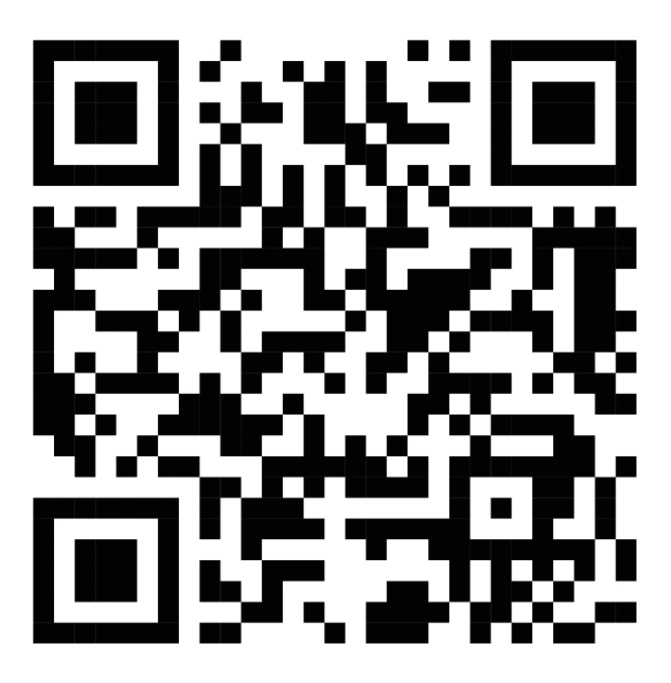

(Gunakan QR-Code Reader dari gawai Anda atau buka Google dengan Google Chrome, lalu pindai di kotak pencarian)

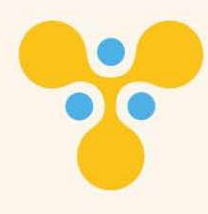

# **Praktik** Statistika Pendidikan

Menggunakan Microsoft Excel dan SPSS

Di tengah perkembangan kemajuan di bidang teknologi, terdapat banyak alat yang dapat digunakan untuk membantu dalam melakukan pengolahan data. Salah satu alat yang sangat populer digunakan adalah Microsoft Excel dan SPSS. SPSS merupakan salah perangkat lunak yang ditujukan khusus untuk membantu berbagai kalangan dalam melakukan pengolahan data secara statistika.

Buku ini diharapkan berguna bagi siapa saja yang tertarik dengan pengolahan data kuantitatif, terutama mahasiswa yang sedang belajar atau melakukan penelitian metode kuantitatif

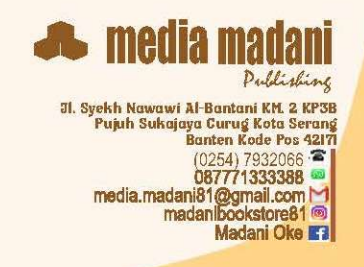

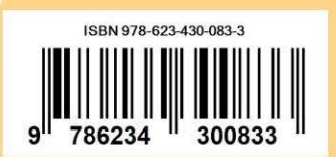